<span id="page-0-0"></span>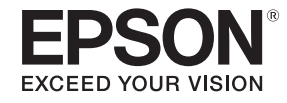

# **Руководство по эксплуатации**

**Accent Lighting Laser Projector EV-100 EV-105** 

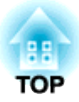

# <span id="page-1-0"></span>**Условные обозначения, используемые в данном руководстве**

#### • **Обозначения, относящиеся <sup>к</sup> технике безопасности**

<sup>В</sup> документации <sup>и</sup> на проекторе можно найти графические символы, поясняющие порядок безопасного обращения <sup>с</sup> проектором. Ниже приведены обозначения <sup>и</sup> их описания. Перед чтением настоящего руководства ознакомьтесь <sup>с</sup> приведенными ниже обозначениями.

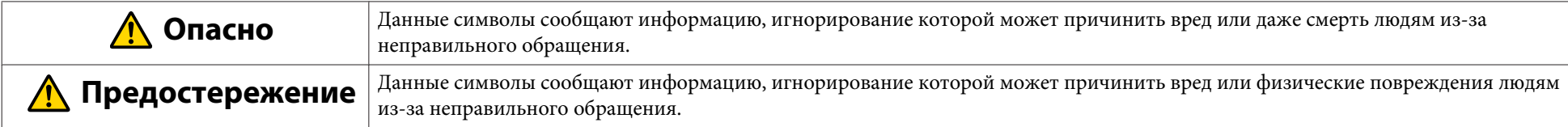

#### • **Общие информирующие обозначения**

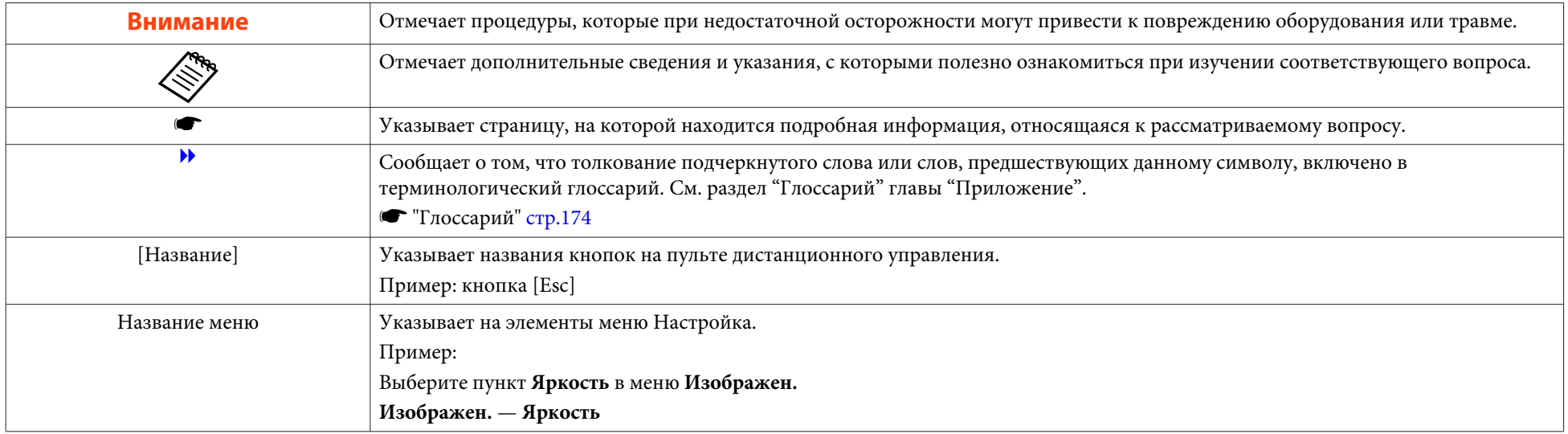

Перед использованием проектора обязательно ознакомьтесь со следующими инструкциями.

**• Правила техники [безопасности](#page-0-0)** 

### **Предупреждение и меры соблюдения техники безопасности при установке**

Для монтажа проектора на стене или подвешивания <sup>к</sup> потолку используйте кронштейны, входящие <sup>в</sup> комплект поставки.

Для установки проектора на осветительный шинопровод, на пол или на стол потребуются приобретаемые отдельно кронштейны.

**•** "Список приобретаемых отдельно [принадлежносте](#page-164-0)й" стр.165

# **Опасно**

- Запрещено использовать или устанавливать проектор <sup>в</sup> месте, где он может подвергаться воздействию воды или дождя, повышенной влажности, например на улице, <sup>в</sup> ванной или душевой комнате <sup>и</sup> т. д. В противном случае возможен пожар или поражение электрическим током.
- При подвешивании проектора <sup>к</sup> потолку или монтаже на стене необходимо использовать специальный способ установки. При неправильном выполнении монтажных работ проектор может упасть. Это может привести <sup>к</sup> повреждению или несчастному случаю. Настоятельно рекомендуется обращаться <sup>к</sup> специалисту.
- При нанесении клеящих веществ на точки крепления кронштейнов для закрепления винтов или при нанесении на проектор смазок или масел корпус проектора может треснуть, <sup>в</sup> результате чего проектор может упасть <sup>с</sup> кронштейна. Это может привести <sup>к</sup> несчастному случаю или травме человека, находящегося под кронштейном. Запрещается использовать клеящие вещества, смазки, масла или аналогичные материалы для ослабления винтов при регулировке
- монтажного кронштейна. • При использовании клеящих веществ для закрепления винтов или при нанесении смазок, масел или аналогичных материалов на шарнирные соединения сила, удерживающая на месте проекционный модуль,
- ослабевает, <sup>и</sup> это может привести <sup>к</sup> несчастному случаю или травме.
- При его установке на высоте, примите меры против падения путем применения проводов для обеспечения безопасности <sup>в</sup> чрезвычайных ситуациях, например при землетрясении, <sup>и</sup> предотвращения несчастных случаев. При неправильной установке возможно падение проектора, приводящее <sup>к</sup> несчастным случаям <sup>и</sup> травмам.
- Не закрывайте oтверстие воздухозаборника <sup>и</sup> выходное отверстие для воздуха проектора. Если отверстия закрыть, внутренняя температура может подняться слишком высоко, <sup>в</sup> результате чего возможно возгорание.
- Не кладите перед объективом легковоспламеняющиеся предметы. Если задано автоматическое включение проектора, такие предметы, находящиеся перед объективом, могут стать причино<sup>й</sup> пожара.

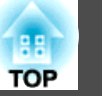

### **Опасно**

- Регулируя ориентацию проекционного модуля, следите за тем, чтобы проецируемы<sup>й</sup> свет не попадал на область блока питания на проекторе. Если проецируемый свет попадает на проектор, его детали нагреваются, <sup>и</sup> это может привести <sup>к</sup> травме или возгоранию.
- Следите за тем, чтобы кабель питания <sup>и</sup> другие соединительные кабеля не завязывались <sup>в</sup> узел. В противном случае возможен пожар.
- Разрешается использовать указанное напряжение источника питания. В противном случае возможен пожар или поражение электрическим током.
- Обращайтесь <sup>с</sup> кабелем питания осторожно. <sup>В</sup> противном случае возможен пожар или поражение электрическим током. Обратите внимание на следующие указания, обращаясь <sup>с</sup> кабелем питания.
	- Не вставляйте несколько кабелей питания в одну электрическую розетку.
	- Не вставляйте кабель питания, если на нем есть инородные вещества, такие как пыль.
	- Убедитесь, что вы вставили кабель питания до конца.
	- Запрещено вставлять в розетку или отключать от нее кабель питания мокрыми руками.
	- Запрещено тянуть за кабель, отключая его от розетки. Убедитесь, что вы держите его за вилку.
- Запрещено использовать поврежденны<sup>й</sup> кабель питания. <sup>В</sup> противном случае возможен пожар или поражение электрическим током. Обратите внимание на следующие указания, обращаясь <sup>с</sup> кабелем питания.
	- Запрещено изменять кабель питания.
	- Запрещено ставить на кабель питания тяжелые предметы.
	- Запрещено сгибать, перекручивать или тянуть за кабель питания, применяя силу.
	- Запрещено размещать кабель питания возле нагревательных приборов.

# **Предостережение**

Запрещено ставить проектор на нестойкую поверхность, например на неустойчивый стол или наклонную поверхность. В противном случае возможны травмы.

При установке проектора на пол или аналогичную поверхность используйте приобретаемую отдельно Напольная стойка.

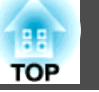

#### **Внимание**

- Не устанавливайте проектор <sup>в</sup> месте, где он может быть подвержен вибрации или ударам.
- Не устанавливайте проектор возле высоковольтных линий или объектов, от которых исходит магнитное излучение. <sup>В</sup> противном случае работа проектора может быть нарушена.
- Запрещается пользоваться проектором или хранить <sup>в</sup> местах <sup>с</sup> низкими температурами. Поэтому избегайте резких перепадов температуры.

Убедитесь <sup>в</sup> том, что вы используете или храните проектор <sup>в</sup> месте со следующим диапазоном рабочей температуры <sup>и</sup> температуры хранения:

- Диапазон рабочих температур От +5 до +40 ˚C (без образования конденсата)
- Температура хранения От -10 до +60 ˚C (без образования конденсата)
- При работе на высоте <sup>1500</sup> <sup>м</sup> или более для настройки "**Высотный режим**" следует задать значение "**Вкл.**".
	- s **Расширен. Управление Высотный режим** [стр.](#page-104-0)105
- Вокруг проектора необходимо оставить достаточно свободного места. Отверстие воздухозаборника <sup>и</sup> выходное отверстие для воздуха не должны быть закрыты.

Не устанавливайте проектор <sup>в</sup> местах <sup>с</sup> недостаточной циркуляцией воздуха, например, на полке или <sup>в</sup> коробке.

• При монтаже проектора на потолке или на стене убедитесь, что он расположен вдали от выходного отверстия для воздуха кондиционера.

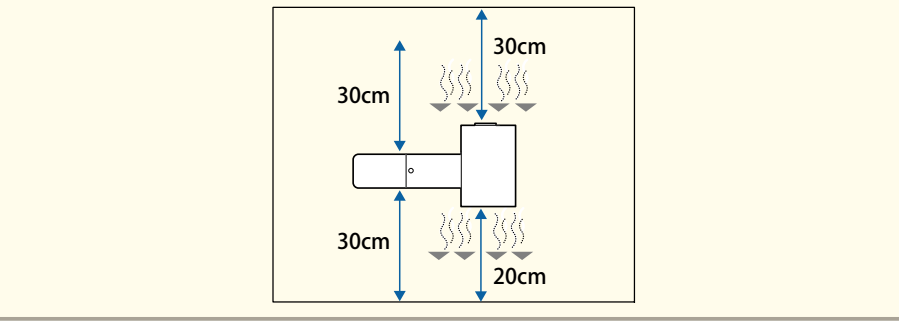

#### **Внимание**

- Не рекомендуется устанавливать проектор <sup>в</sup> местах, подверженных воздействию высокой влажности <sup>и</sup> запыленности, <sup>а</sup> также дыма от источников огня или сигаретного дыма.
- При установке нескольких проекторов расстояние между ними должно быть не менее <sup>50</sup> см. Также убедитесь <sup>в</sup> том, что тепло из выходное отверстие для воздуха не попадает в отверстие воздухозаборника.

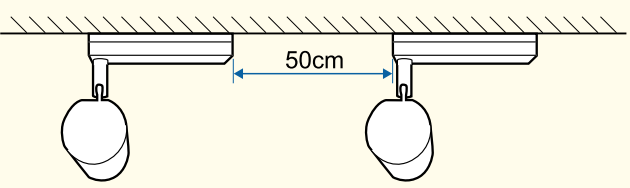

• При покупке кабель, соединяющий блок питания <sup>и</sup> проекционны<sup>й</sup> модуль, обернут полиэтиленовой пленкой. Перед началом эксплуатации проектора не забудьте снять пленку.

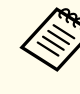

aРекомендуется настраивать фокус, масштабирование и сдвиг линзы по крайней мере через <sup>20</sup> минут после запуска проецирования, поскольку изображения являются нестабильными сразу после включения проектора.

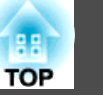

## **Предупреждение и меры соблюдения техники безопасности при использовании**

### **Опасно**

- Не закрывайте oтверстие воздухозаборника <sup>и</sup> выходное отверстие для воздуха проектора. Если отверстия закрыть, внутренняя температура может подняться слишком высоко, <sup>в</sup> результате чего возможно возгорание.
- Во время проецирования не смотрите <sup>в</sup> объектив. Излучаемый ярки<sup>й</sup> свет может повредить зрение. Соблюдайте особую осторожность <sup>в</sup> присутствии детей. Перед тем как включать проектор при помощи пульта ДУ, удостоверьтесь, что никто не смотрит <sup>в</sup> объектив.
- Во время проецирования не загораживайте свет от проектора книгой или другими предметами.

Если свет от проектора перекрыт, участок, на которой попадает свет, сильно нагревается, что может привести <sup>к</sup> его плавлению, возгоранию или возникновению пожара. Кроме того, из-за отраженного света возможен перегрев объектива, что может привести <sup>к</sup> неисправности проектора. Чтобы прервать проецирование, воспользуйтесь кнопкой Кнопка A/V mute или выключите проектор.

- Запрещается открывать корпус проектора. Запрещается разбирать, <sup>а</sup> также модифицировать проектор. Внутри проектора имеются компоненты, находящиеся под высоким напряжением, соприкосновение <sup>с</sup> которыми может повлечь возгорание, поражение электрическим током или несчастный случай.
- <sup>В</sup> случае неполадок отсоедините кабель питания от электрическо<sup>й</sup> розетки <sup>и</sup> обратитесь <sup>к</sup> продавцу данного прибора или по ближайшему из адресов, указанных <sup>в</sup> документе Контактная информация по проекторам Epson. Эксплуатация неисправного проектора может повлечь поражение электрическим током, возгорание, <sup>а</sup> также нарушение зрения.
- **Контактная [информация](#page-15-0) по проекторам Epson**

### **Предостережение**

Не размещайте во время проецирования рядом <sup>с</sup> выходное отверстие для воздуха предметы, которые могут быть деформированы или повреждены другим образом <sup>в</sup> результате воздействия тепла, <sup>а</sup> также не держите лицо или руки вблизи отверстия.

#### **Внимание**

- Старайтесь не прикасаться <sup>к</sup> объективу руками или пальцами. Если на поверхности объектива остались отпечатки пальцев или следы кожного сала, то качество проецирования ухудшается.
- Вынимайте батарейки из пульта дистанционного управления перед хранением. Если оставить их <sup>в</sup> пульте дистанционного управления на длительное время, они могут потечь.

### **Предупреждение и меры соблюдения техники безопасности <sup>7</sup>**

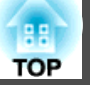

#### • Сведения о ЖК-панели

- ЖК-панель может содержать пиксели, которые никогда не светятся или светятся постоянно. Это не является неисправностью.
- Прохождение мощных лазерных лучей через объектив проектора, даже когда он не используется, может привести к повреждению ЖК-панели.
- Если в течение длительного времени проецируется одно и то же изображение, на ЖК-панели может появиться остаточное изображение. Для уменьшения эффекта остаточного изображения используется **Режим обновления**.
- **["Режим обновления" стр.149](#page-148-0)**
- Сведения об источнике света

В данном проекторе <sup>в</sup> качестве источника света используется лазер. Лазер обладает перечисленными ниже характеристиками.

- В зависимости от условий окружающей среды яркость источника света может снижаться. Яркость значительно снижается при слишком высокой температуре.
- Яркость источника света снижается по мере его эксплуатации. Можно уменьшить степень снижения яркости по мере эксплуатации в меню: **Парам. Яркость**.
	- **["Настройка яркости" стр.55](#page-54-0)**

#### • Калибр. ист. света

- Когда наработка достигнет 100 часов, при выключении проектора будет автоматически запускаться Калибр. ист. света. Однако калибровка не запустится автоматически, если проектор непрерывно используется в течение 24 часов или регулярно используется прямое выключение. Проведите ее, нажав **Выполнить сейчас**, или настройте **Калибр. ист. света** с помощью функции расписания для периодического выполнения калибровки источника света.
	- **Сброс** Калибр. ист. света [стр.](#page-120-0)121
	- **["Настройка графика событий" стр.74](#page-73-0)**
- Чтобы не запускать Калибр. ист. света автоматически, установите для **Выполн. периодич.** значение **Выкл.**
	- s **Сброс Калибр. ист. света Выполн. периодич.** [стр.](#page-120-0)<sup>121</sup>
- Выполните Калибр. ист. света для коррекции баланса белого в источнике света.

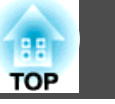

### **Предупреждения и меры предосторожности, касающиеся лазера**

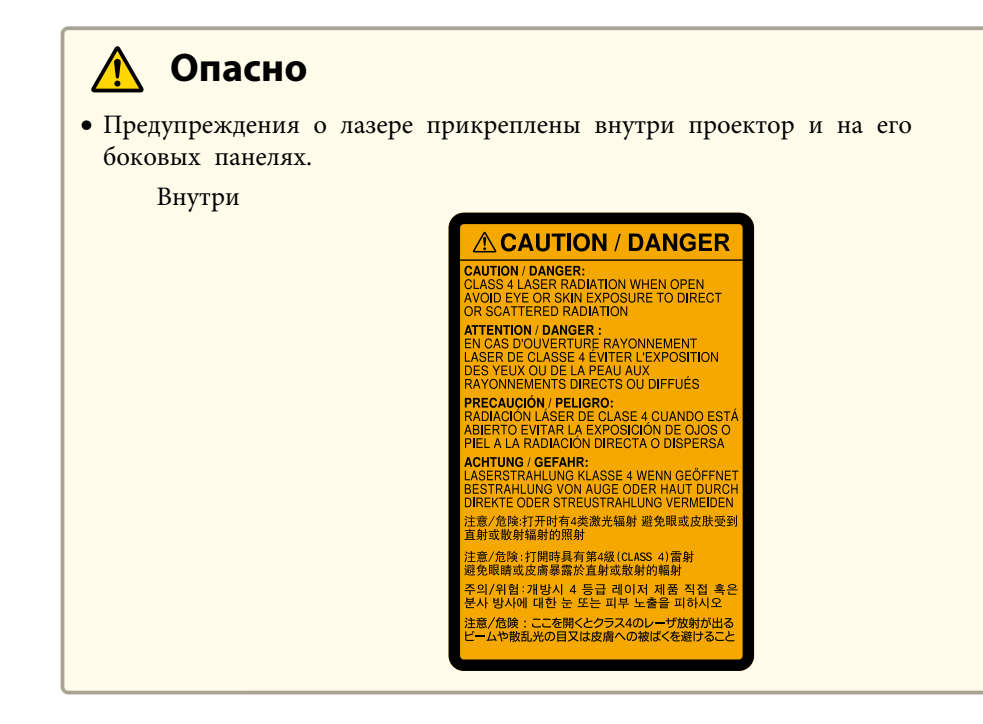

 **Опасно**На боковой панели**A WARNING** √★☆□ RG<sub>2</sub> **WARNING:** Never look into the lens. AVERTISSEMENT : Ne regardez jamais dans l'objectif. **WARNUNG: Blicken Sin niemals in das Objectiv. △ WARNING**  $\overline{\left(1+\frac{1}{2}\right)}$ RG<sub>2</sub> **WARNING:** Never look into the lens. 警語: 請勿直視鏡頭。 .<br>경고: 작동중 절대 렌즈 안을 보지 마십시오. 八 警告 ∢-╳- >[ RG<sub>2</sub> 不要注视镜头

# **Опасно**

- Запрещается открывать корпус проектора. В проекторе используется лазер высокой мощности.
- Во время проецирования не смотрите на луч, исходящий из проекционного объектива. (В соответствии со стандартом RG2 IEC/EN 62471-5: 2015)

#### **Предостережение**  $\sqrt{N}$

- Данный проектор является лазерным устройством класса 1, соответствующим международному стандарту IEC/EN60825-1: 2014 для лазерных устройств.
- Запрещается разбирать данный прибор при его утилизации. Данный прибор следует утилизировать <sup>в</sup> соответствии <sup>с</sup> местными <sup>и</sup> государственными законами <sup>и</sup> правилами.

### **Замечания по транспортировке**

Внутри проектора много стеклянных деталей <sup>и</sup> прецизионных компонентов. Чтобы исключить повреждение из-за сотрясени<sup>й</sup> при транспортировке, обращайтесь <sup>с</sup> проектором следующим образом.

#### **Внимание**

• Перед тем, как передвинуть проектор ближе, отключите его питание <sup>и</sup> отсоедините все провода.

#### • При транспортировке

Соблюдая приведенные выше меры предосторожности, выполните следующие действия <sup>и</sup> свяжитесь <sup>с</sup> курьером.

- Убедитесь, что в разъем проектора не установлена SD-карта.
- До упора затяните винт для фиксации шарнирного соединения, чтобы проектор не двигался в процессе транспортировки.
- Обеспечьте защиту внешней части проектора, чтобы избежать повреждений в процессе транспортировки.
- Поместите проектор в прочную коробку и укажите на коробке, что в ней находится прецизионный инструмент.

**9**

# ли последните содержание последните содержание последните содержание по содержание по содержание по содержание<br>В 100 май и 100 май и 100 май и 100 май и 100 май и 100 май и 100 май и 100 май и 100 май и 100 май и 100 май

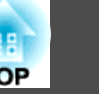

# **[Условные обозначения, используемые в](#page-1-0) [данном руководстве](#page-1-0) . . . . . . . . .......................... 2**

### **[Введение](#page-13-0)**

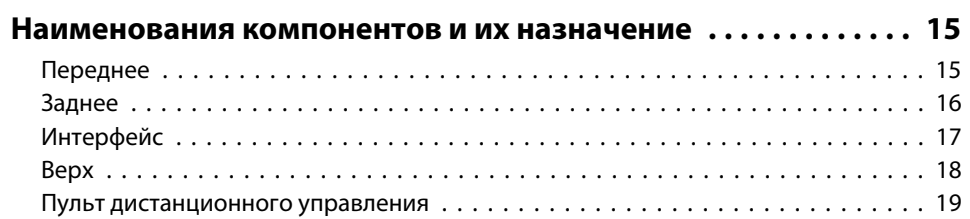

### **[Подготовка проектора](#page-21-0)**

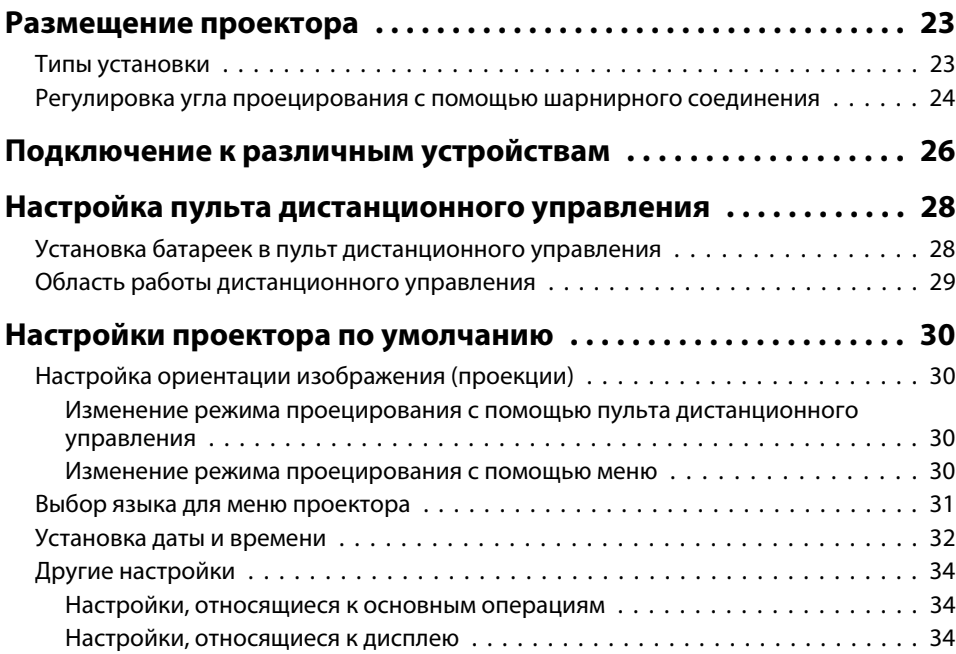

### **[Основные операции](#page-34-0)**

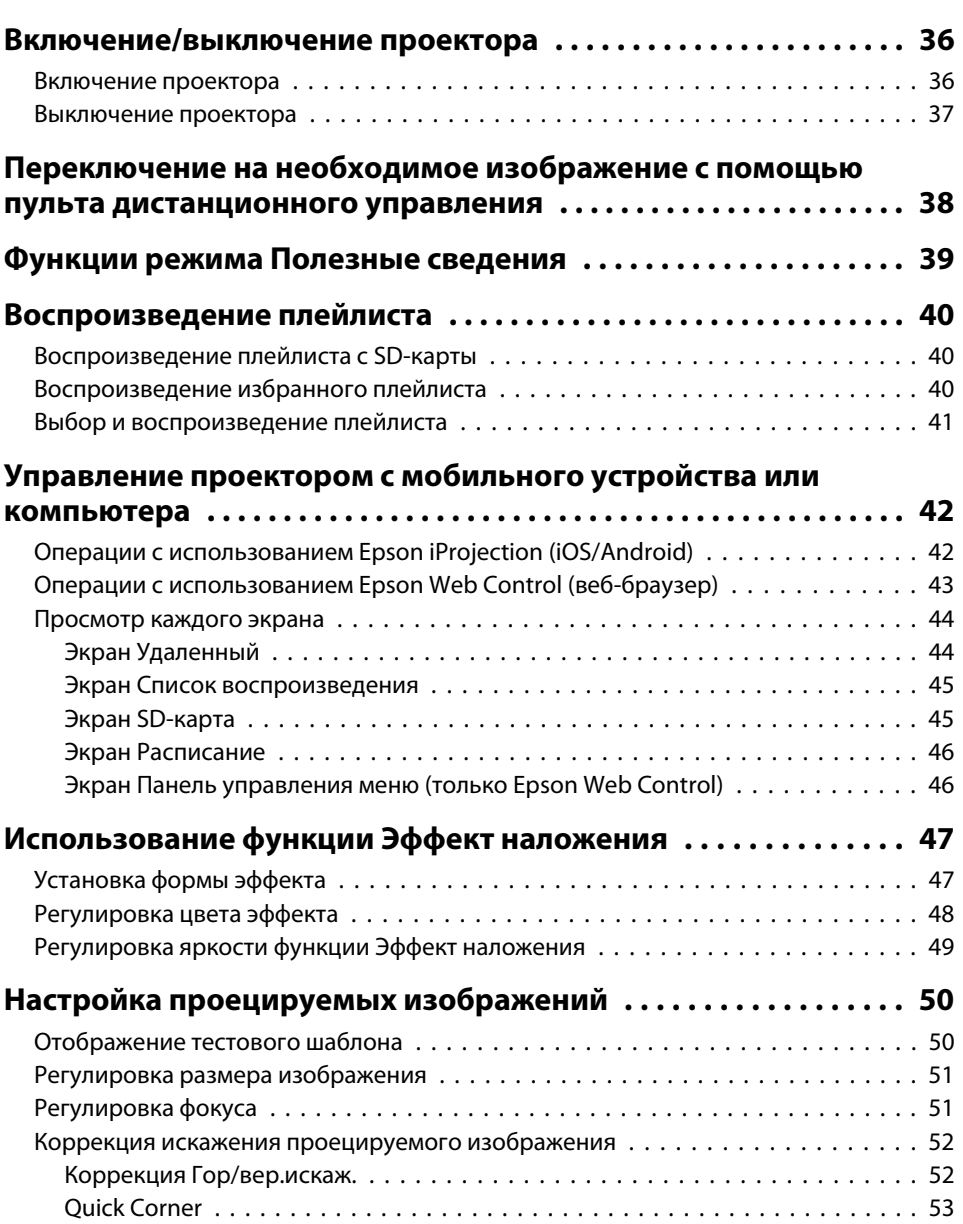

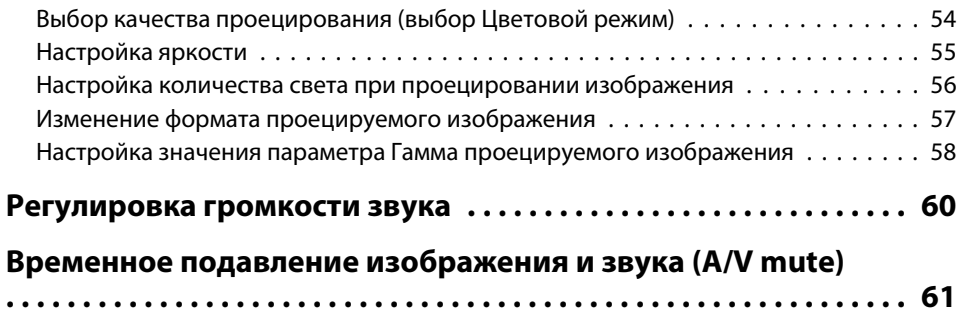

# **[Полезные функции](#page-61-0)**

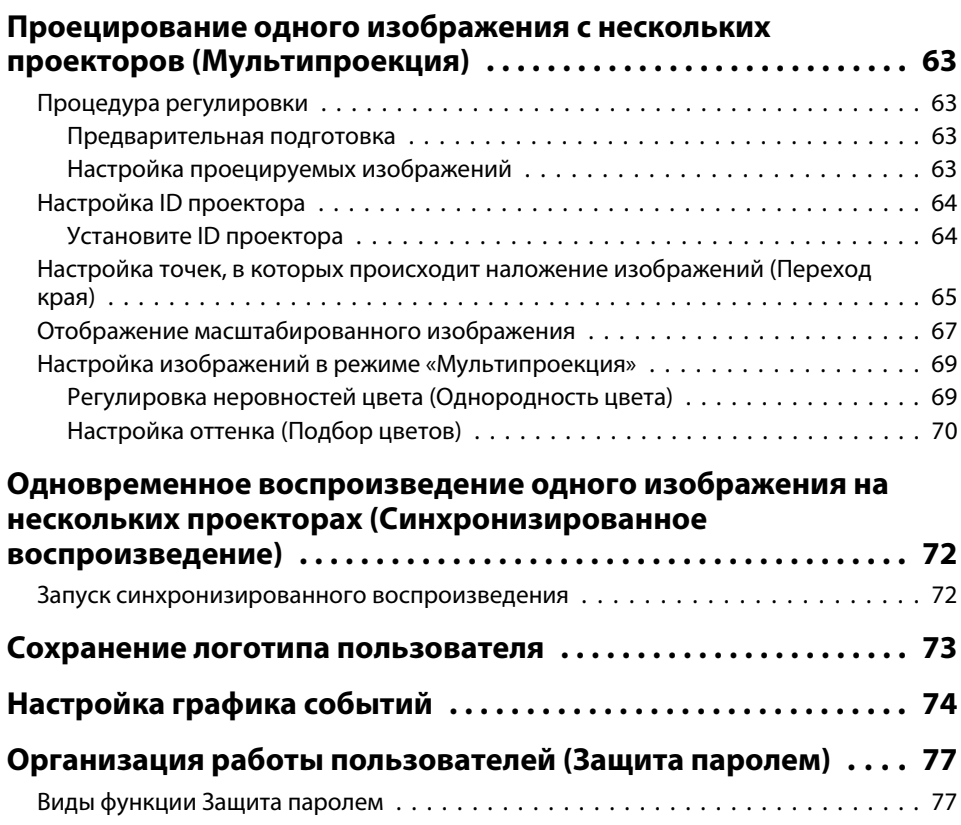

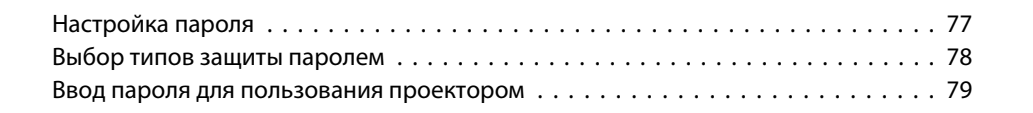

# **[Использование проектора в локальной сети](#page-79-0)**

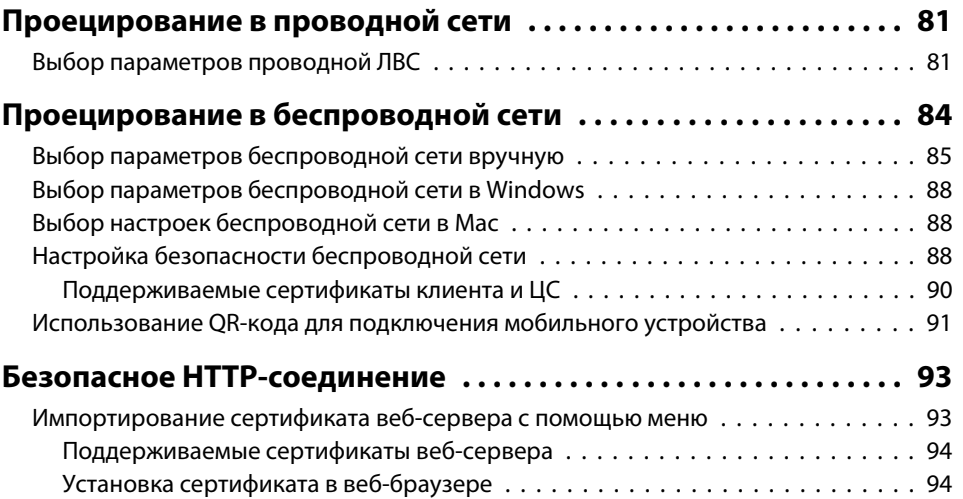

### **[Меню Настройка](#page-95-0)**

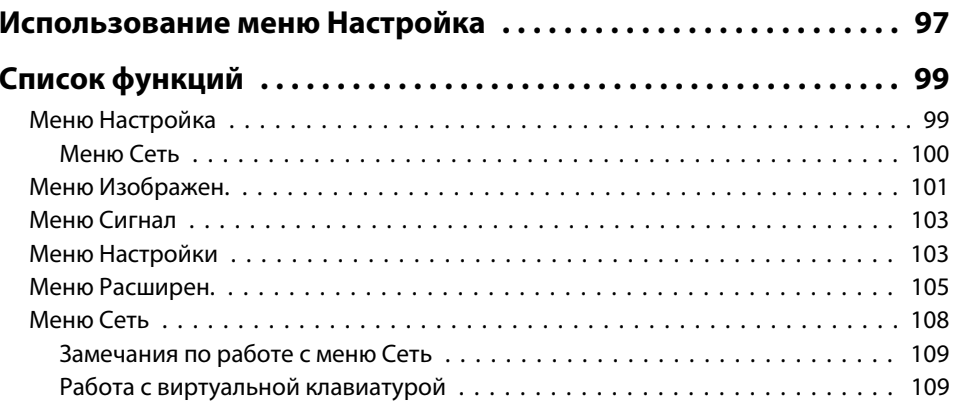

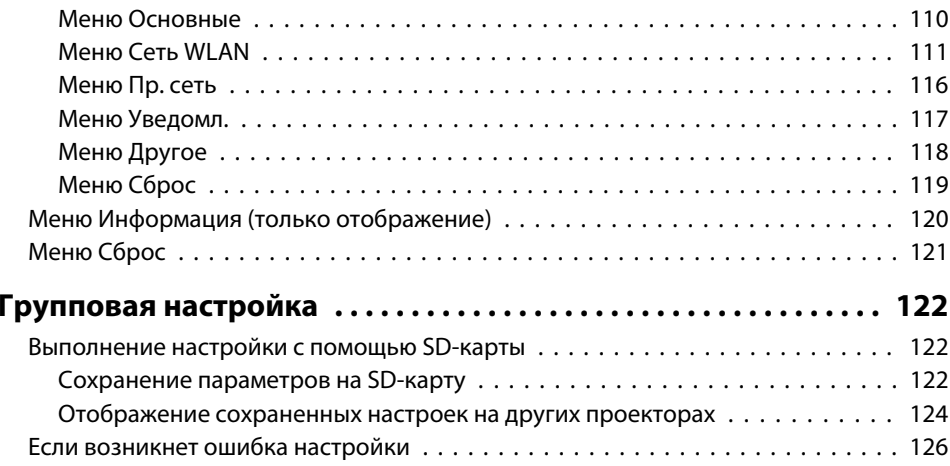

# **[Поиск и устранение неисправностей](#page-126-0)**

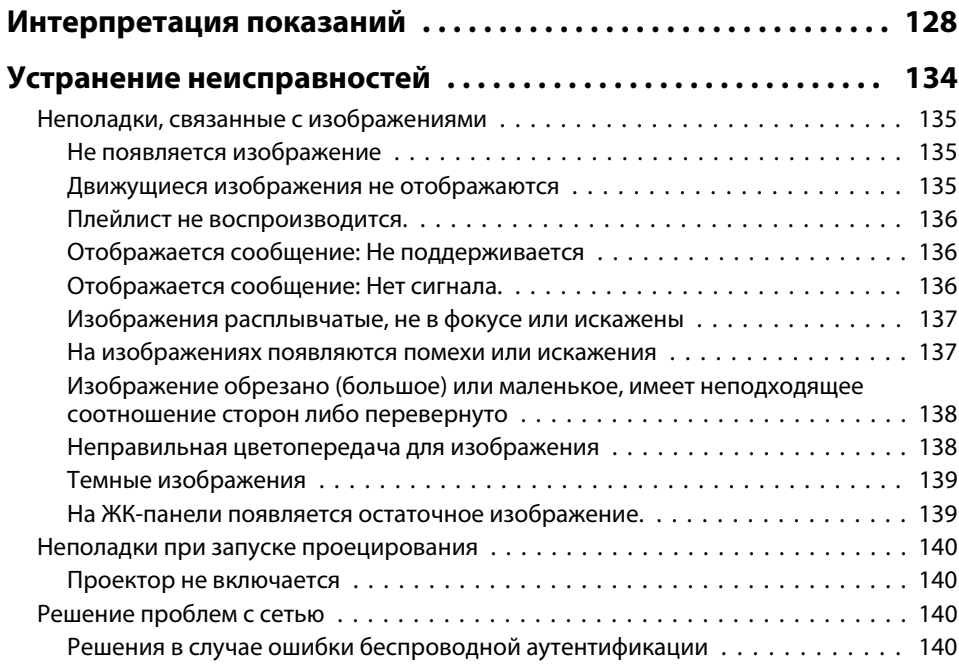

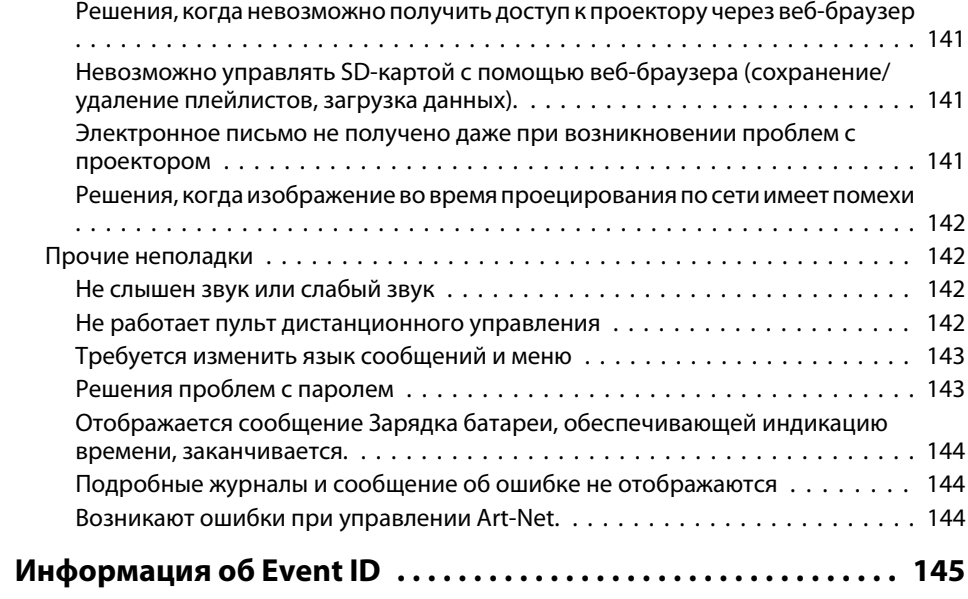

# **[Обслуживание](#page-146-0)**

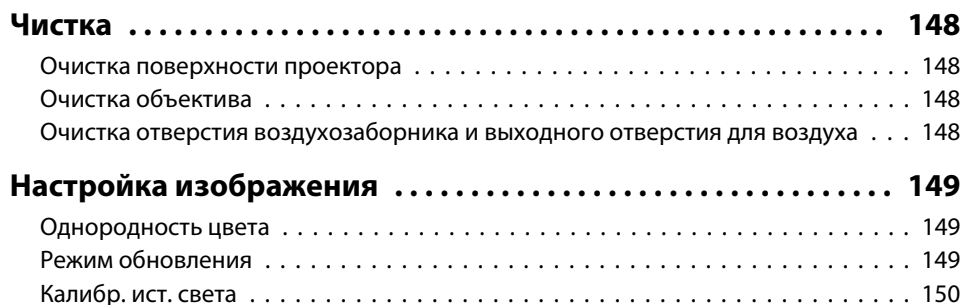

### **[Приложение](#page-150-0)**

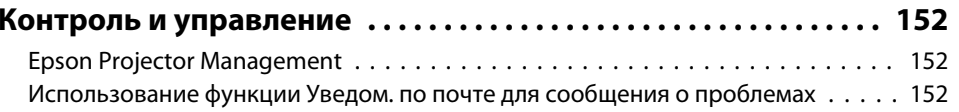

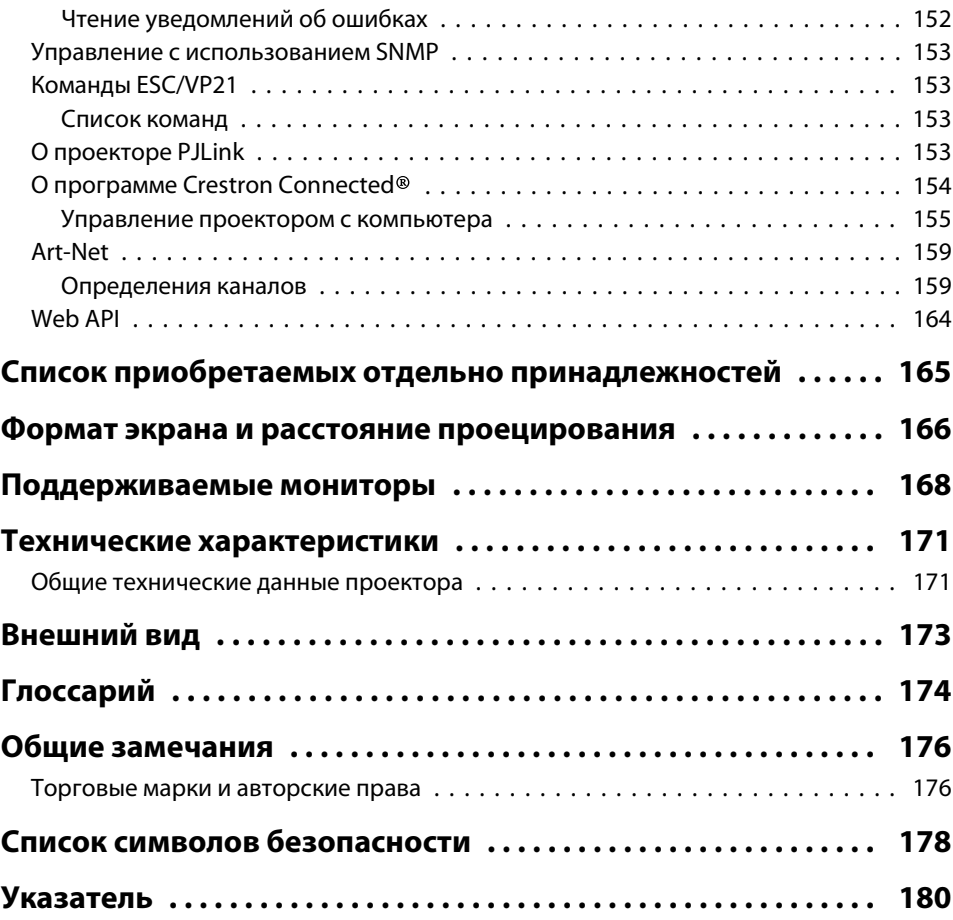

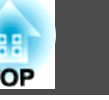

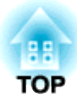

# <span id="page-13-0"></span>**Введение**

В этой главе описываются наименования компонентов.

**15**

<span id="page-14-0"></span><sup>В</sup> следующих разделах описываются детали проектора <sup>и</sup> их функции.

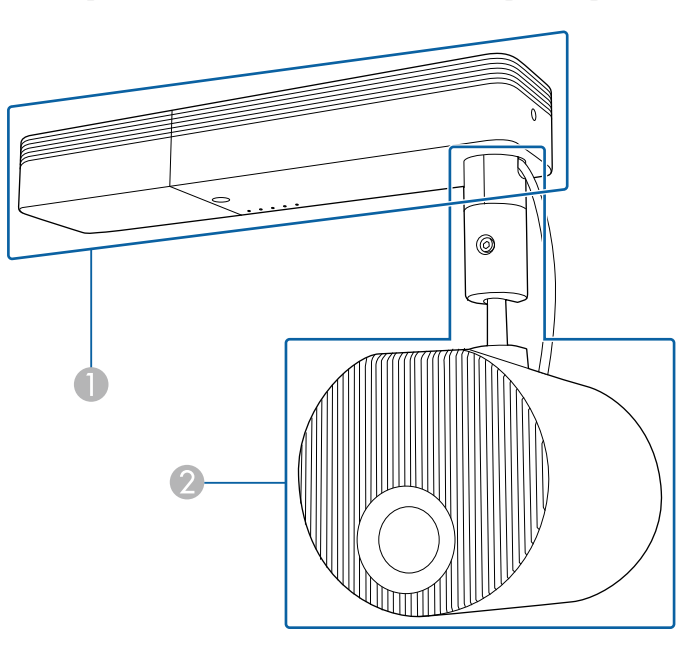

- **Блок питания**
- B Проекционный модуль

**Переднее**

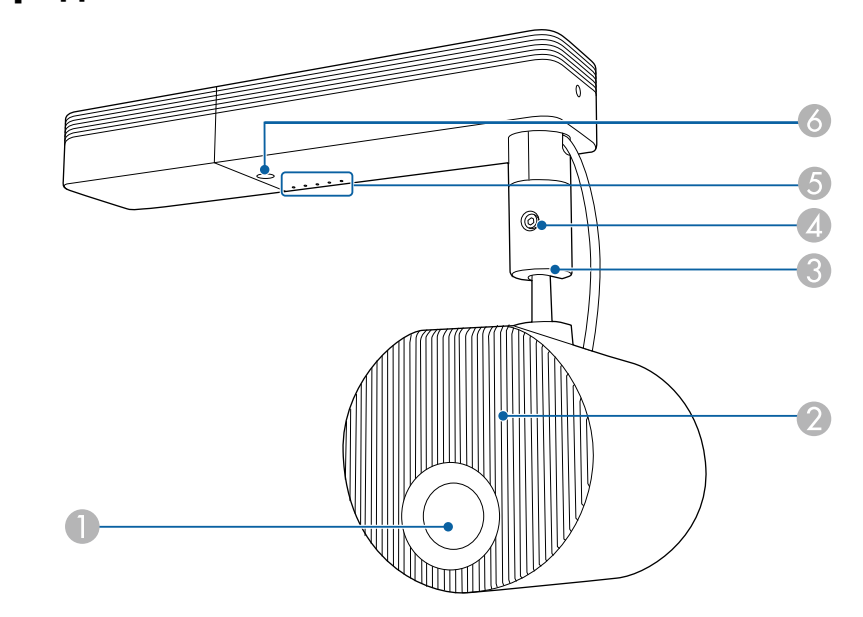

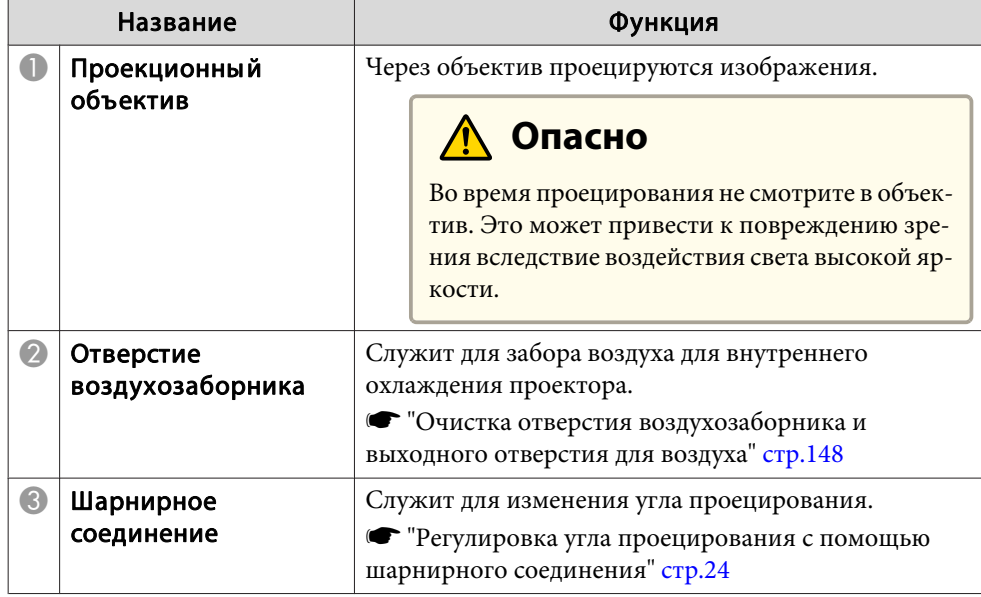

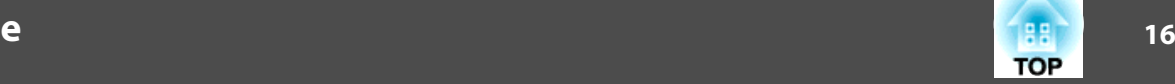

<span id="page-15-0"></span>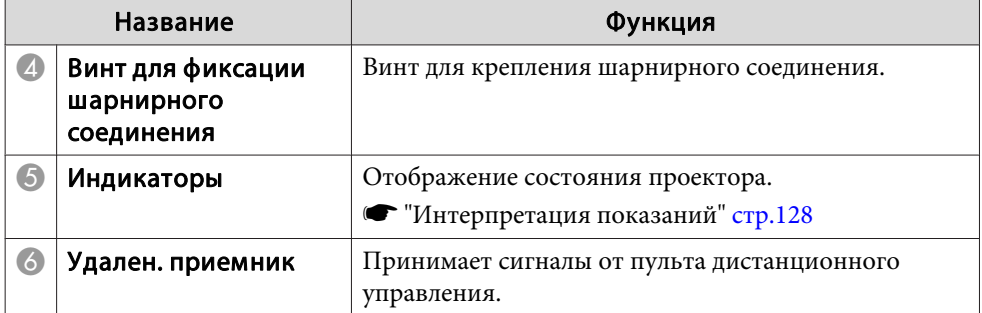

# **Заднее**

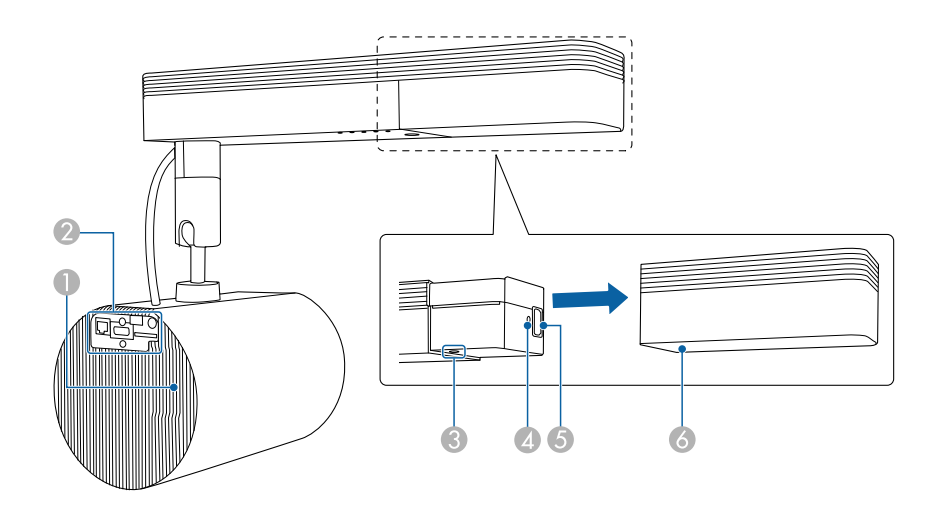

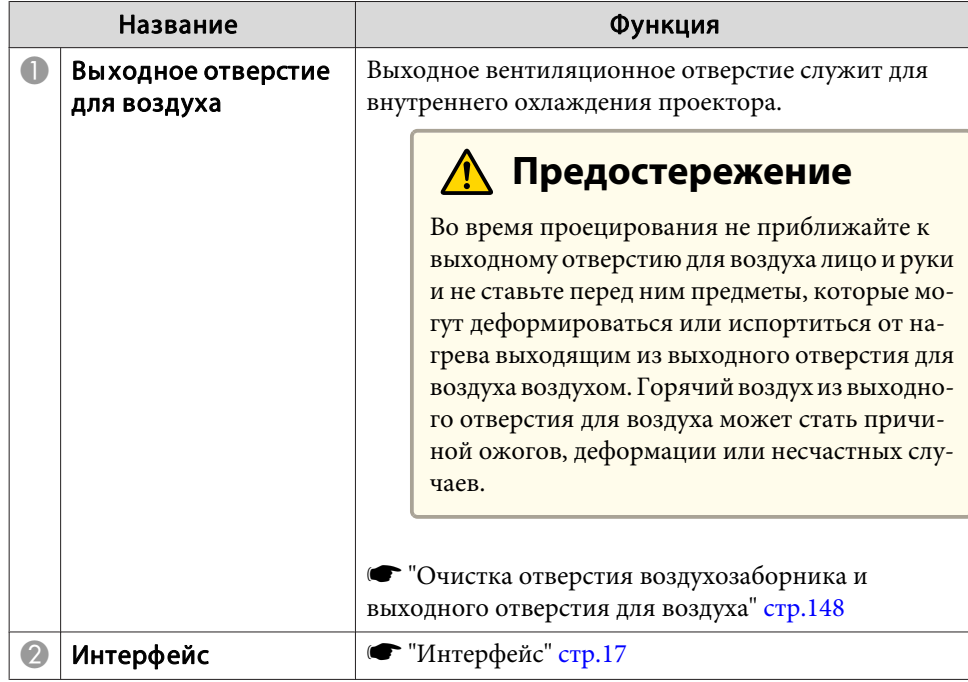

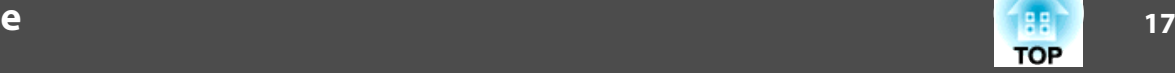

<span id="page-16-0"></span>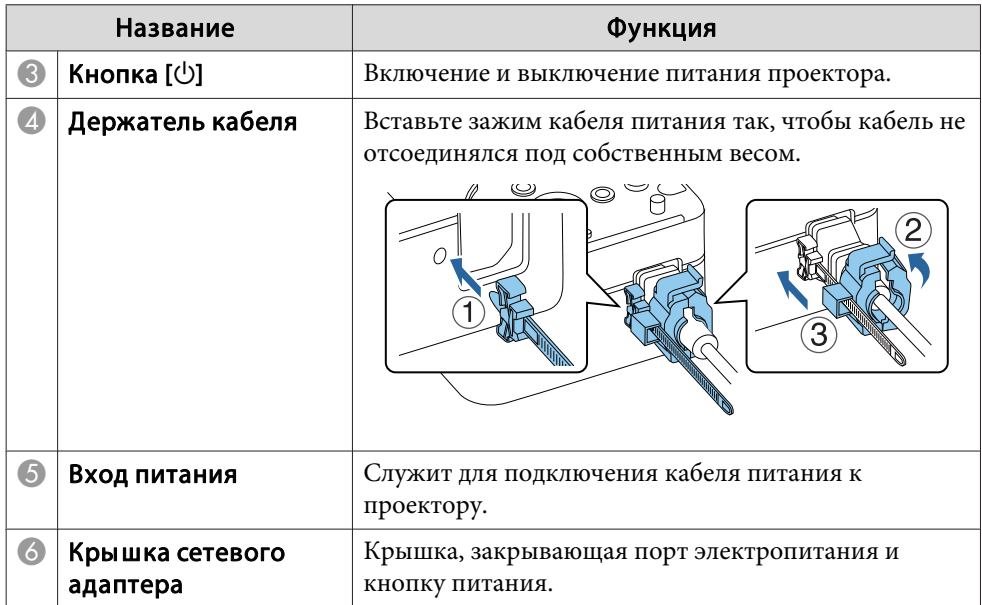

# **Интерфейс**

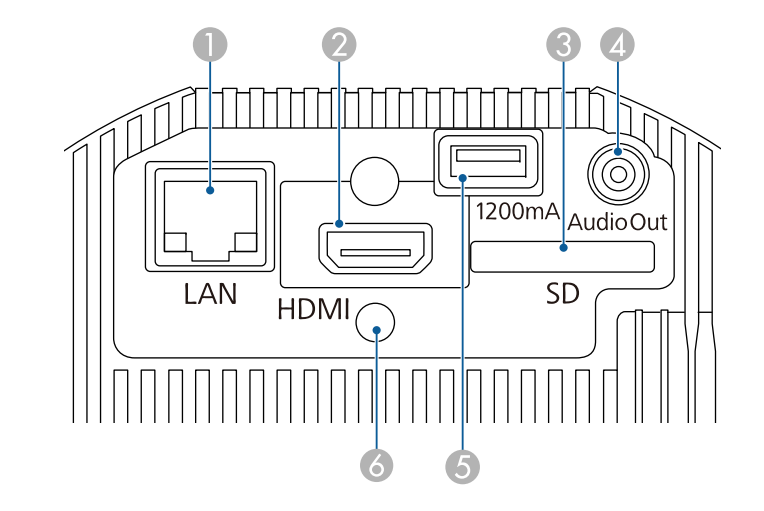

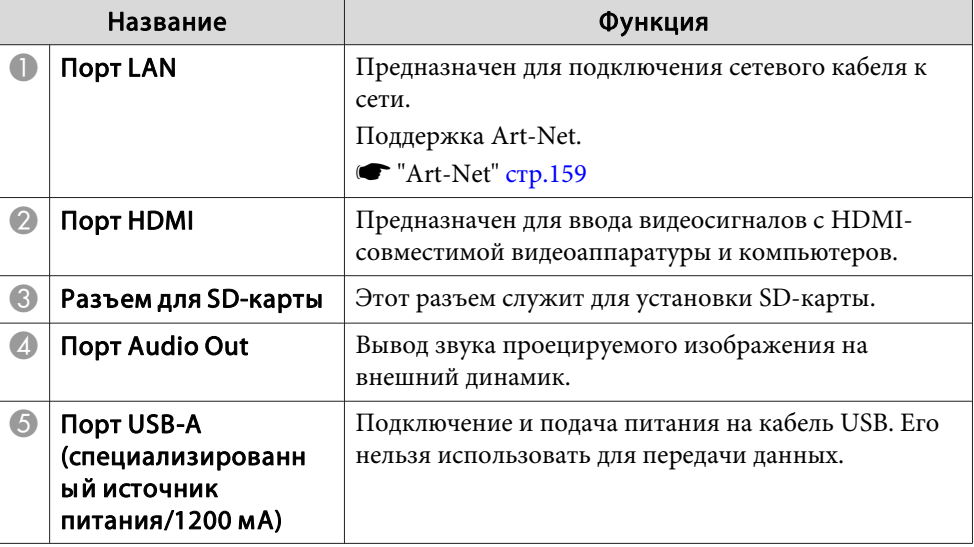

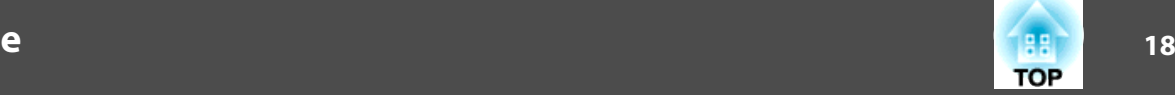

<span id="page-17-0"></span>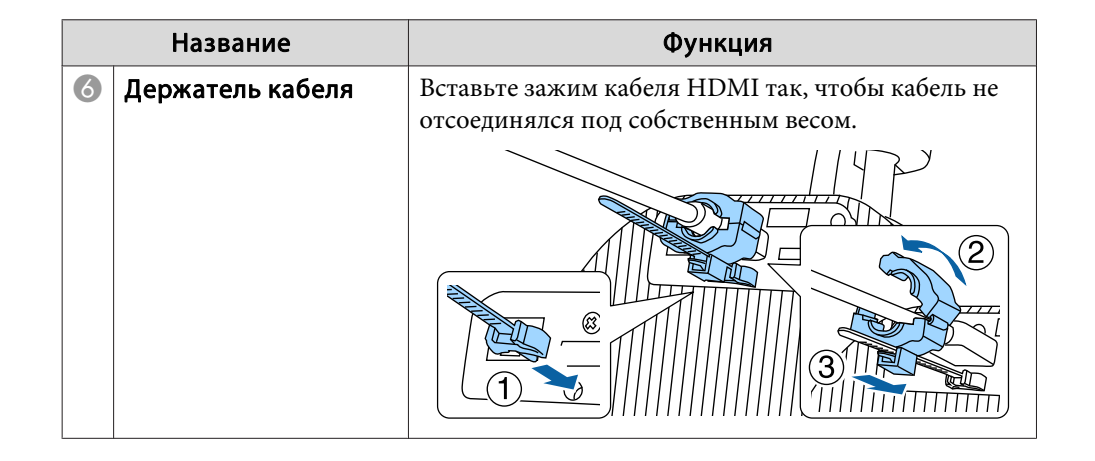

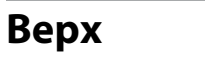

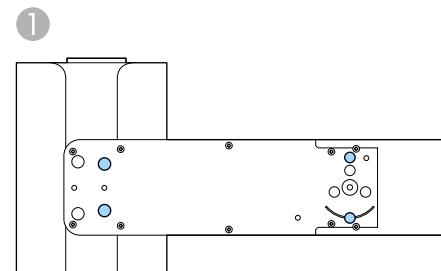

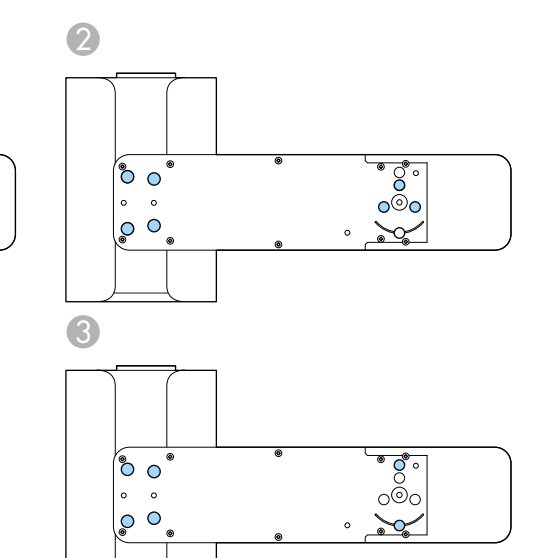

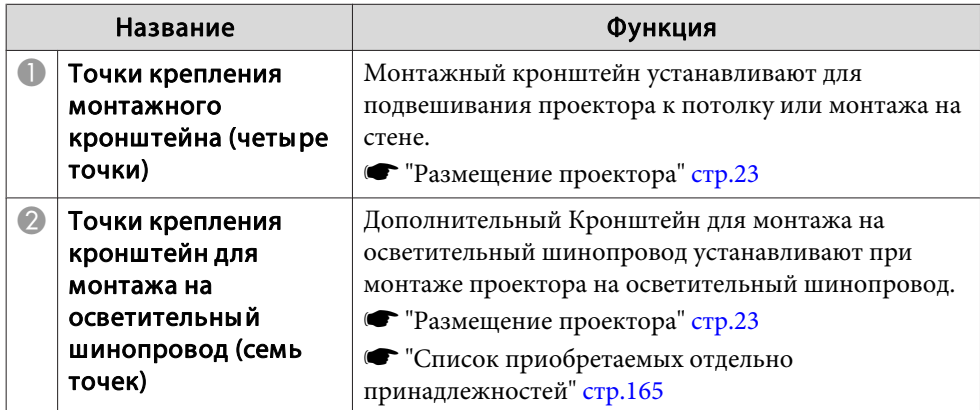

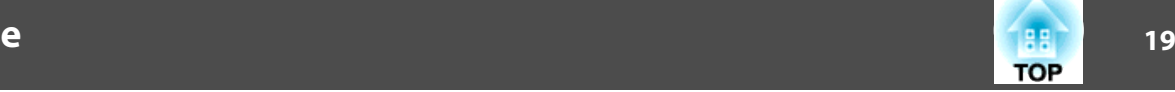

<span id="page-18-0"></span>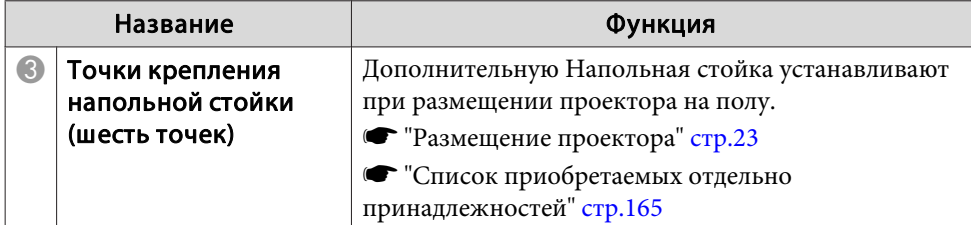

### **Пульт дистанционного управления**

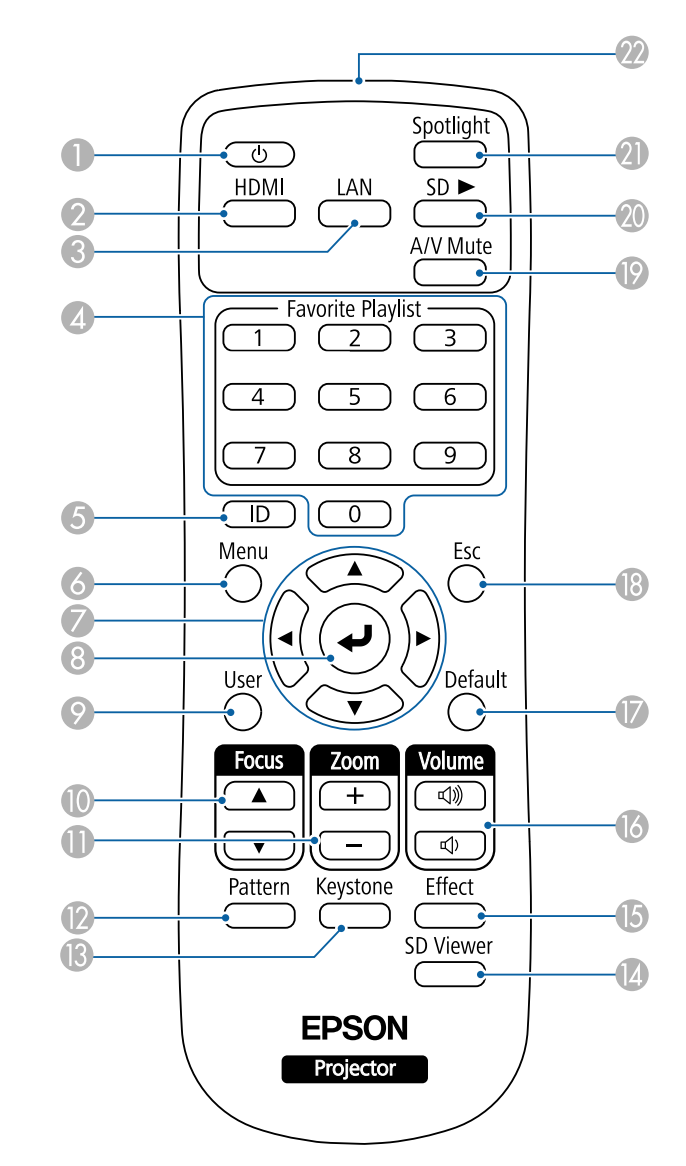

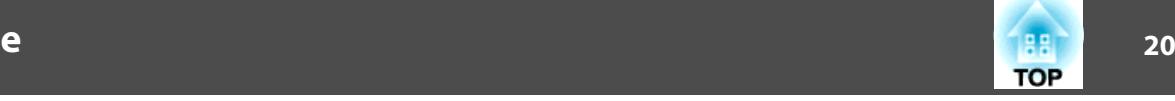

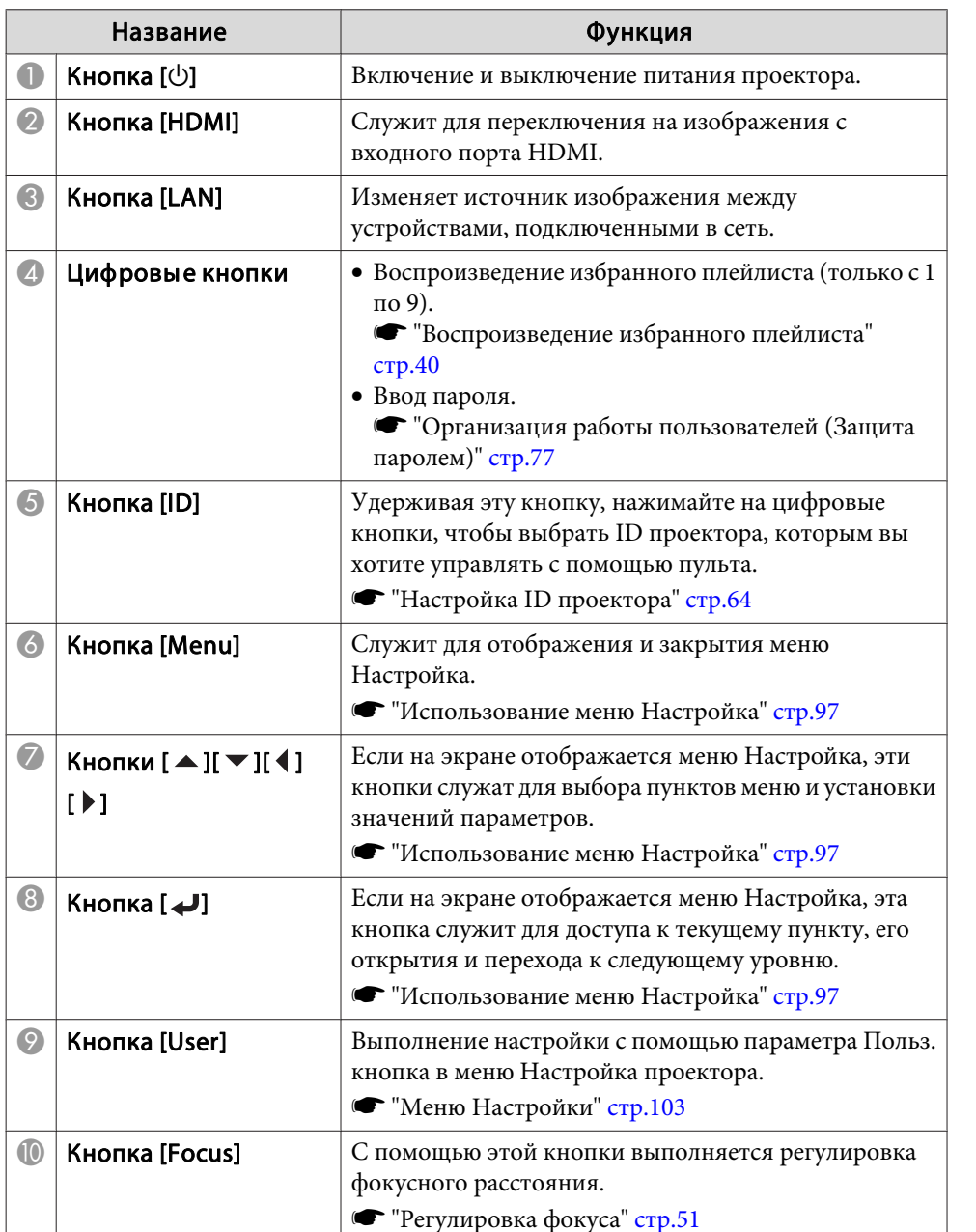

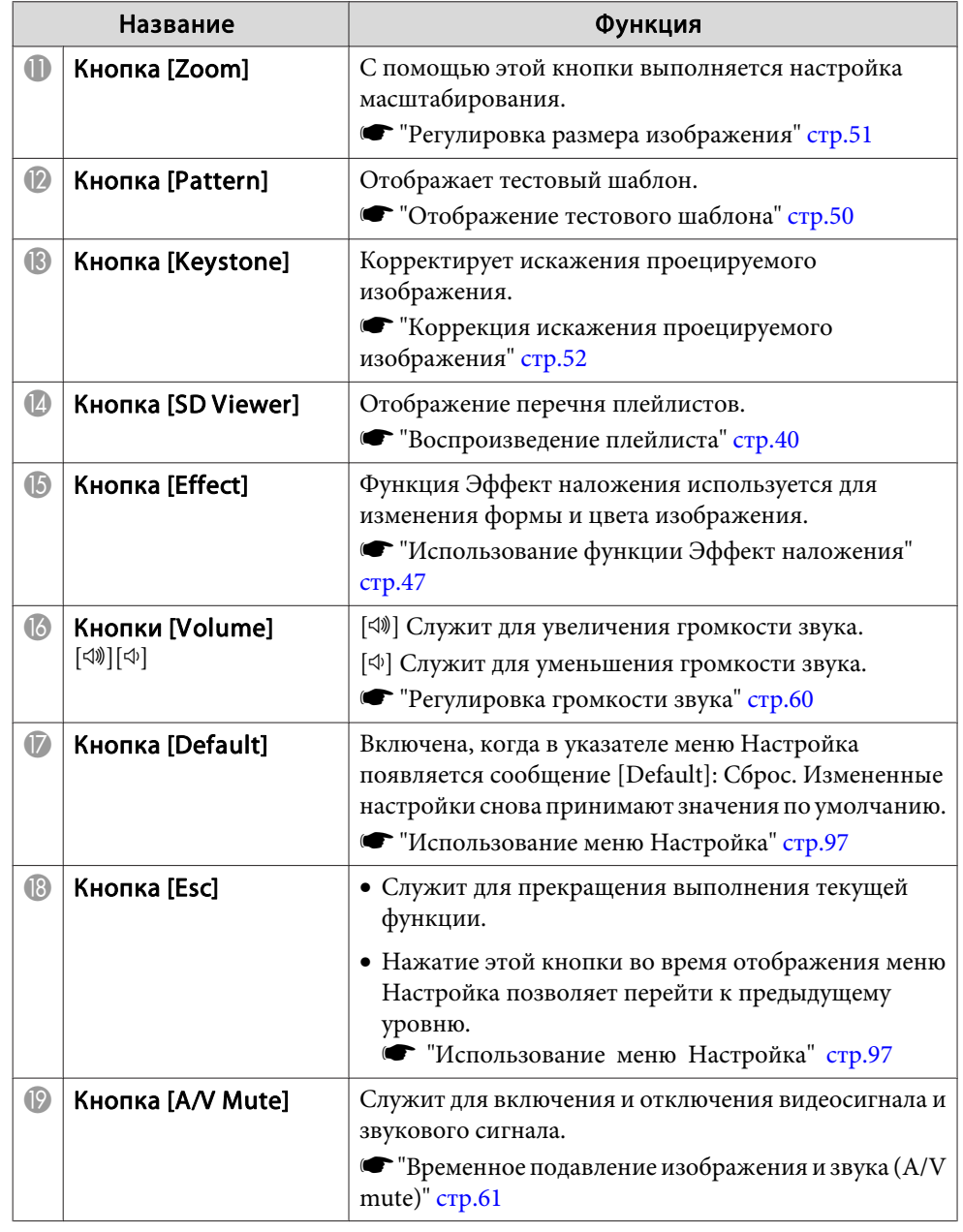

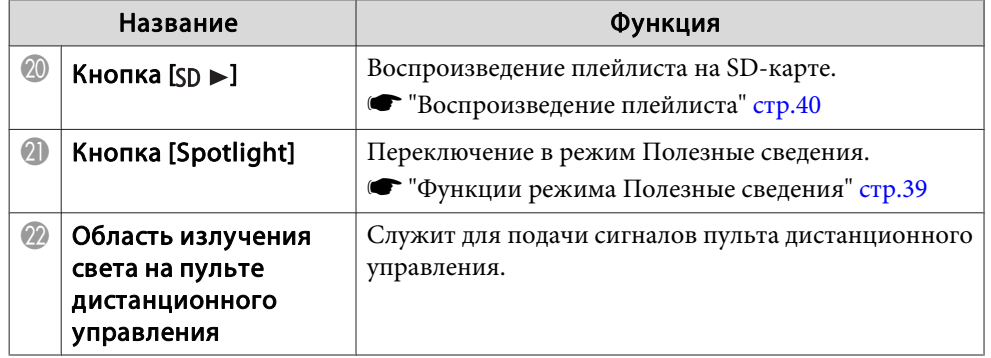

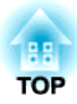

# <span id="page-21-0"></span>**Подготовка проектора**

Ниже приводятся инструкции по настройке проектора.

### <span id="page-22-0"></span>**Типы установки**

Существуют следующие способы установки проектора.

#### **Подвешивание <sup>к</sup> потолку или монтаж на стене**

- Для подвешивания проектора <sup>к</sup> потолку или монтажа на стене используется поставляемый <sup>в</sup> комплекте <sup>с</sup> устройством Монтажный кронштейн.
- Для монтажа проектора на осветительный шинопровод потребуется приобретаемый отдельно Кронштейн для монтажа на осветительный шинопровод.
- При подвешивании проектора <sup>к</sup> потолку или установке на стене рекомендуется выбирать горизонтальны<sup>й</sup> потолок или вертикальную стену.

Дополнительные сведения содержатся <sup>в</sup> «руководство по монтажу».

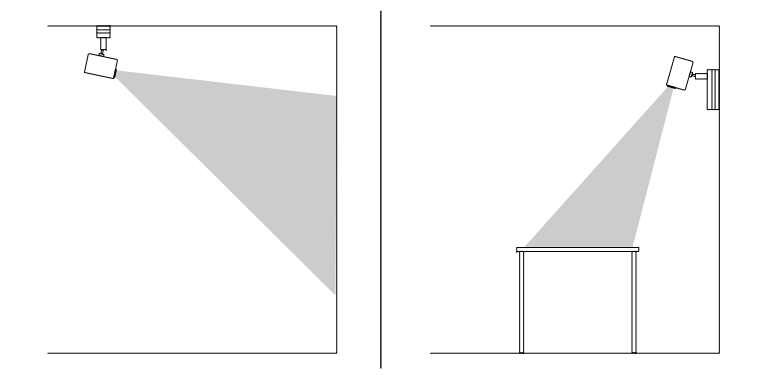

#### **Установка на полу или на столе**

- При установке проектора на полу или на столе потребуется приобретаемая отдельно Напольная стойка.
- Запрещается использовать входящий <sup>в</sup> комплект Монтажный кронштейн для установки проектора на полу или на столе.

aУстановите проектор на ровную <sup>и</sup> устойчивую поверхность.

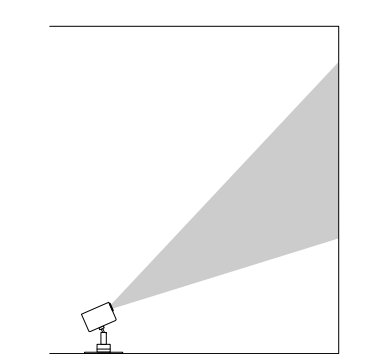

Проверьте, что выбран параметр **Проецирование**<sup>в</sup> меню **Расширен.** проектора <sup>в</sup> зависимости от используемого способа установки.

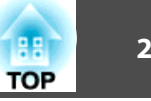

<span id="page-23-0"></span>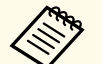

a• По умолчанию для параметра **Проецирование** установлено значение **Переднепот.**

• При нажатии приблизительно в течение пяти секунд кнопки [A/V Mute] на пульте дистанционного управления значение параметра **Проецирование** меняется следующим образом.

**Переднепот.**, **Заднее**, **Заднепотол.** и **Переднее**

- Установите проектор <sup>в</sup> пределах рекомендованного диапазона проецирования.
	- s "Формат экрана <sup>и</sup> pасстояние [проецирования](#page-165-0)" стр.<sup>166</sup>
- Шарнирное соединение можно повернуть на 360˚ по горизонтали <sup>и</sup> на 90˚ по вертикали. Изображение можно наклонить на 90˚ <sup>и</sup> перевести <sup>в</sup> вертикальное положение.

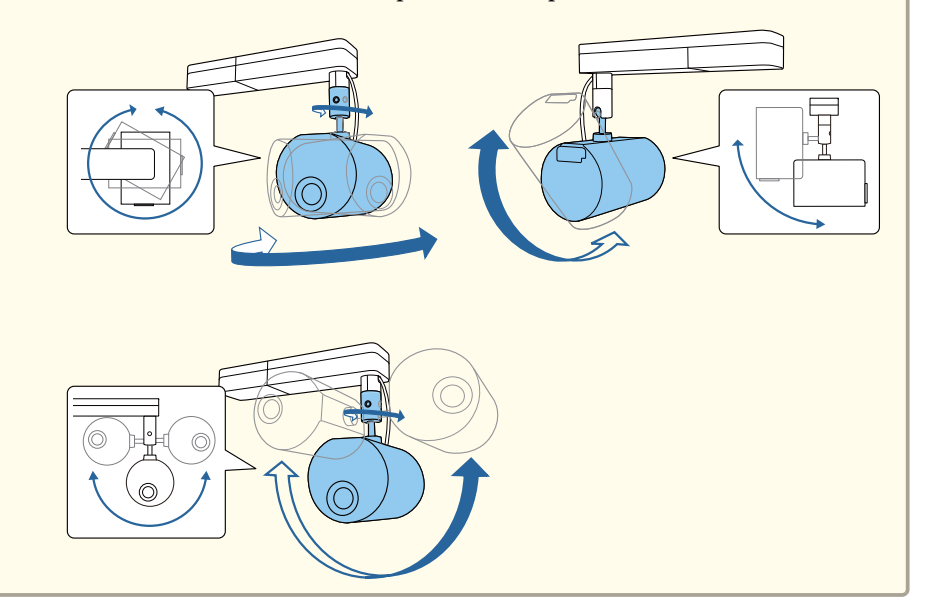

## **Регулировка угла проецирования с помощью шарнирного соединения**

Отрегулируйте угол проецирования <sup>с</sup> помощью шарнирного соединения.

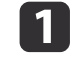

Чтобы включить проектор, нажмите кнопку [ $\bigcirc$ ] на пульте дистанционного управления.

**•** ["Включение](#page-35-0) проектора" стр.36

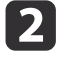

Ослабьте винт для фиксации шарнирного соединения шестигранным гаечным ключом.

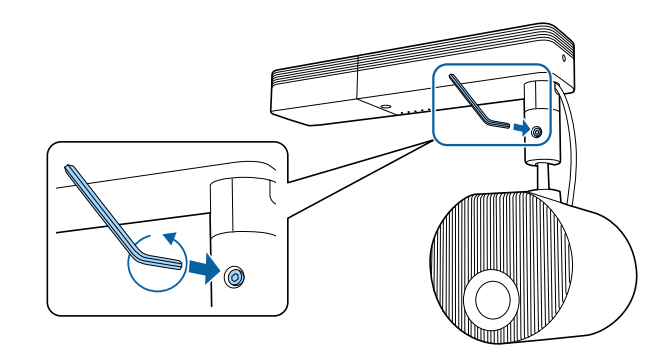

**•** "Настройка ориентации [изображения](#page-29-0) (проекции)" стр.30

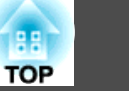

#### **Внимание**

• Если ослабить винт, когда проекционны<sup>й</sup> модуль наклонен, то проекционны<sup>й</sup> модуль может резко сместиться под собственным весом.

Ослабляя винт, придерживайте проекционны<sup>й</sup> модуль проектора, чтобы проектор резко не сместился.

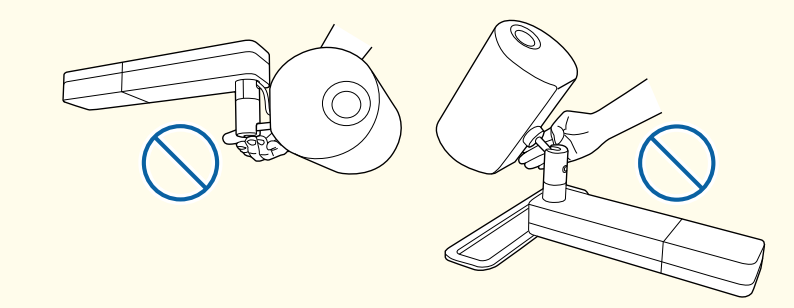

• Ослабляя винт, не держитесь за шарнирное соединение. <sup>В</sup> противном случае можно прищемить пальцы.

**B** 

Отрегулируйте угол проецирования.

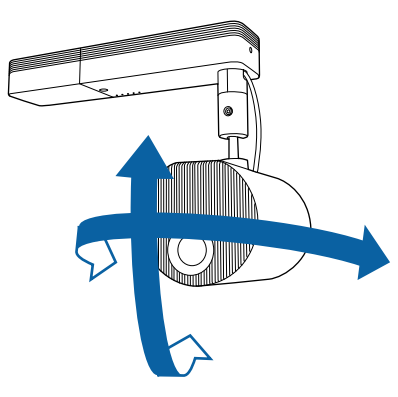

#### **Внимание**

- Обращайтесь <sup>с</sup> кабелями, подключенными <sup>к</sup> проектору, бережно.
- Не обкручивайте кабели вокруг шарнирного соединения. Это может привести <sup>к</sup> их повреждению.

dЗавершив регулировку, затяните ослабленный винт для фиксации шарнирного соединения.

# **Предостережение**

- Следите за тем, чтобы не прищемить пальцы шарнирным соединением.
- Не вращайте шарнирное соединение после того, как затянете винт для фиксации шарнирного соединения.

#### **Внимание**

Придерживая низ проекционного модуля, чтобы он оставался неподвижным, затяните винт входящим в комплект поставки шестигранным гаечным ключом (размер по диагонали 5,0 мм).

• Изменив положение проецирования, отрегулируйте размер и фокусное расстояние.

- s "Регулировка размера [изображения"](#page-50-0) стр.<sup>51</sup>
- s ["Регулировка](#page-50-0) фокуса" стр.<sup>51</sup>
- Отрегулировать положение проецирования удобнее <sup>с</sup> помощью тестового шаблона.
	- s ["Отображение](#page-49-0) тестового шаблона" стр.<sup>50</sup>

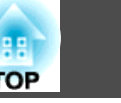

<span id="page-25-0"></span>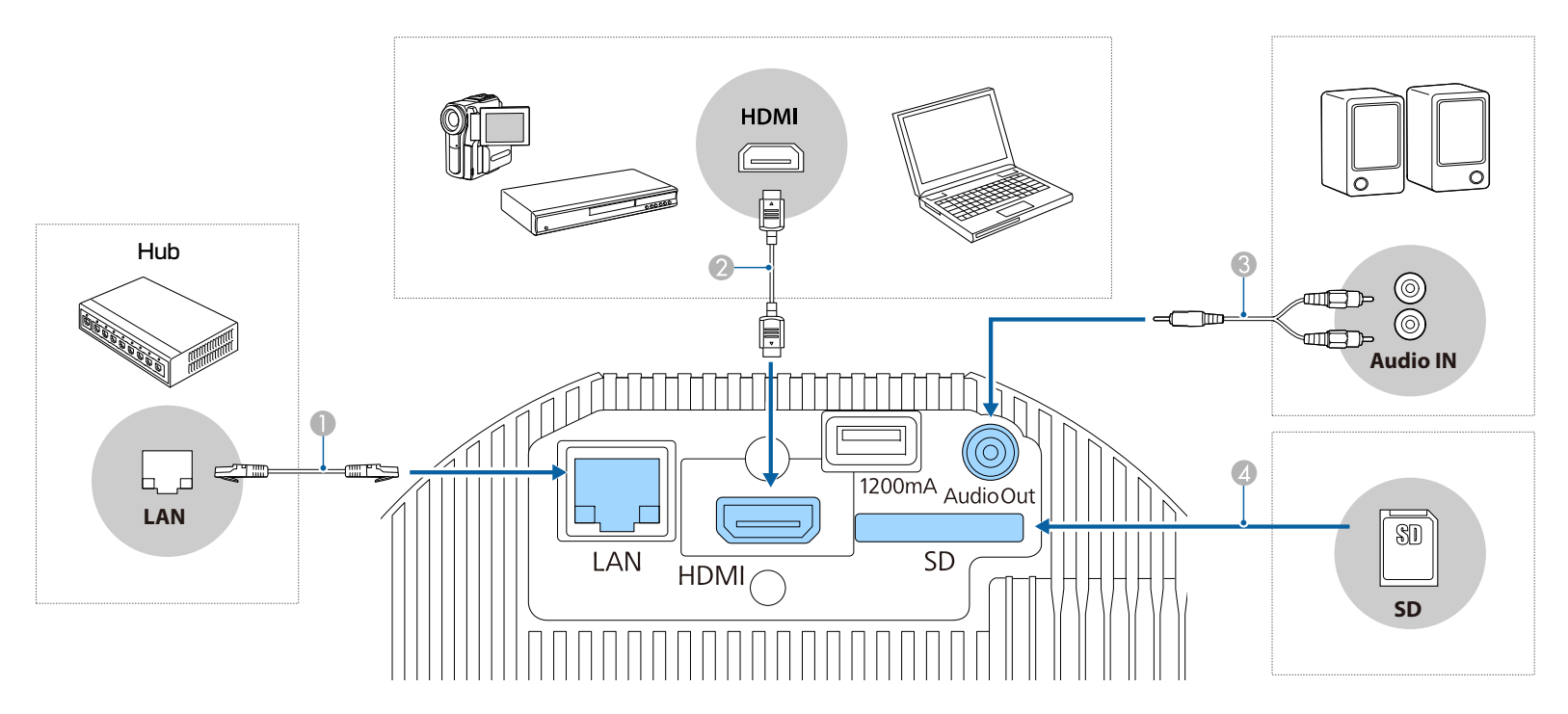

#### **• Подключение к проводной сети**

Подключите сетевой порт сетевого концентратора или другого устройства к порту LAN проектора с помощью приобретаемого отдельно кабеля 100BASE-TX или 10BASE-T.

aВо избежание неисправностей используйте экранированный кабель LAN категории 5 или выше.

#### **•** Подключение к компьютеру или источнику видеосигнала

Подключите порт HDMI на компьютере или источнике видеосигнала к порту HDMI на проекторе.

Одновременно с изображением можно выводить и звук с компьютера или источника видеосигнала.

#### C Подключение к внешним динамикам

Подключите внешние колонки к порту Audio Out на проекторе с помощью приобретаемого отдельно звукового кабеля.

#### **Внимание**

Не подключайте наушники или гарнитуру к проектору. Повышенное звуковое давление может привести <sup>к</sup> потере слуха.

# **TOP**

#### **<sup>4</sup>** Установка SD-карты

Вставьте доступную в продаже SD-карту в разъем для SD-карты на проекторе.

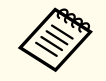

 $\bullet$ Проектор поддерживает карты SDHC класса 10 или выше максимальной емкостью 32 ГБ.

• Разрешается использовать SD-карты в формате FAT16 или FAT32.

#### **Внимание**

- Если источник входного сигнала при подключении <sup>к</sup> проектору включен, это может привести <sup>к</sup> ошибкам.
- Если ориентация или форма разъема отличаются, не прилагайте усилий. Таким образом можно повредить устройство или вызвать ошибки в его работе.

Если порт на подключаемом источнике имеет нестандартную форму, для подключения воспользуйтесь кабелем из комплекта поставки устройства или<br>дополнительным кабелем.

# <span id="page-27-0"></span>**Настройка пульта дистанционного управления <sup>28</sup>**

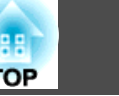

### **Установка батареек в пульт дистанционного управления**

<sup>В</sup> пульте дистанционного управления используются две батарейки АА, поставляемые <sup>с</sup> проектором.

#### **Внимание**

Перед выполнением манипуляци<sup>й</sup> <sup>с</sup> аккумуляторами обязательно ознакомьтесь со следующим руководством.

s Правила техники [безопасности](#page-0-0)

 $\bf{u}$ 

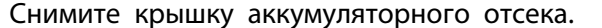

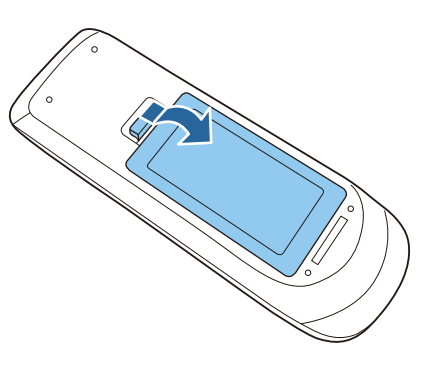

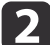

Установите батарейки, соблюдая полярность <sup>+</sup> <sup>и</sup> –, как показано на рисунке.

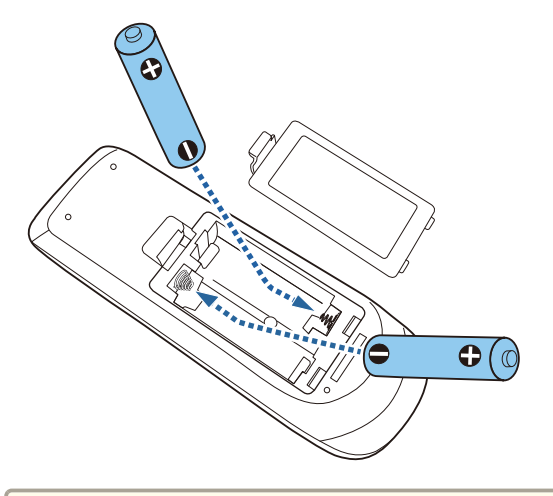

#### **Предостережение**  $\sqrt{N}$

Проверьте расположение меток (+) <sup>и</sup> (-) внутри держателя для аккумуляторов, чтобы убедиться <sup>в</sup> правильности ориентации устанавливаемых аккумуляторов.

При неправильном использовании аккумуляторов возможен взрыв или утечка, что может стать причиной пожара, травмы или повреждения устройства.

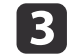

Установите на свое место крышку батарейного отсека, нажав ее вниз до щелчка.

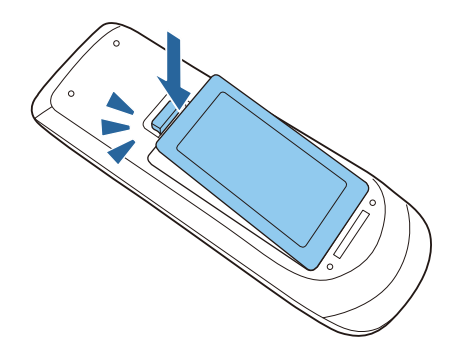

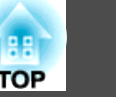

# <span id="page-28-0"></span>**Область работы дистанционного управления**

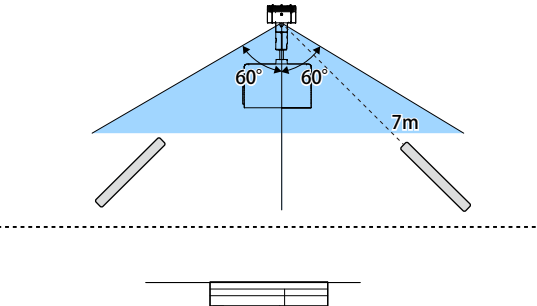

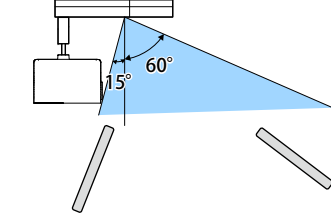

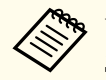

aЧтобы запретить прием сигналов управления от пульта дистанционного управления, задайте параметр **Удален. приемник**.

s **Настройки** – **Удален. приемник** [стр.](#page-102-0)103

# <span id="page-29-0"></span>**Настройки проектора по умолчанию <sup>30</sup>**

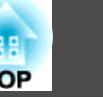

## **Настройка ориентации изображения (проекции)**

<sup>В</sup> зависимости от местоположения проектора может понадобиться изменить режим проецирования, чтобы изображение было правильным.

Если проектор подвешен <sup>к</sup> потолку, для каждого режима проецирования имеются следующие направления изображения.

Переднепот. (по умолчанию) Заднее

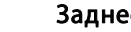

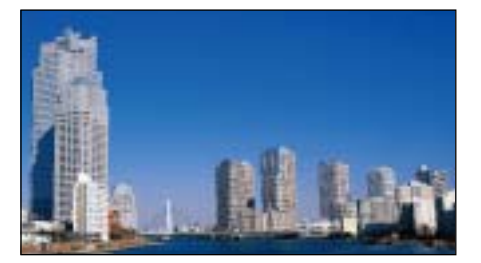

Заднепотол. Переднее

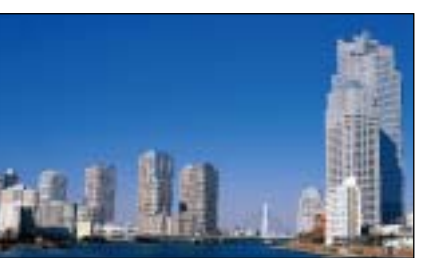

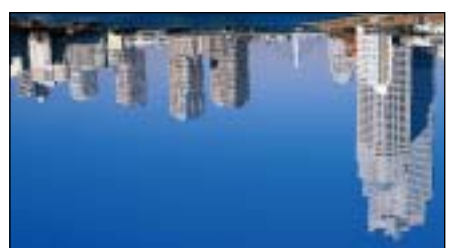

#### **Изменение режима проецирования <sup>с</sup> помощью пульта дистанционного управления**

Режим проецирования можно изменить, чтобы перевернуть изображение "вверх ногами".

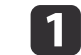

Включите проектор <sup>и</sup> отобразите изображение.

**•** ["Включение](#page-35-0) проектора" стр.36

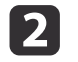

Удерживайте кнопку [A/V Mute] на пульте дистанционного управления <sup>в</sup> течение <sup>5</sup> секунд.

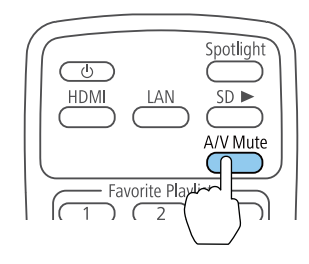

Изображение на короткое время исчезает <sup>и</sup> снова появляется перевернутым "вверх ногами".

**B** 

Для возврата проецирования <sup>в</sup> первоначальный режим снова нажмите <sup>и</sup> удерживайте кнопку [A/V Mute] <sup>в</sup> течение <sup>5</sup> секунд.

#### **Изменение режима проецирования <sup>с</sup> помощью меню**

Режим проецирования можно изменить, чтобы перевернуть изображения "вверх ногами" и/или слева направо, <sup>с</sup> помощью меню проектора.

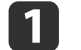

Включите проектор <sup>и</sup> отобразите изображение.

**•** ["Включение](#page-35-0) проектора" стр.36

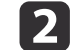

Нажмите кнопку [Menu] на пульте дистанционного управления.

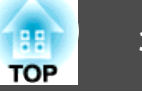

<span id="page-30-0"></span>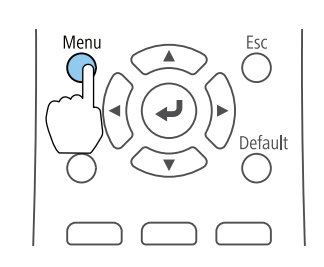

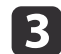

Выберите **Расширен.**<sup>и</sup> нажмите кнопку [ ].

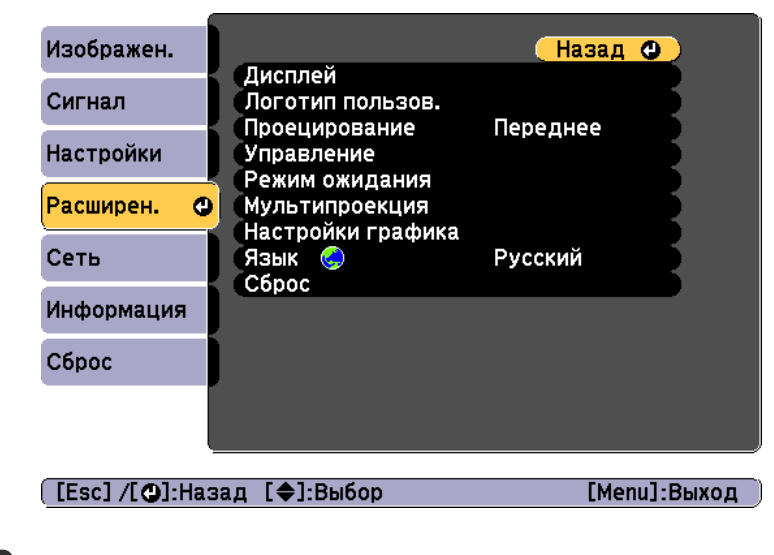

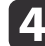

Выберите **Проецирование**<sup>и</sup> нажмите кнопку [ ].

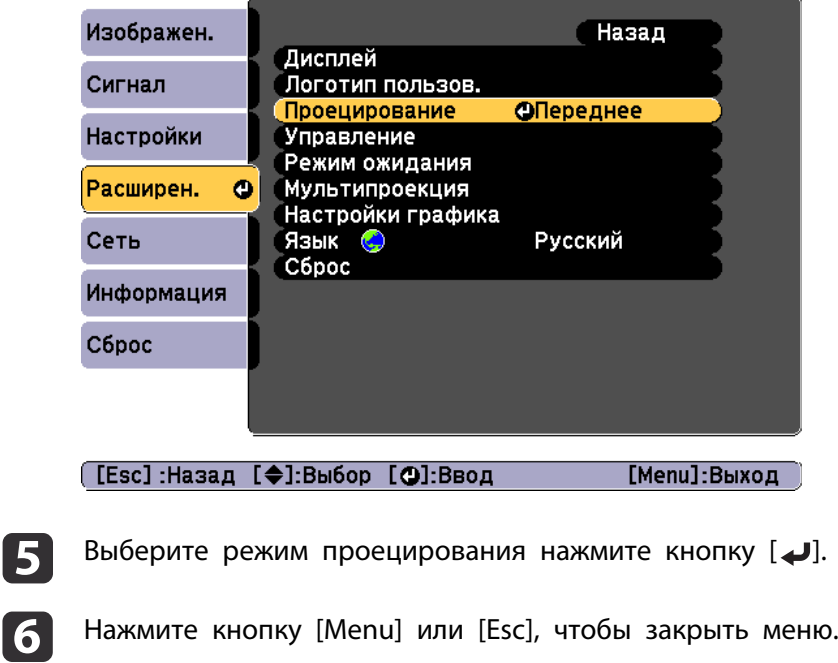

### **Выбор языка для меню проектора**

Если нужно видеть меню <sup>и</sup> сообщения проектора на другом языке, можно изменить параметр Язык.

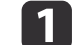

Включите проектор <sup>и</sup> компьютер.

**•** ["Включение](#page-35-0) проектора" стр.36

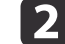

Нажмите кнопку [Menu] на пульте дистанционного управления.

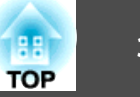

<span id="page-31-0"></span>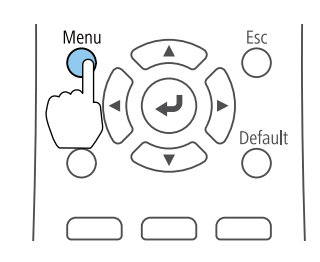

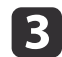

Выберите **Расширен.**<sup>и</sup> нажмите кнопку [ ].

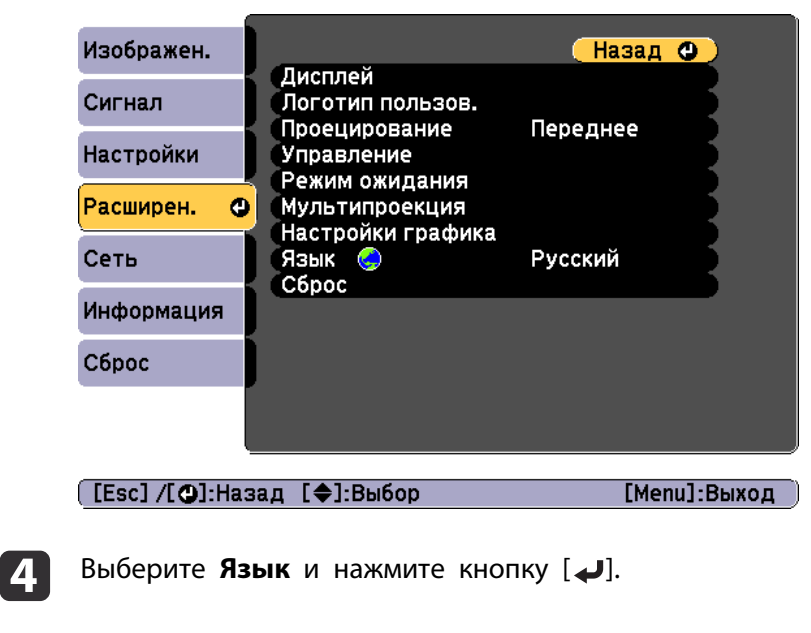

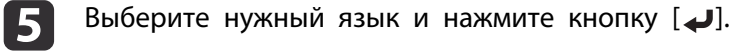

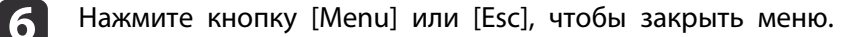

### **Установка даты и времени**

На проекторе можно установить дату <sup>и</sup> время. Функция установки даты <sup>и</sup> времени используется для функции графика.

- **← ["Настройка](#page-73-0) графика событий" стр.74** 
	- a• При первом включении проектора появляется сообщение "Хотите установить время?" Если выбрать **Да**, отобразится экран, показанный для шага 5.
		- Если для параметра **Защита графика** установлено значение **Вкл.** <sup>в</sup> пункте **Защита паролем**, изменение настроек даты <sup>и</sup> времени невозможно. Чтобы внести изменения, установите для параметра **Защита графика** значение **Выкл.**

s ["Организация](#page-76-0) работы пользователей (Защита паролем)" [стр.](#page-76-0)77

#### Включите проектор.

**•** ["Включение/выключение](#page-35-0) проектора" стр.36

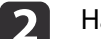

 $\blacksquare$ 

Нажмите кнопку [Menu] на пульте дистанционного управления.

**•** ["Использование](#page-96-0) меню Настройка" стр.97

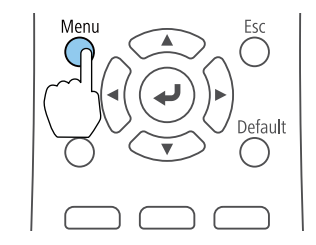

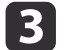

Выберите пункт **Управление**<sup>в</sup> меню **Расширен.**

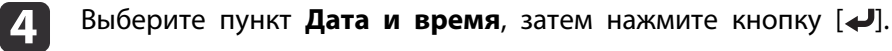

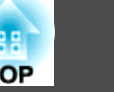

#### Выполните настройку даты <sup>и</sup> времени.

Для ввода даты и времени используйте виртуальную клавиатуру.

**•** "Работа с [виртуально](#page-108-0)й клавиатурой" стр.109

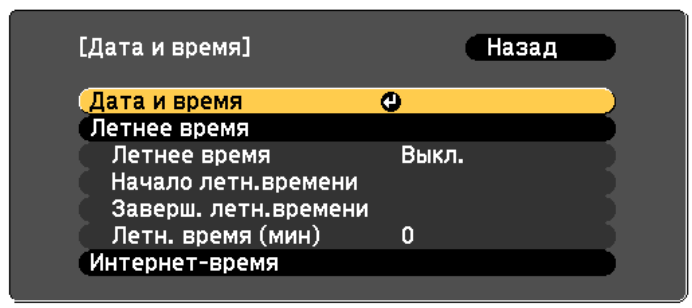

#### Дата <sup>и</sup> время

6

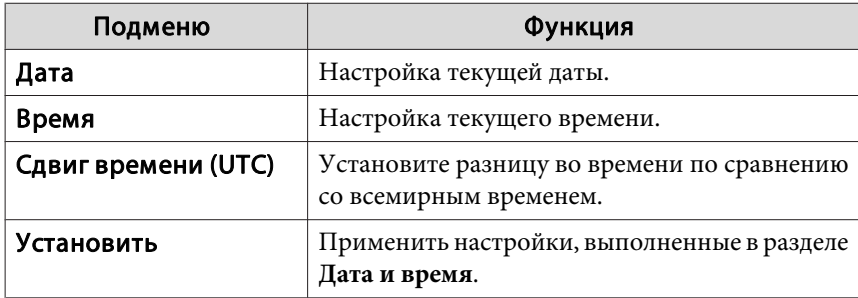

#### Летнее время

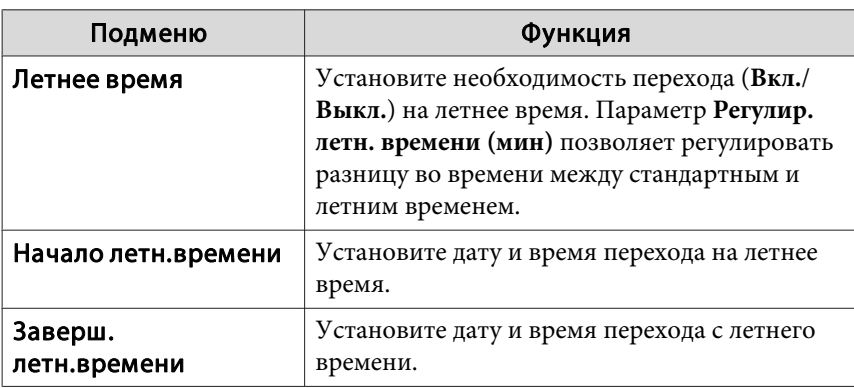

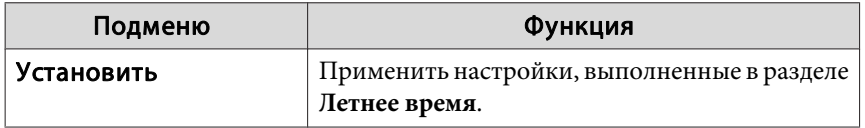

#### Интернет-время

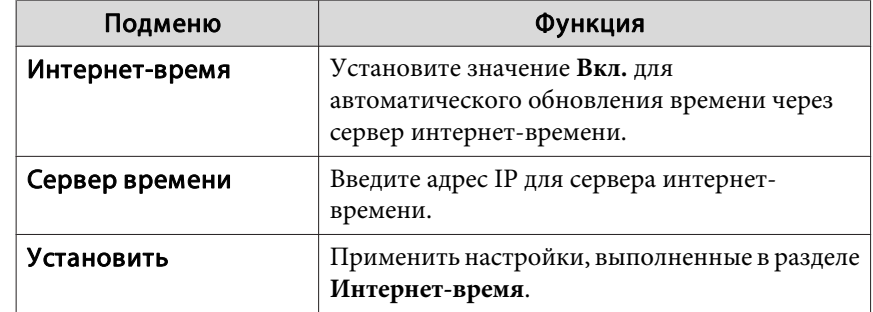

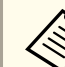

aПри изменении настроек нужно выбрать параметр **Установить**<sup>и</sup> нажать кнопку [ ].

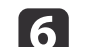

Для завершения настройки нажмите кнопку [Menu].

# <span id="page-33-0"></span>**Другие настройки**

#### **Настройки, относящиеся <sup>к</sup> основным операциям**

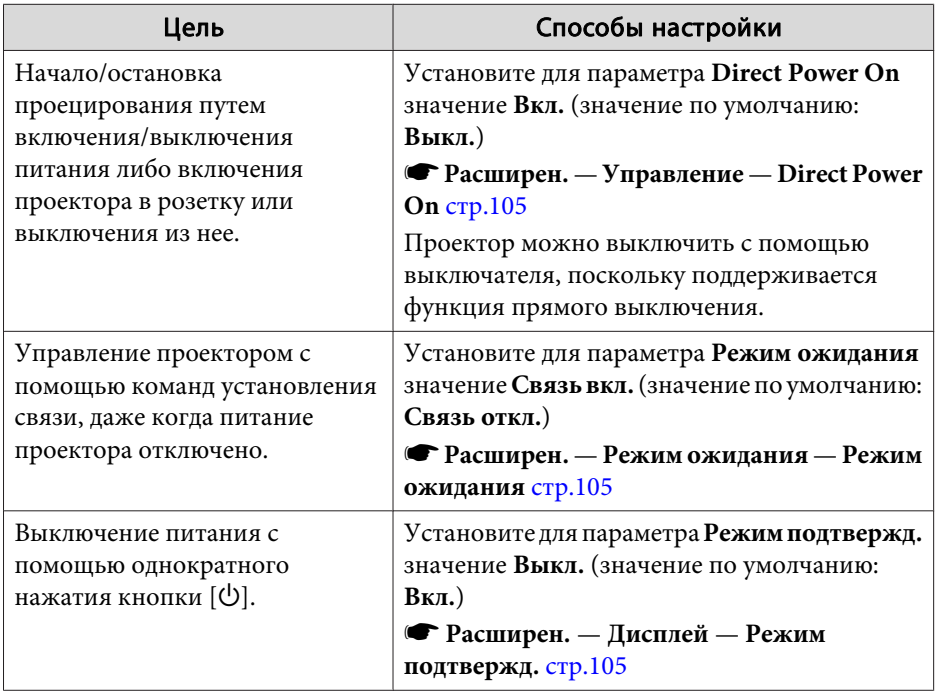

### **Настройки, относящиеся <sup>к</sup> дисплею**

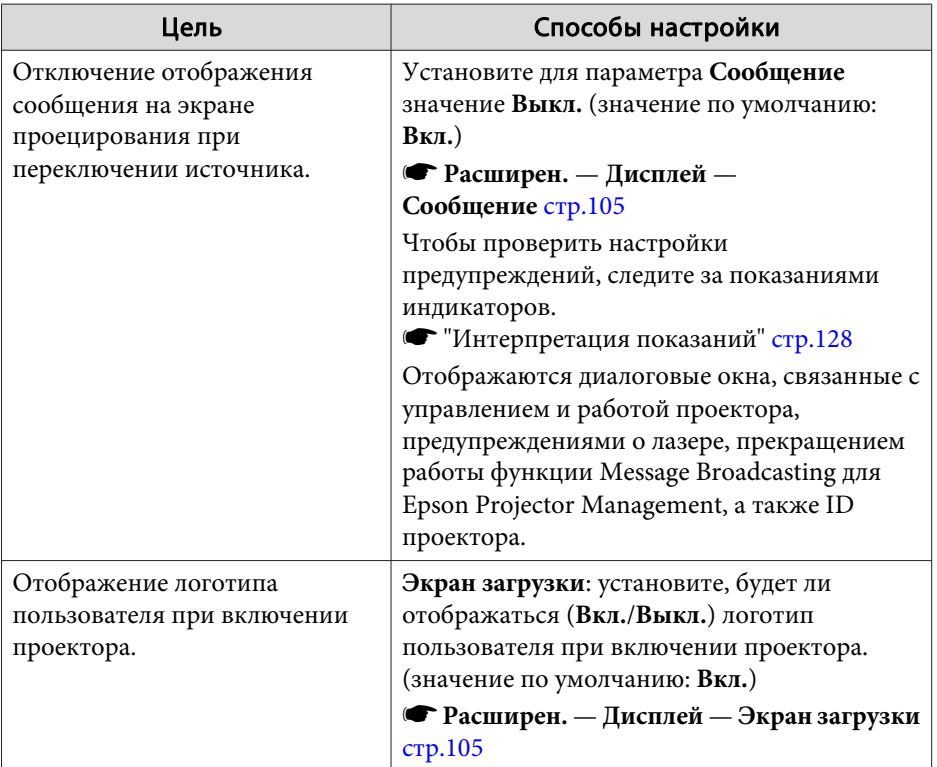

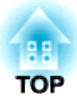

# <span id="page-34-0"></span>**Основные операции**

<sup>В</sup> этой главе описаны проецирование <sup>и</sup> настройка изображений.

# <span id="page-35-0"></span>**Включение/выключение проектора <sup>36</sup>**

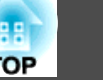

### **Включение проектора**

Перед включением проектора подключите <sup>к</sup> нему компьютер или видеооборудование.

- **•** ["Подключение](#page-25-0) к различным устройствам" стр.26
- $\bf{u}$

Подключите проектор <sup>к</sup> электрической розетке, используя кабель питания.

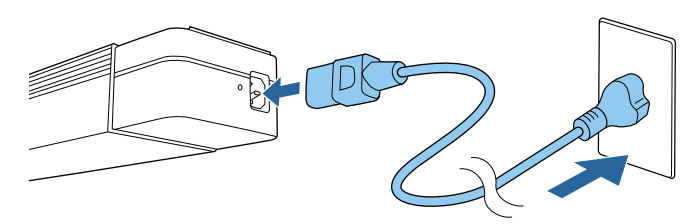

Индикатор On/Standby проектора загорается синим (находится в режиме ожидания). Это свидетельствует <sup>о</sup> том, что на проектор поступает питание, но он еще не включен.

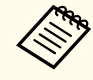

aЕсли проектор установлен на осветительный шинопровод, проектор переходит <sup>в</sup> режим ожидания при включении питания осветительного шинопровода.

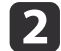

Чтобы включить проектор, нажмите кнопку [t] на проекторе или кнопку [t] на пульте дистанционного управления.

Индикатор Status мигает синим цветом (режим прогрева). Как только проектор прогреется, индикатор Status перестает мигать и горит синим.

Если изображение не проецируется, выполните следующие действия.

- Включите подключенный компьютер или видеооборудование.
- Если используется ноутбук, переключите вывод на экран <sup>с</sup> компьютера.
- Вставьте носитель, например DVD, <sup>и</sup> воспроизведите его.

• Нажмите кнопку нужного источника входного сигнала на пульте ДУ.

# **Опасно**

- Не смотрите <sup>в</sup> объектив проектора во время проецирования. Это может повредить глаза. Будьте особенно внимательны, если присутствуют дети.
- Во время проецирования не загораживайте свет от проектора книгой или другими предметами. Если свет от проектора перекрыт, участок, на которой попадает свет, сильно нагревается, что может привести <sup>к</sup> его плавлению, возгоранию или возникновению пожара. Кроме того, из-за отраженного света возможен перегрев объектива, что может привести <sup>к</sup> неисправности проектора. Чтобы прервать проецирование, воспользуйтесь кнопкой Кнопка A/V mute или выключите проектор.

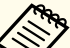

a• При установке для параметра **Direct Power On** значения **Вкл.**<sup>в</sup> меню **Расширен.** проектор включается автоматически при подключении <sup>к</sup> нему шнура питания. При подключении шнура питания следует учитывать, что проектор включается автоматически после восстановления питания после сбоя.

- s **Расширен. Управление Direct Power On** [стр.](#page-104-0)105
- При подаче сигнала изображения от источника, выбранного <sup>в</sup> пункте **Автовкл. питания**, проектор включается автоматически.

s **Расширен.** – **Управление** – **Автовкл. питания** [стр.](#page-104-0)105
## **Включение/выключение проектора <sup>37</sup>**

# **TOP**

## **Выключение проектора**

- a• Чтобы обеспечить длительный срок службы проектора, выключайте его, когда проектор не используется. Срок службы источника света зависит от настроек в меню Настройка, условий окружающей среды <sup>и</sup> условий эксплуатации. Яркость проецируемого изображения снижается по прошествии времени.
	- Проектор можно выключить <sup>с</sup> помощью выключателя, поскольку поддерживается функция прямого выключения.
	- Когда наработка достигнет <sup>100</sup> часов, при выключении проектора будет автоматически запускаться Калибр. ист. света. Однако калибровка не запустится автоматически, если проектор непрерывно используется <sup>в</sup> течение 24 часов или регулярно используется прямое выключение. Проведите ее, нажав **Выполнить сейчас**, или настройте **Калибр. ист. света**<sup>с</sup> помощью функции расписания для периодического выполнения калибровки источника света.
	- s **Сброс Калибр. ист. света** [стр.](#page-120-0)<sup>121</sup>
	- **•** ["Настройка](#page-73-0) графика событий" стр.74
	- Чтобы не запускать Калибр. ист. света автоматически, установите для **Выполн. периодич.** значение **Выкл.**.
	- s **Сброс Калибр. ист. света Выполн. периодич.** [стр.](#page-120-0)121
	- Если включена функция **Калибр. ист. света**, включите проектор как минимум на <sup>20</sup> минут раньше события.
	- Выполните Калибр. ист. света для коррекции баланса белого <sup>в</sup> источнике света.

aНажмите кнопку  $[\circlearrowleft]$  на проекторе или кнопку  $[\circlearrowleft]$  на пульте дистанционного управления.

Появится экран подтверждения выключения.

Отключить питание?

Да: Нажмите на кнопку (0) Нет: Нажмите друг. кнопку

2

 Снова нажмите кнопку [t] или кнопку [t] на пульте дистанционного управления. (Для отмены нажмите любую кнопку.)

Проецируемое изображение исчезает, <sup>а</sup> индикатор Status гаснет.

**B**  Перед транспортировкой или хранением проектора убедитесь, что индикатор On/Standby горит синим цветом (но не мигает), а индикатор состояния не горит, <sup>и</sup> после этого отсоединяйте кабель питания.

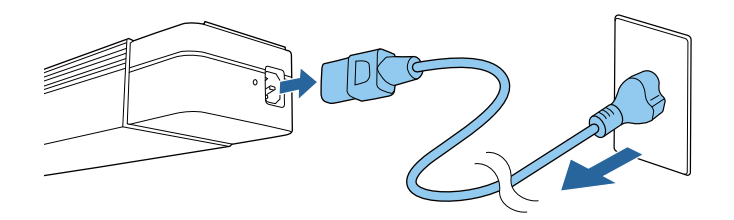

aЕсли проектор установлен на осветительный шинопровод, выключите питание осветительного шинопровода.

Нажмите кнопку на источнике входного сигнала для проецирования.

Входные порты для кнопок показаны ниже.

#### Пульт дистанционного управления

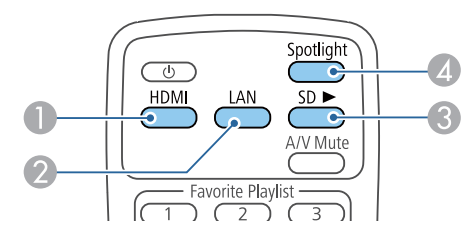

#### Входной порт

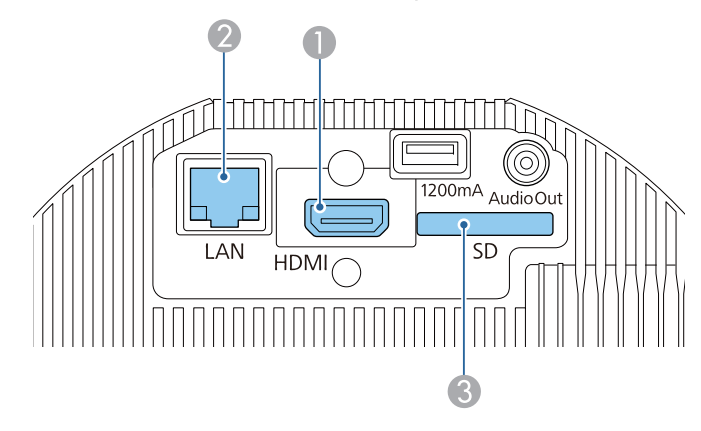

- B Переключение на проецирование изображений с компьютера или мобильного устройства, подключенного по сети.
- D Переключение в режим Полезные сведения.

Пучок света, исходящий из проектора, можно использовать <sup>в</sup> качестве Полезные сведения.

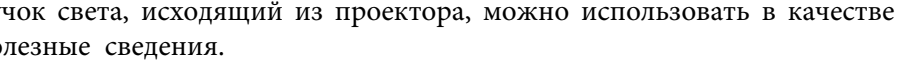

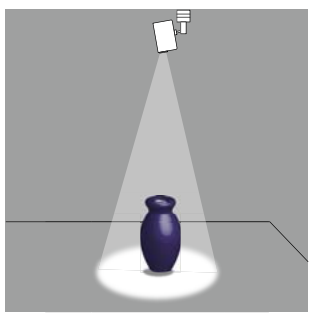

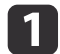

Нажмите кнопку [Spotlight] на пульте дистанционного управления.

# **HDMI** - Favorite Playlist  $\sqrt{2}$

Переключение <sup>в</sup> режим Полезные сведения.

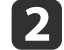

Нажмите кнопку [Effect] на пульте дистанционного управления для изменения цвета <sup>и</sup> формы.

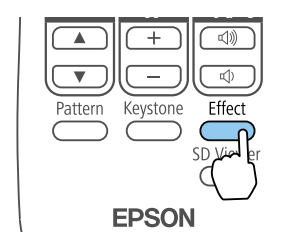

Дополнительную информацию см. на следующем веб-сайте.

**●** ["Использование](#page-46-0) функции Эффект наложения" стр.47

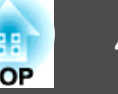

Функция воспроизведения плейлиста, сохраненного на SD-карте.

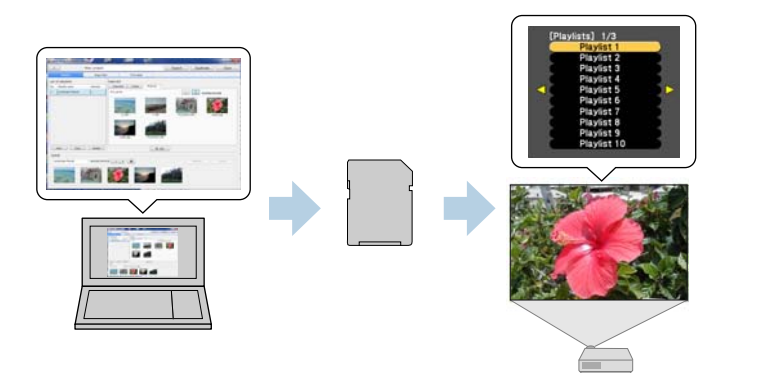

Для создания плейлиста можно использовать Epson Projector Content Manager, Epson iProjection (iOS/Android) или веб-браузер.

Загрузите программное обеспечение Epson Projector Content Manager <sup>с</sup> указанного ниже веб-сайта.

#### <http://www.epson.com>

В «Руководство по эксплуатации Epson Projector Content Manager» представлены подробные сведения о принципах работы Epson Projector Content Manager.

Установите <sup>в</sup> проектор SD-карту, на которо<sup>й</sup> содержится плейлист.

**•** ["Подключение](#page-25-0) к различным устройствам" стр.26

#### **Внимание**

<sup>В</sup> следующих ситуациях не отсоединяйте SD-карту или кабель питания от проектора.

Иначе может произойти повреждение данных, записанных на SD-карте.

- В процессе воспроизведения плейлиста
- <sup>В</sup> процессе отображения плейлиста

## **Воспроизведение плейлиста с SD-карты**

Для воспроизведения плейлиста, сохраненного на SD-карте, нажмите кнопку [SD >] на пульте дистанционного управления. Если действие было запланировано, плейлист воспроизводится <sup>в</sup> соответствии <sup>с</sup> графиком <sup>в</sup> расписании.

**■ "Экран [Расписание"](#page-45-0) стр.46** 

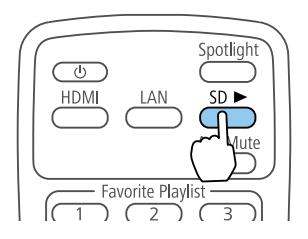

## **Воспроизведение избранного плейлиста**

Плейлисты можно назначить каждой из числовых кнопок (с 1 по 9) на пульте дистанционного управления. После этого нужный плейлист можно воспроизводить простым нажатием кнопки, которой он назначен.

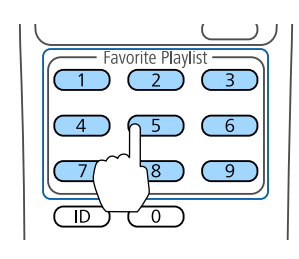

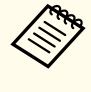

aДля назначения плейлистов кнопкам на пульте дистанционного управления рекомендуется использовать Epson Projector Content Manager, Epson iProjection (iOS/Android) или веб-браузер.

## **Воспроизведение плейлиста <sup>41</sup>**

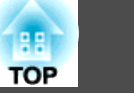

# **Выбор и воспроизведение плейлиста**

Функция выбора <sup>и</sup> воспроизведения плейлиста, сохраненного на SDкарте.

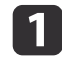

Нажмите кнопку [SD Viewer] на пульте дистанционного управления.

Отображается список плейлистов, сохраненных на SD-карте.

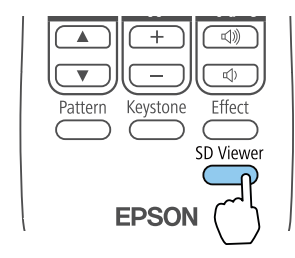

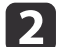

 Выберите плейлист для воспроизведения <sup>с</sup> помощью кнопок  $[\triangle][\blacktriangledown][4][b].$ 

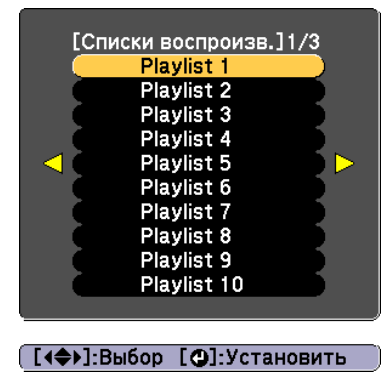

Воспроизводится выбранный плейлист.

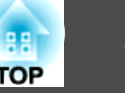

<span id="page-41-0"></span><sup>С</sup> помощью мобильных устройств или компьютеров можно управлять проектором <sup>и</sup> редактировать плейлисты.

Для управления проектором <sup>с</sup> мобильного устройства используется Epson iProjection (iOS/Android).

Приложение Epson iProjection (iOS/Android) можно бесплатно загрузить из App Store или Google Play. Убедитесь, что используется версия не ниже 3.0.

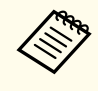

aВсе расходы, связанные <sup>с</sup> использованием App Store или Google Play, несет пользователь.

Если используется компьютер, то вам доступна функция Epson Web Control для управления проектором через веб-браузер.

Выбирая веб-браузеры, используйте Internet Explorer 11.0 или последующих верси<sup>й</sup> (кроме Metro) или Microsoft Edge. <sup>В</sup> устройствах Mac используйте Safari.

> aЕсли для параметра **Режим ожидания** установлено значение **Связь вкл.**, настройка <sup>и</sup> управление <sup>с</sup> помощью веб-обозревателя возможны, даже если проектор находится <sup>в</sup> режиме ожидания (когда питание выключено).

s **Расширен.** — **Режим ожидания** [стр.](#page-104-0)105

#### **Внимание**

<sup>В</sup> следующих ситуациях не отсоединяйте SD-карту или кабель питания от проектора.

Иначе может произойти повреждение данных, записанных на SD-карте.

- При отображении экрана плейлиста
- При отображении экрана SD-карты

# **Операции с использованием Epson iProjection (iOS/Android)**

Выполните следующие действия для отображения экрана Удаленный. Убедитесь, что устройство <sup>и</sup> проектор готовы <sup>к</sup> подключению <sup>к</sup> сети.

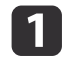

2

 Подключите устройство <sup>к</sup> одной сети <sup>с</sup> проектором. Способ подключения зависит от устройства. Подробные сведения см. <sup>в</sup> руководстве, поставляемом <sup>с</sup> устройством.

- На устройстве запустите приложение Epson iProjection.
- | 3
	- <sup>В</sup> меню нажмите кнопку Удаленный. Отображается экран Удаленный.
	- **← "Экран [Удаленный"](#page-43-0) стр.44**
	- a• При нажатии кнопки **Удаленный**<sup>в</sup> приложении Epson iProjection может появиться запрос на ввод имени пользователя <sup>и</sup> пароля.

Имя пользователя — «EPSONWEB»; пароль по умолчанию — «admin»

- Имя пользователя нельзя изменить. Изменить пароль можно <sup>в</sup> меню Сеть через меню Настройка.
	- s **Сеть Основные Пароль контроля Web** [стр.](#page-109-0)<sup>110</sup>
- Для пароля контроля Web необходимо вводить имя пользователя, даже если пароль отключен.

# **Операции с использованием Epson Web Control (веб-браузер)**

Выполните следующие действия для отображения экрана Home.

Убедитесь, что устройство <sup>и</sup> проектор готовы <sup>к</sup> подключению <sup>к</sup> сети.

aЕсли веб-браузер настроен на подключение через прокси-сервер, экран Home отображаться не будет. Для просмотра страницы контроля Web нужно внести <sup>в</sup> браузер изменения, чтобы для этого соединения прокси-сервер не использовался.

 $\blacksquare$  Подключите устройство <sup>к</sup> одной сети <sup>с</sup> проектором. Способ подключения зависит от устройства. Подробные сведения см. <sup>в</sup> руководстве, поставляемом <sup>с</sup> устройством.

- $\boxed{2}$ Запустите веб-браузер на устройстве.
- $\boxed{3}$ Введите IP-адрес подключенного проектора в поле URL и выполните подключение.

Отобразится Home экран.

#### Epson Web Control Â  $\Box$ 囒  $\boxed{\blacksquare}$ Списки<br>воспроизведения SD-карта Удаленный Расписание ₩  $rac{1}{2}$ ┍ Crestron<br>Connected Панель управления меню Настройки  $\sqrt{5}$ **{O}** Дополнительно  $\rightarrow$ Меню разработчика

### **Удаленный**

- **["Экран Удаленный" стр.44](#page-43-0)**
- B Список воспроизведения
	- **•** ["Экран Список воспроизведения" стр.45](#page-44-0)
- C Панель управления меню

 $\blacktriangleright$  ["Экран Панель управления меню \(только Epson Web Control\)"](#page-45-0) [стр.](#page-45-0)46

**4** Настройки

Вы перешли на экран «Настройки».

E Дополнительно

Вы перешли на экран «Дополнительно».

- **6** Crestron Connected
	- **["О программе Crestron Connected](#page-153-0)®" стр.154**
- G SD-карта
	- **•** ["Экран SD-карта" стр.45](#page-44-0)
- Расписание
	- **["Экран Расписание" стр.46](#page-45-0)**

<span id="page-43-0"></span>a• При выполнении функций <sup>с</sup> Home экрана может выдаваться запрос на ввод имени пользователя <sup>и</sup> пароля.

Имя пользователя — «EPSONWEB»; пароль по умолчанию — «admin»

• Имя пользователя нельзя изменить. Изменить пароль можно <sup>в</sup> меню Сеть через меню Настройка.

s **Сеть** — **Основные** — **Пароль контроля Web** [стр.](#page-109-0)<sup>110</sup>

- Для пароля контроля Web необходимо вводить имя пользователя, даже если пароль отключен.
- Установить следующие параметры можно только на экране «Расширенный».
- Monitor: Пароль (до 16 однобайтных буквенно-цифровых символов)
	- s **Сеть Основные Monitor: Пароль** [стр.](#page-109-0)110
- Настройка IPv6 (вручную)
	- $\bullet$  **Сеть Настройка IPv6** стр.[111](#page-110-0), [стр.116](#page-115-0)
- Добавьте порт HTTP (в качестве номера порта для контроля Web можно использовать любые значения, кроме 80 (значение по умолчанию), 443, 843, 3620, 3621, 3625, 3629, 4352, 4649, 5357, 6454, 10 000, 10 001, 41 794)
	- s **Сеть Другие** [стр.](#page-117-0)118

## **Просмотр каждого экрана**

## **Экран Удаленный**

Выполнение основных операций проектора.

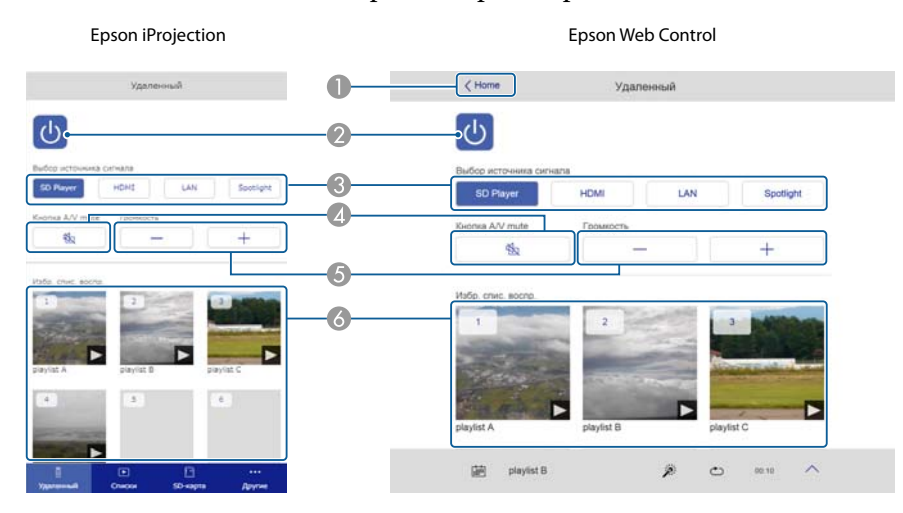

- A Переход на экран Home. (только Epson Web Control)
- B Включение и выключение питания проектора.
- Переключение на целевое изображение.
- Служит для включения и отключения видеосигнала и звукового сигнала.
- E Корректировка громкости звука.
- F Выбор избранного плейлиста.

# **TOP**

### <span id="page-44-0"></span>**Экран Список воспроизведения**

Управление плейлистами.

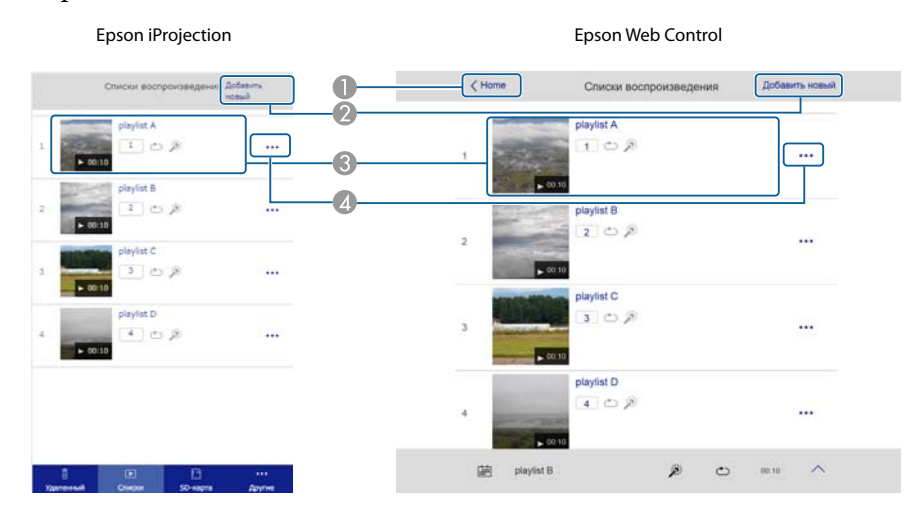

- A Переход на экран Home. (только Epson Web Control)
- B Создание нового плейлиста.
- C Воспроизведение, остановка, настройка эффектов, использование функции A/V mute и регулировка громкости звука плейлиста.
- D Изменение и копирование плейлистов, а также добавление или удаление избранных плейлистов.

## **Экран SD-карта**

Управление SD-картой, подключенной <sup>к</sup> проектору.

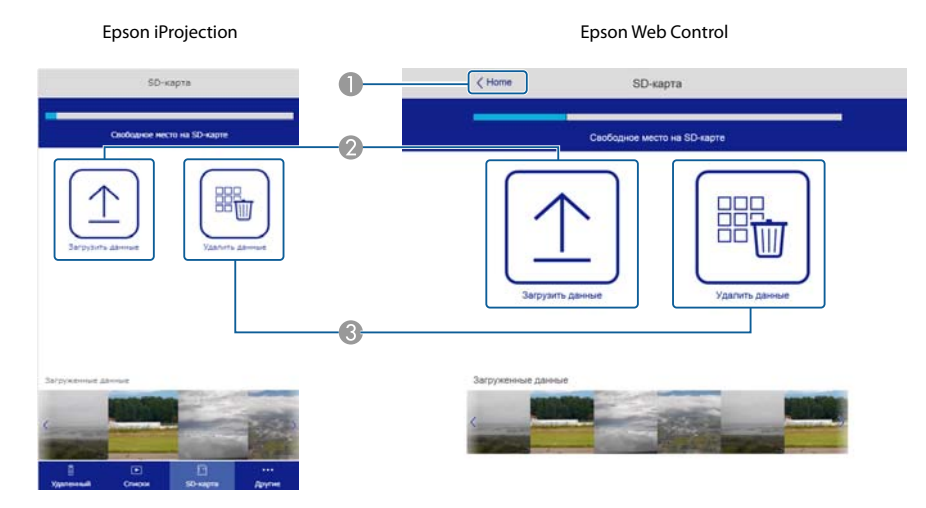

- A Переход на экран Home. (только Epson Web Control)
- B Передача данных (фильмов или статичных изображений, используемых в плейлистах) на SD-карту.
- **3** Удаление данных с SD-карты.

#### <span id="page-45-0"></span>**Экран Расписание**

Просмотр расписания. Epson iProjection Epson Web Control  $\langle$  Hassa Расписание  $Z$  Home Pacquicause e (2017/12/25) Расписание (2017/12/25) 49-86-19-86 1 pavist A 07:00-12:00 1 playlist A 12:00-18:00  $2 \text{ points } B$ 12:00-18:00 2 playfist B 18:00-21:30  $3$  maybel  $6$ 18:00-21:30 3 playlist C 蘭 playlist B  $2000$   $\sim$   $1000$   $\sim$  $900$  mm  $\Lambda$ maybe 8

- A Переход на экран Home. (только Epson Web Control)
- 2 Включение и выключение расписания.

aПри использовании функции расписания <sup>в</sup> приложении Epson Projector Content Manager можно указывать дату <sup>и</sup> время воспроизведения плейлиста.

Инструкции представлены <sup>в</sup> «Руководство по эксплуатации Epson Projector Content Manager».

### **Экран Панель управления меню (только Epson Web Control)**

Управление меню Настройка проектора.

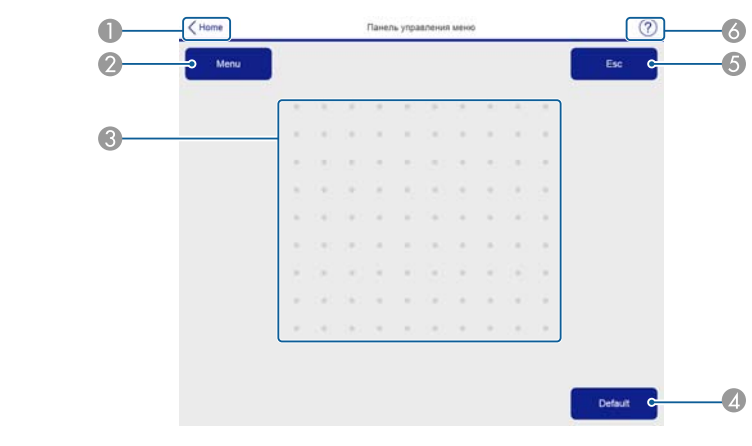

- A Переход на экран Home. (только Epson Web Control)
- B Служит для отображения и закрытия меню Настройка.
- C Управление меню Настройка пальцем или мышью.
	- Проведите пальцем по элементу и коснитесь его, чтобы подтвердить выбор.
- D Включена, когда в указателе меню Настройка появляется сообщение [Default]: Сброс. Измененные настройки снова принимают значения по умолчанию.
- E Возврат на предыдущий уровень меню Настройка.
- F Отображение сведений об использовании Панель управления меню.

<span id="page-46-0"></span>Доступна установка следующих эффектов для режима Полезные сведения или проецируемых изображений.

- Размытие краев изображения
- Изменение формы изображения
- Изменение цвета изображения
- Регулировка яркости изображения

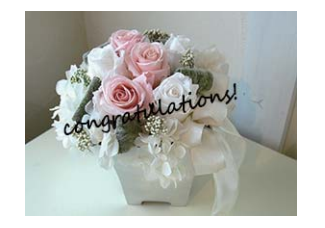

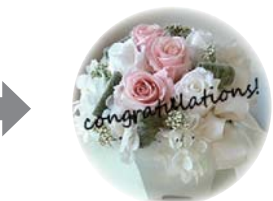

#### **Внимание**

Не извлекайте SD-карту или кабель питания из проектора во время работы функции Эффект наложения.

Иначе может произойти повреждение данных, записанных на SD-карте.

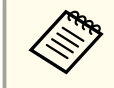

aЭффект наложения можно установить для каждого источника входного сигнала. На SD-картах эффекты можно устанавливать для каждого плейлиста.

## **Установка формы эффекта**

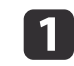

Нажмите кнопку [Effect] во время использования функции Полезные сведения или при проецировании изображений.

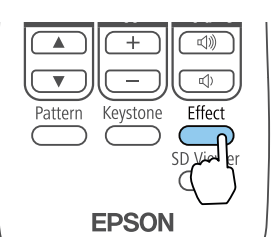

Отображается следующи<sup>й</sup> экран.

[[♦]:Выбор [◎]:Ввод

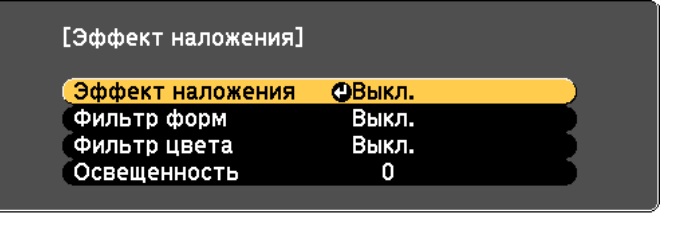

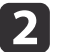

**B** 

 $\boldsymbol{\varLambda}$ 

Установите для параметра **Эффект наложения** значение **Вкл.**

[Menu]:Выход

- Выберите пункт **Фильтр форм**<sup>и</sup> нажмите кнопку [ ].
- С помощью кнопок [ ▲ ][ ▼ ] выберите элемент для установки и нажмите кнопку  $[$ .

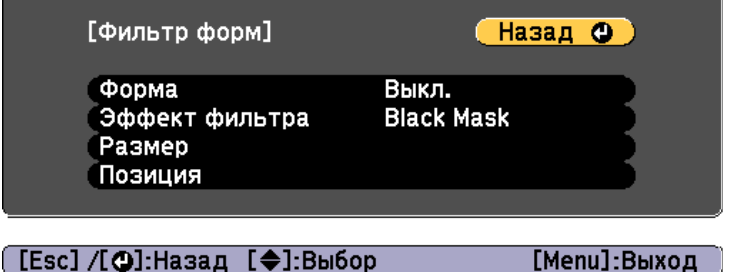

**Форма**: выбор формы эффекта: круг, квадрат или пользовательская форма. Если функция Фильтр форм не используется, выберите **Выкл.**

**Эффект фильтра**: выбор маскировки цвета маски, <sup>а</sup> также внутренне<sup>й</sup> части выбранной формы, либо выполнение наружной маскировки.

**Размер**: с помощью кнопок [4][ **)** можно установить параметры **Коррекция высоты** и **Ширина** выбранной формы.

**Позиция**: с помощью кнопок  $\begin{bmatrix} \blacktriangle \end{bmatrix}$   $\blacktriangledown$   $\begin{bmatrix} \blacktriangle \end{bmatrix}$  |  $\blacktriangle$  | |  $\blacktriangleright$  | можно установить позицию, <sup>в</sup> которо<sup>й</sup> будет отображаться выбранная форма.

a<sup>С</sup> помощью приложения Epson Projector Content Manager можно создавать пользовательские формы.

Для завершения настройки нажмите кнопку [Effect]<br>или [Menu].

## **Регулировка цвета эффекта**

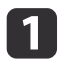

e

Нажмите кнопку [Effect] во время использования функции Полезные сведения или при проецировании изображений.

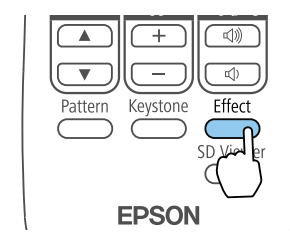

Отображается следующи<sup>й</sup> экран.

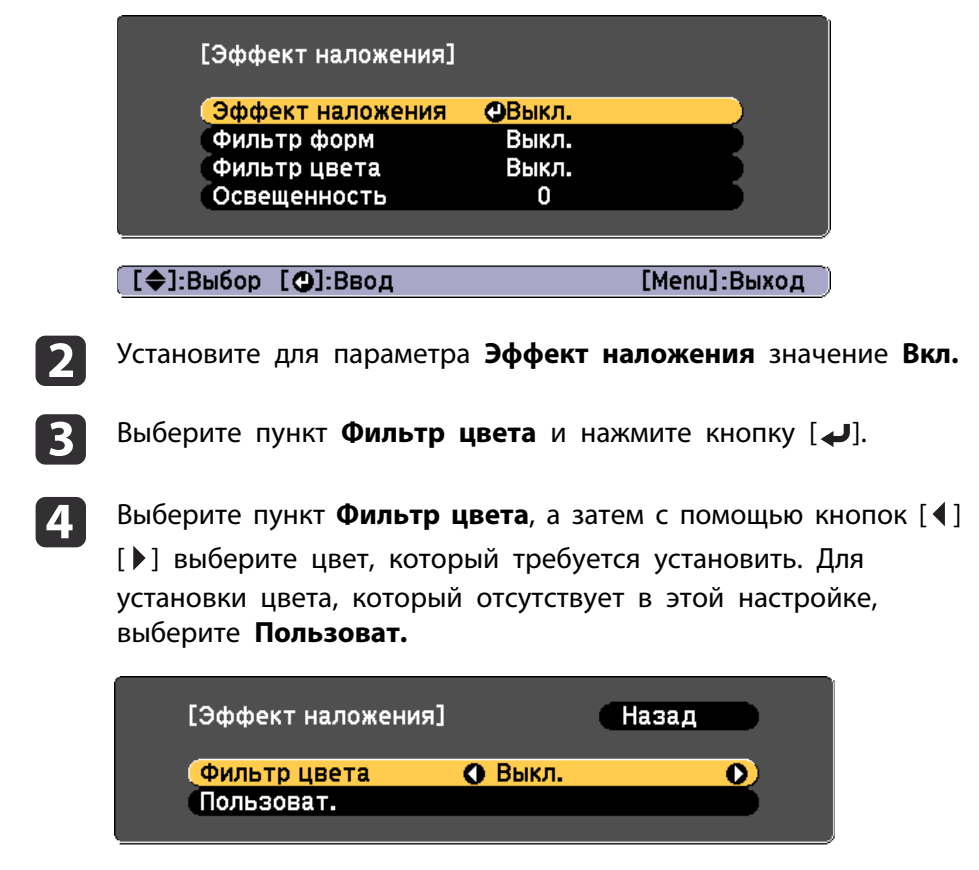

[Esc]:Назад [4◆)]:Выбор [Menu]:Выход [Default]: C6poc

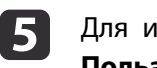

Для изменения цвета функции **Пользоват.** выберите **Пользоват.**<sup>и</sup> нажмите кнопку [ ].

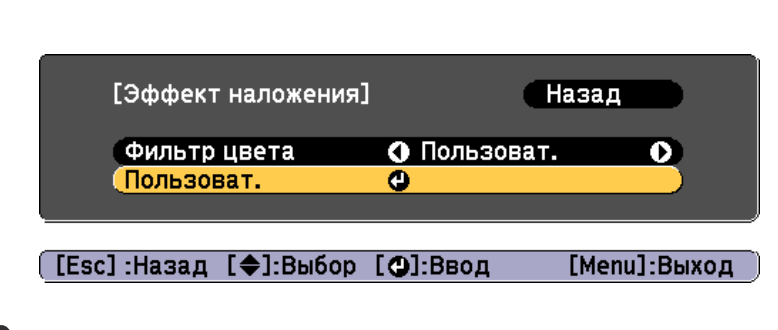

**6** С помощью кнопок  $[\triangle]$ [ $\nabla$ ] выберите цвет, а затем с помощью кнопок  $[4]$ [ $]$ ] выполните регулировку значений.

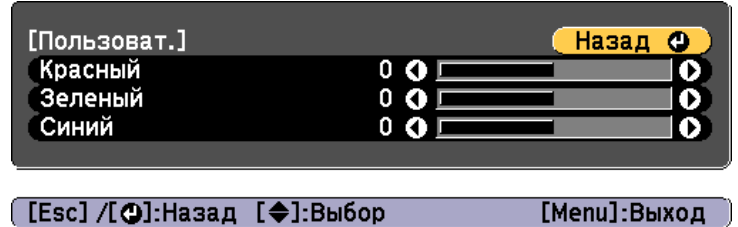

Для завершения настройки нажмите кнопку [Effect]<br>или [Menu].

# **Регулировка яркости функции Эффект наложения**

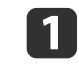

g

Нажмите кнопку [Effect] во время использования функции Полезные сведения или при проецировании изображений.

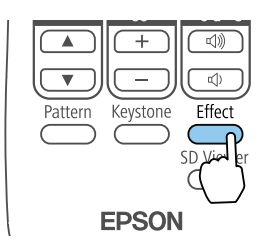

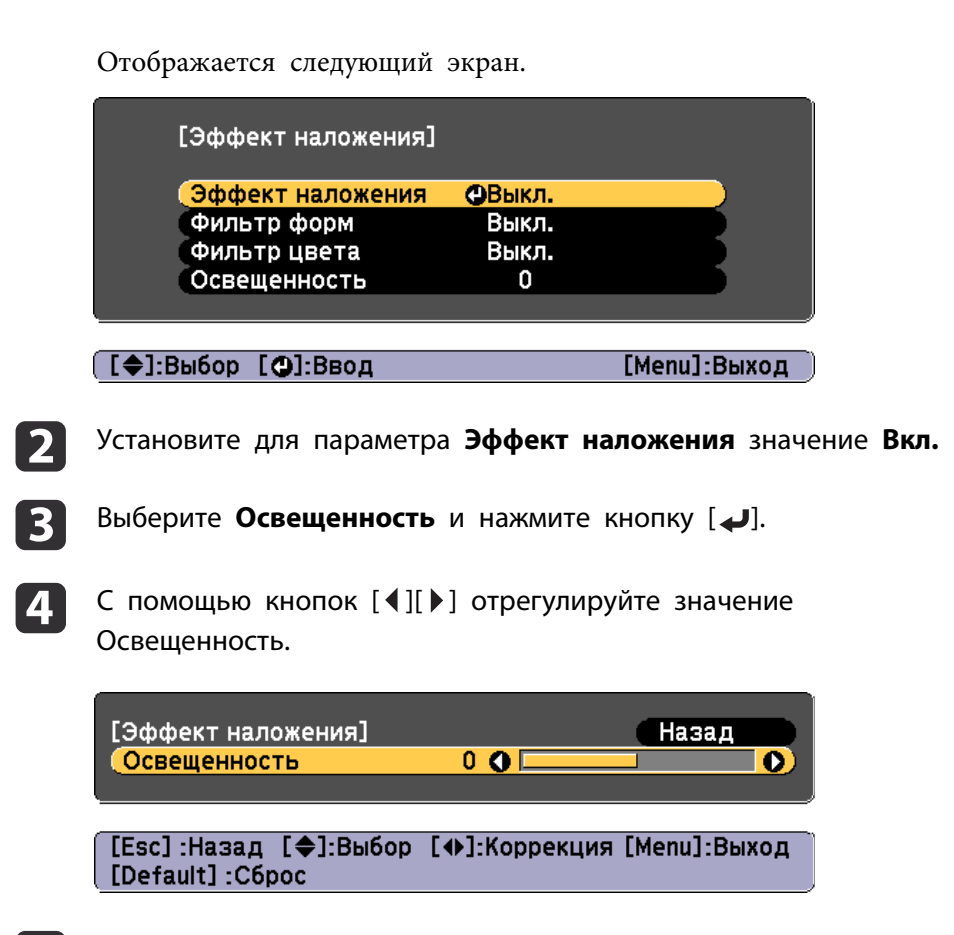

eДля завершения настройки нажмите кнопку [Effect]<br>или [Menul.

# <span id="page-49-0"></span>**Настройка проецируемых изображений <sup>50</sup>**

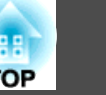

## **Отображение тестового шаблона**

С помощью тестового шаблона можно настроить состояние проецирования без подключения видеооборудования.

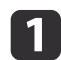

Нажмите кнопку [Pattern] во время проецирования.

 $\boxed{2}$ Чтобы сменить тестовый шаблон, воспользуйтесь кнопками [4] [ ] на пульте дистанционного управления.

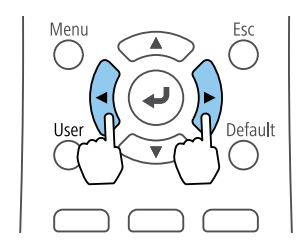

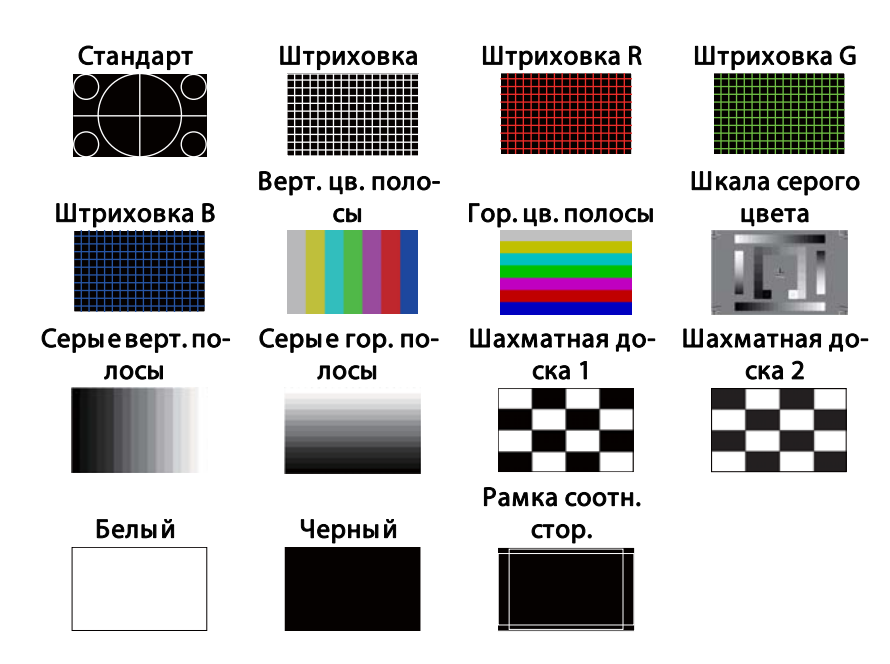

Кроме управления объективом, при отображении тестового шаблона можно выполнить следующие настройки изображения.

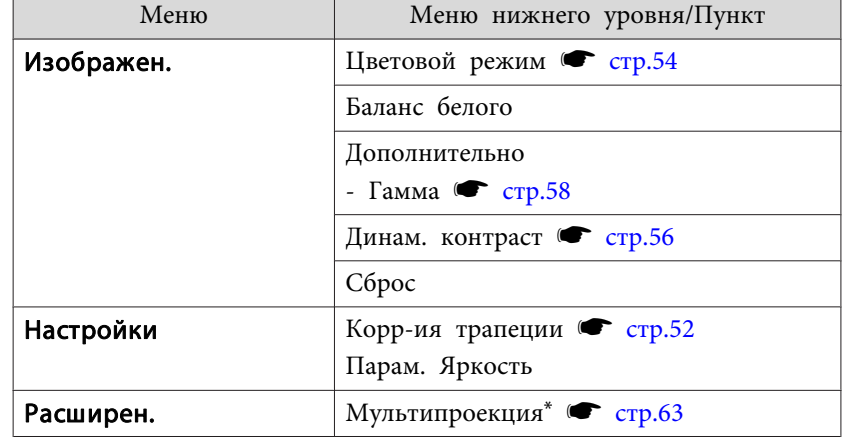

\*Кроме функций Однородность цвета <sup>и</sup> Масштаб

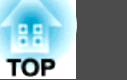

- <span id="page-50-0"></span>a• Чтобы задать параметры меню, настройка которых недоступна при отображении тестового шаблона, или настроить проецируемое изображение, нужно спроецировать изображение <sup>с</sup> подключенного устройства.
	- Тестовый шаблон также можно выбрать <sup>в</sup> меню Настройка.
		- s **Настройки Тестовый шаблон** [стр.](#page-102-0)<sup>103</sup>

Нажмите кнопку [Esc], чтобы закрыть тестовый шаблон.

## **Регулировка размера изображения**

 $\blacksquare$ Чтобы отрегулировать масштаб, воспользуйтесь<br>кнопками [Zoom] (+/-) на пульте дистанционного управления.

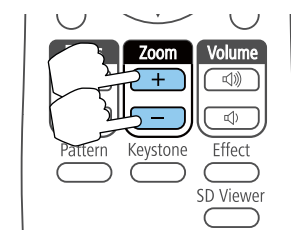

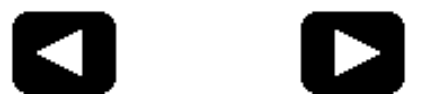

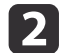

 $\overline{\mathbf{3}}$ 

Нажмите кнопку [Esc], чтобы завершить коррекцию.

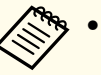

- a• При уменьшении размера изображения <sup>с</sup> помощью оптического масштабирования на экран выводится сообщение, <sup>и</sup> проектор переключается <sup>в</sup> режим цифрового масштабирования.
- При увеличении размера изображения <sup>с</sup> помощью цифрового масштабирования на экран выводится сообщение, <sup>и</sup> проектор переключается <sup>в</sup> режим оптического масштабирования.

## **Регулировка фокуса**

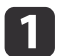

Для регулировки фокуса воспользуйтесь кнопками [Focus] ( $\blacktriangle/$ 

) на пульте дистанционного управления.

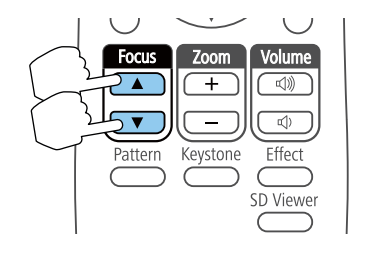

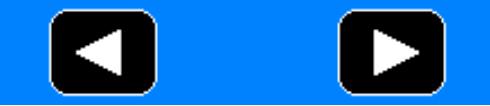

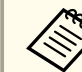

aЭкран регулировки фокуса — синий, поэтому он хорошо заметен даже при нарушении фокусировки.

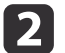

Нажмите кнопку [Esc], чтобы завершить коррекцию.

# <span id="page-51-0"></span>**Коррекция искажения проецируемого изображения**

Для коррекции трапецеидальных искажений на проецируемых изображениях можно использовать один из следующих способов.

• Коррекция Гор/вер.искаж.

Эта функция позволяет корректировать искажение независимо для вертикального <sup>и</sup> горизонтального направления.

**■** "Коррекция Гор/вер.искаж." стр.52

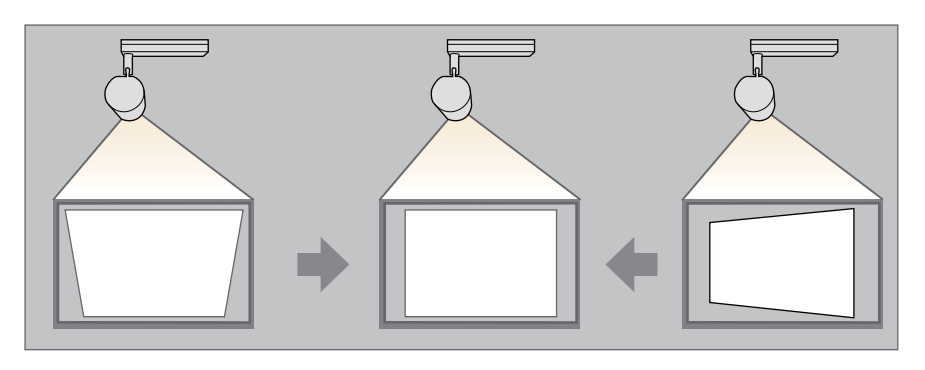

• Quick Corner

Независимая коррекция четырех углов.

**■** ["Quick](#page-52-0) Corner" стр.53

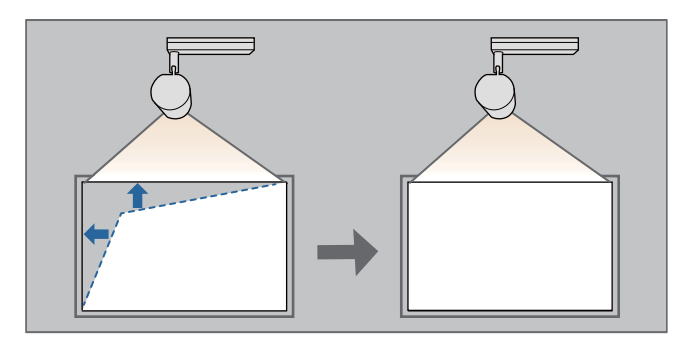

## **Коррекция Гор/вер.искаж.**

 $\vert$  3

Эта функция позволяет корректировать искажение независимо для вертикального <sup>и</sup> горизонтального направления.

- aНажмите кнопку [Keystone] во время проецирования.
- 2 Выберите пункт **Гор/вер.искаж.**, затем нажмите кнопку [ ].

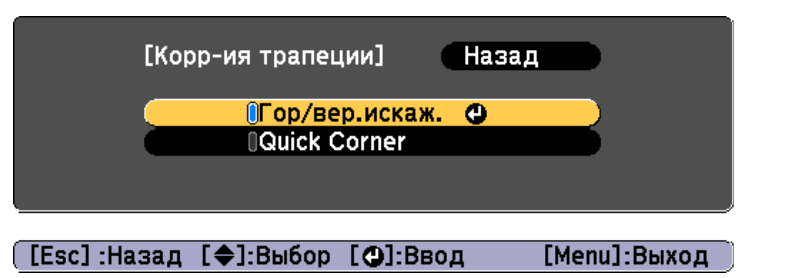

Если отобразится сообщение "Изменение этой настройки может привести к искажению изображения.", нажмите кнопку  $[\blacktriangleleft]$ .

С помощью кнопок  $[$   $\triangle$   $][$   $\nabla$   $]$  выберите способ коррекции, а затем выполните коррекцию с помощью кнопок  $[4]$ [ $\blacktriangleright$ ].

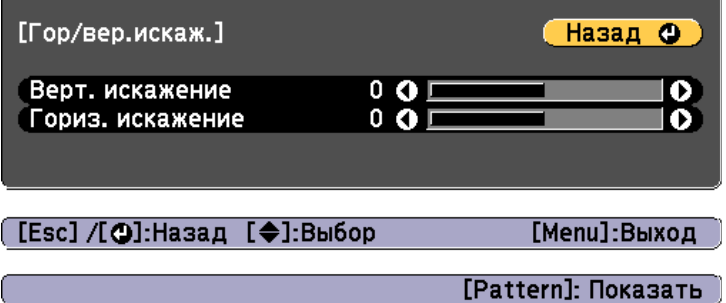

<span id="page-52-0"></span>Скорректируйте трапецеидальные искажения при помощи функций **Верт. искажение** и **Гориз. искажение**.

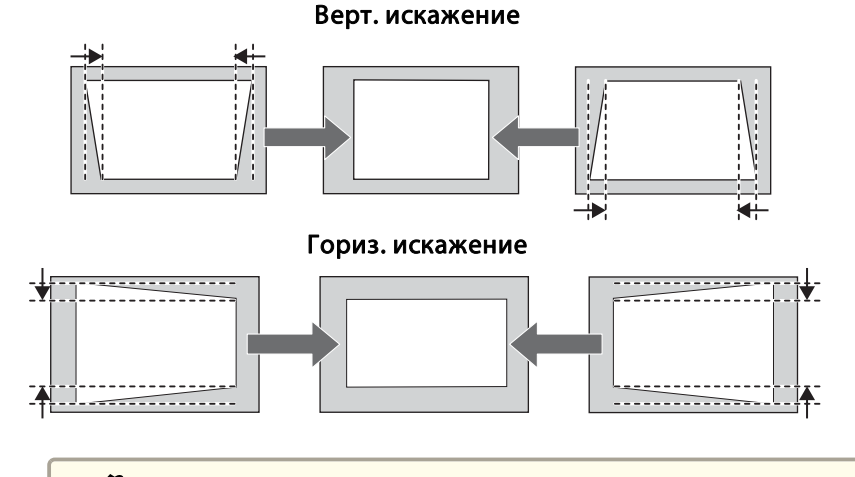

aПри коррекции трапецеидальных искажений проецируемое изображение может уменьшаться.

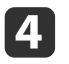

Для завершения коррекции нажмите кнопку [Menu].

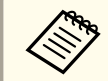

Комбинировать различные способы коррекции нельзя.

## **Quick Corner**

Эта функция позволяет независимо корректировать каждый из четырех углов проецируемого изображения.

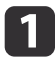

2

Нажмите кнопку [Keystone] во время проецирования.

Выберите пункт **Quick Corner**, затем нажмите кнопку [ ].

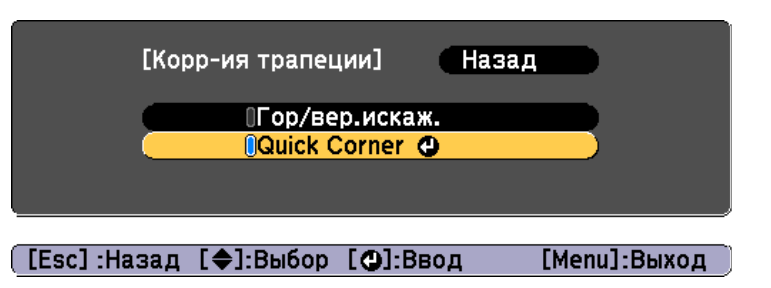

Если отобразится сообщение «"Изменение этой настройки может привести <sup>к</sup> искажению изображения."», снова нажмите кнопку  $\mathbf{L}$ .

Воспользуйтесь кнопками  $[$   $\blacktriangle$ ],  $[$   $\nabla$ ],  $[$   $\blacktriangleleft$  ] и  $[$   $\rangle$ ], чтобы выбрать угол, который необходимо откорректировать, затем нажмите кнопку  $[$   $\bigcup$ ].

**B** 

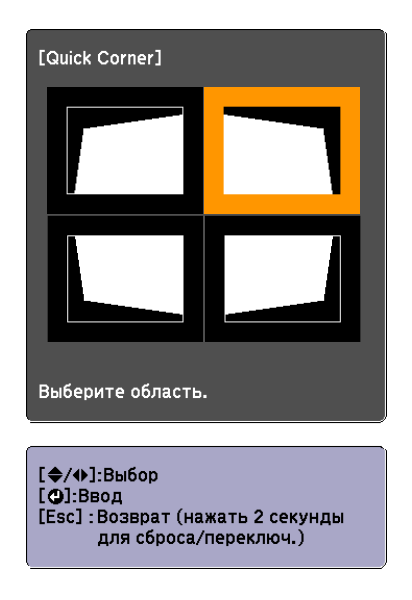

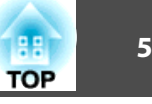

<span id="page-53-0"></span>aЕсли кнопку [Esc] удерживать нажатой примерно 2 секунды, появится экран подтверждения сброса до настроек по умолчанию.

Выберите **Да**, чтобы сбросить результат коррекции <sup>с</sup> помощью функции Quick Corner.

d

f

Откорректируйте положение угла кнопками [ $\blacktriangle$ ], [ $\blacktriangledown$ ], [ $\blacktriangleleft$ ] и  $[ \ \blacktriangleright \ ]$ .

При нажатии кнопки [J]откроется экран, показанный на шаге 4, позволяющий выбрать область коррекции.

Если в процессе регулировки выводится сообщение "Дальнейшее смещение невозможно.", дальнейшая регулировка в направлении, обозначенном серым треугольником, невозможна.

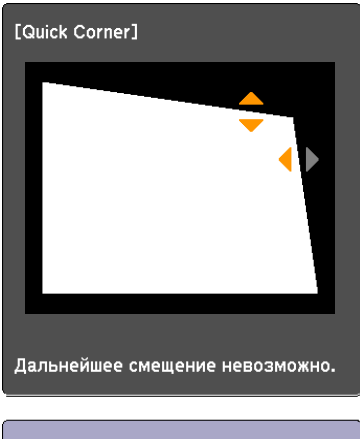

[◆/◆]:Коррекция [Esc] /[O]:Назад

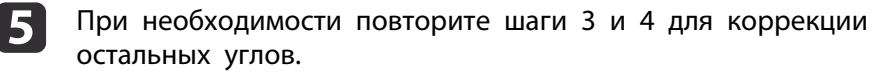

# **Выбор качества проецирования (выбор Цветовой режим)**

Выбором настройки Цветовой режим, оптимально подходящей <sup>к</sup> условиям среды проецирования, легко достигается оптимальное качество изображения. Яркость изображения изменяется в зависимости от выбранного режима.

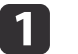

Нажмите кнопку [Menu] во время проецирования.

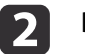

Выберите **Цветовой режим**<sup>в</sup> меню **Изображен.**

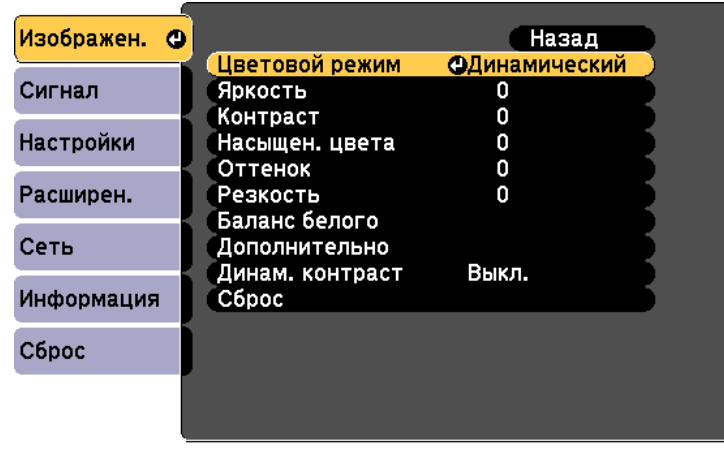

([Esc]:Назад [◆]:Выбор [⊙]:Ввод

[Menu]:Выход

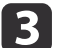

Выберите требуемый режим, затем нажмите кнопку  $[\blacktriangleleft]$ .

**Динамический**: это самый яркий режим. Наилучший вариант для использования <sup>в</sup> ярко освещенном помещении.

**Обычный**: <sup>в</sup> этом режиме яркость изображения меньше, чем <sup>в</sup> режиме **Динамический**, <sup>и</sup> изображения воспроизводятся <sup>в</sup> естественном цвете.

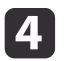

Для завершения настройки нажмите кнопку [Menu].

## **Настройка яркости**

настройка яркости источника света.

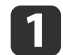

Нажмите кнопку [Menu] во время проецирования.

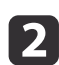

Выберите пункт **Парам. Яркость**<sup>в</sup> меню **Настройки**.

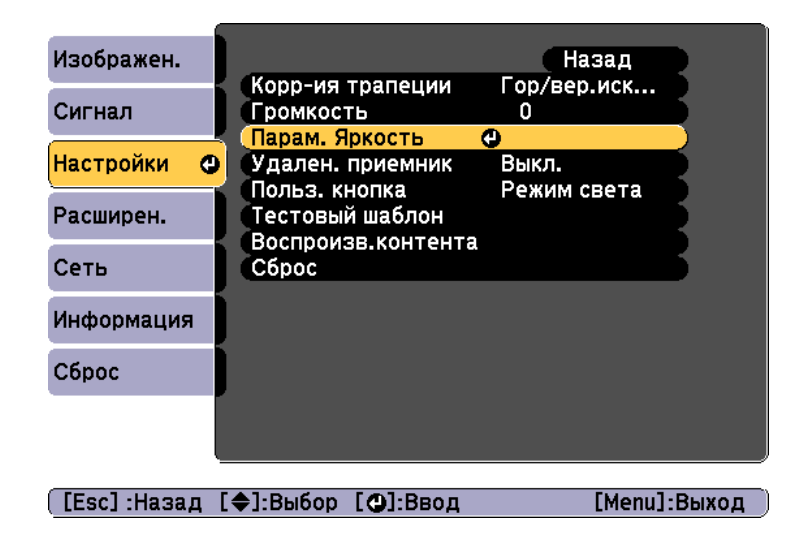

**B** 

Выберите пункт **Режим света**, затем нажмите кнопку [ ].

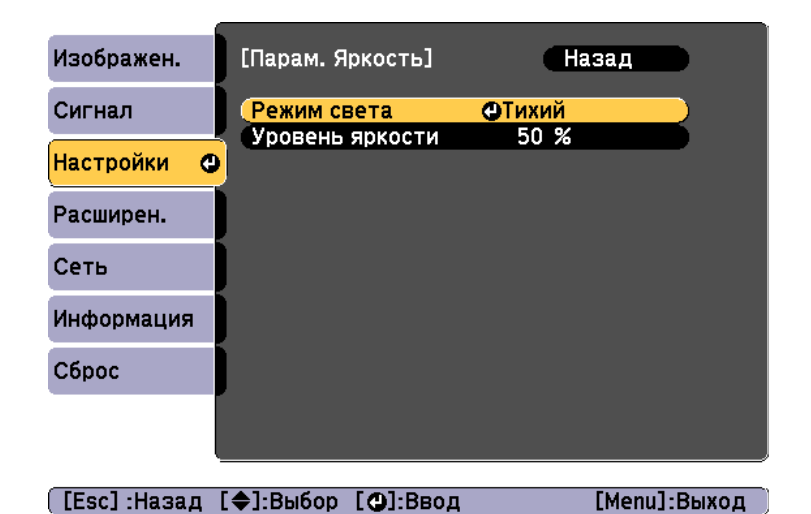

d

Выберите требуемый режим, затем нажмите кнопку  $[\blacktriangleleft]$ .

**Обычный**: выберите этот режим, если не требуется понижать яркость. В данном режиме целевой срок службы источника света составляет приблизительно <sup>20</sup> <sup>000</sup> часов.

**Тихий**: выберите этот режим, если вам мешает шум вентилятора. В этом режиме яркость составит 50%. В данном режиме целевой срок службы источника света составляет приблизительно 20 000 часов.

**Расширен.**: выберите этот режим, чтобы продлить срок службы источника света. В этом режиме яркость составит 50%. В данном режиме целевой срок службы источника света составляет приблизительно <sup>30</sup> <sup>000</sup> часов.

**Пользоват.**: выбрав этот режим, можно установить уровень яркости <sup>в</sup> диапазоне 50–100%.

b)

 Если для параметра **Режим света** установлено значение **Пользоват.**, выберите пункт **Уровень яркости**, <sup>а</sup> затем при помощи кнопок [ 4 ][  $\blacktriangleright$  ] задайте яркость.

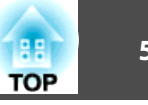

<span id="page-55-0"></span>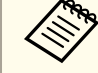

aИмеется определенны<sup>й</sup> допуск на погрешность значения параметра **Уровень яркости**.

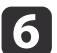

Для завершения настройки нажмите кнопку [Menu].

# **Настройка количества света при проецировании изображения**

Автоматическая настройка светимости <sup>в</sup> соответствии <sup>с</sup> яркостью изображения позволяет получать глубокие, богатые картинки.

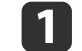

Нажмите кнопку [Menu] во время проецирования.

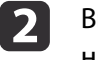

Выберите пункт **Динам. контраст**<sup>в</sup> меню **Изображен.**, <sup>а</sup> затем нажмите кнопку [ ].

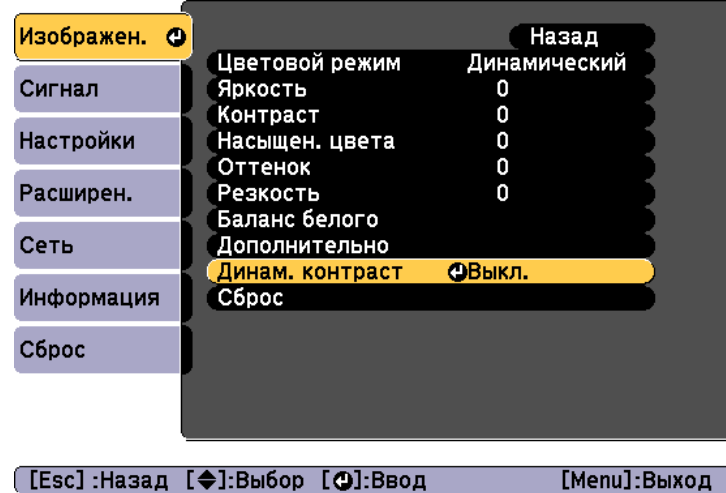

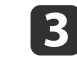

d

Выберите значение **Нормальная** или **Выс. скорость**, <sup>а</sup> затем нажмите кнопку [ ].

Настройки сохраняются для каждого **Цветовой режим**.

Для завершения настройки нажмите кнопку [Menu].

## <span id="page-56-0"></span>**Настройка проецируемых изображений <sup>57</sup>**

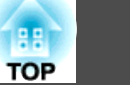

## **Изменение формата проецируемого изображения**

Соотношен. сторон<sup>»</sup> отображаемого изображения можно изменить.

- a• Установка параметра **Соотношен. сторон** возможна только для входного сигнала HDMI.
	- Доступные параметры зависят от проецируемого источника входного сигнала.

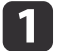

Нажмите кнопку [Menu] во время проецирования.

 $\mathbf{2}$ Выберите **Соотношен. сторон**<sup>в</sup> меню **Сигнал**<sup>и</sup> нажмите кнопку [ ].

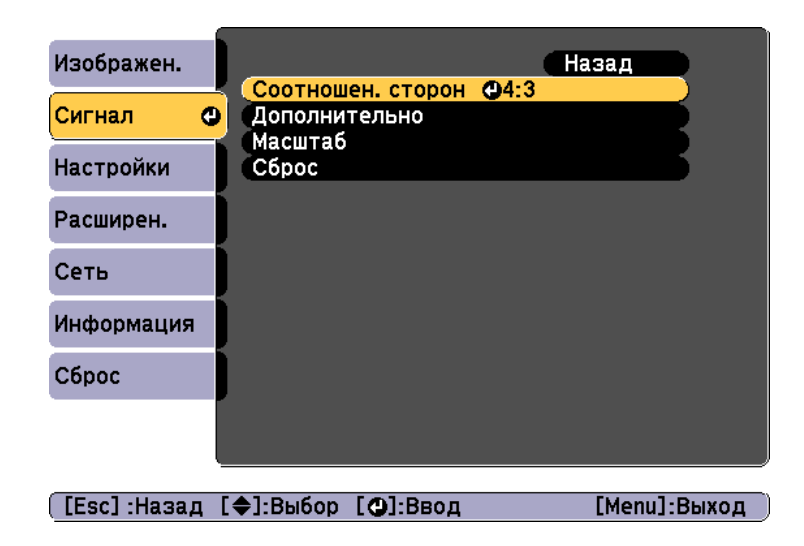

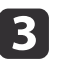

С помощью кнопок  $[\triangle] [\blacktriangledown]$  выберите элемент для установки и нажмите кнопку  $[\blacktriangleleft]$ .

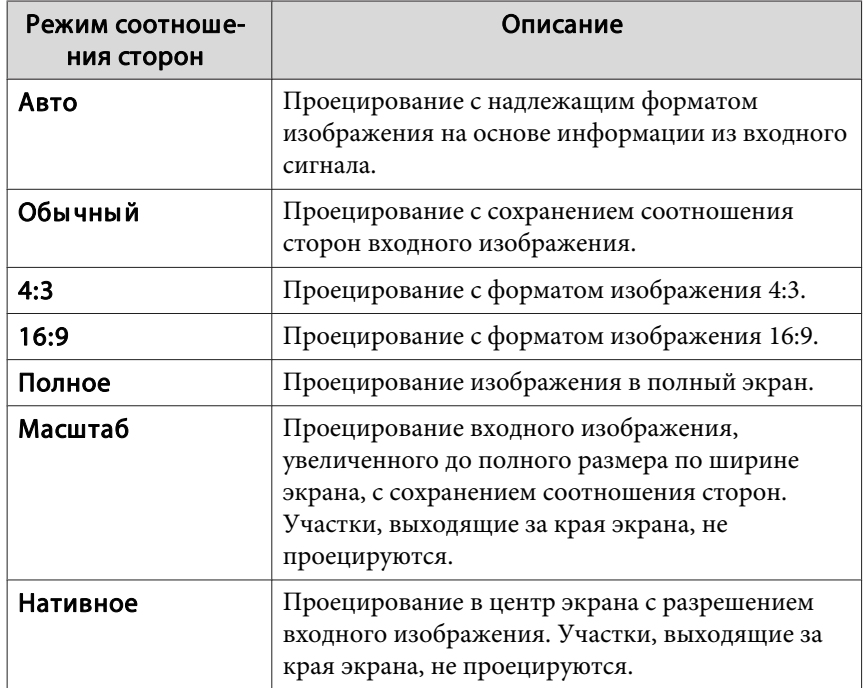

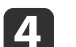

Для завершения настройки нажмите кнопку [Menu].

Режим соотношения сторон изменяется согласно данным <sup>в</sup> приведенных ниже таблицах.

: область, <sup>в</sup> которо<sup>й</sup> изображение не отображается <sup>в</sup> зависимости от настройки соотношения сторон.

<span id="page-57-0"></span>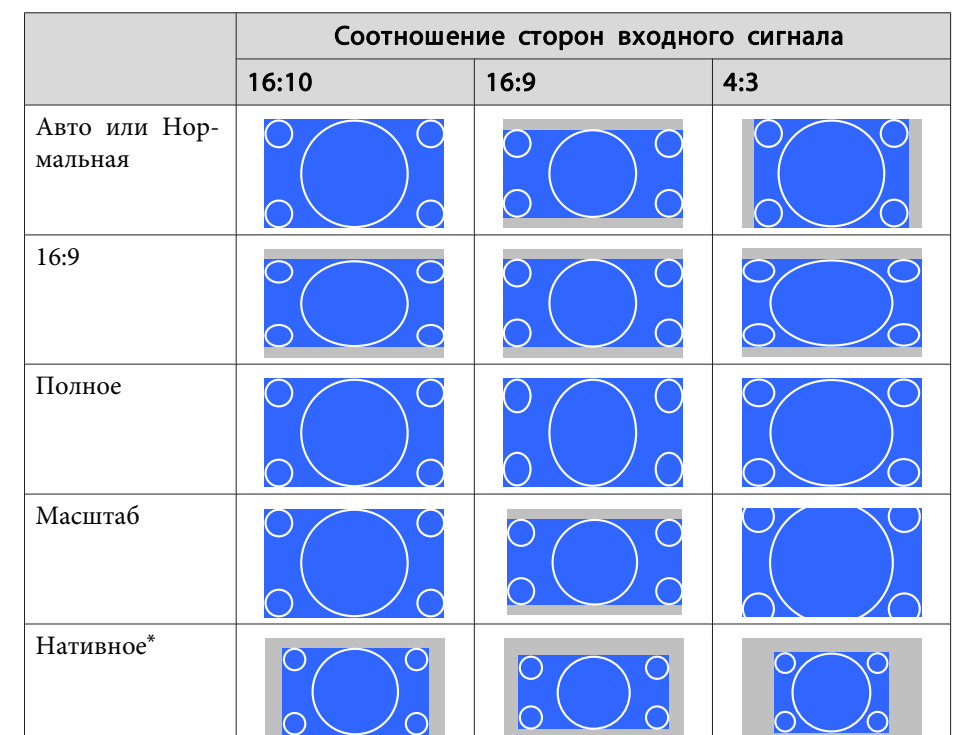

\* Изображение может отличаться <sup>в</sup> зависимости от разрешения входного сигнала.

# **Настройка значения параметра Гамма проецируемого изображения**

Можно настроить разницу яркости полутонов, которая возникает <sup>в</sup> зависимости от подключенного устройства.

aНастройте, используя неподвижное изображение. Гамму нельзя правильно настроить при воспроизведении фильмов.

13

Выберите пункт **Гамма**, <sup>а</sup> затем нажмите кнопку [ ].

dКнопками  $[\triangle]$ [  $\blacktriangledown$ ] выберите значение коррекции, а затем нажмите кнопку [ ] для подтверждения выбора.

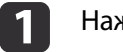

Нажмите кнопку [Menu] во время проецирования.

2 Выберите **Дополнительно**<sup>в</sup> меню **Изображен.**, <sup>а</sup> затем нажмите кнопку [ ].

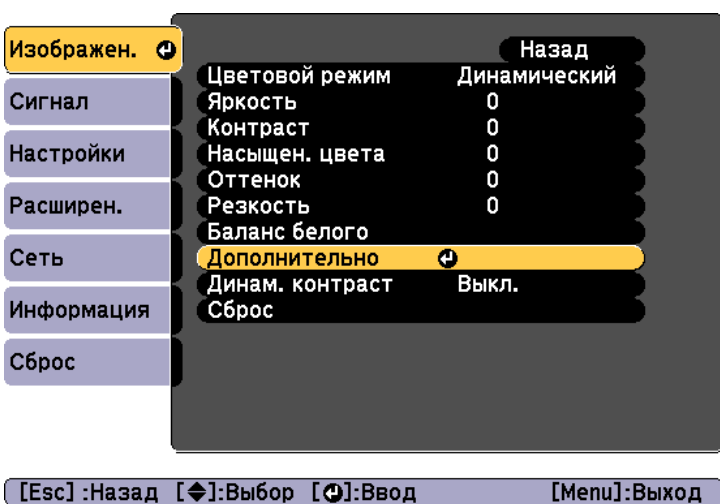

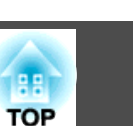

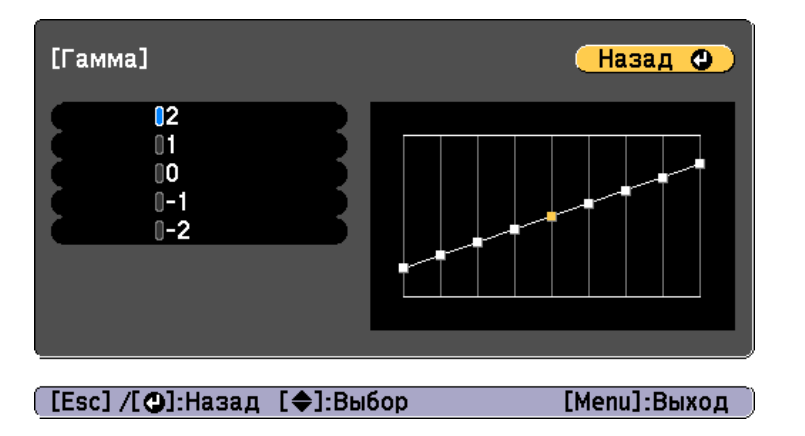

При выборе большего значения темные области изображения становятся ярче, но насыщенность цвета <sup>в</sup> более светлых областях может уменьшиться.

При выборе меньшего значения можно уменьшить общую яркость изображения, чтобы сделать изображение более четким.

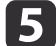

Для завершения настройки нажмите кнопку [Menu].

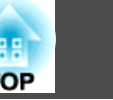

# **Регулировка громкости звука <sup>60</sup>**

Для регулировки громкости звука, поступающего <sup>с</sup> внешних динамиков, подключенных <sup>к</sup> порту Audio Out, можно использовать один из следующих способов.

- Нажимайте кнопки [Volume] на пульте дистанционного управления.
- [b] Служит для увеличения громкости звука.
- [a] Служит для уменьшения громкости звука.

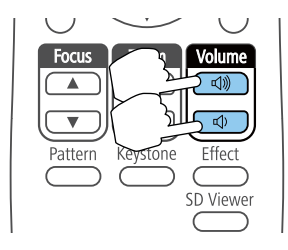

- Отрегулируйте громкость <sup>в</sup> меню Настройка.
	- s **Настройки Громкость** [стр.](#page-102-0)103

#### **Предостережение**  $\bigwedge$

Не начинайте проецирование на большой громкости. Внезапный резкий звук может привести <sup>к</sup> утрате слуха. Перед выключением питания также снижайте громкость, чтобы затем при включении питания вы смогли постепенно увеличить громкость.

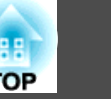

Временное скрытие проецируемого изображения <sup>и</sup> выключение звука. Можно продолжить воспроизведение любого звука или видеосигнала, однако, невозможно восстановить проецирование с момента, когда оно было остановлено.

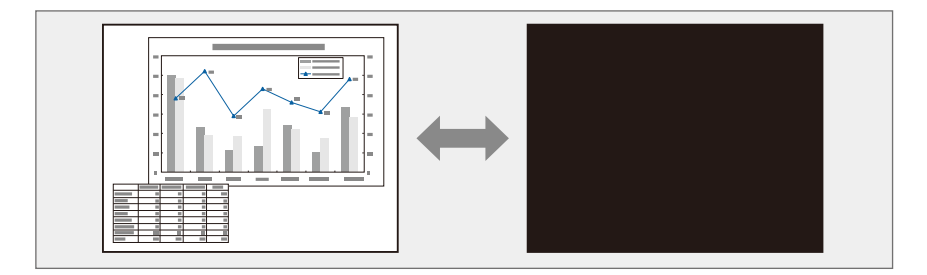

Каждый раз при нажатии кнопки [A/V Mute] на пульте дистанционного управления функция A/V mute включается или выключается.

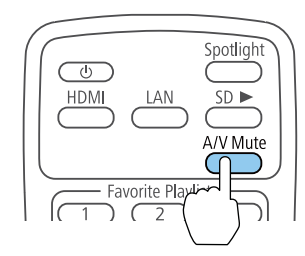

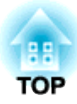

# **Полезные функции**

<sup>В</sup> этом разделе описывается функция «Мультипроекция» <sup>и</sup> синхронизированное воспроизведение.

<span id="page-62-0"></span>Можно настроить несколько проекторов на проецирование одного большого изображения.

Можно скорректировать разницу яркости <sup>и</sup> оттенка цветов каждого проецируемого изображения, чтобы сформировать однородное изображение на экране.

a• Рекомендуется настраивать фокус <sup>и</sup> масштаб не ранее, чем через <sup>20</sup> минут после запуска проецирования, поскольку изображения нестабильны сразу после включения проектора.

- Если значения параметра **Корр-ия трапеции** слишком велики, будет сложно отрегулировать положение перекрывающихся изображений.
- С помощью Тестовый шаблон можно настроить состояние проецирования без подключения видеооборудования.
- s ["Отображение](#page-49-0) тестового шаблона" стр.<sup>50</sup>
- Точную регулировку можно провести при проецировании изображения <sup>в</sup> формате точка <sup>к</sup> точке, которое можно отображать без необходимости его увеличения или уменьшения.

### **Настройка проецируемых изображений**

- (1) Регулировка положения проецируемого изображения.
	- $\blacktriangleright$  ["Регулировка угла проецирования с помощью шарнирного](#page-23-0) [соединения](#page-23-0)" стр.24
	- **["Настройка ориентации изображения \(проекции\)" стр.30](#page-29-0)**
	- **●** ["Коррекция искажения проецируемого изображения" стр.52](#page-51-0)
- (2) Отрегулируйте соотношение сторон проектируемых изображений.
	- **•** ["Изменение формата проецируемого изображения" стр.57](#page-56-0)
- (3) Отрегулируйте увеличение и фокус.
	- **["Регулировка размера изображения" стр.51](#page-50-0)**
	- **["Регулировка фокуса" стр.51](#page-50-0)**
- (4) Совместите края изображений.
	- **•** ["Настройка точек, в которых происходит наложение](#page-64-0) [изображений \(Переход края\)" стр.65](#page-64-0)
- (5) Выберите фрагменты изображений.
	- **•** ["Отображение масштабированного изображения" стр.67](#page-66-0)

# **Процедура регулировки**

## **Предварительная подготовка**

- (1) Включите все проекторы
- (2) Задайте ID для всех проекторов и пультов ДУ.
	- **•** ["Установите ID проектора" стр.64](#page-63-0)

## <span id="page-63-0"></span>**Настройка ID проектора**

Если для проектора <sup>и</sup> пульта дистанционного управления установлен идентификатор (ID), можно использовать пульт дистанционного управления для управления только тем проектором, который имеет совпадающий ID.Это очень удобно при работе <sup>с</sup> несколькими проекторами. Можно настроить до 9 ID.

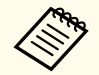

aПульт дистанционного управления применяется только для работы <sup>с</sup> теми проекторами, которые находятся <sup>в</sup> пределах его рабочего диапазона.

s "Область работы [дистанционного](#page-28-0) управления" стр.<sup>29</sup>

## **Установите ID проектора**

- a Нажмите кнопку [Menu] во время проецирования.
	- **•** ["Использование](#page-96-0) меню Настройка" стр.97

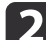

Выберите пункт **Мультипроекция**<sup>в</sup> меню **Расширен.**

- **B** Выберите пункт **ID проектора**, затем нажмите кнопку [ ].
- dНажмите кнопки  $[$   $\triangle$   $][$   $\nabla$  ], чтобы выбрать номер ID.

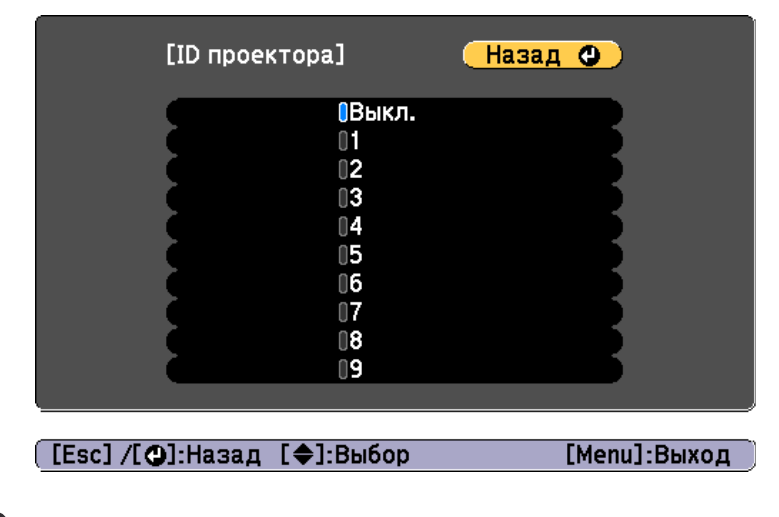

b) Нажмите кнопку  $[$   $\leftarrow$ ].

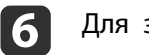

Для завершения настройки нажмите кнопку [Menu].

Повторите эти шаги для всех остальных проекторов, которыми нужно управлять <sup>с</sup> одного пульта дистанционного управления.

Выбор проектора, <sup>с</sup> которым нужно работать

После настройки ID проектора выберите ID для проектора, с которым нужно работать <sup>с</sup> помощью пульта дистанционного управления.

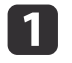

Направьте пульт дистанционного управления на целевой проектор <sup>и</sup> нажмите кнопку [ID].

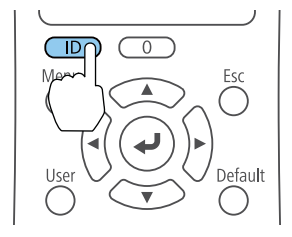

<span id="page-64-0"></span>На проецируемом экране отображается ID текущего проектора. Приблизительно через <sup>3</sup> секунды он исчезнет.

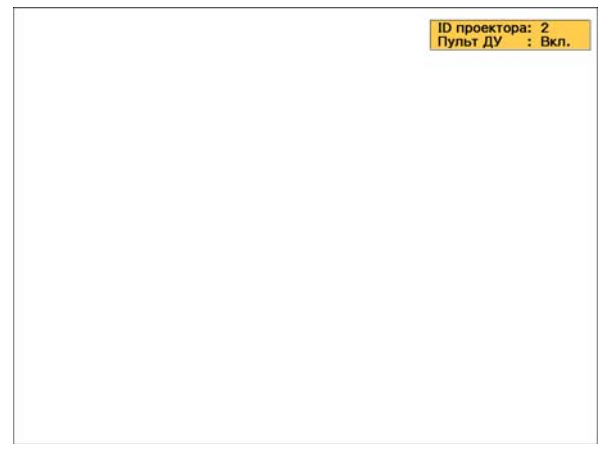

2

 Удерживая кнопку [ID], нажмите цифровую кнопку, соответствующую идентификатору проектора, которым необходимо управлять.

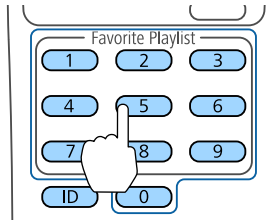

Нужный проектор выбран.

**B** Нажмите кнопку [ID], чтобы проверить, работает ли процесс настройки ID.

Появляется сообщение, отображаемое проектором.

• Если пульт дистанционного управления указан как **Вкл.**, можно управлять проектором с него.

- Если пульт дистанционного управления указан как **Выкл.**, с него управлять проектором невозможно. Повторите операции вышеупомянутых шагов, чтобы включить пульт дистанционного управления.
- 

•

- a• Если посредством пульта дистанционного управления выбрано значение 0, можно управлять всеми проекторами независимо от настройки параметра ID проектора.
- ID проектора необходимо выбирать пультом дистанционного управления при каждом включении проектора, для которого настроен этот пульт. При включении проектора выбирается 0, как <sup>и</sup> ID проектора пульта дистанционного управления.
- Если для параметра **ID проектора** установлено значение **Выкл.**, <sup>с</sup> помощью пульта дистанционного управления можно управлять проектором, ID которого был выбран <sup>с</sup> него.

# **Настройка точек, в которых происходит наложение изображений (Переход края)**

Можно выполнить тонкую регулировку перекрывающихся областей, чтобы создать плавный экран.

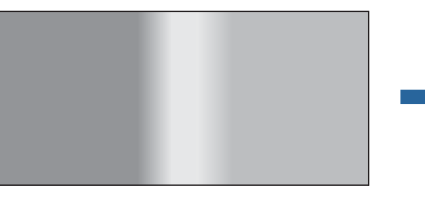

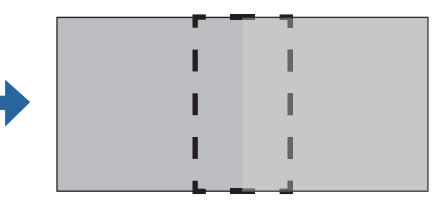

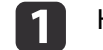

2

Нажмите кнопку [Menu] во время проецирования.

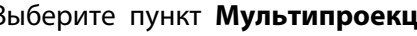

Выберите пункт **Мультипроекция**<sup>в</sup> меню **Расширен.**

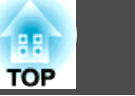

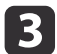

Выберите пункт **Переход края**, затем нажмите кнопку [ ].

Отображается следующи<sup>й</sup> экран.

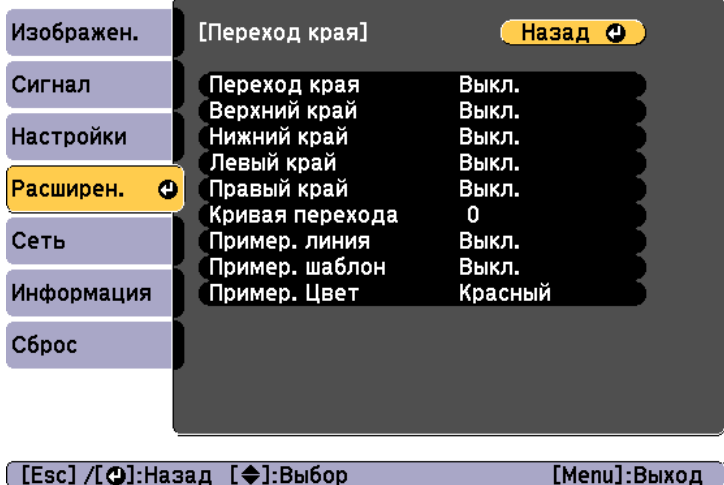

Подменю Функция Переход края Установите значение **Вкл.** для активации функции Переход края. Верхний край/ Нижний край/Левы й край/Правы й край **Переход**: установите значение **Вкл.** для активации функции Переход края по направлению к вашему местоположению, при этом диапазон перехода будет затемнен. **Диапазон перехода**: Регулировка диапазона, который необходимо затемнить. Регулировка возможна на уровне одного пикселя. Максимальный диапазон — 45% разрешения. Кривая перехода Можно выбрать один из 3 способов затемнения. Пример. линия Установите значение **Вкл.** для отображения направляющей на диапазоне установки функции Переход края.

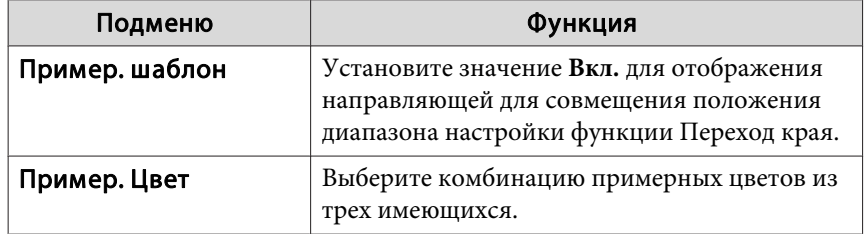

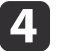

e

 $6 \epsilon$ 

Установите для параметра **Переход края** значение **Вкл.**

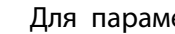

Для параметра **Пример. линия** установите значение **Вкл.**

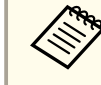

aЕсли направляющая нечеткая, можно изменить ее цвет <sup>в</sup> пункте **Пример. Цвет**.

- Для параметра **Пример. шаблон** выберите значение **Вкл.**
- g Установите значение **Верхний край**, **Нижний край**, **Левый край** или **Правый край**<sup>в</sup> соответствии <sup>с</sup> перекрывающимися частями изображения.

<sup>В</sup> качестве примера ниже приведены способы настройки экрана (1).

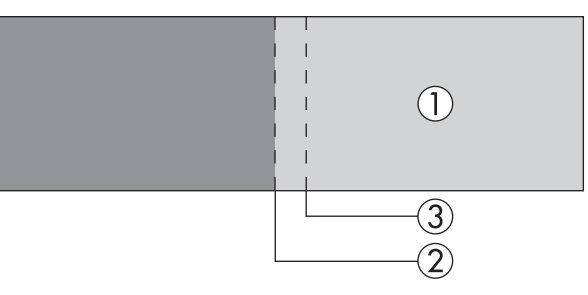

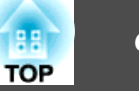

<span id="page-66-0"></span>Как показано на примере выше, необходимо отрегулировать **Левый край**, поскольку <sup>в</sup> левой части изображения (1) будут отображаться перекрывающиеся области.

- (1) Выберите пункт **Левый край**, затем нажмите кнопку [ ].
- (2) Выберите пункт **Переход**, затем нажмите кнопку [ ].
- (3) Выберите пункт **Вкл.**, затем нажмите кнопку [ ].
- (4) Нажмите кнопку [Esc].
- (5) В пункте **Диапазон перехода** настройте диапазон (3) для затемнения. Лучше всего использовать значение, при котором перекрытый диапазон и направляющая находятся в одной позиции.

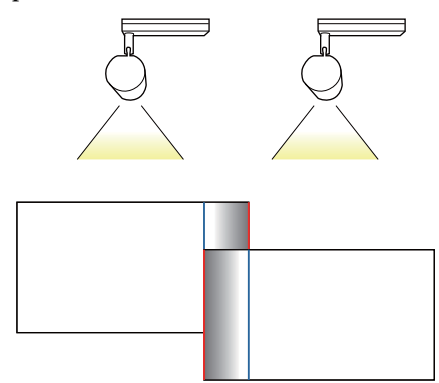

(6) Нажмите кнопку [Esc].

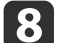

## Установите значение **Кривая перехода**.

- (1) Выберите пункт **Кривая перехода**, затем нажмите кнопку [ ].
- (2) Выберите величину затемнения от **<sup>1</sup>** до **3**, затем нажмите кнопку  $\overline{ }$ .
- (3) Нажмите кнопку [Esc].

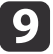

 После завершения настройки установите для параметров **Пример. линия** и **Пример. шаблон** значение **Выкл.**, чтобы завершить процесс.

# **Отображение масштабированного изображения**

Эта функция служит для обрезания изображения <sup>и</sup> показа его части. Это позволяет создать одно большое изображение путем комбинирования изображений, проецируемых из нескольких проекторов.

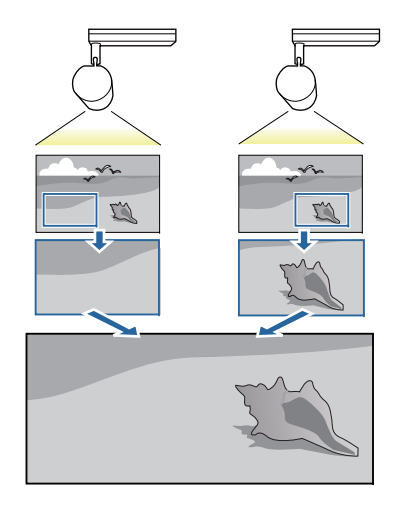

a

Нажмите кнопку [Menu] во время проецирования.

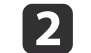

Выберите пункт **Мультипроекция**<sup>в</sup> меню **Расширен.**

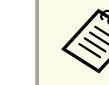

aЭти же действия можно выполнить из пункта **Масштаб**<sup>в</sup> меню **Сигнал**.

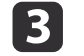

d

Выберите пункт **Масштаб**, затем нажмите кнопку [ ].

Установите для параметра **Масштаб** значение **Вкл.**

# e

#### Выберите **Режим масштаба**.

**Увелич. отобр.**: настройка в соответствии с изображением, показанным в текущий момент.

#### **Увеличить**

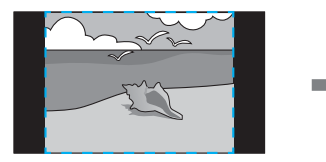

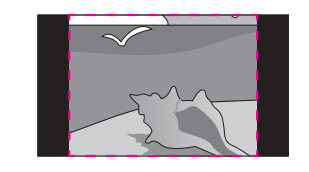

**Переместить**

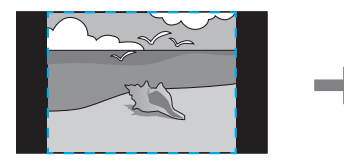

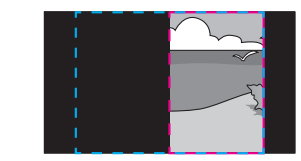

**Полн. отобр.**: настройка в соответствии с размером панели проектора (максимальная площадь, на которой возможно отображение изображения).

#### **Увеличить**

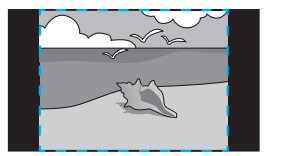

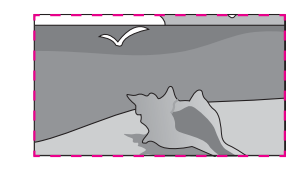

**Переместить**

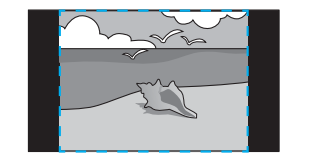

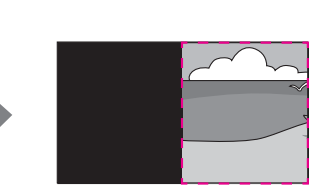

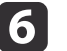

#### Отрегулируйте масштаб.

Выберите способ регулировки кнопками  $[\triangle]$ [ $\blacktriangledown$ ], затем выполните регулировку кнопками  $[$   $\bullet$   $]$ [ $\bullet$ ].

**-+**: увеличение или уменьшение изображения одновременно по горизонтали <sup>и</sup> по вертикали.

**Масшт. вертикал.**: увеличение или уменьшение изображения по вертикали.

**Масшт. горизонтал.**: увеличение или уменьшение изображения по горизонтали.

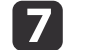

#### Изображение будет обрезано <sup>и</sup> отрегулировано.

- (1) Выберите **Настройка кадра**, а затем нажмите кнопку [ ]. При выборе элемента **Диапазон кадра** отображаются диапазон и координаты изображения, которое будет проецировать проектор.
- (2) Прокручивайте изображение с помощью кнопок  $[\blacktriangle]$ ,  $[\blacktriangledown]$ ,  $[\blacktriangle]$  и  $[\ \blacktriangleright$ ].

Глядя на экран, отрегулируйте координаты и размер каждого изображения.

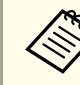

aМожно проверить область отображения после обрезки всего изображения <sup>с</sup> помощью меню **Диапазон кадра**.

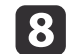

Для завершения настройки нажмите кнопку [Menu].

# <span id="page-68-0"></span>**Настройка изображений в режиме «Мультипроекция»**

### **Регулировка неровностей цвета (Однородность цвета)**

Эта функция предназначена для коррекции цветового тона всего экрана.

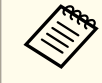

aВозможно, цветовой тон не будет однородным даже после применения функции Однородность цвета.

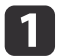

Нажмите кнопку [Menu] во время проецирования.

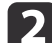

Выберите пункт **Мультипроекция**<sup>в</sup> меню **Расширен.**

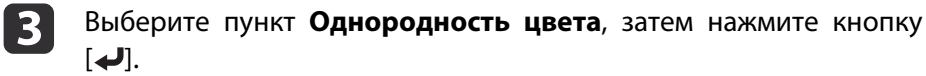

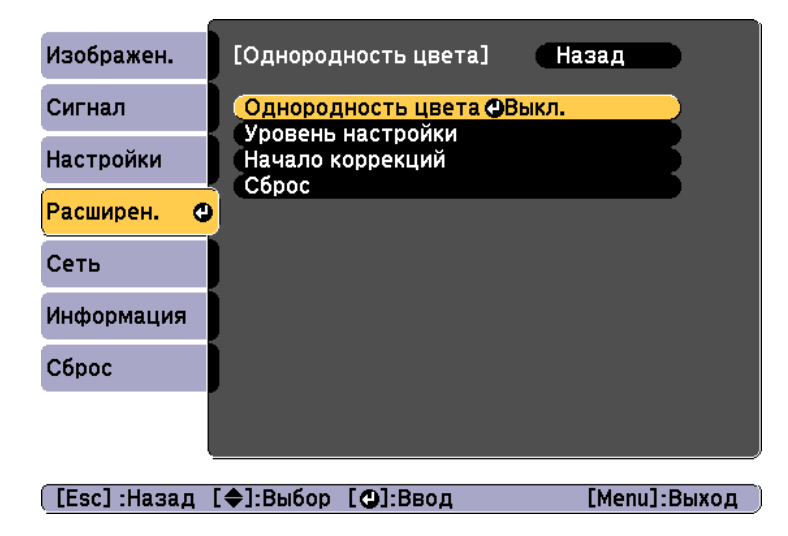

**Однородность цвета**: **Вкл.** и **Выкл.** параметра Однородность цвета.

**Уровень настройки**: Предусмотрены восемь уровней от белого к серому и до черного. Каждый уровень можно отрегулировать по отдельности.

**Начало коррекций**: запуск настройки параметра Однородность цвета.

**Сброс**: сброс всех коррекци<sup>й</sup> <sup>и</sup> настроек для параметра **Однородность цвета** до значений по умолчанию.

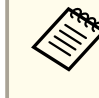

d

 $\overline{\mathbf{5}}$ 

aВо время применения функции **Однородность цвета** возможно искажение изображения. После завершения коррекции изображение будет восстановлено.

- Установите для параметра **Однородность цвета** значение **Вкл.**
- 

Выберите пункт **Уровень настройки**, затем нажмите кнопку [ ].

- fОтрегулируйте уровень настройки с помощью кнопок [ 1][ ).
- gНажмите кнопку [Esc] для возврата <sup>к</sup> предыдущему экрану.
- **i** 8 Выберите пункт **Начало коррекций**, затем нажмите кнопку [ ].
- **g** Выберите область для настройки, а затем нажмите кнопку [ $\bigcup$ ].

Сначала выполните коррекцию внешних участков, затем отрегулируйте весь экран.

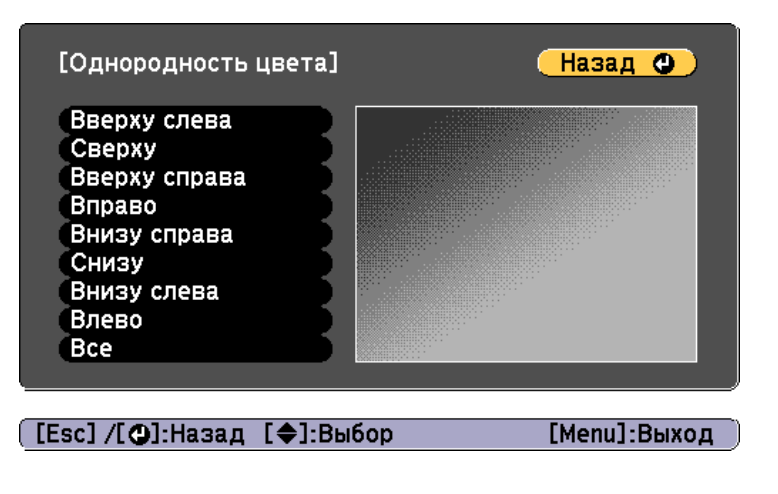

10 С помощью кнопок  $[\triangle] [\nabla]$  выберите цвет, а затем с помощью кнопок  $\lceil \cdot \cdot \rceil$ ] выполните регулировку значений.

Нажмите кнопку [  $\triangleleft$  ], чтобы ослабить цветовой тон. Нажмите кнопку [ ], чтобы усилить цветовой тон.

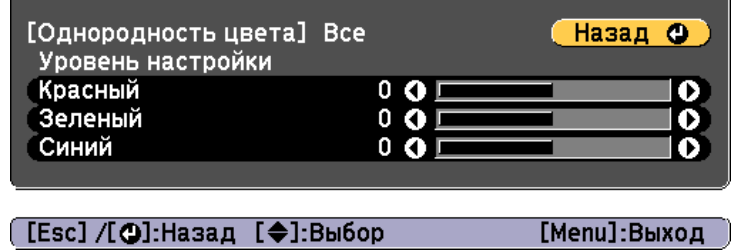

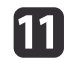

Вернитесь <sup>к</sup> шагу <sup>5</sup> <sup>и</sup> выполните настройку каждого уровня.

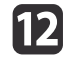

Для завершения настройки нажмите кнопку [Menu].

## **Настройка оттенка (Подбор цветов)**

Настройка цвета каждого изображения.

Включите все проекторы и настройте параметр **Подбор цветов** в меню **Расширен.** каждого из проекторов. Сделанные настройки должны обеспечивать однородность цветов <sup>и</sup> яркости на всем проецируемом изображении.

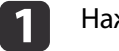

Нажмите кнопку [Menu] во время проецирования.

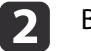

**B** 

Выберите пункт **Мультипроекция**<sup>в</sup> меню **Расширен.**

Выберите пункт **Подбор цветов**, затем нажмите кнопку [ ].

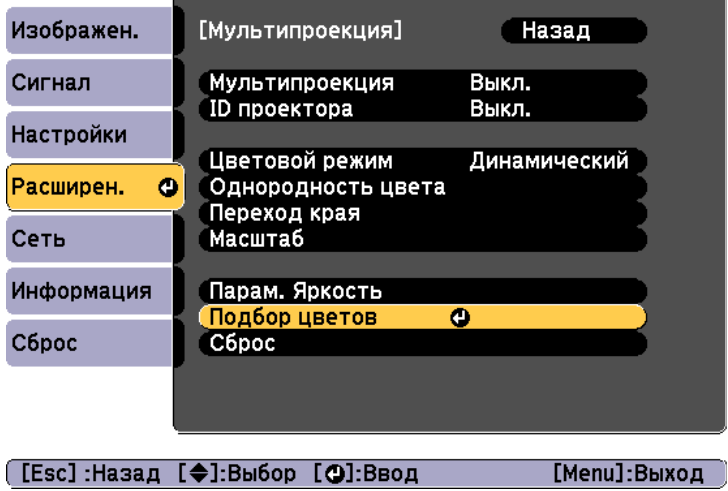

Отображается следующи<sup>й</sup> экран.

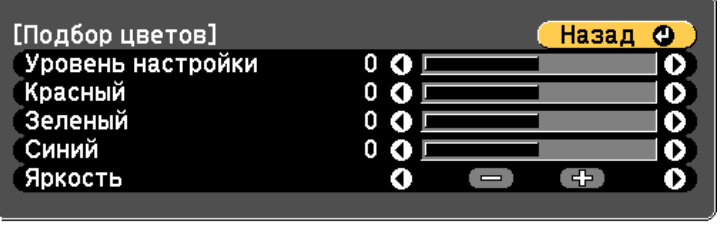

### [Esc] /[⊙]:Назад [♦]:Выбор

d

[Menu]:Выход

Половина перекрывающейся области отображается <sup>в</sup> темном цвете, чтобы можно было легко проверить края изображения.

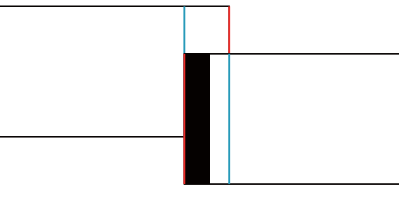

Уровень настройки. Предусмотрены восемь уровне<sup>й</sup> от белого к серому и до черного. Каждый уровень можно отрегулировать по отдельности.

Красный, Зеленый, Синий: служат для регулировки тона каждого цвета.

Яркость: служит для регулировки яркости изображения.

aПри каждом нажатии кнопки [ ] отображение на экране меняется <sup>с</sup> проецируемого изображения на экран настройки <sup>и</sup> обратно.

Выберите пункт **Уровень настройки**, затем установите уровень настройки с помощью кнопок [ ][ **)**].

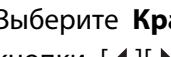

 Выберите **Красный**, **Зеленый** или **Синий**, <sup>а</sup> затем нажмите кнопки  $[4]$ [ $\blacktriangleright$ ], чтобы отрегулировать тон цвета.

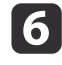

b)

 Выберите пункт **Яркость**, затем отрегулируйте яркость <sup>с</sup> помощью кнопок  $[4]$  $]$ .

g

h

Вернитесь <sup>к</sup> шагу <sup>1</sup> <sup>и</sup> выполните настройку каждого уровня.

Нажмите кнопку [Esc] для возврата <sup>к</sup> предыдущему экрану.

Плейлист можно воспроизводить одновременно на нескольких проекторах.

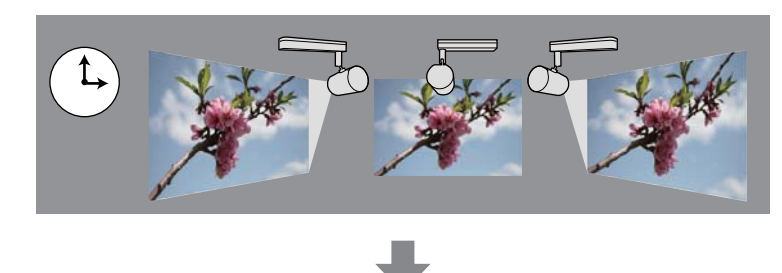

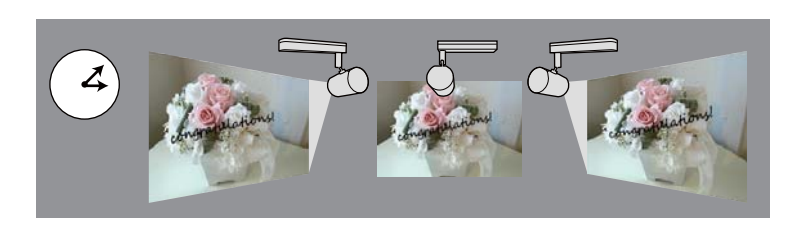

Создавайте <sup>и</sup> составляйте график воспроизведения плейлистов <sup>в</sup> приложении Epson Projector Content Manager. В «Руководство по эксплуатации Epson Projector Content Manager» представлены подробные сведения <sup>о</sup> принципах работы Epson Projector Content Manager.

Заранее установите имя проектора <sup>и</sup> верную дату/время для всех проекторов, которые будут работать в режиме синхронизированного воспроизведения.

- s **Основные Имя проектора** [стр.](#page-109-0)110
- **•** ["Установка](#page-31-0) даты и времени" стр.32

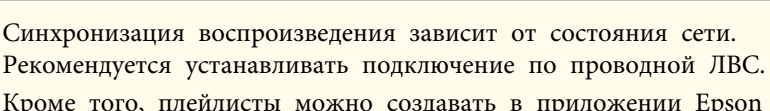

•авать в приложении Epson iProjection (Android/iOS) или веб-браузере.

**•** ["Управление](#page-41-0) проектором с мобильного устройства или [компьютера](#page-41-0)" стр.<sup>42</sup>

- Для регулировки цвета <sup>в</sup> нескольких проекторах, установленных рядом, см. следующий раздел.
	- s "Регулировка неровносте<sup>й</sup> цвета [\(Однородность](#page-68-0) цвета)" [стр.](#page-68-0)69

## **Запуск синхронизированного воспроизведения**

a

Установите SD-карту <sup>в</sup> разъем проектора.

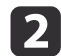

Нажмите кнопку [SD >] на пульте дистанционного управления.

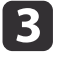

Синхронизированное воспроизведение начинается <sup>в</sup> день/ время, указанные <sup>в</sup> расписании.
<span id="page-72-0"></span>Установите изображение (логотип пользователя), которое будет отображаться при включении проектора. Также можно настроить отображение логотипа пользователя, если на проектор не поступает входной сигнал.

В качестве логотипа пользователя, который полезен при илентификации владельца проектора для защиты от кражи, можно выбрать фотографию, графическое изображение или логотип компании. Для логотипа пользователя можно установить защиту паролем, чтобы его нельзя было изменить.

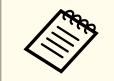

После сохранения логотипа пользователя восстановление логотипа по умолчанию, заданного производителем, невозможно.

Спроецируйте изображение, которое предполагается сохранить в качестве логотипа пользователя, затем нажмите кнопку [Menu].

• "Использование меню Настройка" стр.97

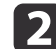

Выберите пункт Логотип пользов. в меню Расширен.

- Если для параметра Защита логотипа в меню Защита паролем установлено значение Вкл., появится сообщение, и логотип пользователя нельзя будет изменить. Чтобы выполнять операции, установите для параметра Защита логотипа значение Выкл.
	- "Вилы функции Зашита паролем" стр.77
	- Если выбрать Корр-ия трапеции или Соотношен. сторон при выполнении функции Логотип пользователя, то работа выполняемой в данный момент функции временно приостанавливается.

Когда появится вопрос "Выбрать это изображение для логотипа пользователя?", выберите ответ Да.

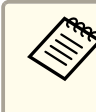

При нажатии кнопки [J] размер экрана может в зависимости от сигнала измениться лля соответствия фактическому разрешению сигнала изображения.

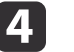

Переместите рамку, чтобы выбрать часть изображения для использования в качестве логотипа пользователя.

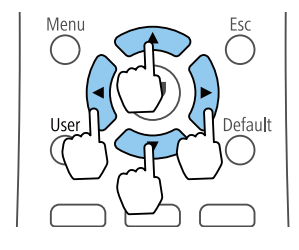

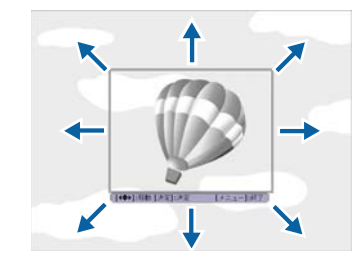

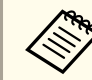

Предусмотрено сохранение изображения размером 400 х 300 точек.

- Когда после нажатия кнопки [J] появится сообщение "Выбрать это изображение?", выберите ответ Да.
- На экране настройки масштаба выберите коэффициент масштабирования.
	-
- При отображении вопроса "Сохранить изображение как Пользов. Шаблон?" выберите Да.

Изображение будет сохранено. После сохранения изображения отображается сообщение "Выполнено."

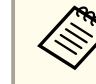

При сохранении логотипа пользователя предыдущий логотип удаляется.

<span id="page-73-0"></span>Можно запланировать включение/выключение питания проектора <sup>и</sup> переключение источника входного сигнала, отметив их как события <sup>в</sup> графике. Зарегистрированные события будут выполнены автоматически <sup>в</sup> указанное время <sup>в</sup> указанные даты или еженедельно. <sup>В</sup> **График** можно записать до <sup>30</sup> событий.

## **Опасно**

Не кладите перед объективом легковоспламеняющиеся предметы. Если запланировано автоматическое включение проектора, легковоспламеняющиеся предметы перед объективом могут загореться.

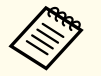

a

 $\vert 2 \vert$ 

a• Если для функции **Защита графика Вкл.** пароль, то сначала нужно его **Выкл.** на экране **Защита паролем**.

- Калибр. ист. света не запускается, если проектор непрерывно работает более <sup>24</sup> часов или регулярно выключается путем отсоединения от электрической розетки. Проведите ее, нажав **Выполнить сейчас**, или настройте **Калибр. ист. света**<sup>с</sup> помощью функции расписания для периодического выполнения калибровки источника света.
- s **Сброс Калибр. ист. света** [стр.](#page-120-0)<sup>121</sup>
- Чтобы не запускать Калибр. ист. света автоматически, установите для **Выполн. периодич.** значение **Выкл.**.
- s **Сброс Калибр. ист. света Выполн. периодич.** [стр.](#page-120-0)121
- Если включена функция Калибр. ист. света, включите проектор как минимум на <sup>20</sup> минут раньше события.
- Выполните Калибр. ист. света для коррекции баланса белого <sup>в</sup> источнике света.

Нажмите кнопку [Menu] во время проецирования.

**•** ["Использование](#page-96-0) меню Настройка" стр.97

Выберите пункт **Настройки графика**<sup>в</sup> меню **Расширен.**<sup>и</sup> нажмите кнопку [ ].

## **B**

Выберите пункт **Добавить новый**<sup>и</sup> нажмите кнопку [ ].

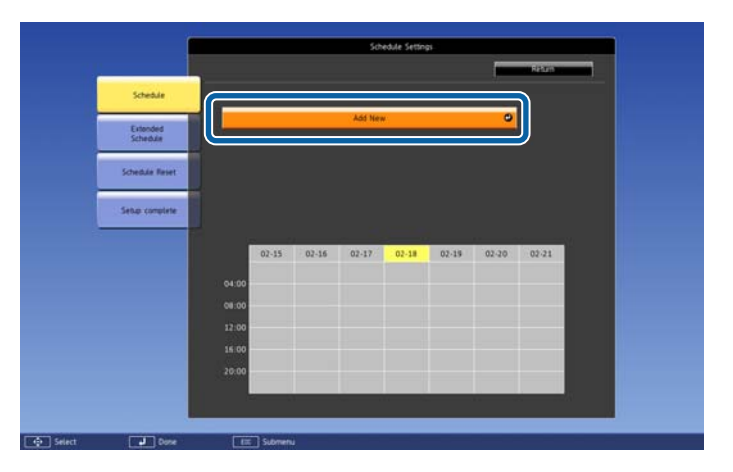

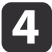

Выполните настройку графика.

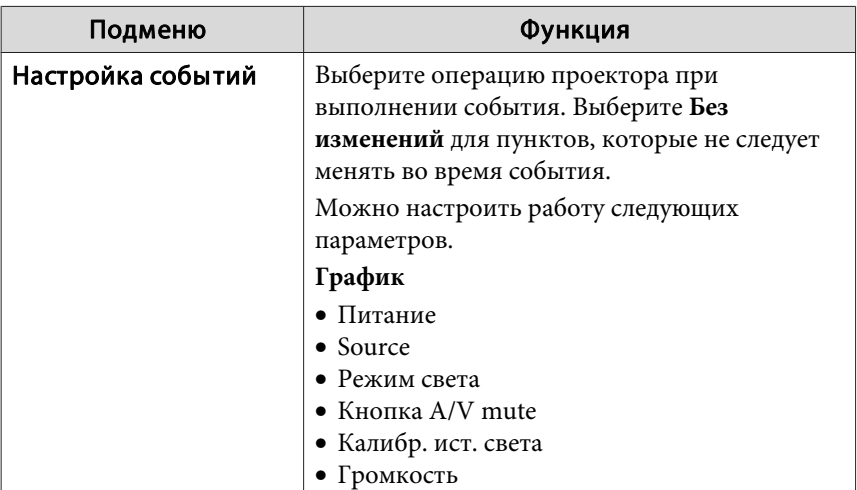

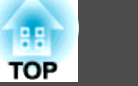

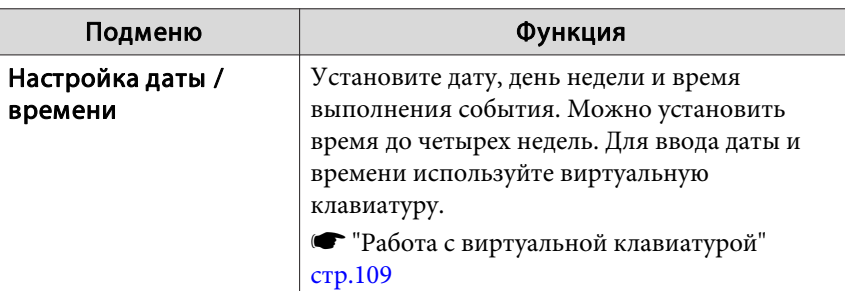

e

Выберите пункт **Сохранить**, затем нажмите кнопку [ ].

Чтобы зарегистрировать дополнительные события, повторите шаги 3–5.

Зарегистрированное событие отображается на экране. Состояние <sup>и</sup> время события указываются значками или индикаторами.

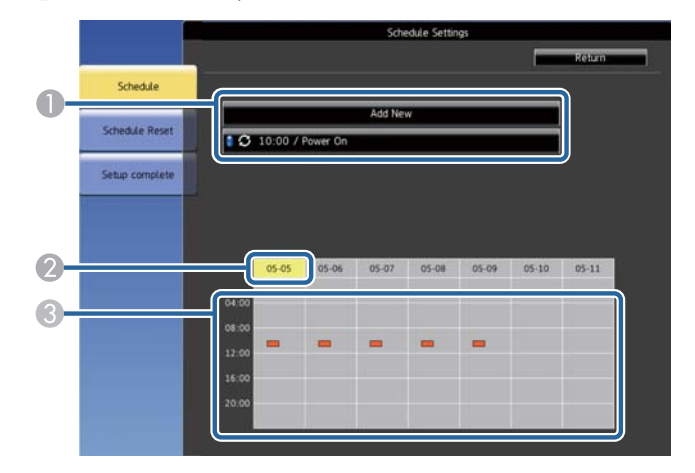

A : действительный график

: регулярный график

- : недействительный график ш
- B Выбранные данные (выделены желтым цветом)
- C : одноразовый график : регулярный график : график ожидания (включение и выключение связи во время ожидания) : недействительный график
- fДля редактирования запланированного события выберите график <sup>и</sup> нажмите кнопку **ESC**.
- gВыберите параметр из отображаемого меню.

l 8

- Параметры **Вкл.** или **Выкл.** позволяют активировать или отменить выбранное событие.
- Параметр **Редактировать** позволяет изменить детали события или его дату и время.
- Параметр **Очистить** позволяет удалить запланированное событие из списка.
- Выберите пункт **Готово**, затем выберите **Да**, чтобы завершить сохранение.

Для удаления всех запланированных событий выберите параметр **Сброс значений графика**.

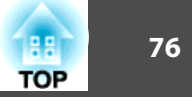

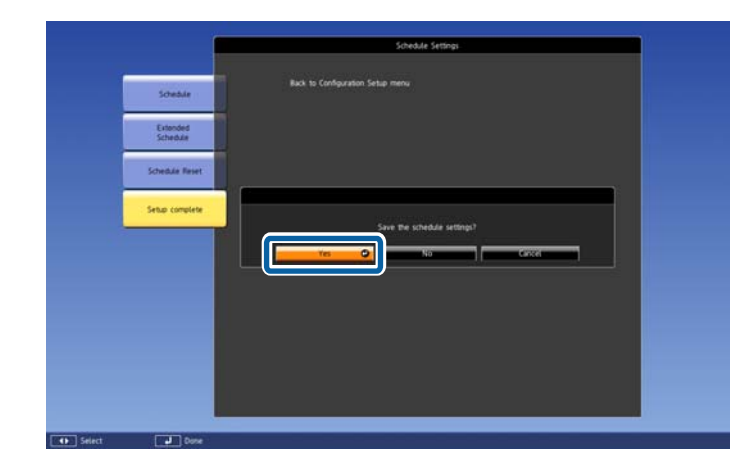

<span id="page-76-0"></span>Защита паролем не дает возможности использовать проектор без предварительного ввода пароля. Кроме того, она не позволяет изменять настройки, например, экран, которы<sup>й</sup> отображается при запуске.

Эта функция действует как функция предотвращения кражи, так что даже украденным проектором невозможно будет воспользоваться. Она также ограничивает доступ лиц, которые могут пользоваться проектором.

## **Виды функции Защита паролем**

Можно настроить следующие типы защиты <sup>с</sup> использованием пароля, предоставляемого другим лицам:

- Пароль **Блокир. включения** не дает возможности использовать проектор без предварительного ввода пароля. При первом включении вилки <sup>в</sup> розетку <sup>и</sup> включении проектора необходимо ввести правильны<sup>й</sup> пароль. Он также используется для параметров Direct Power On <sup>и</sup> Автовкл. питания.
- Пароль параметра **Защита логотипа** не позволяет изменять пользовательский экран, которы<sup>й</sup> отображается при включении проектора или при отсутствии входного сигнала. Настроенный экран препятствует краже путем идентификации владельца проектора.
- Пароль **Защита сети** не позволяет изменять настройки параметра **Сеть** проектора.
- Пароль **Защита графика** не позволяет изменять настройки графика проектора.

## **Настройка пароля**

Для использования защиты паролем необходимо задать пароль.

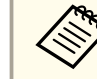

aПо умолчанию установлен пароль "0000". Замените его на свой собственный пароль.

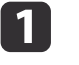

Удерживайте кнопку [Effect] на пульте дистанционного управления нажатой <sup>в</sup> течение <sup>5</sup> секунд.

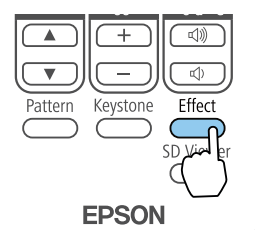

Откроется меню настройки «Защита паролем».

aЕсли параметр Защита паролем активирован, необходимо ввести правильны<sup>й</sup> пароль для вызова меню настройки параметра «Защита паролем».

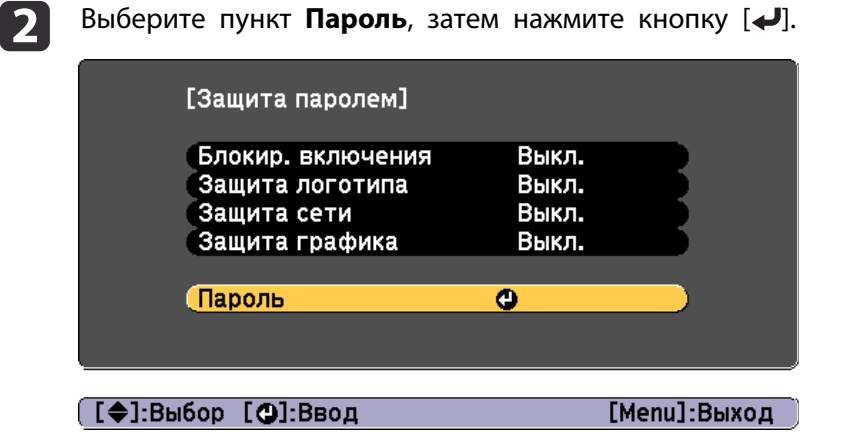

Появляется запрос "Изменить пароль?".

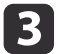

Выберите Да и нажмите кнопку [+].

aЕсли выбрать пункт **Нет**, снова отображается меню настройки параметра Защита паролем.

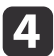

e

f

<sup>С</sup> помощью числовых кнопок установите четырехзначный пароль.

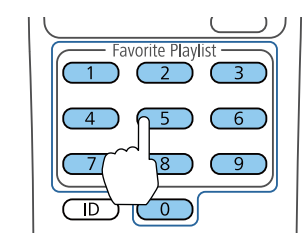

При вводе пароль отображается <sup>в</sup> виде «\*\*\*». После ввода четверто<sup>й</sup> цифры появляется предложение подтверждения.

#### Введите пароль еще раз.

Отобразится сообщение: "Новый пароль сохранен." Если пароль введен неправильно, отображается сообщение <sup>с</sup> предложением повторить ввод пароля.

Для возврата <sup>в</sup> меню нажмите кнопку [Esc].

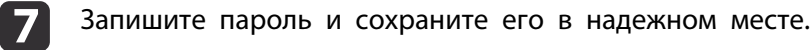

## **Выбор типов защиты паролем**

После настройки пароля появляется следующее меню, позволяющее выбирать типы защиты паролем, которые желательно использовать.

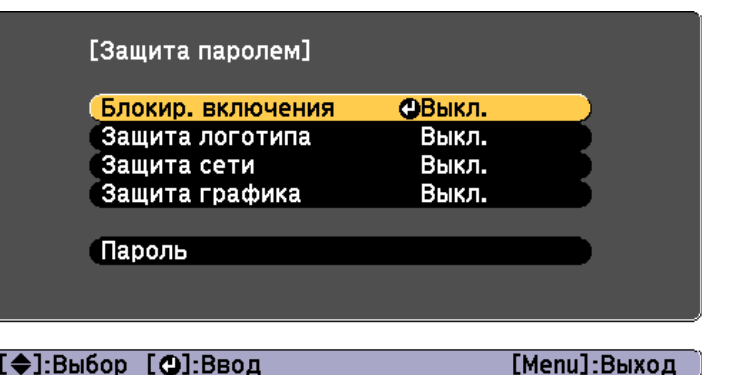

Если это меню не отображается, удерживайте кнопку [Effect] на пульте дистанционного управления нажатой <sup>в</sup> течение 5 секунд, пока не появится меню.

- Для предотвращения несанкционированного использования проектора выберите значение **Вкл.** для параметра **Блокир. включения**.
- Для предотвращения изменений экрана «Логотип пользователя» или связанных <sup>с</sup> ним настроек изображения выберите значение **Вкл.** для параметра **Защита логотипа**.
- Для предотвращения изменений настроек сети выберите значение **Вкл.** для параметра **Защита сети**.
- Для предотвращения изменений настроек графика проектора выберите значение **Вкл.** для параметра **Защита графика**.

В качестве дополнительного средства для предотвращения кражи можно приклеить <sup>к</sup> проектору наклейку <sup>о</sup> защите паролем.

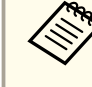

aПульт дистанционного управления должен храниться в безопасном месте. <sup>В</sup> случае утери пульта дистанционного управления пароль ввести невозможно.

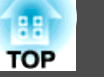

### **Ввод пароля для пользования проектором**

Когда отображается экран пароля, введите правильны<sup>й</sup> пароль.

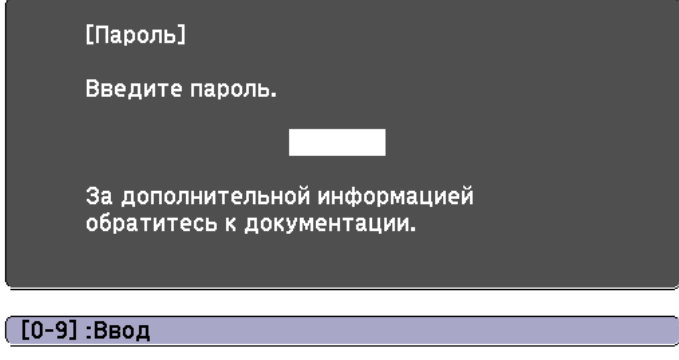

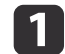

Для ввода пароля используются числовые кнопки.

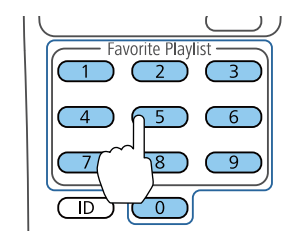

Экран пароля закрывается.

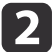

 Если пароль неправильный, появляется сообщение, предлагающее попробовать еще раз. Для продолжения работы введите правильный пароль.

#### **Внимание**

- Если три раза подряд вводится неправильны<sup>й</sup> пароль, приблизительно <sup>в</sup> течение пяти минут отображается сообщение "Работа проектора будет заблокирована.", <sup>а</sup> затем проектор переключается <sup>в</sup> режим ожидания. <sup>В</sup> такой ситуации следует отключить вилку от розетки, вставить ее заново <sup>и</sup> вновь включить питание проектора. Проектор снова отображает экран ввода пароля, чтобы можно было ввести правильны<sup>й</sup> пароль.
- Если вы забыли пароль, запишите номер «**Запрос кода.**: xxxxx» на экране <sup>и</sup> обратитесь <sup>к</sup> продавцу данного прибора или по ближайшему из адресов, приведенных <sup>в</sup> документе Контактная информация по проекторам Epson.
- Если продолжать повторять указанную выше операцию <sup>и</sup> ввести неправильны<sup>й</sup> пароль <sup>30</sup> раз подряд, отобразится сообщение "Работа проектора будет заблокирована. Обратитесь <sup>в</sup> службу технической поддержки Epson, как описано <sup>в</sup> документации.", <sup>и</sup> проектор больше не будет воспринимать последующие попытки ввода пароля. Обратитесь <sup>к</sup> своему дилеру или по ближайшему из адресов, приведенных <sup>в</sup> документе Контактная информация по проекторам Epson.
	- **Контактная [информация](#page-15-0) по проекторам Epson**

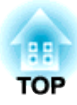

# **Использование проектора в локальной сети**

Чтобы подготовить проектор <sup>к</sup> использованию <sup>в</sup> локальной сети, следуйте инструкциям <sup>в</sup> этих разделах.

## Проецирование в проводной сети

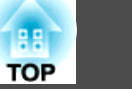

Можно отправлять изображения на проектор по проводной сети. Для этого подключите проектор к сети и настройте компьютер и проектор для проецирования по сети.

Завершив подключение проектора и выполнение сетевых настроек, загрузите и установите приложение Epson iProjection (Windows/Mac) с веб-сайта

Загрузите приложение Epson iProjection с указанного ниже веб-сайта.

#### http://www.epson.com

Приложение Epson iProjection позволяет настроить компьютер для проецирования по сети. С его помощью можно проецировать изображения одновременно с нескольких компьютеров, подключенных к сети. Инструкции представлены в документе Руководство по эксплуатации Epson iProjection (Windows/Mac).

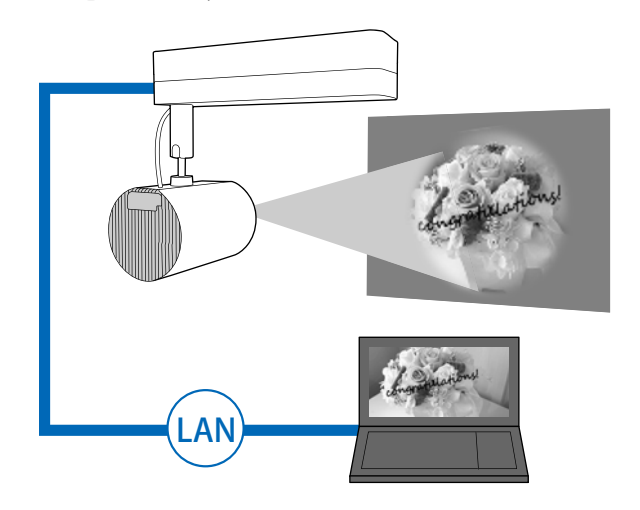

## Выбор параметров проводной ЛВС

Перед тем как проецировать изображения с компьютеров, подключенных к локальной сети, необходимо установить параметры сети на проекторе.

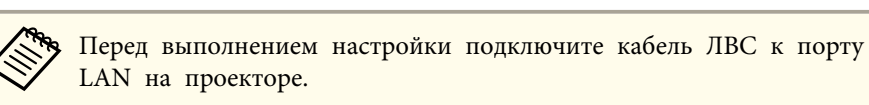

• "Подключение к различным устройствам" стр.26

Нажмите кнопку [Menu] на пульте дистанционного управления.

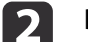

Выберите Сеть и нажмите кнопку [4].

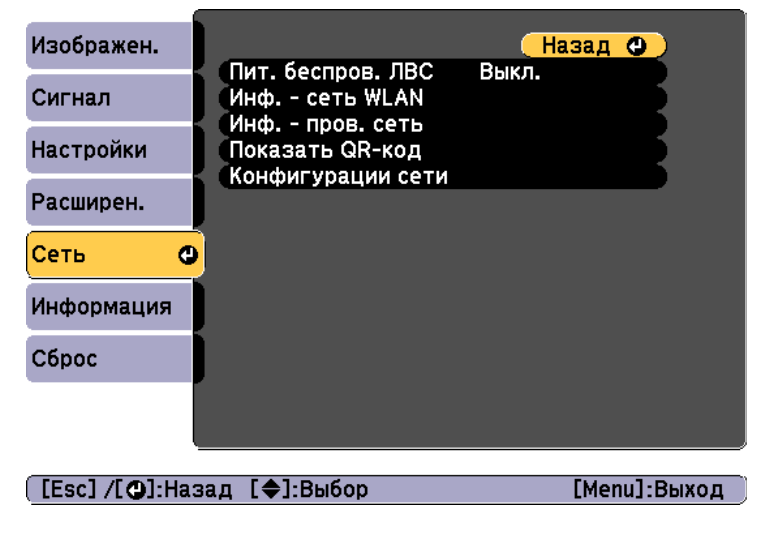

Выберите Конфигурации сети и нажмите кнопку [4].

d

Выберите **Основные** и нажмите кнопку [ $\bigtriangleup$ ].

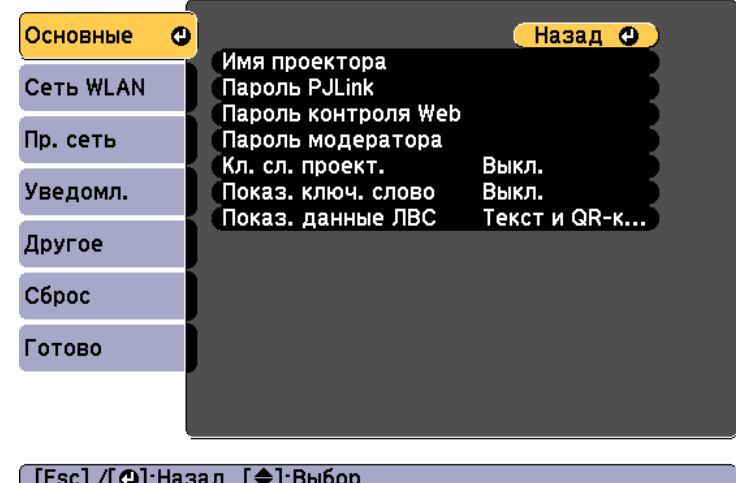

15.

Выберите требуемые основные параметры.

- **Имя проектора**: введите имя проектора, используемое для его идентификации в сети. Вы можете ввести до 16 однобайтных буквенно-цифровых символов.
- **Пароль PJLink**: ввод пароля для управления проектором с помощью протокола PJLink. Вы можете ввести до 32 однобайтных буквенно-цифровых символов.
- **Пароль контроля Web**: позволяет установить пароль для доступа к проектору с использованием приложения Epson iProjection или Epson Web Control. Вы можете ввести до 8 однобайтных буквенно-цифровых символов. (Имя пользователя: **EPSONWEB**; пароль по умолчанию: **admin**.)
- **Пароль модератора**: ввод пароля аутентификации для подключения к проектору в качестве модератора с помощью приложения Epson iProjection. Введите в качестве пароля четыре цифры. (По умолчанию пароль не установлен).
- **Кл. сл. проект.**: включение пароля для запрета доступа к проектору лицам, не находящимся в помещении, где установлен проектор. Необходимо ввести отображаемое ключевое слово в приложении Epson iProjection, чтобы проецировать изображения, а также передавать или получать данные.
- **Показ. ключ. слово**: отображение ключевого слова проектора на проецируемом экране при подключении к проектору с помощью приложения Epson iProjection.
- Пункт **Показ. данные ЛВС** позволяет установить формат отображения информации о сети проектора.

aДля ввода имени, пароле<sup>й</sup> <sup>и</sup> ключевого слова используйте отображаемую клавиатуру. Выделите символы <sup>с</sup> помощью кнопок  $[\triangle]$ [ $\blacktriangledown$ ][ $\blacktriangle]$ ] на пульте дистанционного управления и выберите их, нажав кнопку  $[\blacktriangleleft]$ .

#### fВыберите **Пр. сеть**<sup>и</sup> нажмите кнопку [ ].

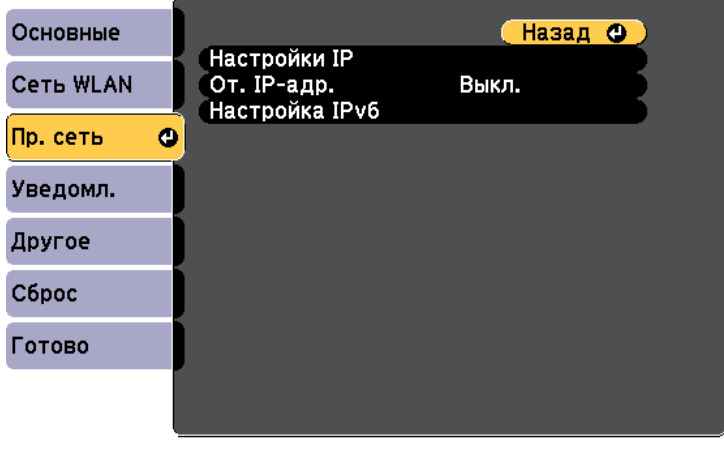

([Esc] /[⊙]:Назад [◆]:Выбор

g

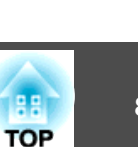

- Если сетевые адреса назначаются автоматически, в пункте Настройки IP установите для параметра DHCP значение Вкл.
- Если адреса устанавливаются вручную, в пункте Настройки IP установите для параметра DHCP значение Выкл., а затем введите требуемые значения параметров Адрес IP, Маска подсети и Адрес шлюза проектора.
- Чтобы подключить проектор к сети с использованием протокола IPv6, выберите пункт Настройка IPv6.
- $\bullet$  "Меню Пр. сеть" стр.116

Нажмите кнопки [▲][▼][ ◀ ][ ▶ ] на пульте ДУ и выберите число, которое необходимо ввести, на отображаемой программной клавиатуре. Для подтверждения нажмите кнопку  $[\blacktriangleleft]$ .

- **8**
- Чтобы не показывать адрес IP на экране ожидания ЛВС, установите для параметра От. IP-адр. значение Выкл.
- 9 Если настройка параметров завершена, выберите Готово. Следуйте инструкциям на экране, чтобы сохранить настройки и закрыть меню.

10

Нажмите кнопку [LAN] на пульте дистанционного управления. Настройка проводной сети будет завершена, когда на экране ожидания ЛВС отобразится надлежащий адрес IP.

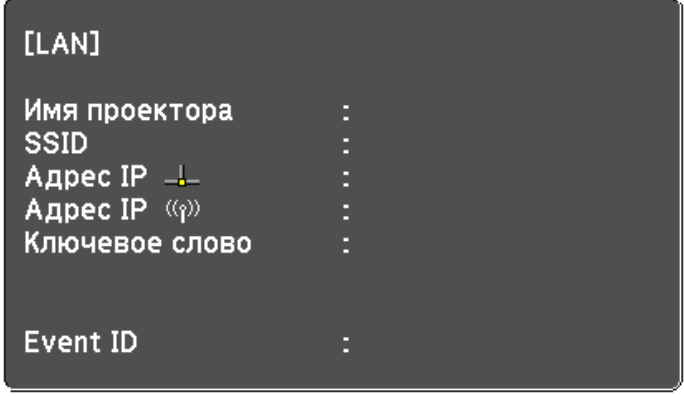

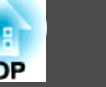

Можно отправлять изображения на проектор по беспроводной сети.

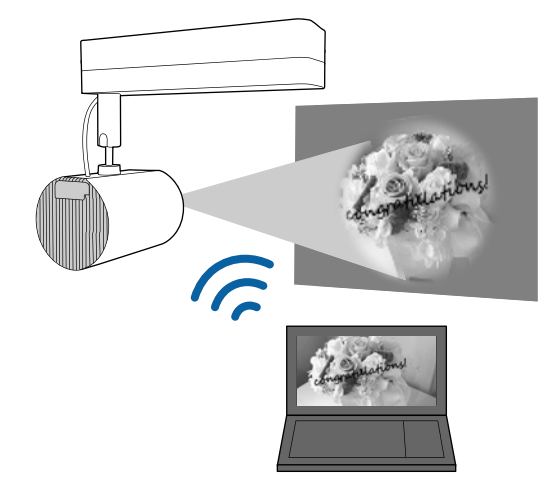

Подключить проектор <sup>к</sup> беспроводной сети можно, настроив подключение вручную <sup>в</sup> меню **Сеть** проектора.

Перед тем, как использовать меню **Сеть**, установите время на проекторе. Если время не установлено, беспроводную сеть не получится настроить без ошибок.

**■** ["Установка](#page-31-0) даты и времени" стр.32

Завершив настройку параметров <sup>в</sup> меню **Сеть**, загрузите <sup>и</sup> установите необходимое сетевое программное обеспечение <sup>с</sup> веб-сайта.

- Программное обеспечение Epson iProjection (Windows/Mac) позволяет проводить интерактивные совещания, проецируя изображения <sup>с</sup> мониторов пользователей по сети. Инструкции представлены <sup>в</sup> документе Руководство по эксплуатации Epson iProjection (Windows/Mac).
- Приложение Epson iProjection (iOS/Android) позволяет проецировать изображения <sup>с</sup> мобильных устройств iOS или Android. Приложение Epson iProjection (iOS/Android) можно бесплатно загрузить из App Store или Google Play. Все расходы, связанные <sup>с</sup> использованием App Store или Google Play, несет пользователь.

• Приложение Epson iProjection (Chromebook) позволяет проецировать изображения <sup>с</sup> устройств Chromebook.

Приложение Epson iProjection (Chromebook) можно бесплатно загрузить из Chrome Web Store. Все расходы, связанные <sup>с</sup> использованием Chrome Web Store, несет пользователь.

## **Проецирование в беспроводной сети <sup>85</sup>**

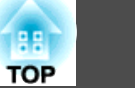

## **Выбор параметров беспроводной сети вручную**

Перед тем как проецировать изображения по беспроводной сети, необходимо установить параметры сети на проекторе.

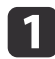

Нажмите кнопку [Menu] на пульте дистанционного управления.

**b** 

Выберите **Сеть** и нажмите кнопку [ $\bigcup$ ].

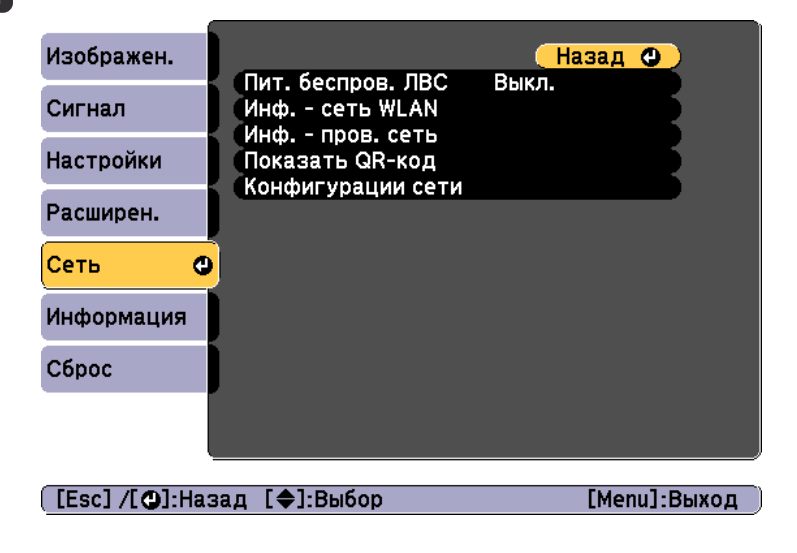

**S** 

d

l 5

Установите значение **Вкл.** для параметра **Пит. беспров. ЛВС**.

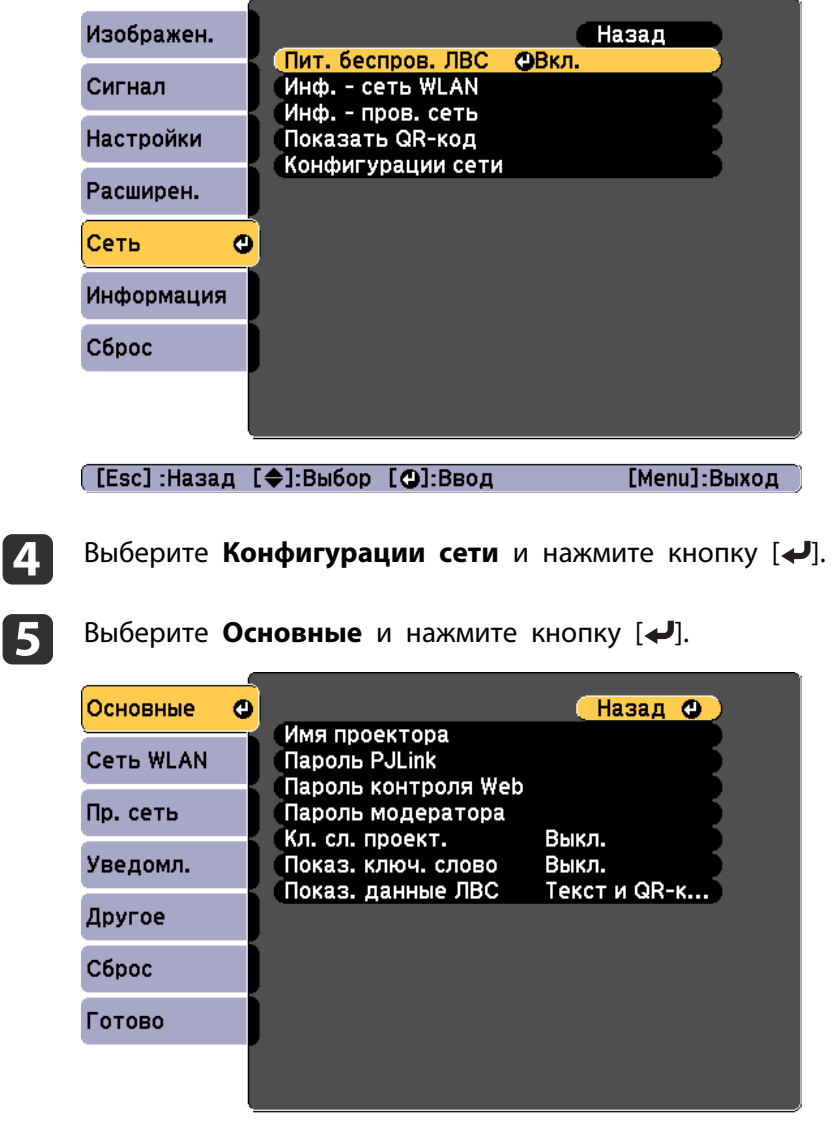

[ [Esc] /[ ⊙]:Назад [ ♦ ]:Выбор

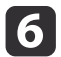

- Выберите требуемые основные параметры.
- **Имя проектора**: введите имя проектора, используемое для его идентификации в сети. Вы можете ввести до 16 однобайтных буквенно-цифровых символов.
- **Пароль PJLink**: ввод пароля для управления проектором с помощью протокола PJLink. Вы можете ввести до 32 однобайтных буквенно-цифровых символов.
- **Пароль контроля Web**: позволяет установить пароль для доступа к проектору с использованием приложения Epson iProjection или Epson Web Control. Вы можете ввести до 8 однобайтных буквенно-цифровых символов. (Имя пользователя: **EPSONWEB**; пароль по умолчанию: **admin**.)
- **Пароль модератора**: ввод пароля аутентификации для подключения к проектору в качестве модератора с помощью приложения Epson iProjection. Введите в качестве пароля четыре цифры. (По умолчанию пароль не установлен).
- **Кл. сл. проект.**: включение пароля для запрета доступа к проектору лицам, не находящимся в помещении, где установлен проектор. **Вкл.** «Кл. сл. проект.» при использовании отображения эскизов или функции отправки между проектором и подключенными устройствами.
- **Показ. ключ. слово**: отображение ключевого слова проектора на проецируемом экране при подключении к проектору с помощью приложения Epson iProjection.
- Пункт **Показ. данные ЛВС** позволяет установить формат отображения информации о сети проектора.

Для ввода имени и пароля используйте отображаемую клавиатуру. Выделите символы с помощью кнопок  $\mathbf{A}$ [ $\blacktriangledown$ ]

[ ][ ] на пульте дистанционного управления <sup>и</sup> выберите их, нажав кнопку  $[\blacktriangleleft]$ .

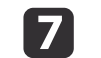

Выберите **Сеть WLAN**<sup>и</sup> нажмите кнопку [ ].

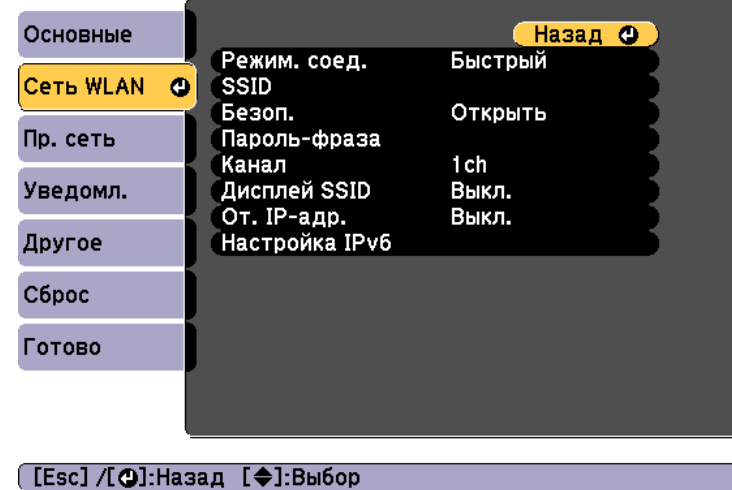

- Выберите параметр **Режим. соед.**
- Значение **Быстрый** позволяет напрямую подключаться к нескольким смартфонам, планшетам или компьютерам по беспроводной сети.
- **Расширенный**. Обеспечивает подключение к смартфону, планшету или компьютеру через точку доступа беспроводной локальной сети.
- 9

**R** 

 При выборе режима соединения **Расширенный** выберите пункт **Поиск точки доступа**, чтобы выбрать точку доступа для подключения.

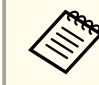

aЕсли необходимо назначить SSID вручную, выберите пункт **SSID**<sup>и</sup> введите SSID.

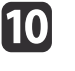

При выборе режима соединения **Расширенный** установите требуемые настройки IP для сети.

- Если сетевые адреса назначаются автоматически, в пункте Настройки IP установите для параметра DHCP значение Вкл.
- Если адреса устанавливаются вручную, в пункте Настройки IP установите для параметра DHCP значение Выкл., а затем введите требуемые значения параметров Адрес IP, Маска подсети и Адрес шлюза проектора.
- Чтобы подключить проектор к сети с использованием протокола IPv6, выберите пункт Настройка IPv6.
- "Меню Сеть WLAN" стр.111

11

Чтобы не показывать SSID или адрес IP на экране ожидания ЛВС, установите для параметра Дисплей SSID или От. IP-адр. значение Выкл.

Если настройка параметров завершена, выберите Готово. **12** Следуйте инструкциям на экране, чтобы сохранить настройки и закрыть меню.

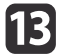

Нажмите кнопку [LAN] на пульте дистанционного управления.

Настройка проводной сети будет завершена, когда на экране ожидания ЛВС отобразится надлежащий адрес IP.

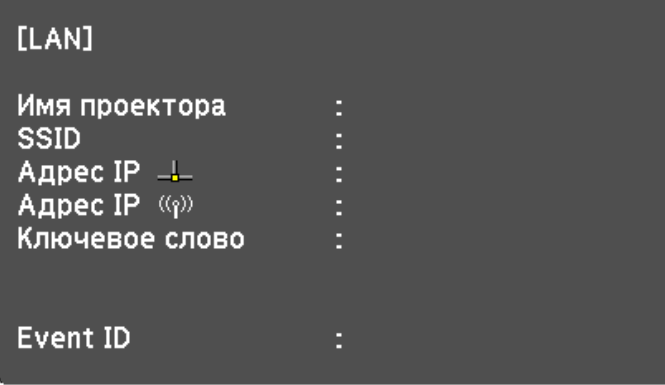

После завершения настройки беспроводной сети на проекторе необходимо выбрать беспроводную сеть на компьютере. Затем запустите сетевое программное обеспечение, чтобы передавать изображения на проектор по беспроводной сети.

## <span id="page-87-0"></span>Проецирование в беспроводной сети

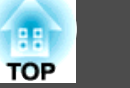

## Выбор параметров беспроводной сети в **Windows**

Перед тем как подключиться к проектору, выберите соответствующую беспроводную сеть на компьютере.

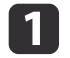

Чтобы открыть служебную программу беспроводной сети, на панели задач Windows дважды шелкните значок сети.

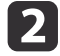

13

При подключении в режиме Расширенный выберите имя (SSID) сети, к которой необходимо подключить проектор.

Шелкните Подключиться.

## Выбор настроек беспроводной сети в Мас

Перед тем как подключиться к проектору, выберите соответствующую беспроводную сеть на компьютере.

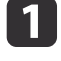

Нажмите пиктограмму Wi-Fi на панели меню в верхней части экрана.

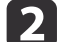

Если подключение выполняется в режиме соединения Расширенный, убедитесь, что функция Wi-Fi включена, и выберите сетевое имя (SSID) для сети, к которой подключается проектор.

## Настройка безопасности беспроводной сети

Можно установить настройки безопасности проектора при работе в беспроводной сети. Выберите один из следующих вариантов безопасности с учетом настроек используемой сети.

- $\bullet$  Безопасность WPA2-PSK
- Безопасность WPA2-EAP  $*$
- Безопасность WPA/WPA2-PSK \*
- Безопасность WPA/WPA2-EAP  $*$
- \* Доступно только в режиме соединения Расширенный.

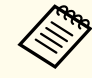

Обратитесь к администратору сети за помощью при вводе необходимой информации.

- Убедитесь, что ваш файл цифрового сертификата совместим с проектором и хранится в корневом каталоге SD-карты.
	- "Поллерживаемые сертификаты клиента и ЦС" стр.90

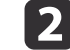

Нажмите кнопку [Menu] на пульте дистанционного управления.

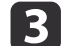

Выберите Сеть и нажмите кнопку [4].

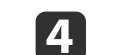

Выберите Конфигурации сети и нажмите кнопку [4].

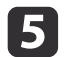

Выберите **Сеть WLAN**<sup>и</sup> нажмите кнопку [ ].

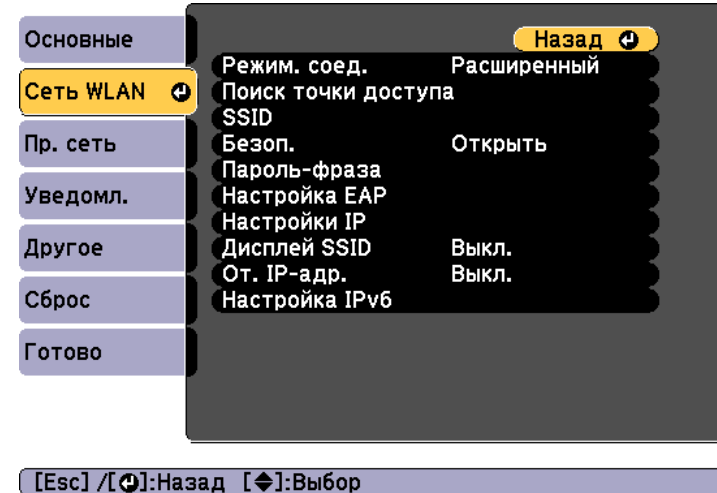

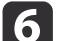

g

Выберите **Безоп.** и нажмите кнопку [ $\bigtriangleup$ ].

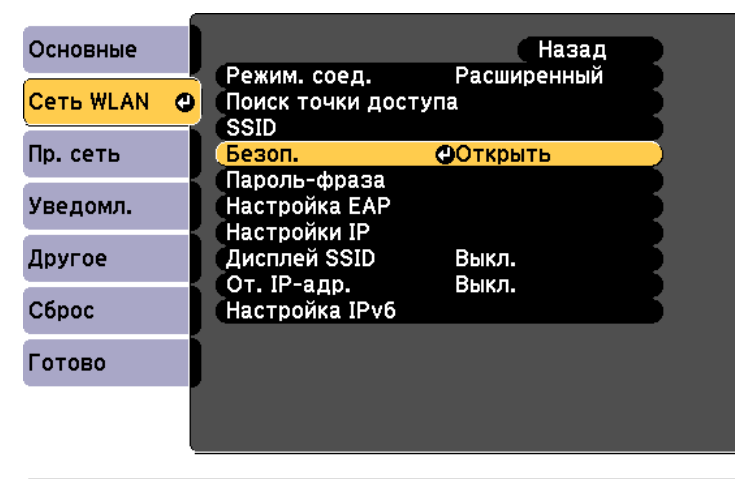

#### [ [Esc]:Назад [◆]:Выбор [⊙]:Ввод

Выберите настройки безопасности, соответствующие настройкам сети.

• WPA2-PSK, WPA/WPA2-PSK:

Выберите **Готово**. Следуйте инструкциям на экране, чтобы сохранить настройки и закрыть меню.

• WPA2-EAP, WPA/WPA2-EAP:

Выберите **Настройка EAP** и нажмите кнопку [ $\bigtriangleup$ ].

Для параметра **Тип EAP** установите протокол аутентификации.

8

i

- Выберите тип сертификата и нажмите кнопку [ $\bigtriangledown$ ].
- **Сертиф. клиента** для типа **PEAP-TLS** или **EAP-TLS**.
- **Сертификат ЦС** для типа **PEAP**, **PEAP-TLS**, **EAP-TLS** или **EAP-FAST**.

aЦифровые сертификаты можно также зарегистрировать <sup>в</sup> веб-браузере. Выполняйте регистрацию только один раз, иначе могут возникнуть проблемы <sup>с</sup> установко<sup>й</sup> сертификата.

- s "Установка сертификата <sup>в</sup> [веб-браузере"](#page-93-0) стр.<sup>94</sup>
- 10 Выберите пункт **Зарегистрировать**<sup>и</sup> нажмите кнопку [ ].
- ${\bf n}$ Вставьте SD-карту <sup>в</sup> разъем для SD-карты на проекторе.
- l12 Нажмите кнопку [•] для отображения списка сертификатов.
- **13** <sup>В</sup> показанном списке выберите сертификат, который требуется импортировать.

Отобразится сообщение <sup>с</sup> запросом на ввод пароля <sup>к</sup> сертификату.

<span id="page-89-0"></span>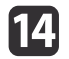

Введите пароль и нажмите кнопку [4].

Сертификат будет импортирован, после чего отобразится сообщение о завершении операции.

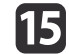

Выберите требуемые настройки ЕАР.

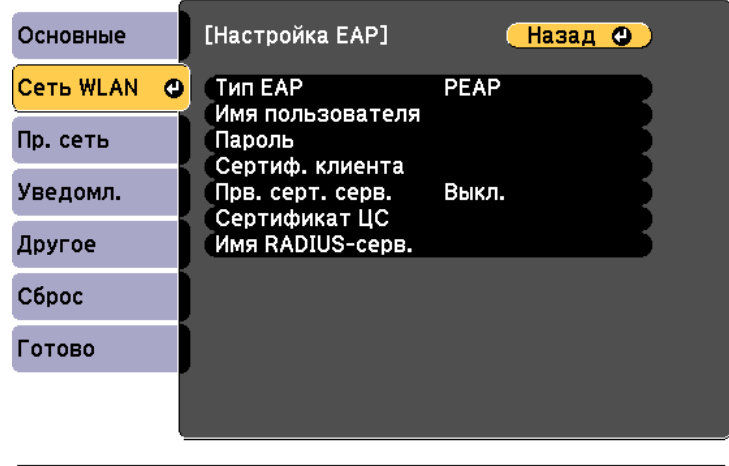

#### ([Esc] /[⊙]:Назад [◆]:Выбор

- Имя пользователя: введите имя пользователя. Вы можете ввести до 64 однобайтных буквенно-цифровых символов. Если вводится более 32 символов, используйте для ввода текста браузер. В случае импорта сертификата клиента будет автоматически установлено имя, на которое был выдан сертификат.
- Пароль: введите пароль, используемый для аутентификации в PEAP, EAP-FAST, LEAP. Вы можете ввести до 64 однобайтных буквенно-цифровых символов. Если вводится более 32 символов, используйте для ввода текста браузер.
- Пункт Прв. серт. серв. позволяет выбрать необходимость проверки сертификата сервера, если установлен сертификат ЦС.
- Пункт Имя RADIUS-серв. позволяет ввести имя проверяемого сервера.

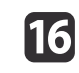

Если настройка параметров завершена, выберите Готово. Следуйте инструкциям на экране, чтобы сохранить настройки и закрыть меню.

#### Поддерживаемые сертификаты клиента и ЦС

Можно зарегистрировать следующие типы цифровых сертификатов.

Сертификат клиента (PEAP-TLS/EAP-TLS)

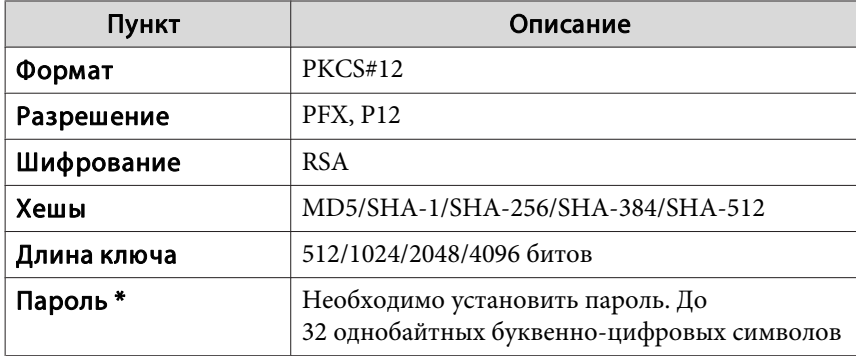

#### Сертификат ЦС (PEAP/PEAP-TLS/EAP-TLS/EAP-FAST)

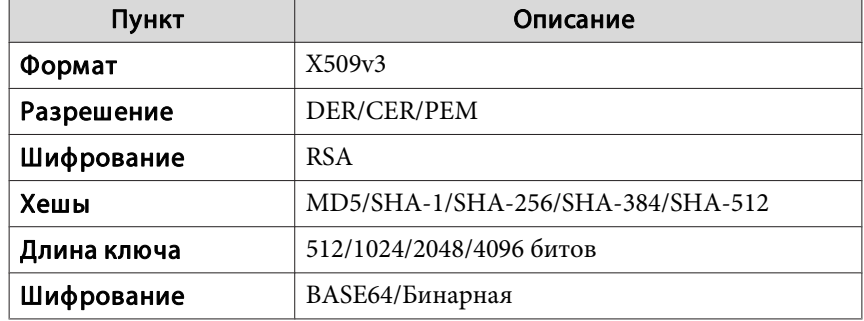

## Проецирование в беспроводной сети

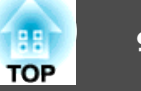

\* Можно установить пароль длиной до 64 буквенно-цифровых символов. Если вводится более 32 символов, используйте для ввода текста браузер.

• "Операции с использованием Epson Web Control (веб-браузер)"  $crp.43$ 

## Использование QR-кода для подключения мобильного устройства

Завершив настройку параметров беспроводной сети проектора, можно отобразить на экране QR-код для подключения мобильного устройства с использованием приложения Epson iProjection (iOS/Android).

- Установите на устройстве последнюю версию приложения Epson iProjection (эта функция поддерживается в приложении Epson iProjection, начиная с версии 1.3.0).
	- Приложение Epson iProjection можно бесплатно загрузить из App Store или Google Play. Все расходы, связанные с использованием App Store или Google Play, несет пользователь.
	- $\bullet$  При использовании приложения Epson iProjection в режиме соединения Быстрый рекомендуется установить настройки безопасности.

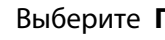

#### Выберите Показать QR-код в меню Сеть.

QR-код отобразится на поверхности проецирования.

- Если QR-код не отображается, в меню "Сеть" проектора установите для параметра Показ. данные ЛВС значение Текст и QR-код.
	- $\bullet$  Сеть Конфигурации сети Показ. данные ЛВС.  $crp.110$
	- Чтобы скрыть QR-код, нажмите кнопку [Esc].
	- Если QR-код скрыт, нажмите кнопку [+] для отображения кода.

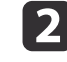

На мобильном устройстве запустите приложение Epson iProjection.

**3** Считайте проецируемый QR-код в приложении Epson iProjection, чтобы выполнить подключение к проектору.

ли чтобы правильно считать QR-код, встаньте прямо перед экраном так, чтобы проецируемый код поместился в рамку считывателя QR-кода на мобильном устройстве. Если вы располагаетесь слишком далеко от экрана, код считать не получится.

После того как соединение будет установлено, выберите меню Содержимое, нажав значок  $\equiv$ , затем выберите файл, который необходимо проецировать.

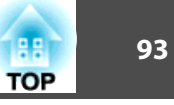

Для дополнительной безопасности при обмене данными между проектором и веб-браузером можно использовать протокол HTTPS. Для этого создайте сертификат сервера, установите его на проектор и Вкл. настройку Безопас. НТТР-соед, чтобы проверить надежность веббраузера.

### $\bullet$  Сеть -Конфигурации сети -Пругие -Безопас. НТТР-соед  $crp.118$

Если сертификат сервера не установлен, проектор автоматически создаст самозаверяющий сертификат и разрешит обмен данными. Однако, поскольку самозаверяющий сертификат не может проверить надежность веб-браузера, при доступе к проектору через веб-браузер отобразится предупреждение о надежности сервера. Это предупреждение не будет препятствовать обмену данными.

## Импортирование сертификата веб-сервера с помощью меню

Можно создать сертификат веб-сервера и импортировать его с использованием меню проектора и SD-карты.

Цифровые сертификаты можно также зарегистрировать в веббраузере. Выполняйте регистрацию только один раз, иначе могут возникнуть проблемы с установкой сертификата.

- "Установка сертификата в веб-браузере" стр.94
- Убедитесь, что ваш файл цифрового сертификата совместим с проектором и хранится в корневом каталоге SD-карты.
	- Поддерживаемые сертификаты веб-сервера" стр.94

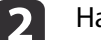

- Нажмите кнопку [Menu] на пульте дистанционного управления.
- 

Выберите Сеть и нажмите кнопку [J].

Выберите Конфигурации сети и нажмите кнопку [J].

<span id="page-93-0"></span>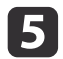

**11** 

Выберите меню Другое и нажмите кнопку [J].

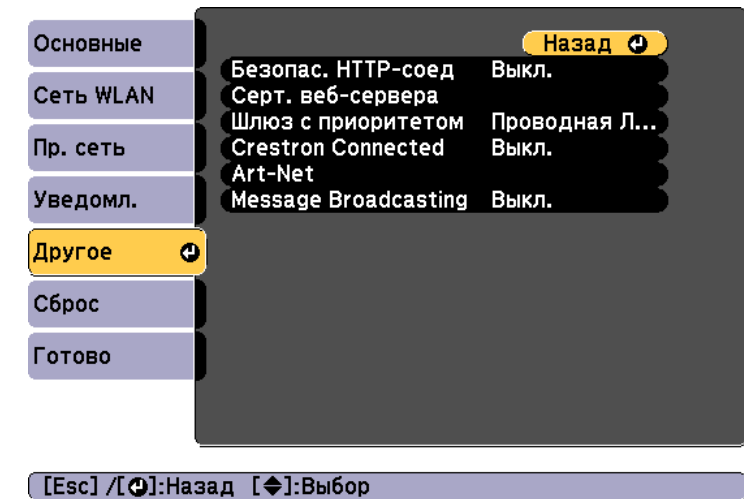

- Установите значение Вкл. для параметра Безопас. НТТР-соед. 6
	- Выберите Серт. веб-сервера и нажмите кнопку [J].
- Выберите пункт Зарегистрировать и нажмите кнопку [J]. 18
- Вставьте SD-карту в разъем для SD-карты на проекторе. **9**
- |10 Нажмите кнопку [ $\bigcup$ ] для отображения списка сертификатов.
	- В показанном списке выберите сертификат, который требуется импортировать.

Отобразится сообщение с запросом на ввод пароля к сертификату.

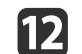

Введите пароль и нажмите кнопку [J].

Сертификат будет импортирован, после чего отобразится сообщение о завершении операции.

### Поддерживаемые сертификаты веб-сервера

Можно зарегистрировать следующие типы цифровых сертификатов.

Сертификат веб-сервера (безопасное НТТР-соединение)

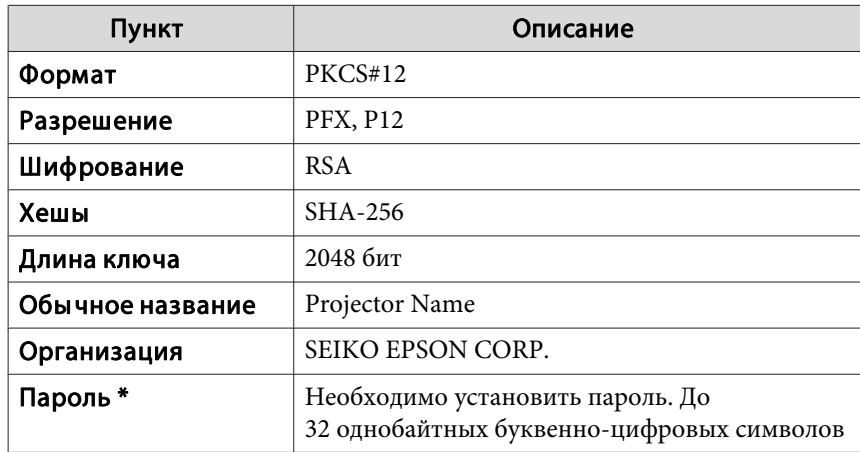

\* Можно установить пароль длиной до 64 буквенно-цифровых символов. Если вводится более 32 символов, используйте для ввода текста браузер.

• "Операции с использованием Epson Web Control (веб-браузер)"  $crp.43$ 

#### Установка сертификата в веб-браузере

В качестве настроек безопасности проектора можно использовать электронный сертификат.

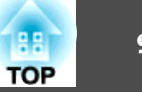

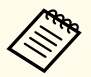

Электронный сертификат можно установить в меню Сеть проектора. Выполняйте регистрацию только один раз, иначе могут возникнуть проблемы с установкой сертификата.

• "Настройка безопасности беспроводной сети" стр.88

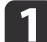

Подготовьте сертификат, поддерживаемый проектором.

- Включите проектор. 2
- $\boxed{3}$ На подключенном к сети компьютере или мобильном устройстве запустите веб-браузер.
- В адресной строке браузера введите адрес IP проектора, чтобы |4 подключиться к экрану Epson Web Control.

Отображается главный экран.

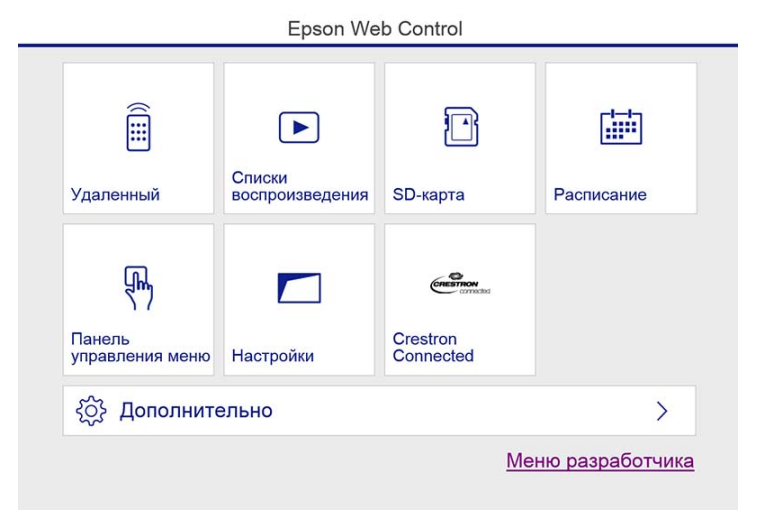

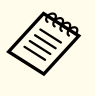

Чтобы открыть экран "Дополнительно", необходимо выполнить вход в систему. На экране входа в систему введите имя пользователя и пароль. (Имя пользователя: EPSONWEB; пароль по умолчанию: admin.)

Чтобы открыть меню, щелкните значок меню, расположенный в левой верхней части экрана.

### 6

#### Выберите Сертификат в меню Сеть.

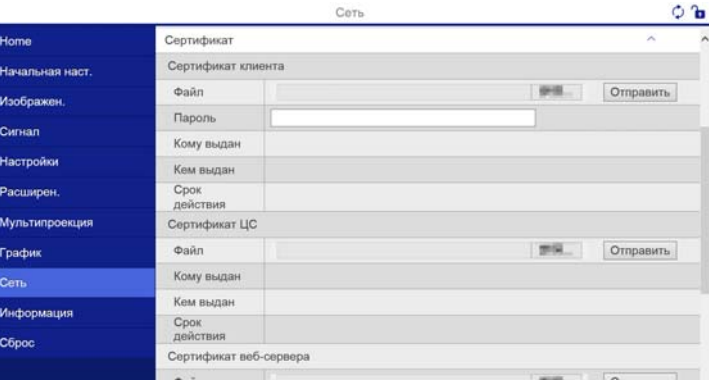

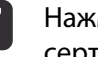

Нажмите кнопку, чтобы найти файл, а затем выберите файл сертификата.

В поле Пароль введите пароль и нажмите Отправить.

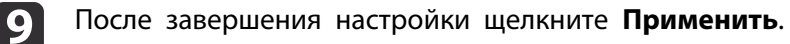

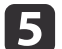

Выберите пункт Дополнительно.

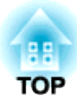

# **Меню Настройка**

<sup>В</sup> этой главе обсуждаются способы использования меню Настройка <sup>и</sup> его функции.

<span id="page-96-0"></span>В этом разделе поясняется использование меню Настройка.

Доступные кнопки <sup>и</sup> их функции можно проверить <sup>в</sup> руководстве <sup>в</sup> меню.

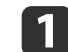

Откройте экран Настройка.

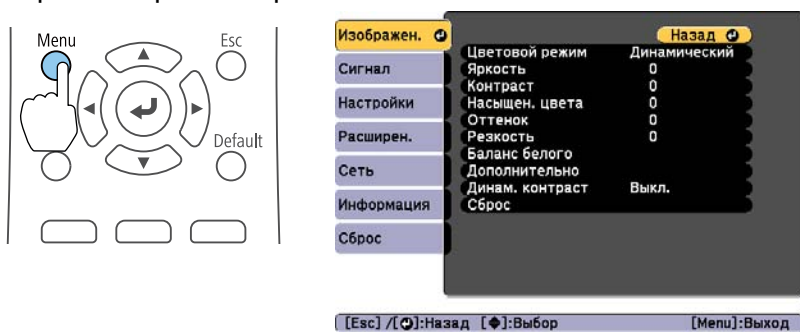

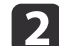

#### Выберите пункт меню.

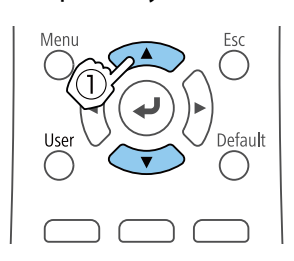

Esc

Menu

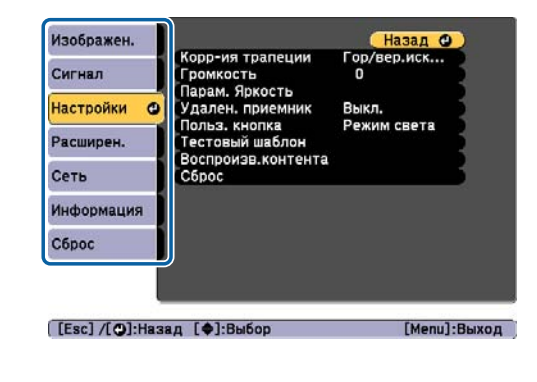

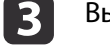

Выберите пункт подменю.

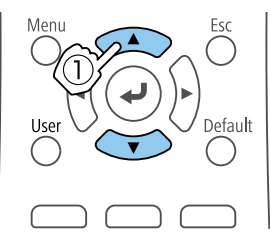

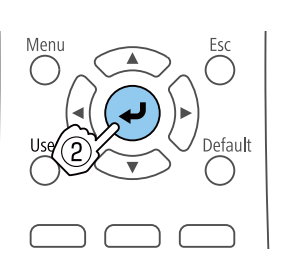

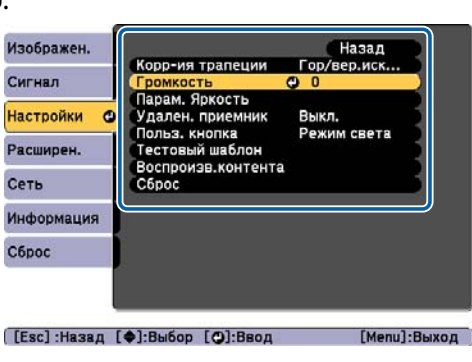

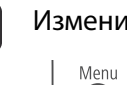

d

#### Измените значения параметров.

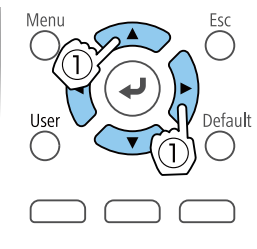

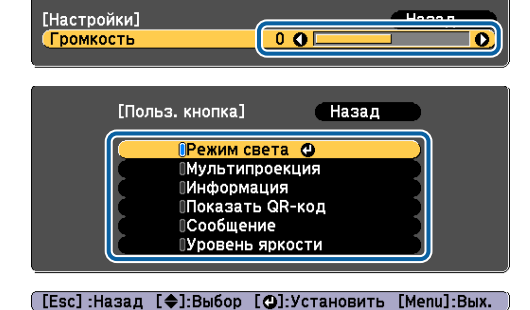

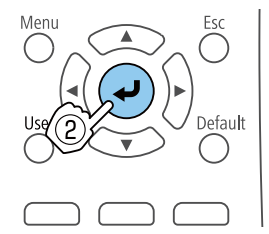

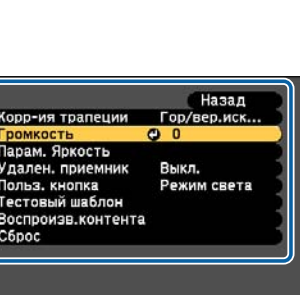

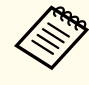

aЕсли <sup>в</sup> подсказке меню отображается сообщение **По умолчанию**: Сброс, то при нажатии кнопки [Default] на пульте дистанционного управления будут восстановлены значения по умолчанию для измененных настроек.

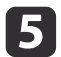

Для завершения настройки нажмите кнопку [Menu].

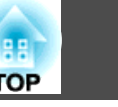

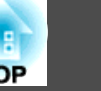

# **Меню Настройка**

Настраиваемые элементы могут меняться <sup>в</sup> зависимости от модели, сигнала <sup>и</sup> источника проецируемого изображения.

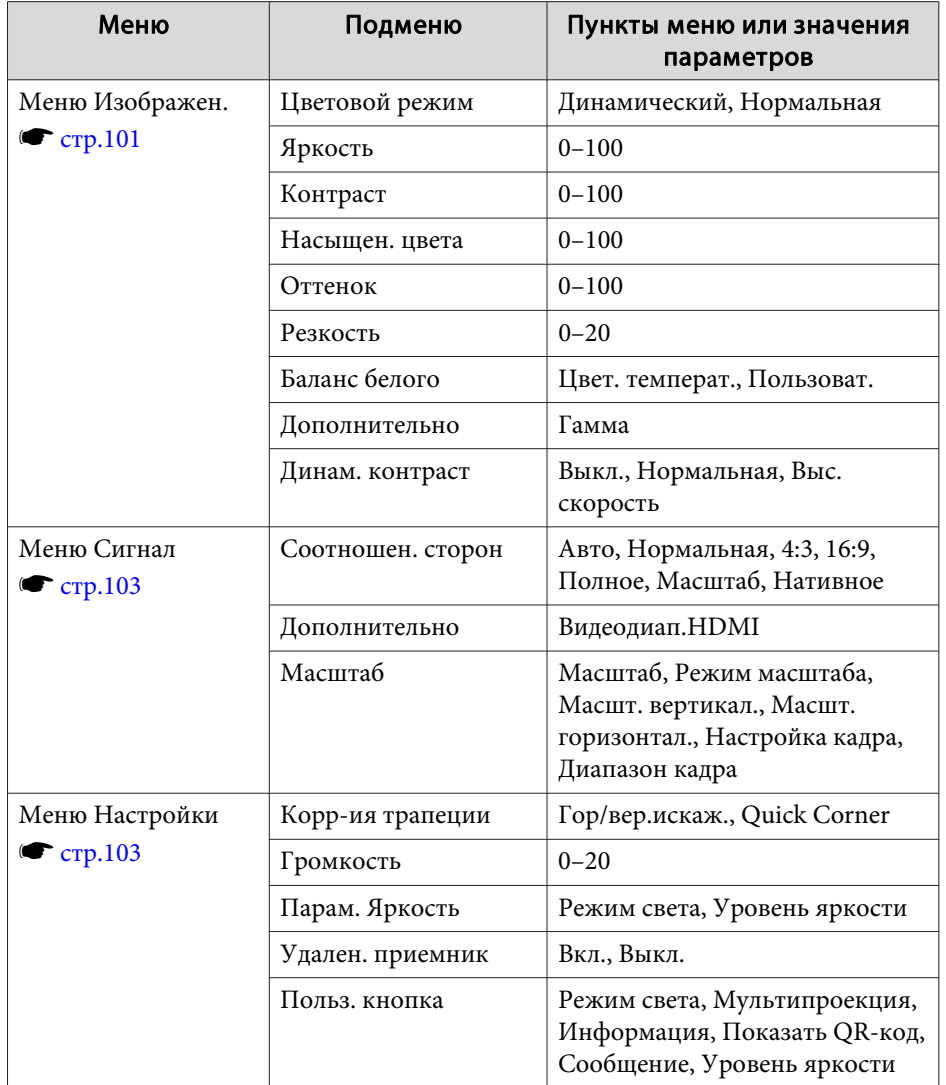

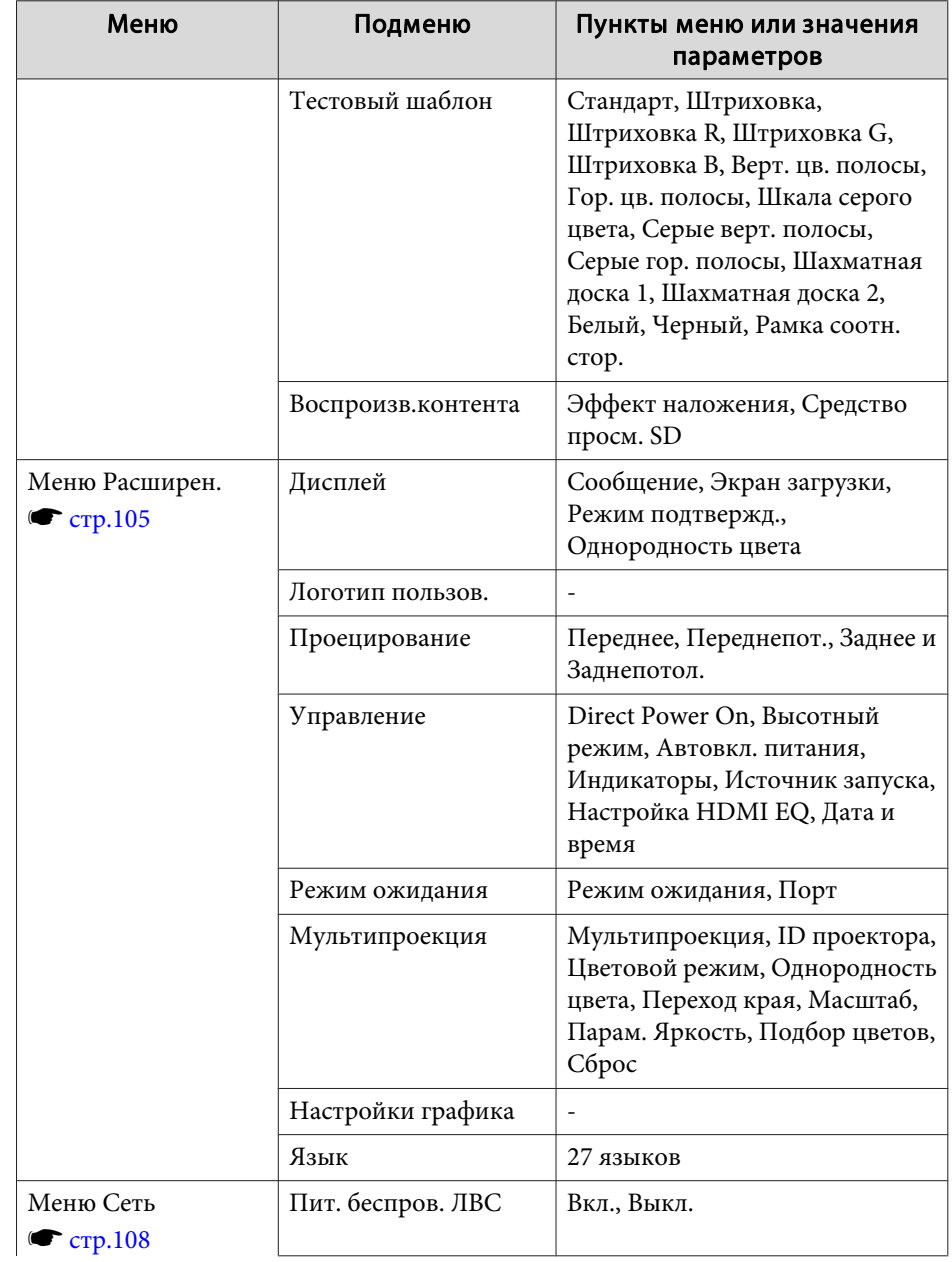

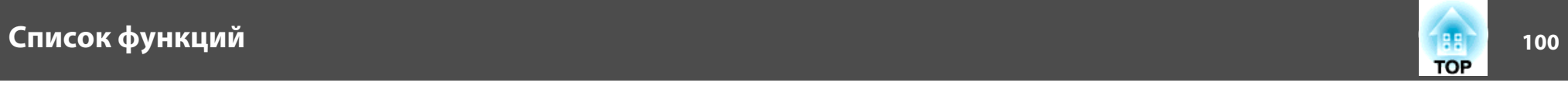

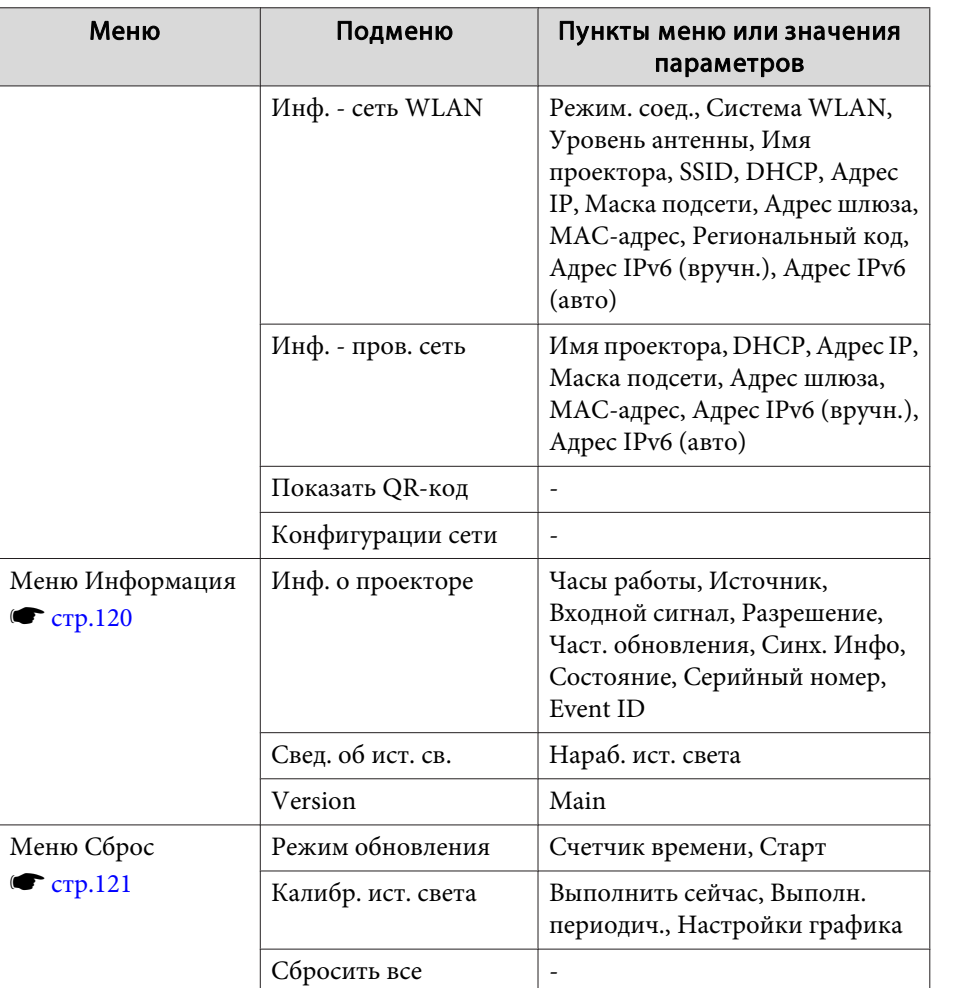

#### **Меню Сеть**

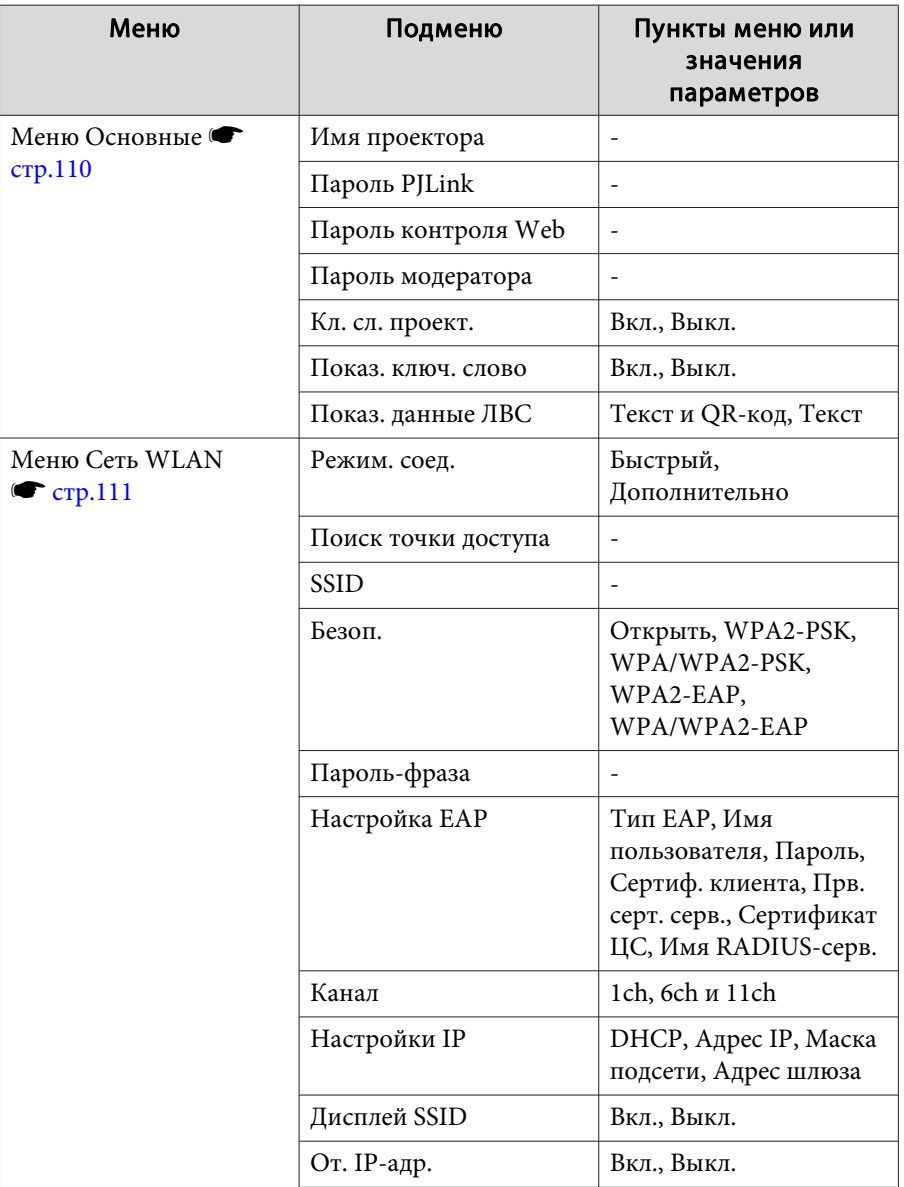

<span id="page-100-0"></span>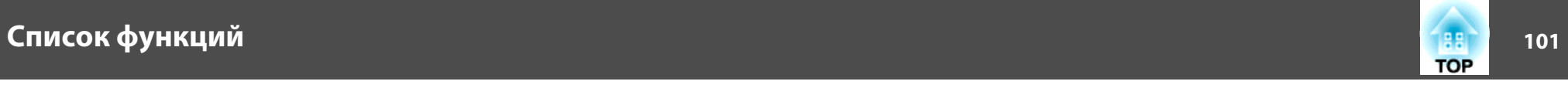

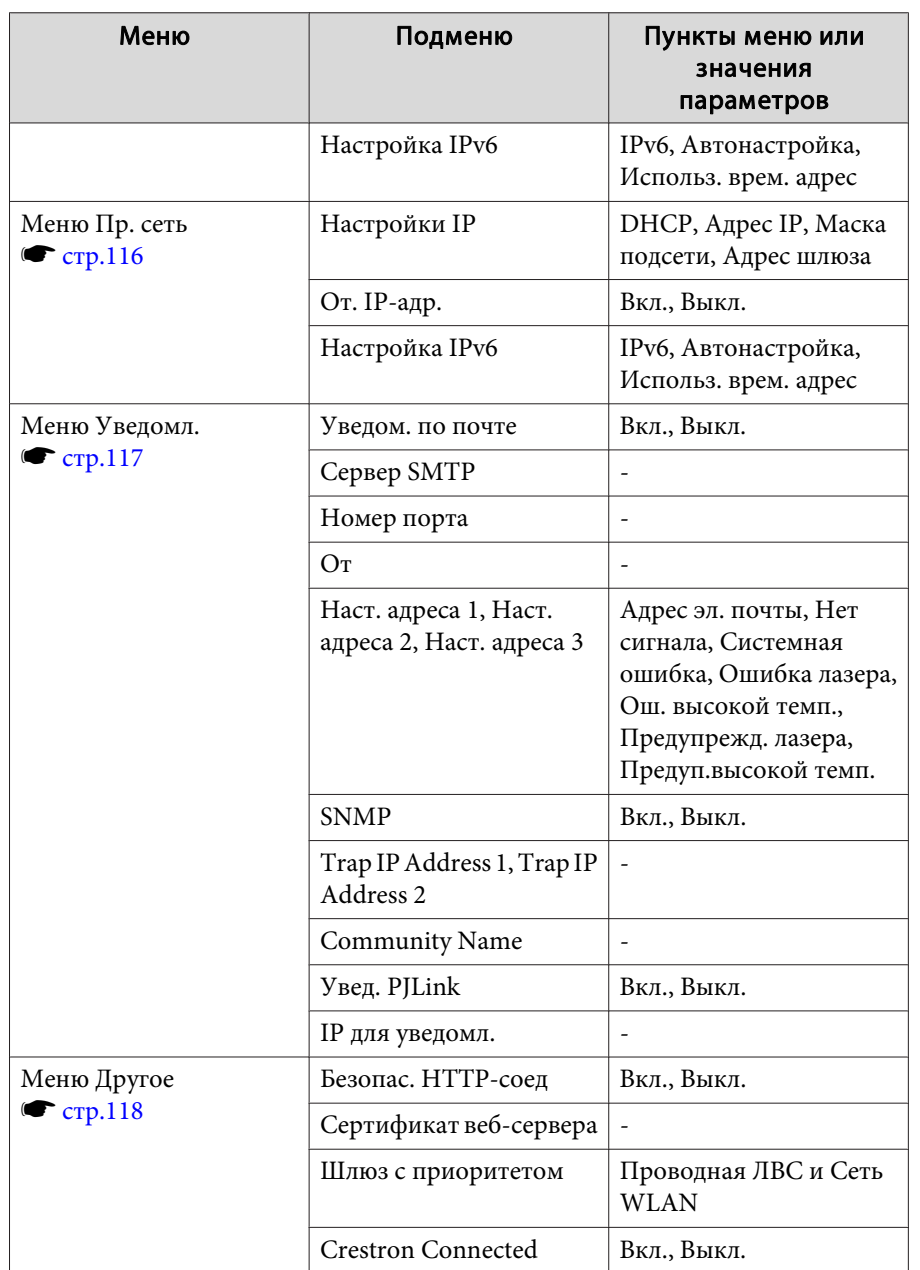

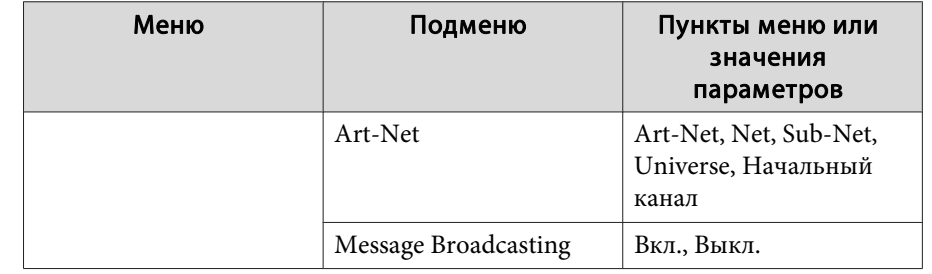

## **Меню Изображен.**

Настраиваемые элементы меняются <sup>в</sup> зависимости то сигнала <sup>и</sup> источника проецируемого изображения. Информация <sup>о</sup> настройках сохраняется для каждого Цветовой режим.

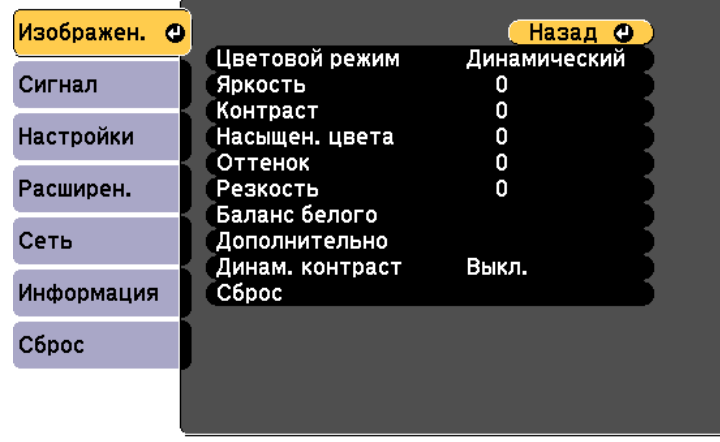

#### ([Esc] /[⊙]:Назад [♦]:Выбор

[Menu]:Выход

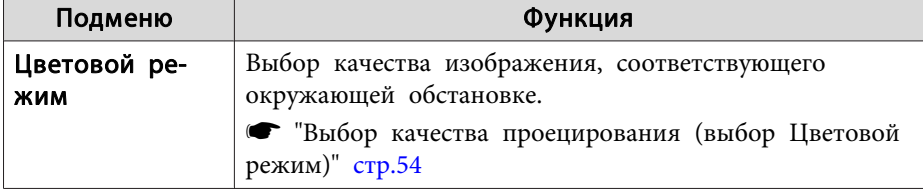

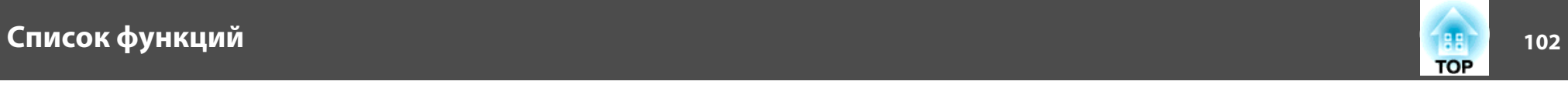

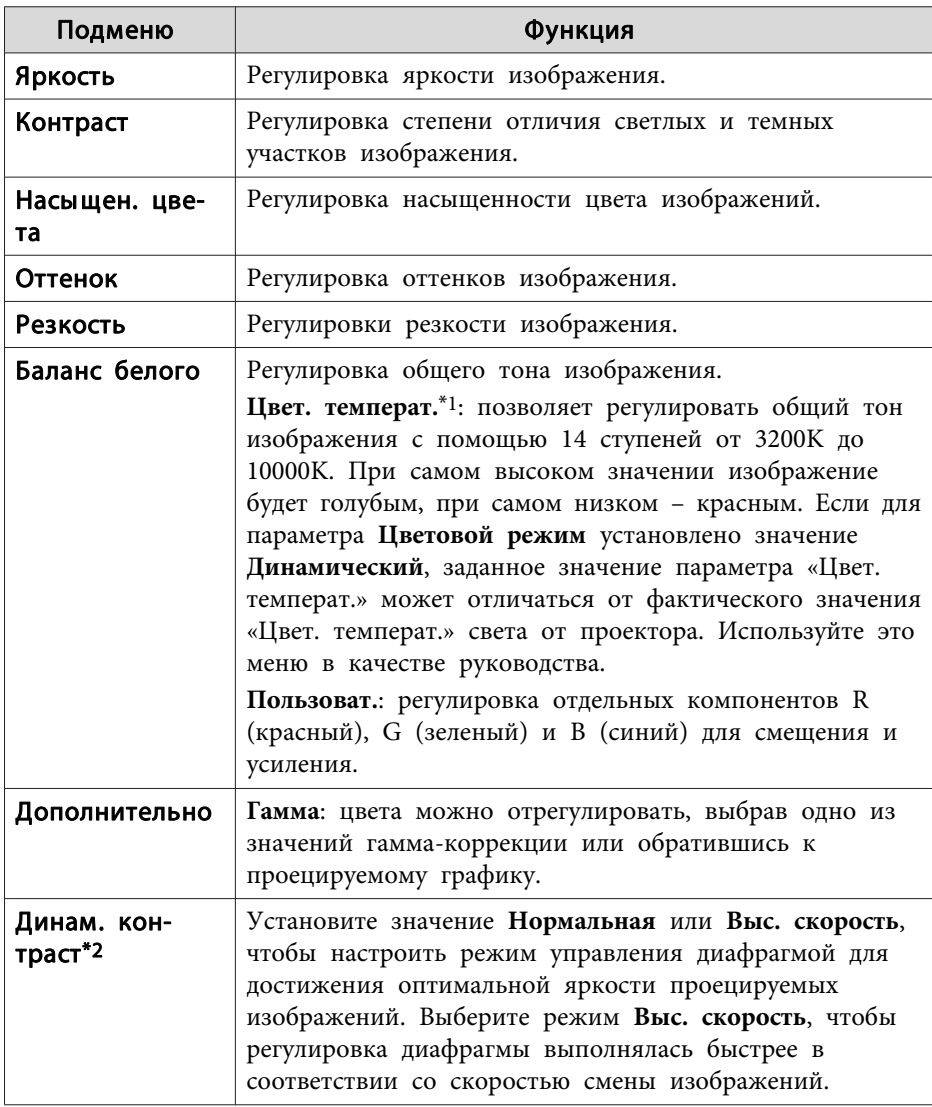

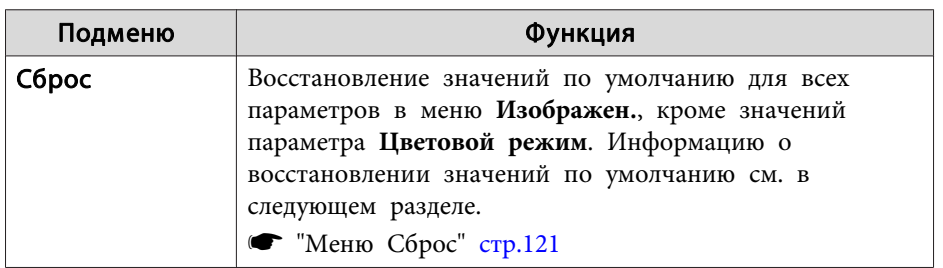

\*1 Невозможно настроить, если для параметра **Фильтр цвета** установлено значение **Теплый белый** или **Холодный белый**.

s **Настройки** — **Воспроизв.контента** — **Эффект наложения** — **Фильтр цвета** [стр.](#page-102-0)103

\*<sup>2</sup> Невозможно настроить, если для параметра **Мультипроекция** установлено значение **Вкл.**

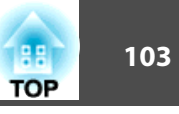

## <span id="page-102-0"></span>**Меню Сигнал**

Настраиваемые элементы меняются <sup>в</sup> зависимости то сигнала <sup>и</sup> источника проецируемого изображения. Информация <sup>о</sup> настройках сохраняется для каждого сигнала изображения.

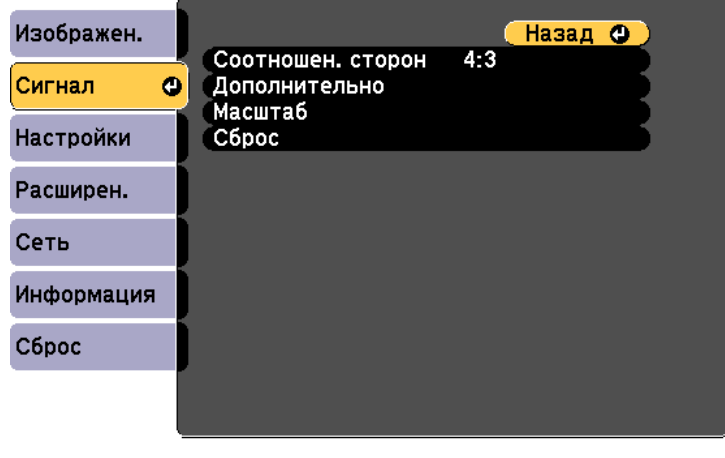

([Esc] /[⊙]:Назад [◆]:Выбор

[Menu]:Выход

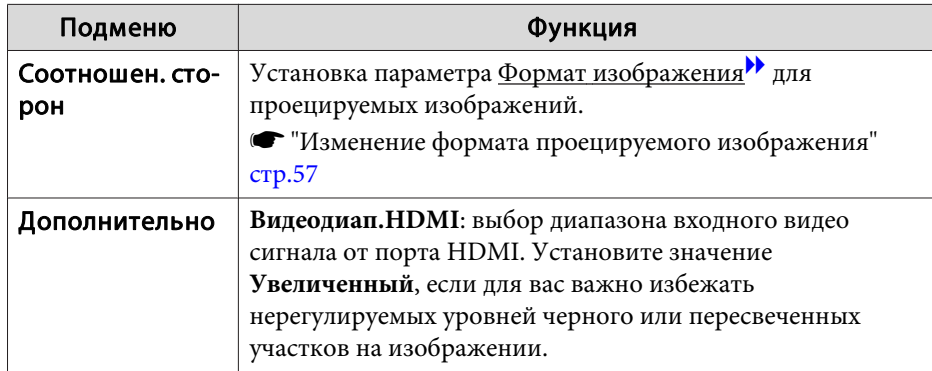

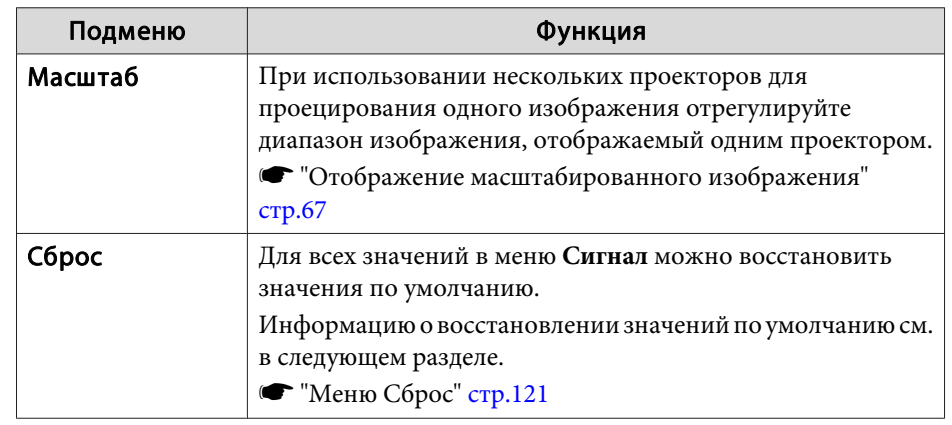

## **Меню Настройки**

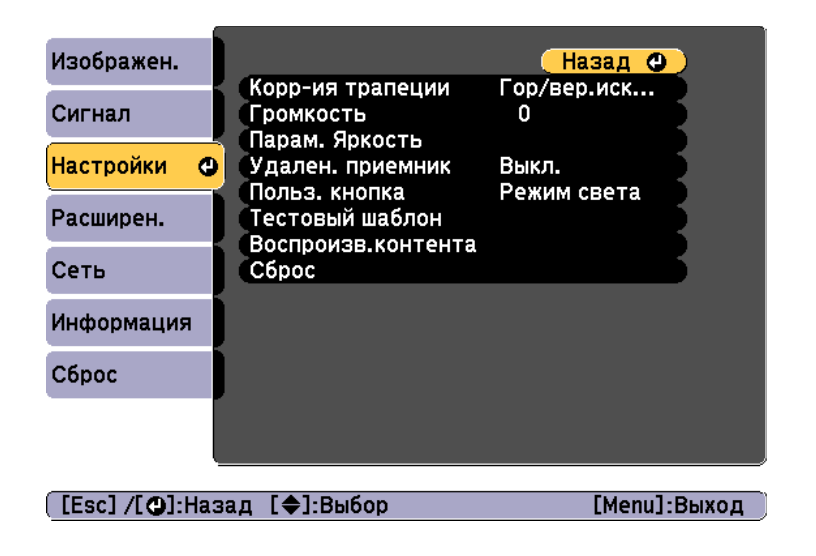

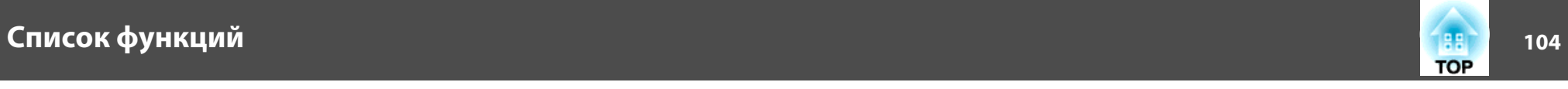

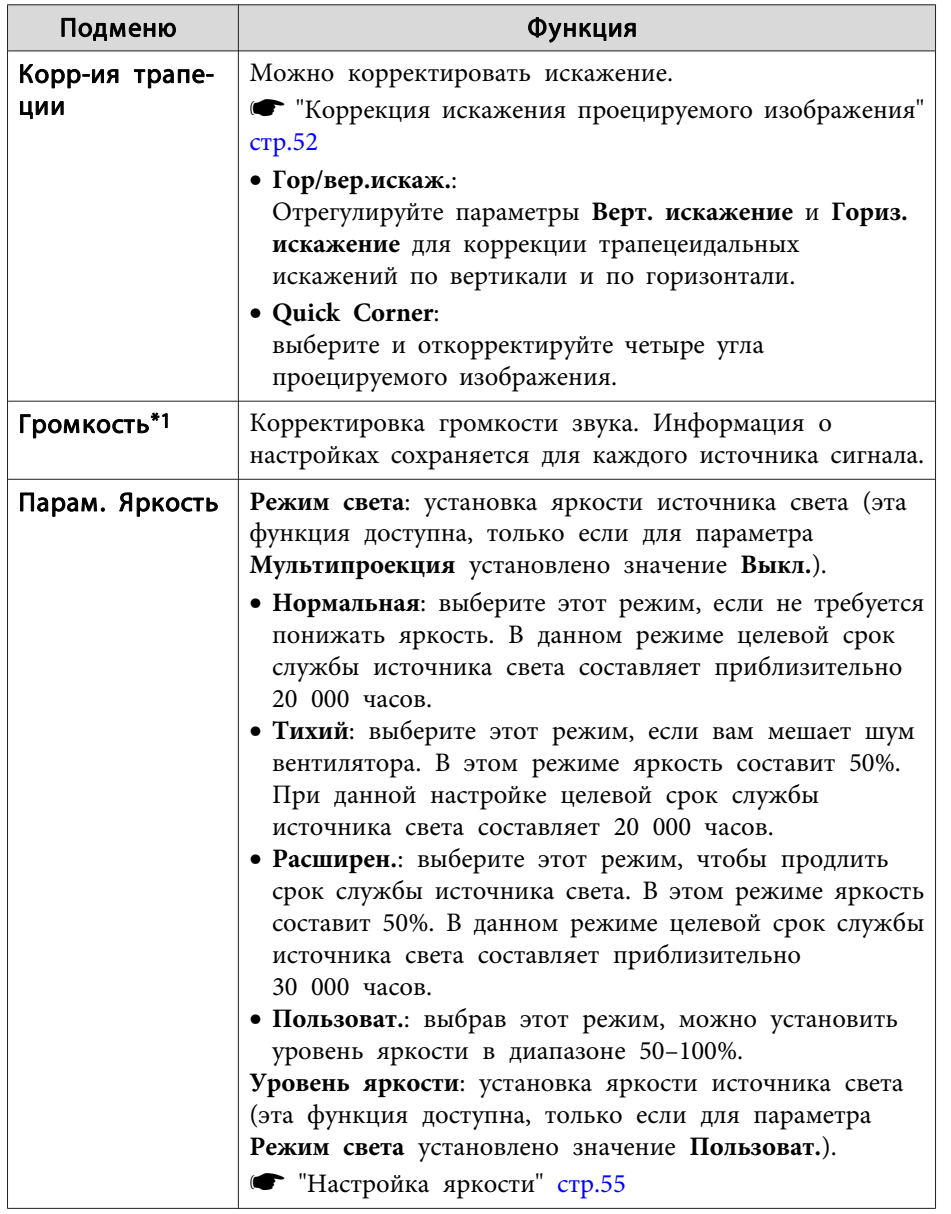

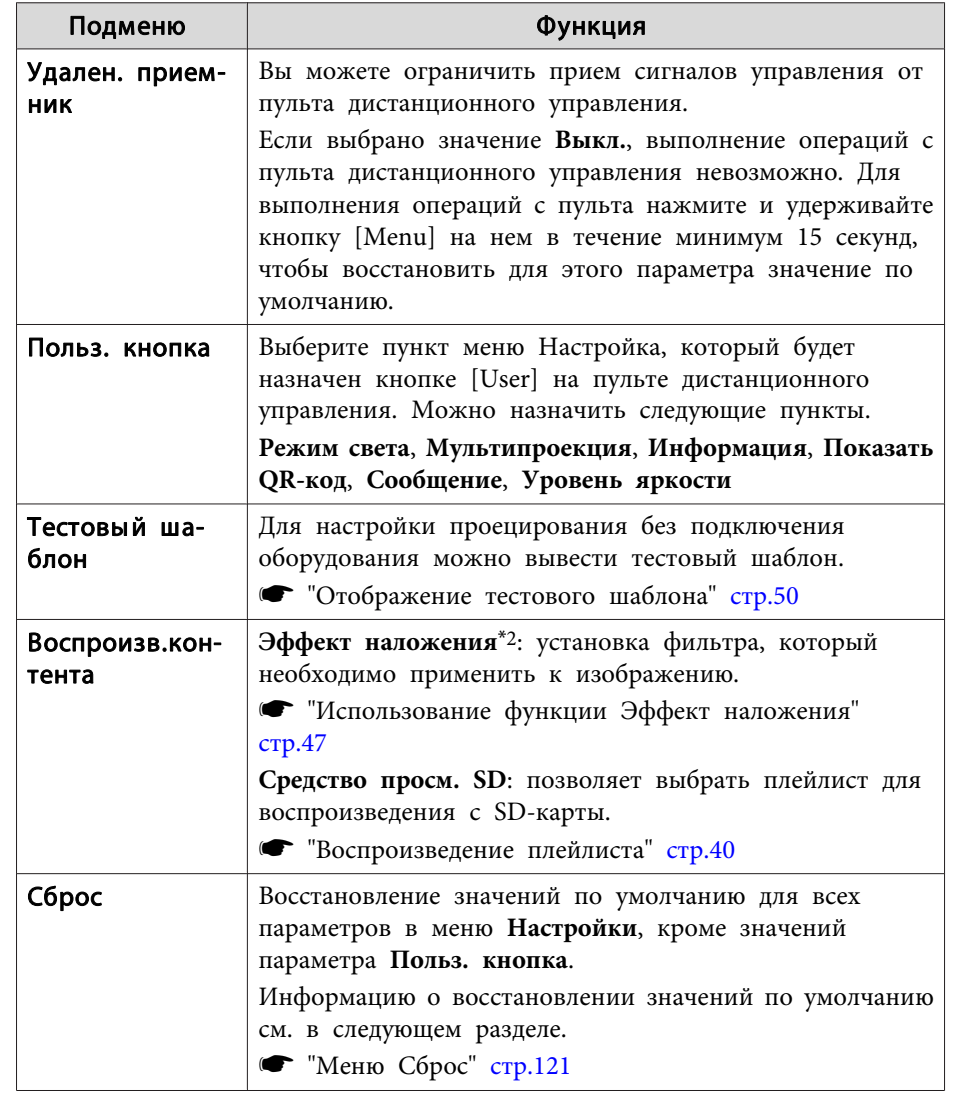

\*<sup>1</sup> Невозможно настроить, если <sup>в</sup> качестве источника выбрано Полезные сведения.

\*<sup>2</sup> Невозможно установить в следующих случаях.

<sup>-</sup> Если для параметра **Переход края** установлено значение **Вкл.**

## <span id="page-104-0"></span>Список функций

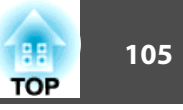

- Если источником является SD проигрыватель, и произошла незаписываемая ошибка.

- Если источником является SD проигрыватель, и воспроизведение плейлиста невозможно.

## Меню Расширен.

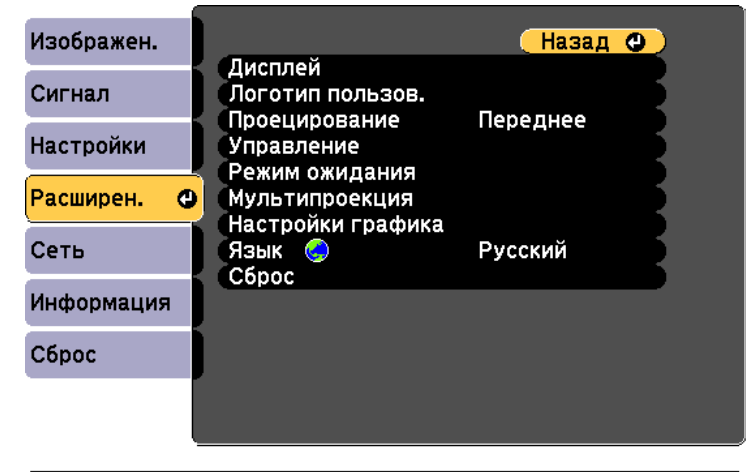

([Esc] /[**Q**]:Назад [◆]:Выбор

[Menu]:Выход

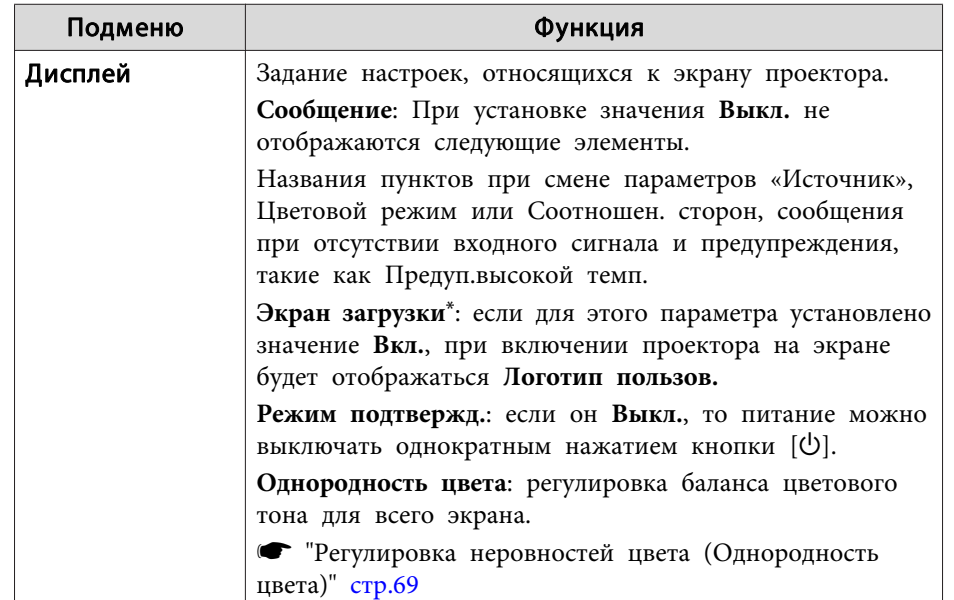

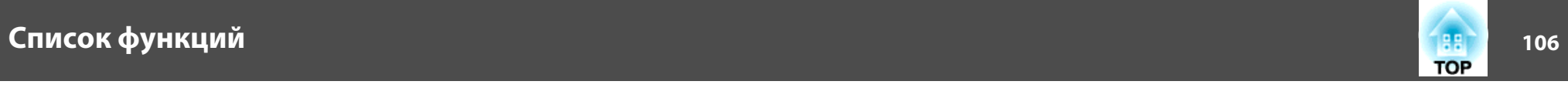

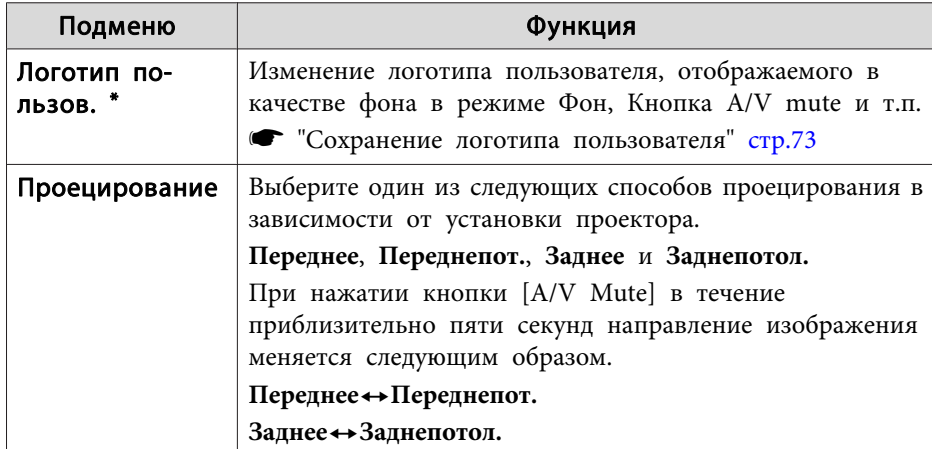

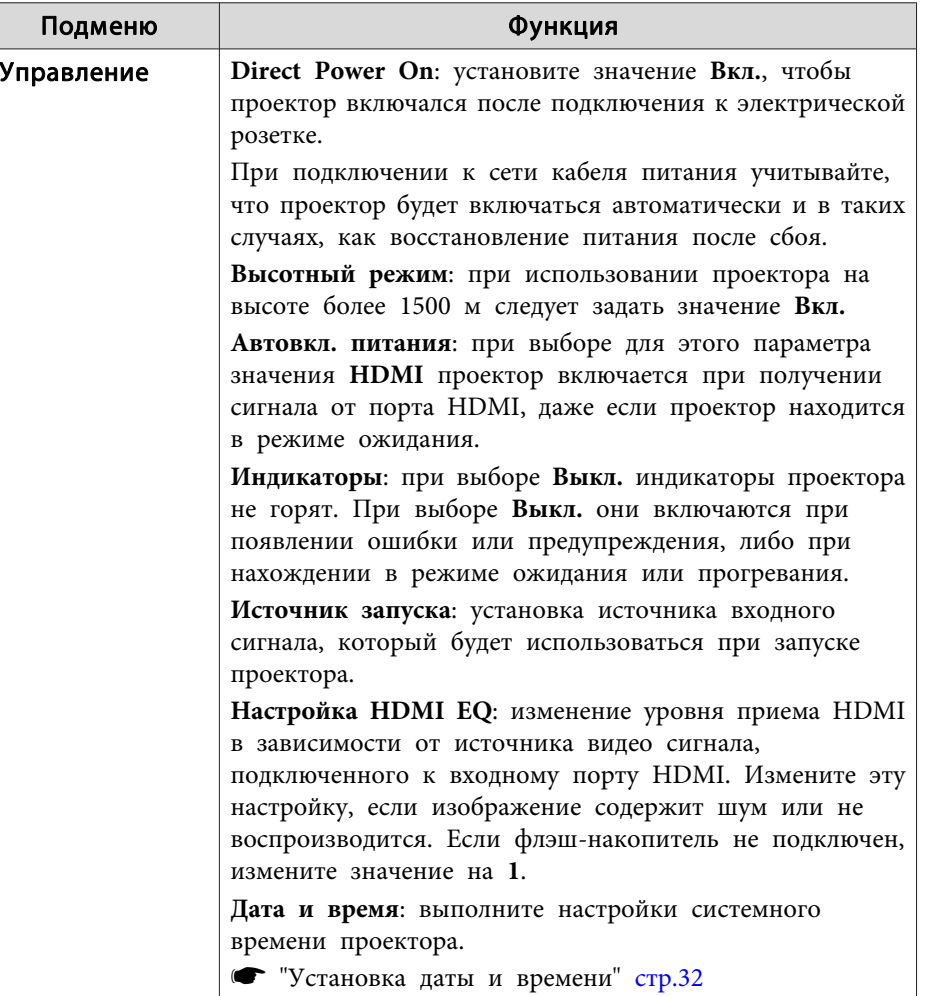

# Список функций

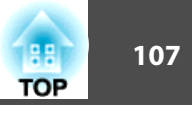

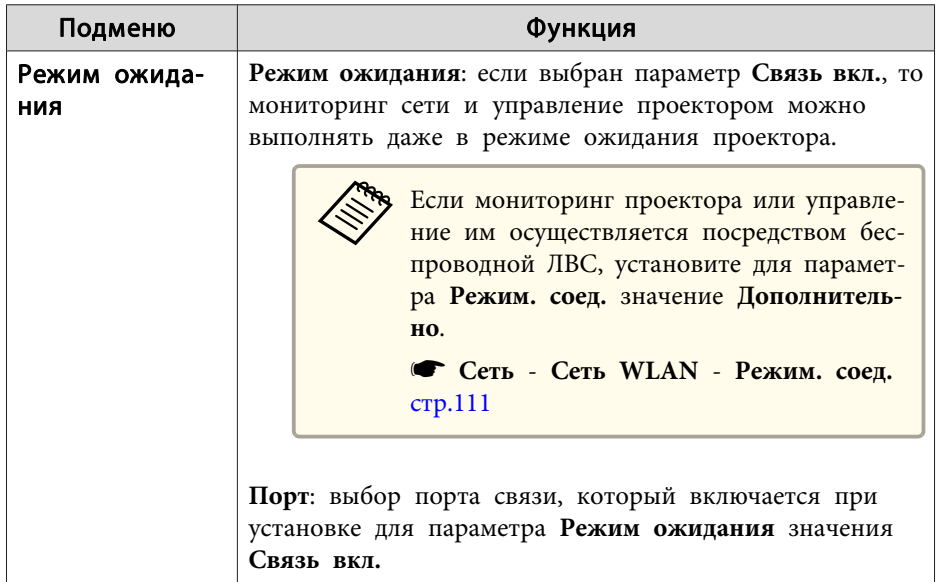

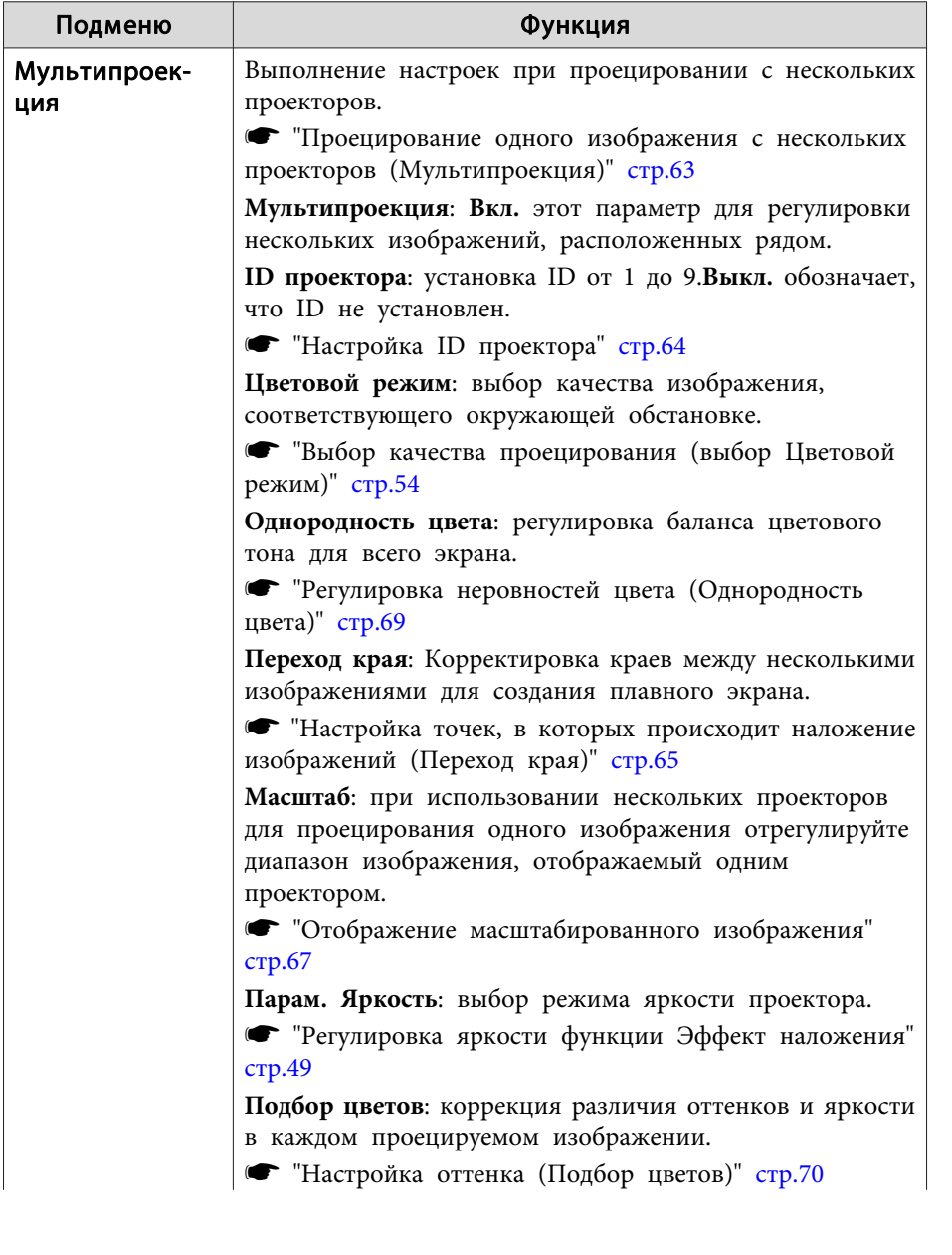

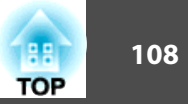

<span id="page-107-0"></span>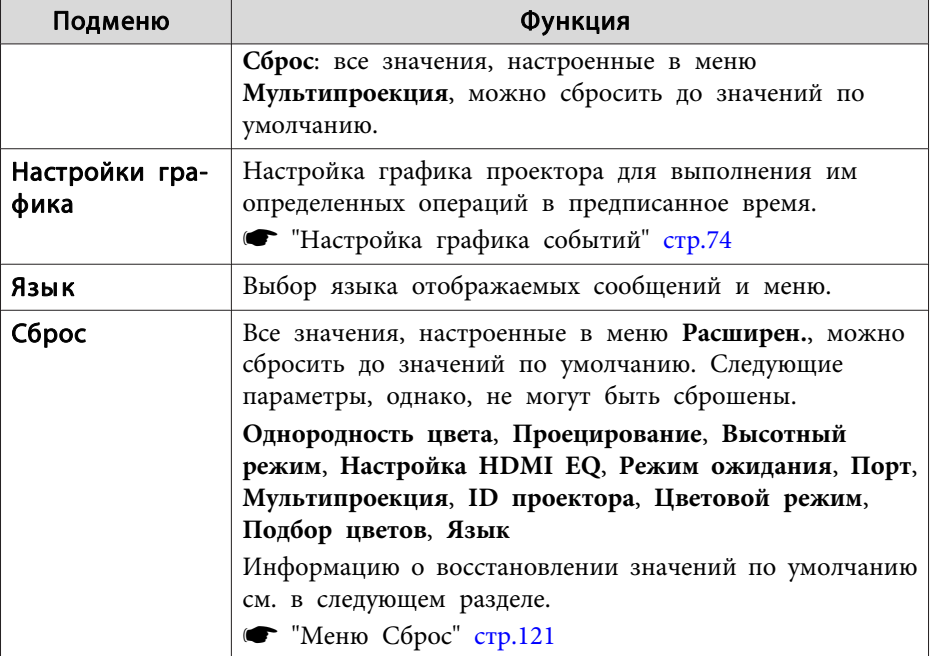

- \* Если для параметра **Защита логотипа** установлено значение **Вкл.**<sup>в</sup> разделе **Защита паролем**, настройки, относящиеся <sup>к</sup> логотипу пользователя, невозможно изменить. Для внесения изменений нужно установить для параметра **Защита логотипа** значение **Выкл.**
	- **•** "Виды [функции](#page-76-0) Защита паролем" стр.77

## **Меню Сеть**

Если для параметра **Защита сети** установлено значение **Вкл.**<sup>в</sup> разделе **Защита паролем**, будет отображено сообщение <sup>и</sup> изменить настройки сети будет невозможно. Установите для параметра **Защита сети** значение **Выкл.**<sup>и</sup> выполните настройку сети.

**•** ["Организация](#page-76-0) работы пользователей (Защита паролем)" стр.77

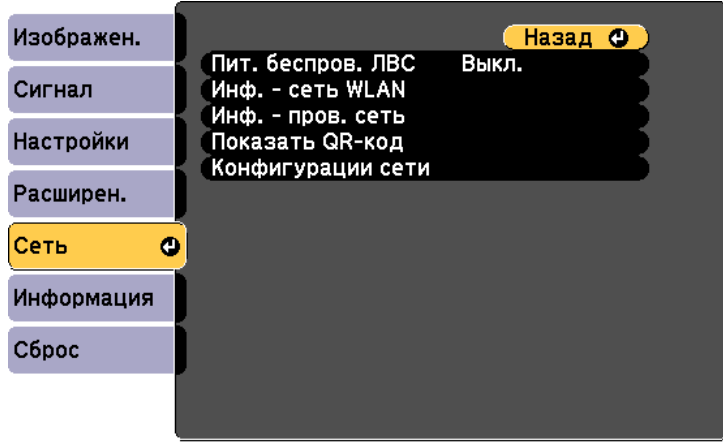

([Esc] /[⊙]:Назад [◆]:Выбор

[Menu]:Выход

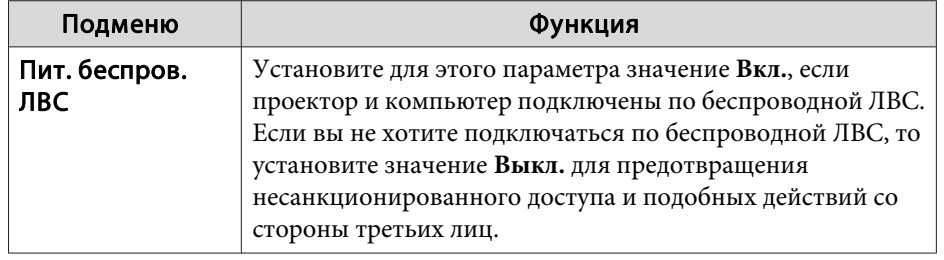
### лисок функций и последните производительно производительно производительно производительно производительно про

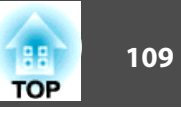

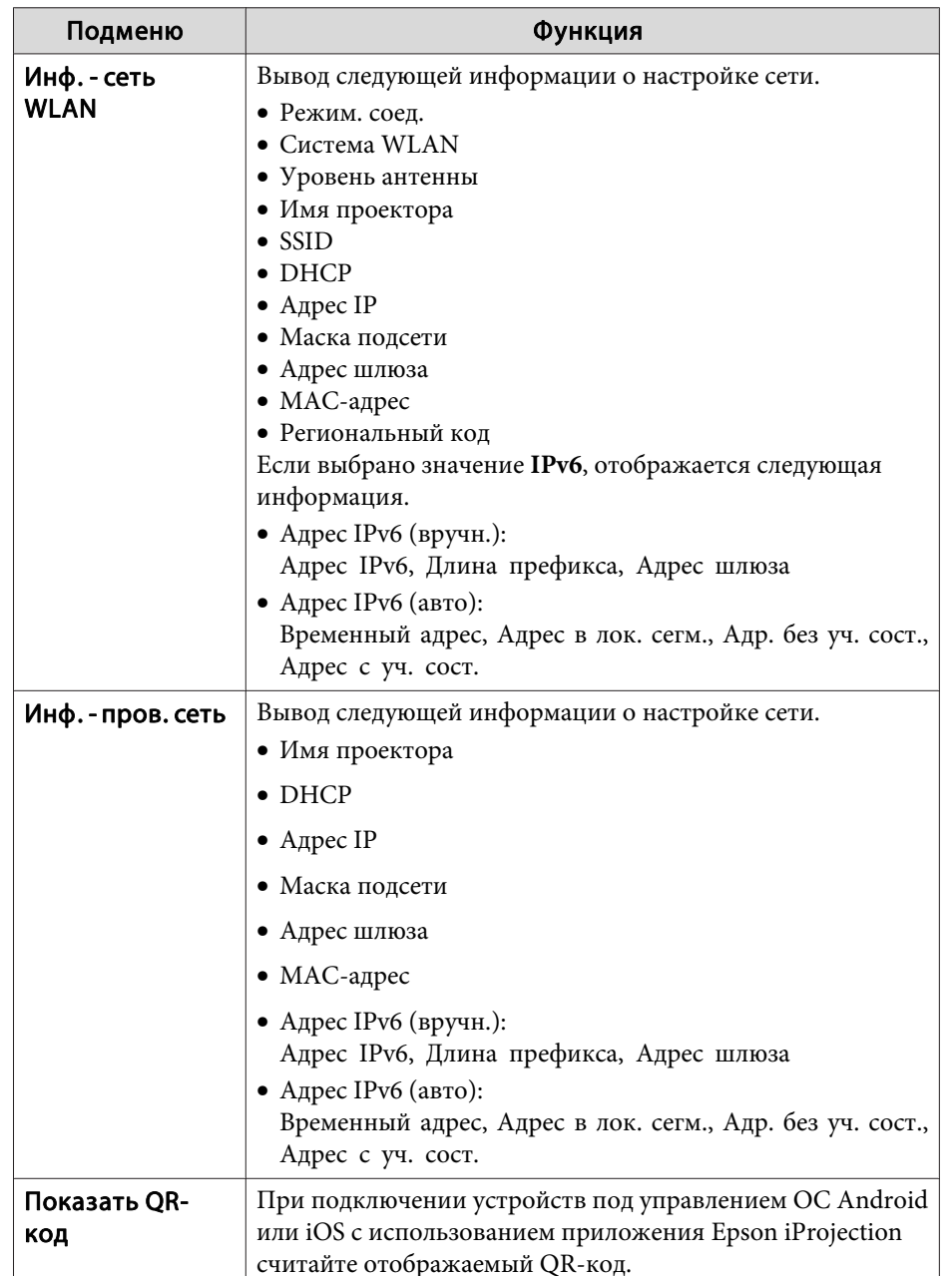

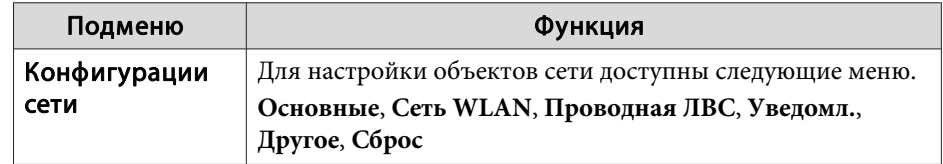

#### **Замечания по работе <sup>с</sup> меню Сеть**

Выбор пунктов <sup>в</sup> основном меню <sup>и</sup> <sup>в</sup> меню нижних уровней, <sup>а</sup> также изменение выбранных элементов аналогичны операциям <sup>в</sup> меню Настройка.

По завершении обязательно войдите <sup>в</sup> меню **Готово**<sup>и</sup> выберите **Да**, **Нет** или **Отм.** При выборе вариантов **Да** или **Нет** происходит возврат <sup>в</sup> меню Настройка.

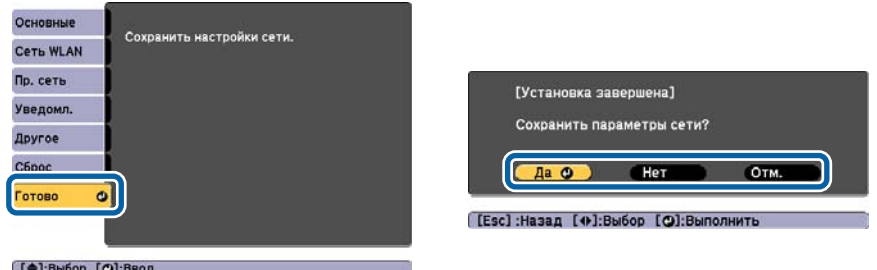

**Да**: сохранение настроек <sup>и</sup> выход из меню Сеть.

**Нет**: выход из меню Сеть без сохранения настроек.

**Отм.**: продолжает отображаться меню Сеть.

#### **Работа <sup>с</sup> виртуальной клавиатурой**

Меню Сеть содержит элементы, которые требуют ввода буквенноцифровых символов в процессе установки. В этом случае отображается следующая виртуальная клавиатура. С помощью кнопок  $[\blacktriangle] [\blacktriangledown] [\blacktriangle]$  $[\bullet]$  переместите курсор на нужную клавишу и нажмите кнопку  $[\bullet]$ 

### <span id="page-109-0"></span>Список функций

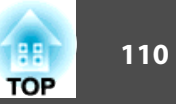

для ввода выбранного символа. По окончании ввода нажмите на клавиатуре клавишу Finish, чтобы подтвердить введенное значение. Для отмены ввода нажмите на клавиатуре клавишу Cancel.

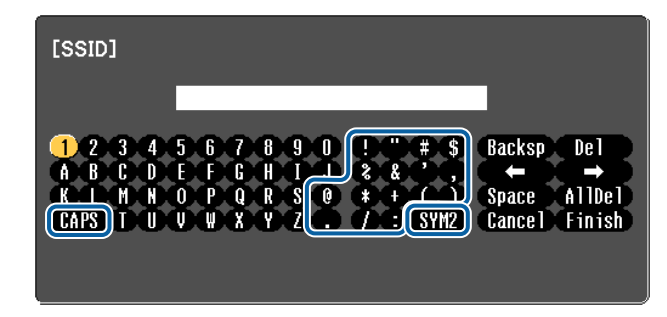

- При каждом нажатии клавиши CAPS и клавиши [J] происходит переключение между верхним и нижним регистром клавиатуры.
- При каждом нажатии клавиши SYM1/2 и клавиши [J] происходит изменение символьных клавиш в рамке.

Можно ввести символы следующих типов.

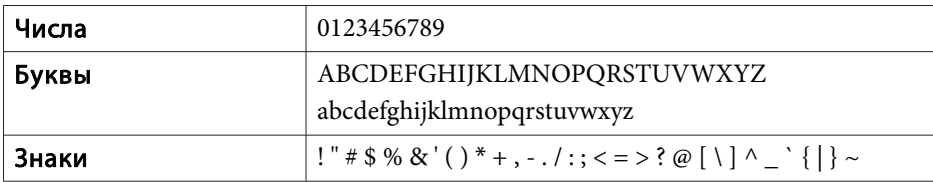

#### Меню Основные

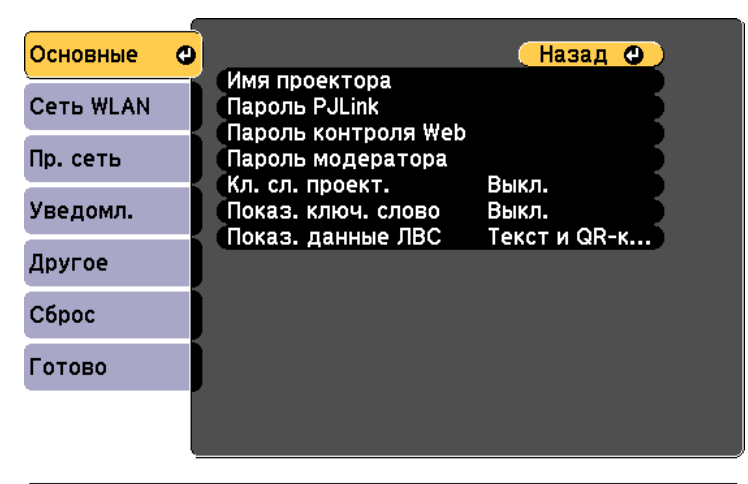

#### [[Esc] /[○]:Назад [◆]:Выбор

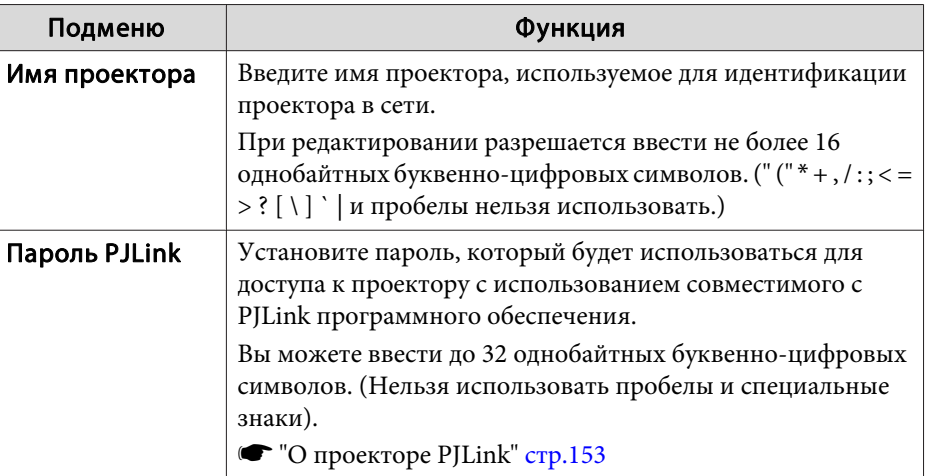

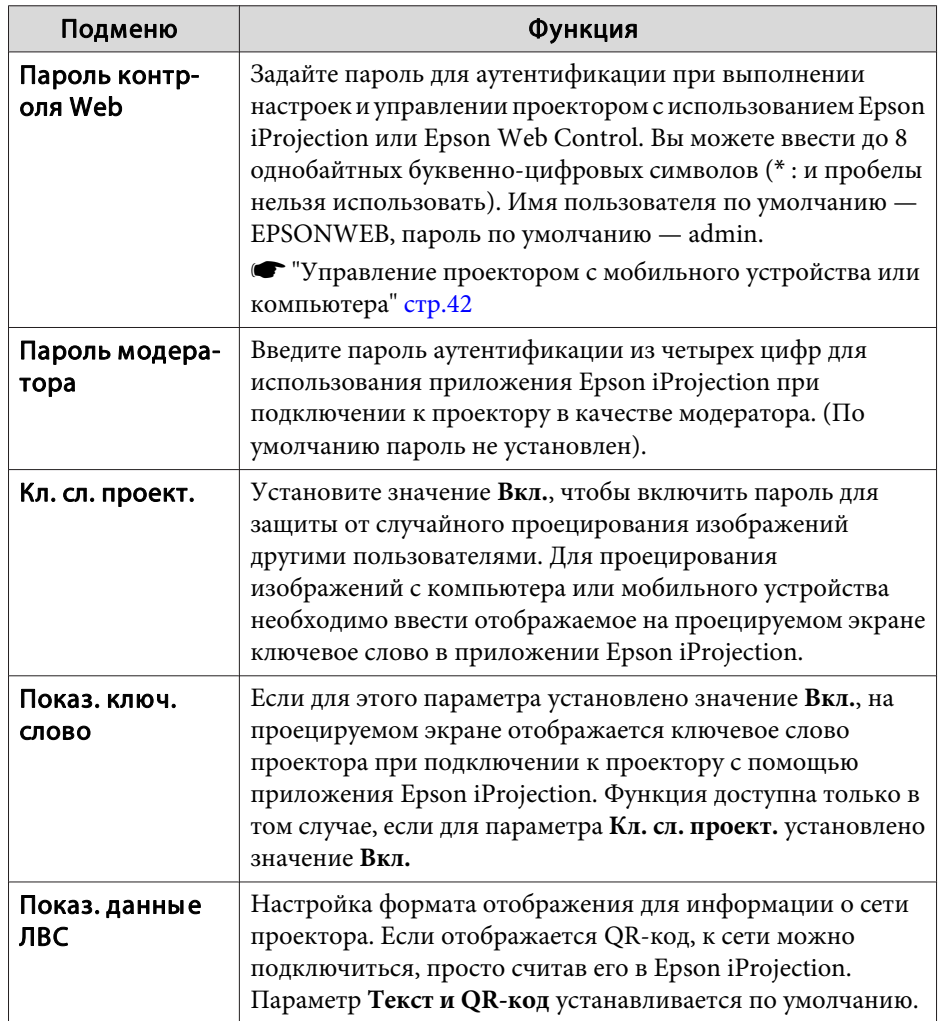

### Меню Сеть WLAN

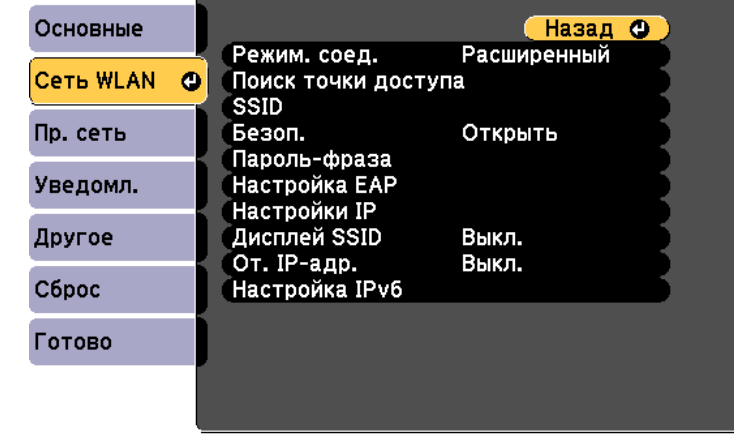

#### ([Esc] /[⊙]:Назад [◆]:Выбор

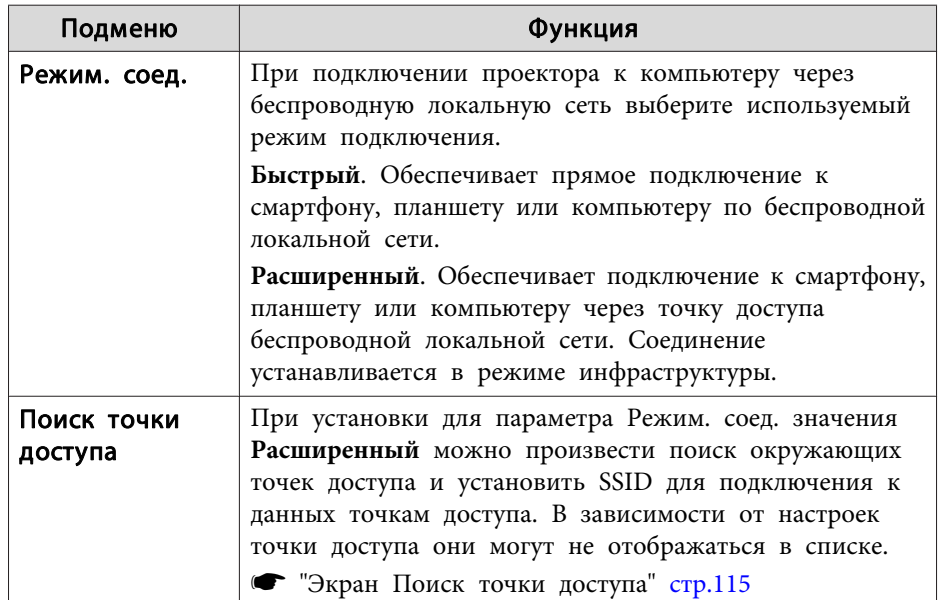

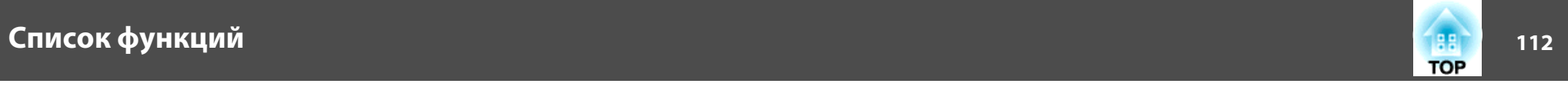

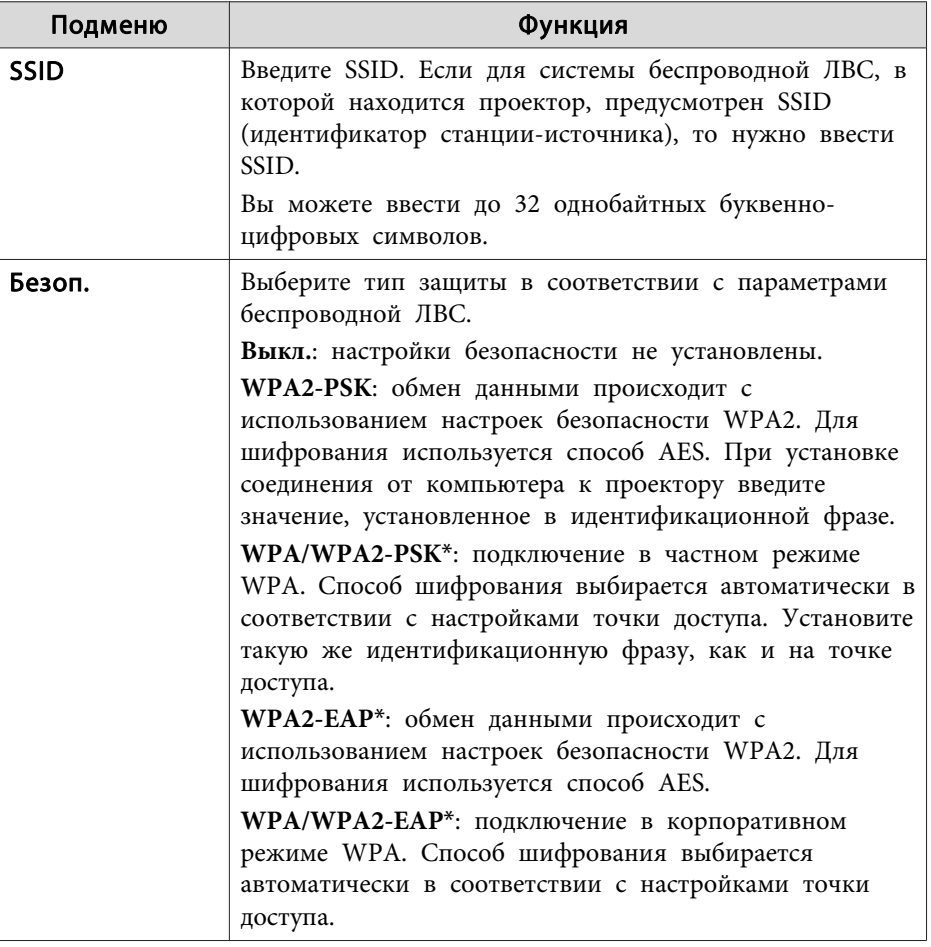

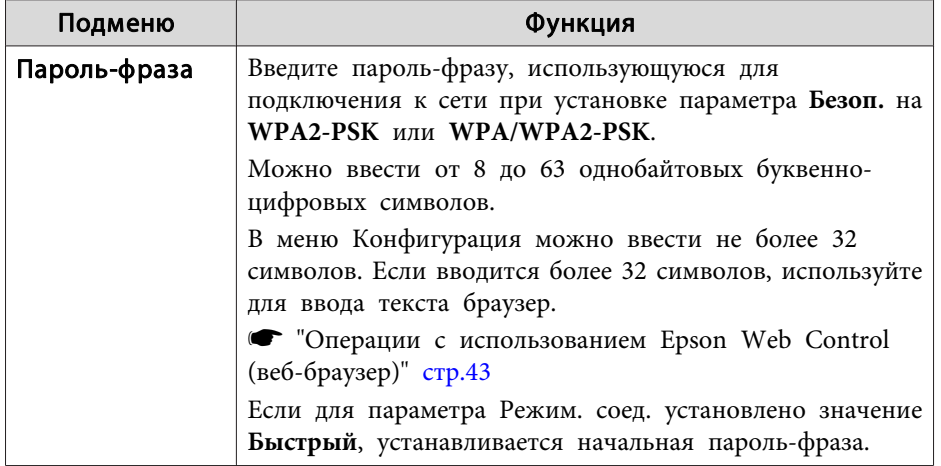

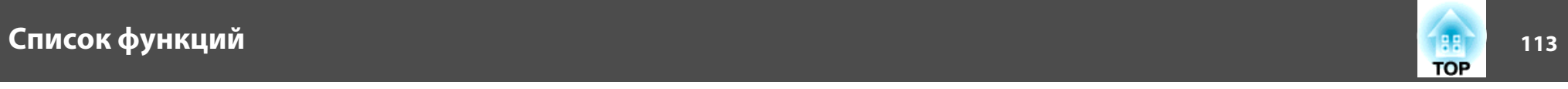

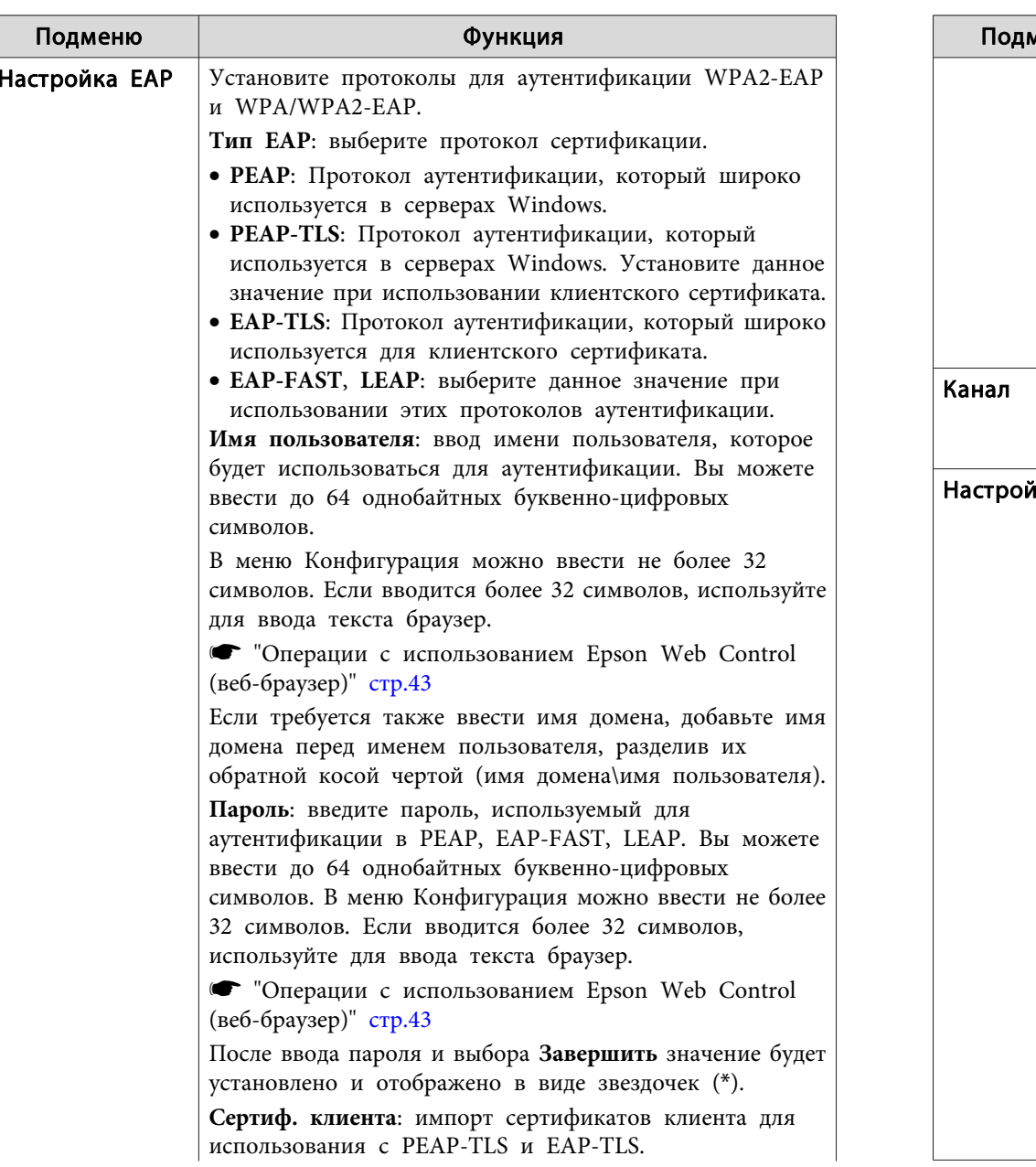

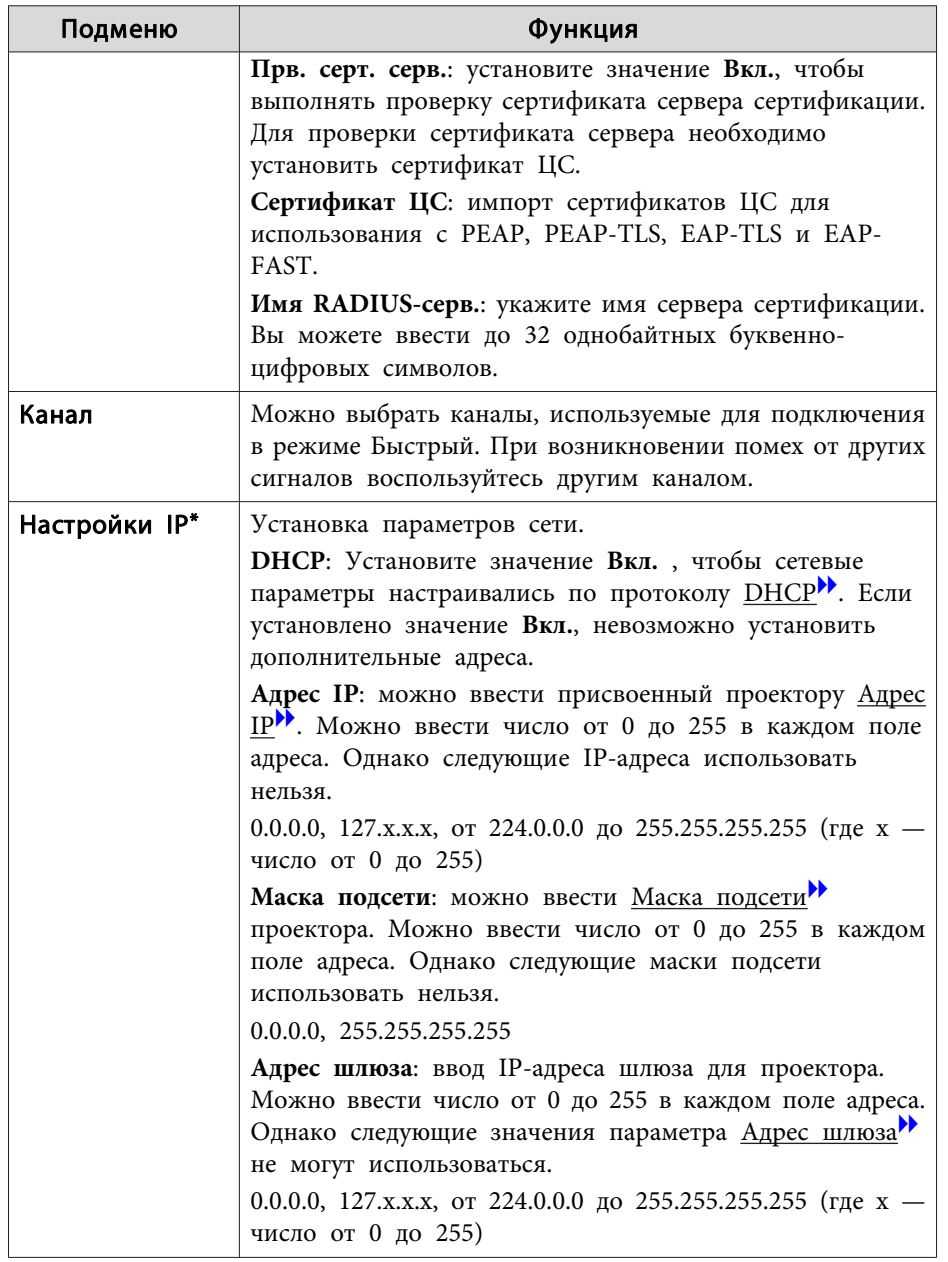

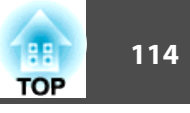

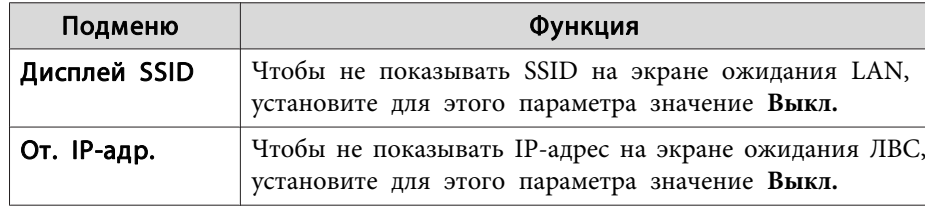

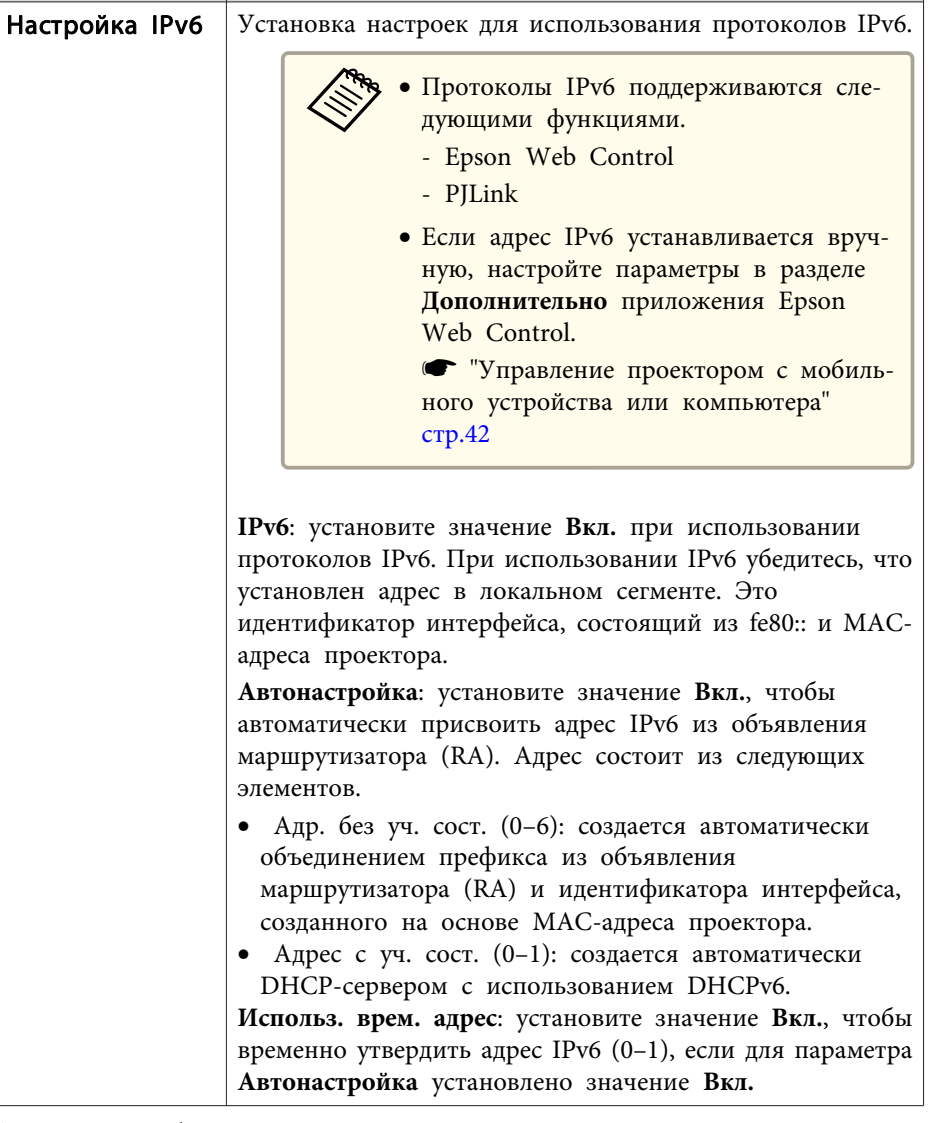

Функция

Подменю

Можно выбрать, только если для параметра Режим. соед. установлено  $\ast$ значение Расширенный.

#### <span id="page-114-0"></span>Тип безопасности

Рекомендуется настраивать параметры безопасности при эксплуатации проектора <sup>в</sup> режиме Расширенный.

Стандарт шифрования WPA повышает уровень безопасности беспроводных сетей. Проектором поддерживаются способы шифрования TKIP <sup>и</sup> AES.

Стандарт WPA также включает функции проверки подлинности пользователя. Проверка подлинности WPA включает два метода: <sup>с</sup> использованием сервера идентификации или проверку подлинности между компьютером <sup>и</sup> точкой доступа без участия сервера. Данный проектор поддерживает последний метод, без использования сервера.

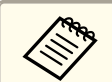

aДополнительные сведения о параметрах можно получить от своего администратора сети.

#### Экран Поиск точки доступа

<sup>В</sup> списке будут отображены обнаруженные точки доступа.

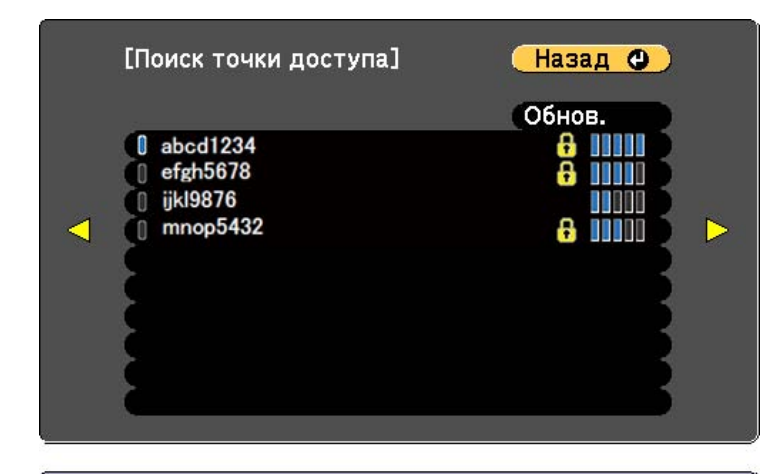

#### [ [Esc] /[ ⊙]:Назад [ ♦ ]:Выбор

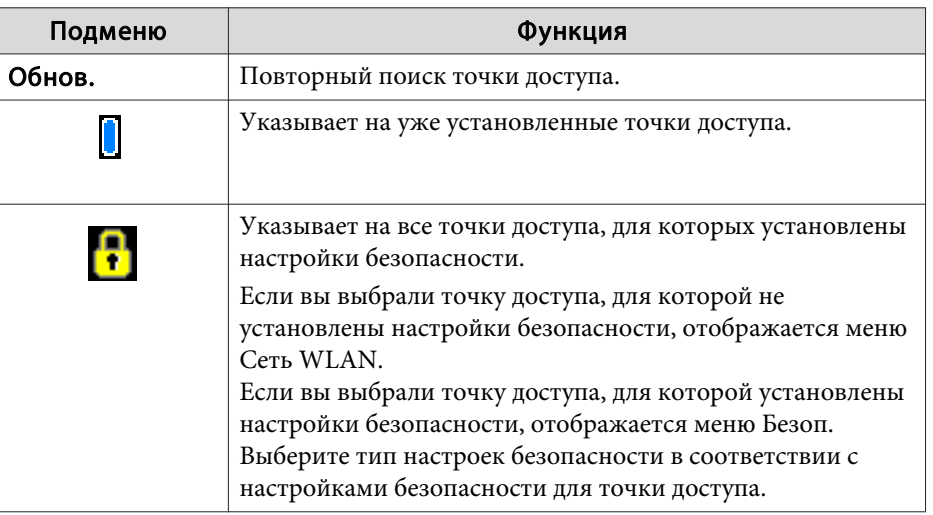

**TOP** 

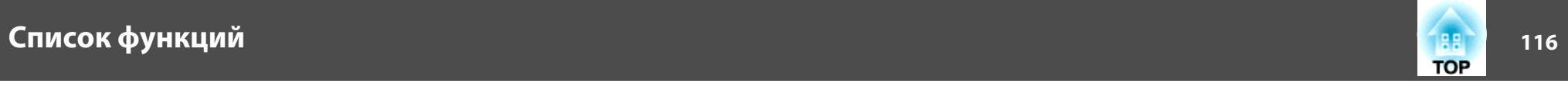

### $M$ еню Пр. сеть

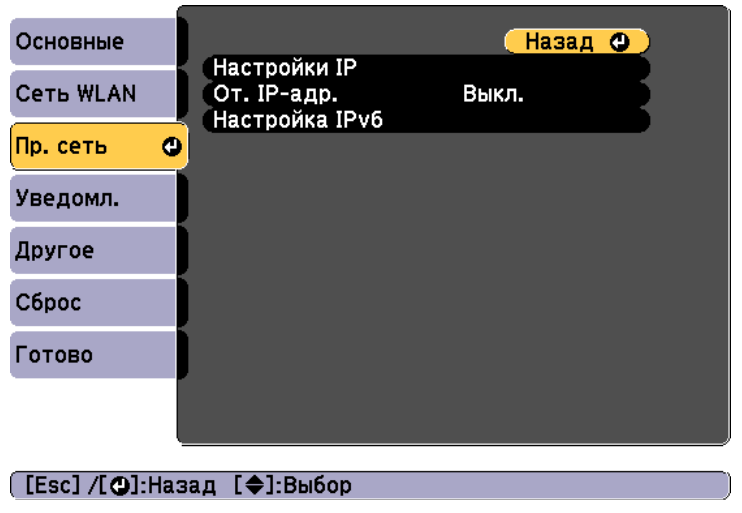

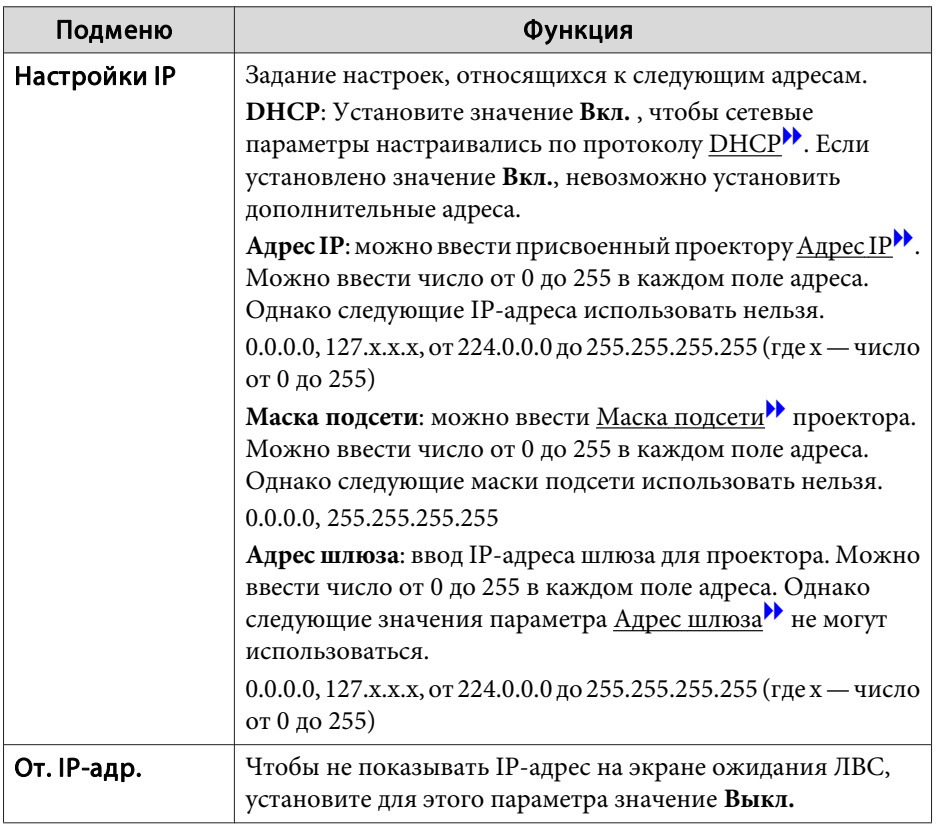

## <span id="page-116-0"></span>Список функций

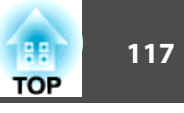

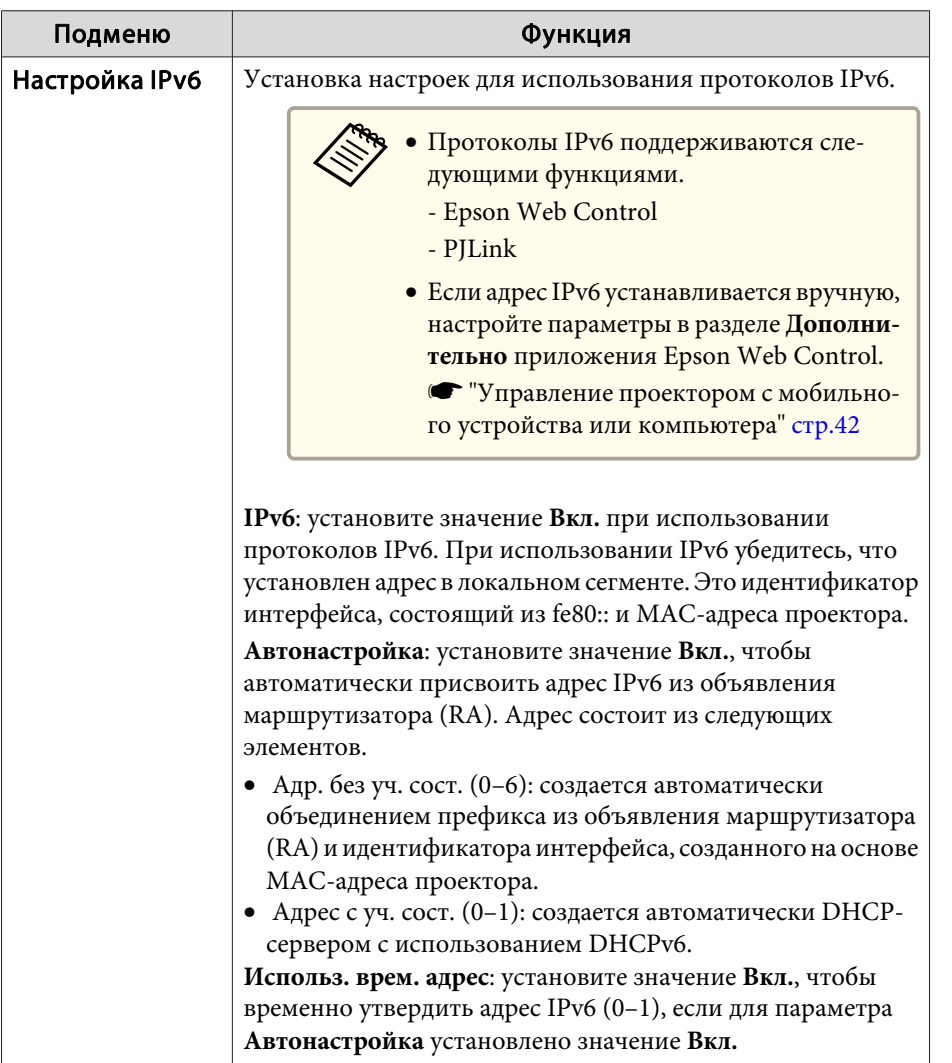

#### • "Чтение уведомлений об ошибках" стр.152

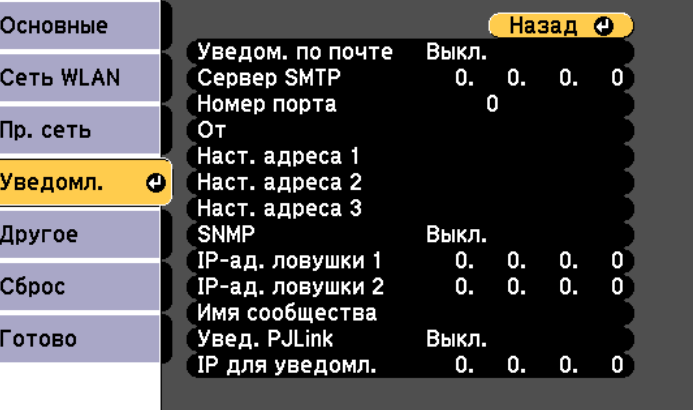

#### ([Esc] /[**Q**]:Назад [♦]:Выбор

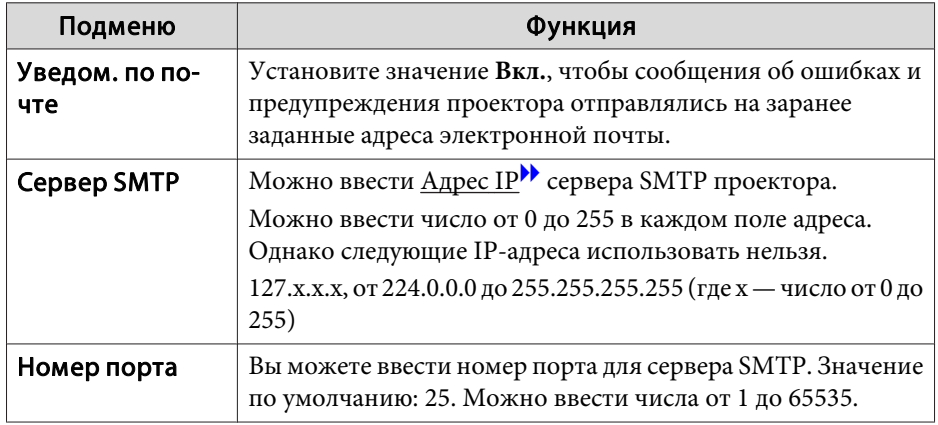

#### Меню Уведомл.

Если этот параметр настроен, вы будете получать по электронной почте уведомления в случае проблем и предупреждений для проектора.

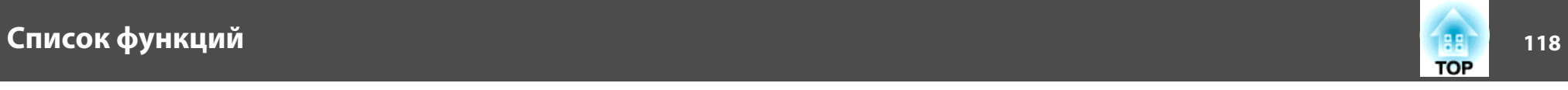

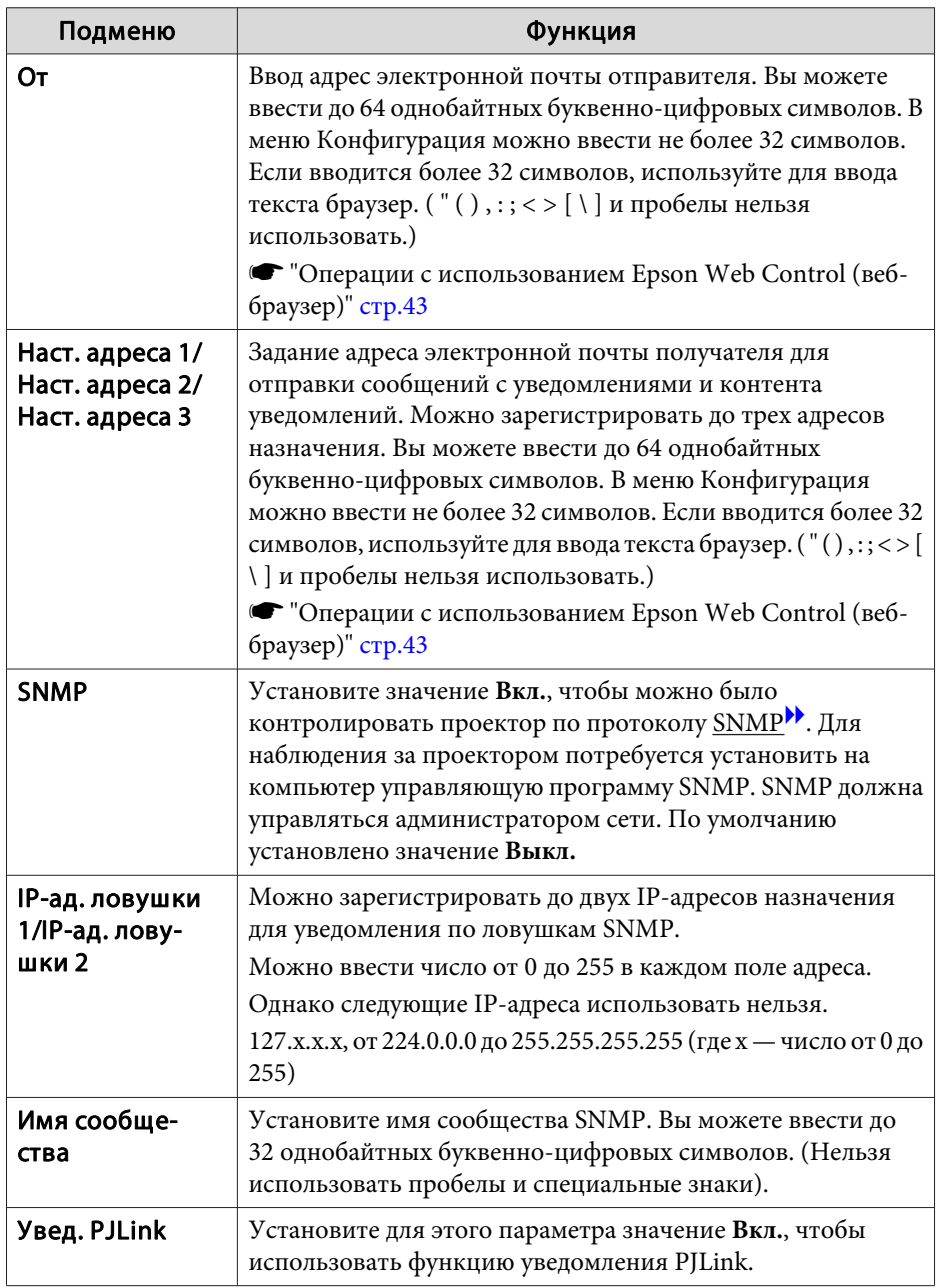

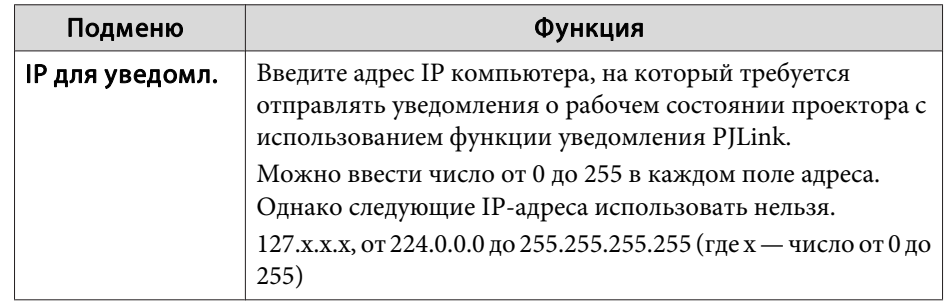

#### **Меню Другое**

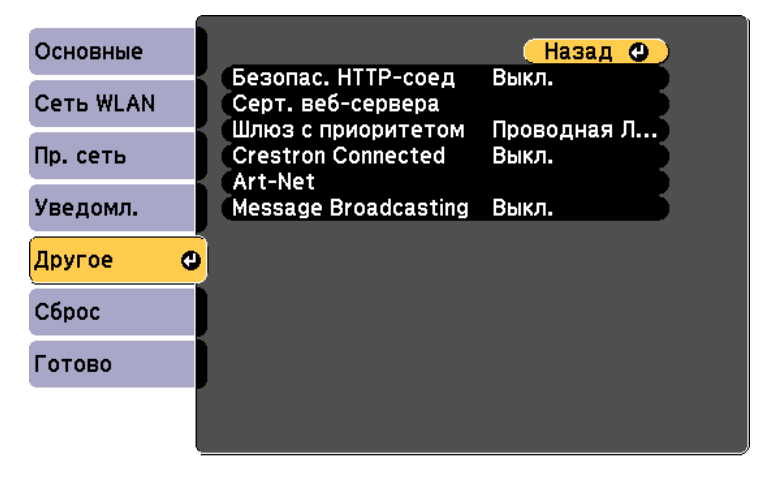

([Esc] /[⊙]:Назад [◆]:Выбор

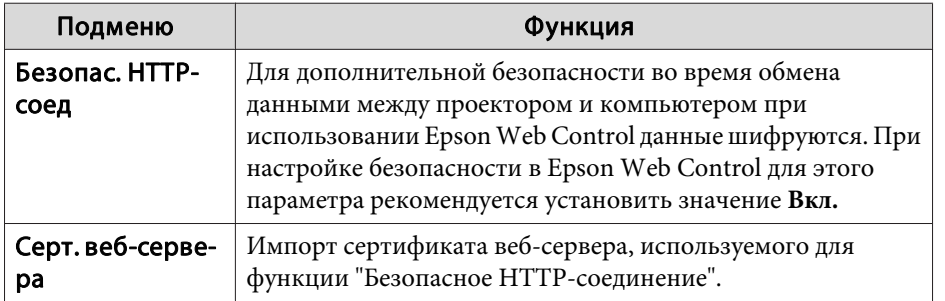

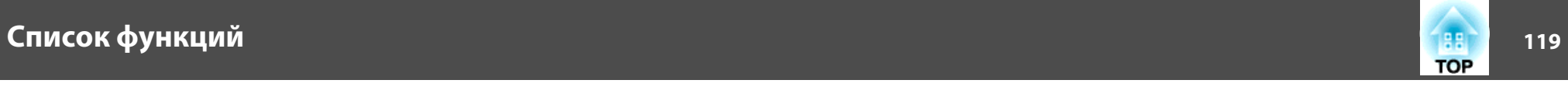

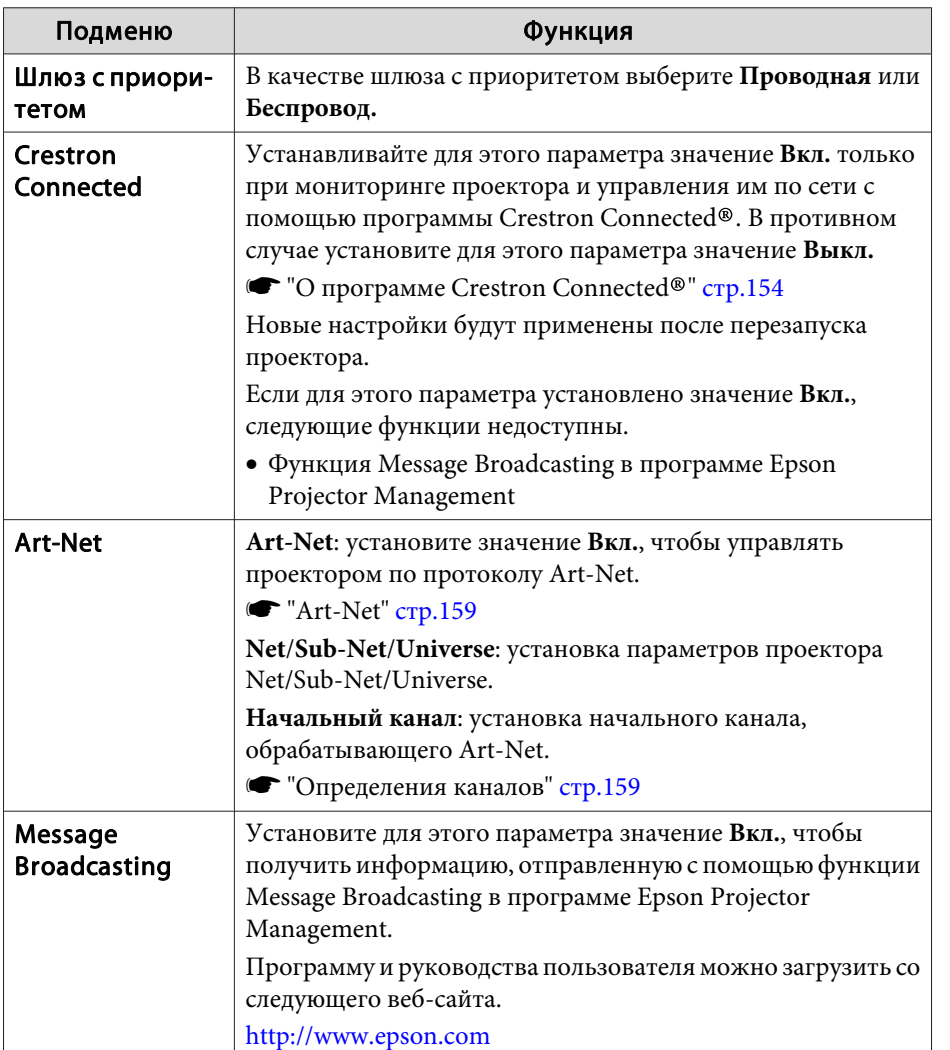

### **Меню Сброс**

Производит сброс всех настроек сети.

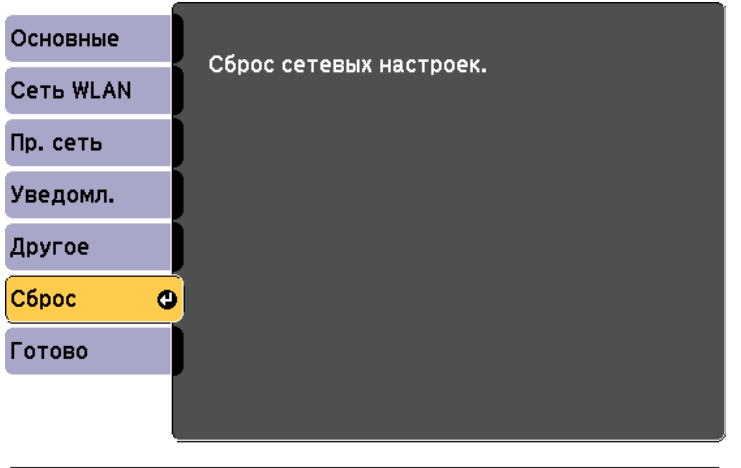

([◆]:Выбор [⊙]:Ввод

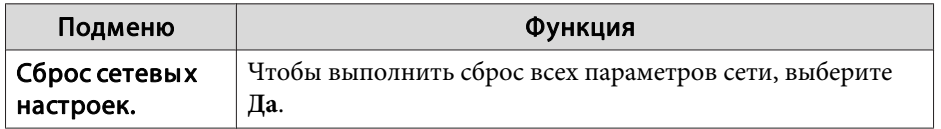

# **Список функций <sup>120</sup>**

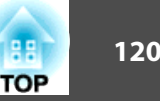

### **Меню Информация (только отображение)**

Позволяет проверить состояние сигналов проецируемых изображений и состояние проектора. Отображаемые элементы зависят от источника проецируемых изображений.

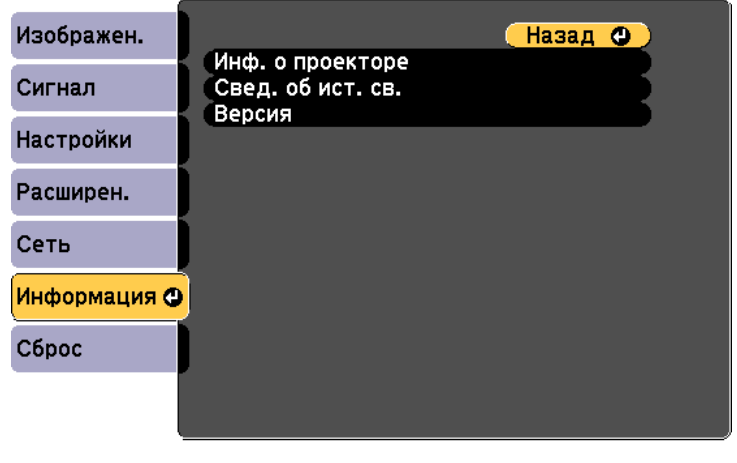

([Esc] /[⊙]:Назад [♦]:Выбор

[Menu]:Выход

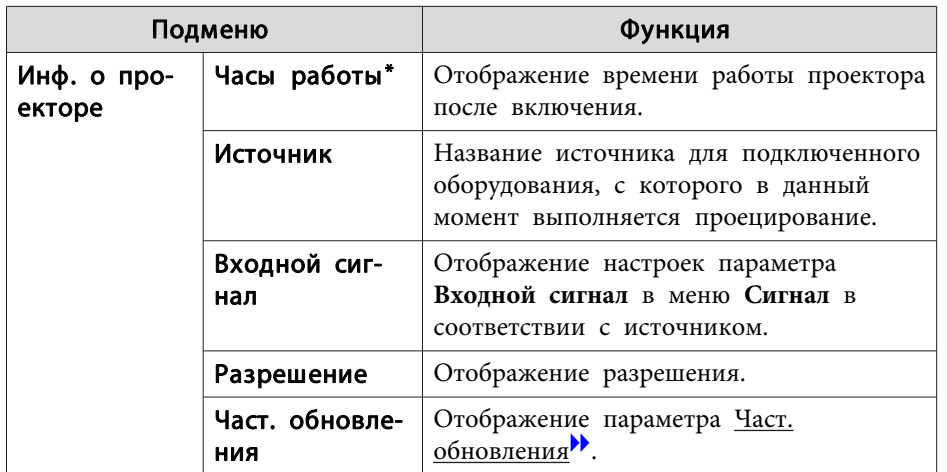

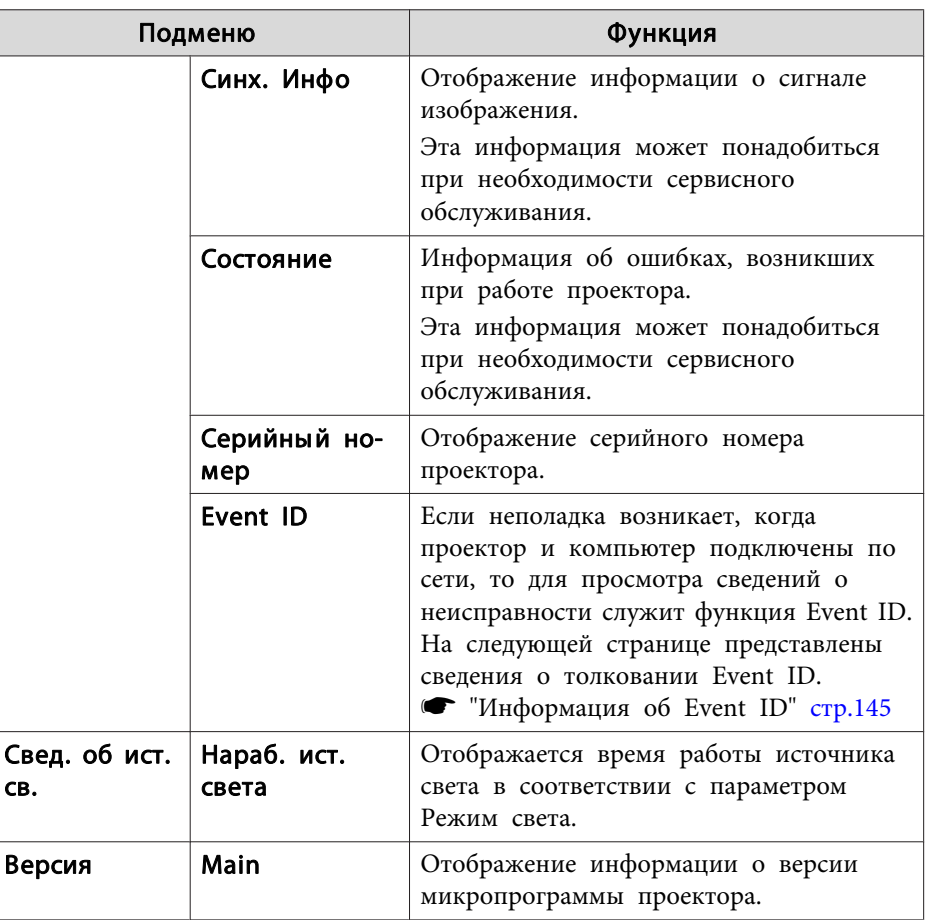

\* В течение первых 10 часов суммарное время эксплуатации отображается в виде "0H" (0 ч.). <sup>10</sup> часов <sup>и</sup> более отображаются <sup>в</sup> виде "10H", "11H" <sup>и</sup> так далее.

<span id="page-120-0"></span>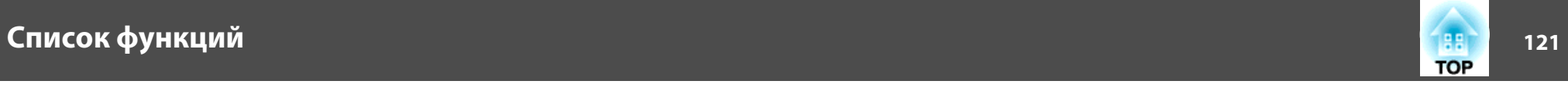

## **Меню Сброс**

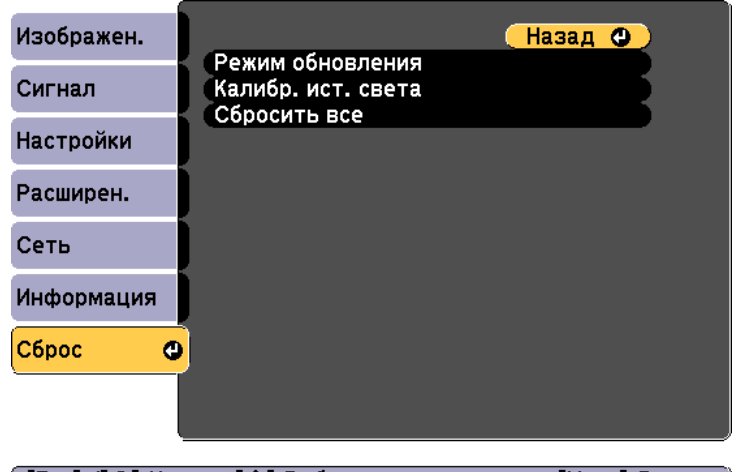

#### ([Esc] /[**Q**]:Назад [◆]:Выбор

[Menu]:Выход

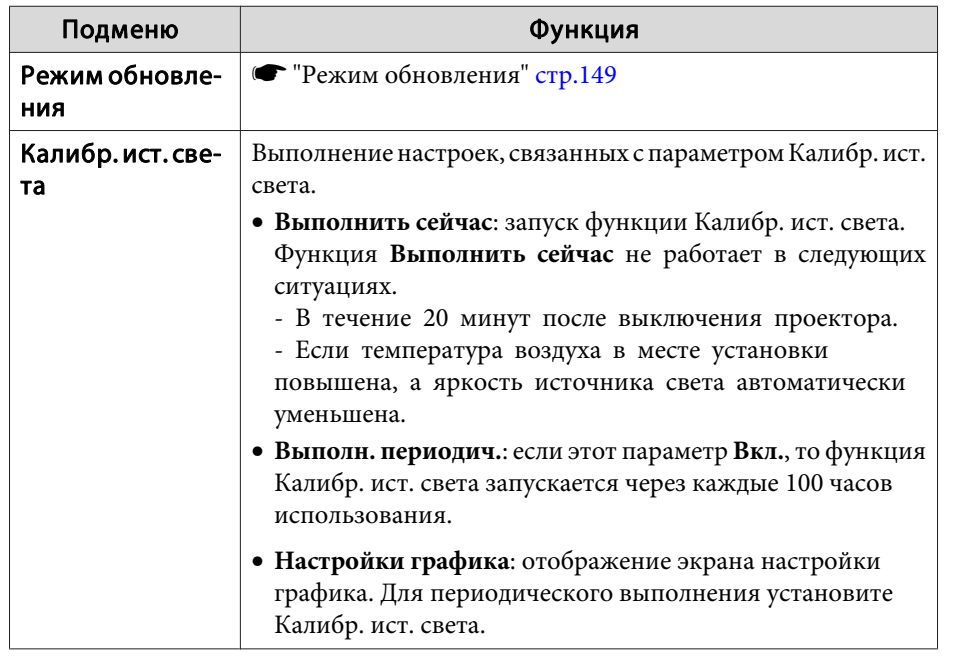

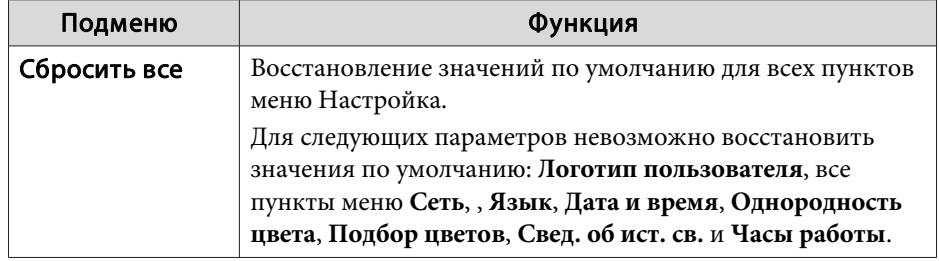

# **Групповая настройка <sup>122</sup>**

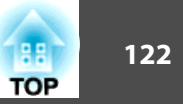

После установки параметров <sup>в</sup> меню Настройка для одного проектора можно воспользоваться функцией группово<sup>й</sup> настройки нескольких проекторов. Функция группово<sup>й</sup> настройки доступна только <sup>в</sup> проекторах <sup>с</sup> одинаковыми номерами модели.

Выберите один из следующих способов.

- Выполнение настройки <sup>с</sup> помощью SD-карты.
- Настройка <sup>с</sup> использованием EasyMP Network Updater.
- В данном руководстве описывается порядок использования SD-карты.
	- a• При группово<sup>й</sup> настройке не отображается следующее содержимое.
		- Настройки меню Сеть (кроме меню Уведомл. <sup>и</sup> Другое).
		- Параметры Состояние <sup>и</sup> Свед. об ист. св. <sup>в</sup> меню Информация.
		- Выполните групповую настройку, прежде чем регулировать проецируемое изображение. При группово<sup>й</sup> настройке отображаются значения настройки проецируемого изображения, такие как Корр-ия трапеции. Если выполнить групповую настройку после коррекции проецируемого изображения, коррекция может изменяться.
		- С помощью функции группово<sup>й</sup> настройки регистрируемы<sup>й</sup> логотип пользователя устанавливается для других проекторов. Не регистрируйте конфиденциальную информацию <sup>и</sup> т.п. <sup>в</sup> качестве логотипа пользователя.

### **Предостережение**

Пользователь обязан проводить групповую настройку. <sup>В</sup> случае невыполненной группово<sup>й</sup> настройки из-за сбоя питания, ошибки соединения и т. д. пользователь несет ответственность за все понесенные расходы на ремонт.

### **Выполнение настройки с помощью SD-карты**

В данном разделе описывается процедура групповой настройки <sup>с</sup> использованием SD-карты.

#### **Сохранение параметров на SD-карту**

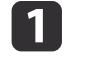

Отсоедините шнур питания проектора <sup>и</sup> проверьте, чтобы все индикаторы проектора были выключены.

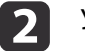

Установите SD-карту <sup>в</sup> разъем проектора.

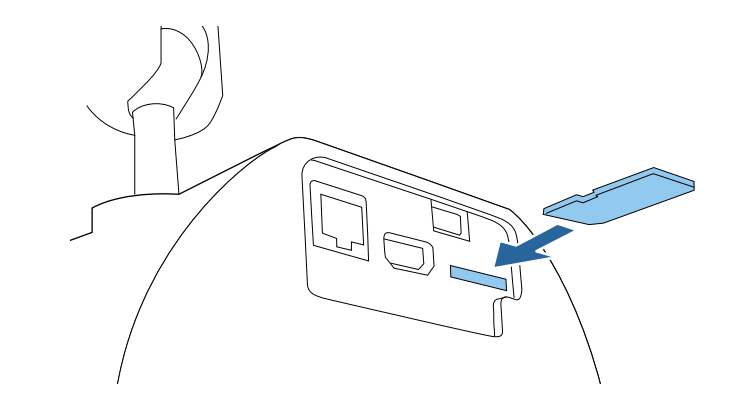

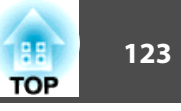

**B** 

- a• Подключите пустую SD-карту. Если на SD-карте кроме файла группово<sup>й</sup> настройки содержатся другие файлы, настройки могут сохраниться неправильно.
- Если вы сохранили файл группово<sup>й</sup> настройки <sup>с</sup> другого проектора на эту SD-карту, удалите этот файл или измените его имя. Функция группово<sup>й</sup> настройки не может перезаписать файл группово<sup>й</sup> настройки.
- Имя файла группово<sup>й</sup> настройки PJCONFDATA.bin. Если необходимо изменить имя файла, введите текст после слова PJCONFDATA. Если изменить имя файла подругому, проектор может неправильно распознать тип файла.
- Имя файла должно состоять только из однобайтных символов.

 Удерживая кнопку [Esc] на пульте дистанционного управления или панели управления нажатой, подключите кабель питания <sup>к</sup> проектору.

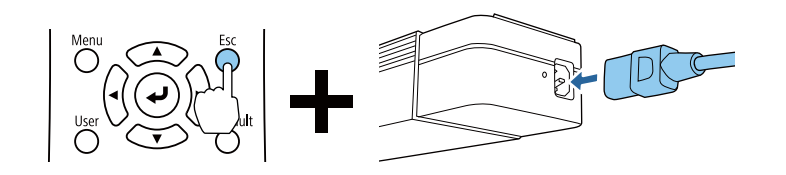

Когда загорятся индикаторы проектора <sup>в</sup> следующем порядке, отпустите кнопку [Esc].

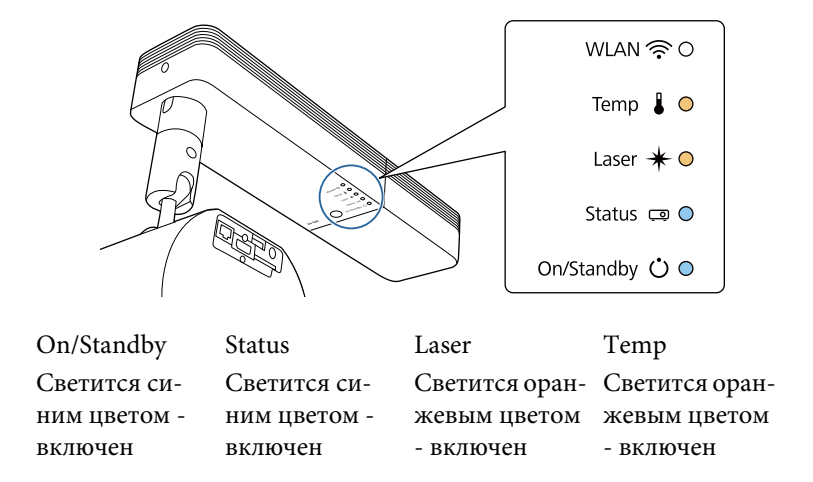

Когда все индикаторы начинают мигать, настройки записываются <sup>в</sup> файл группово<sup>й</sup> настройки.

#### **Предостережение**  $\sqrt{N}$

- Не отключайте кабель питания от проектора, пока файл не запишется. Если отключить кабель питания, проектор может не запуститься должным образом.
- Не извлекайте SD-карту из проектора до завершения записи файла. В случае извлечения SD-карты проектор может запуститься <sup>с</sup> ошибкой.

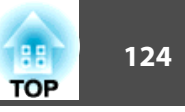

Если запись будет завершена нормально, проектор перейдет <sup>в</sup> режим ожидания.

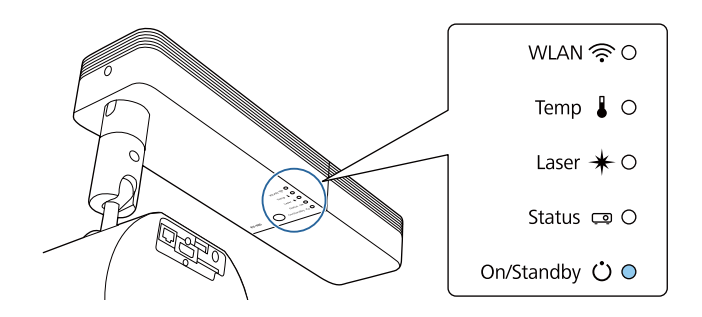

On/Standby Светится синим цветом - включен

После перехода проектора <sup>в</sup> режим ожидания извлеките SDкарту.

#### **Отображение сохраненных настроек на других проекторах**

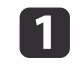

Отсоедините шнур питания проектора <sup>и</sup> проверьте, чтобы все индикаторы проектора были выключены.

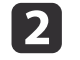

Подключите SD-карту, настройки которой были сохранены <sup>в</sup> проекторе.

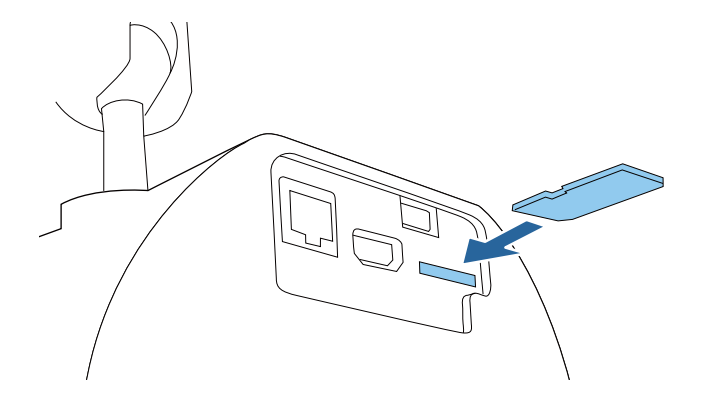

- 
- a• Если на SD-карте содержится от <sup>1</sup> до <sup>3</sup> типов файлов группово<sup>й</sup> настройки, то файл будет использован <sup>в</sup> проекторе с тем же номером модели, что записан в файле. Если для проекторов <sup>с</sup> одинаковым номером модели существует несколько файлов, настройки могут отображаться неправильно.
- Если на SD-карте содержатся четыре или более файлов групповой настройки, настройки могут применяться неправильно.
- Храните на SD-карте только файл группово<sup>й</sup> настройки. Если на SD-карте кроме файла группово<sup>й</sup> настройки содержатся другие файлы, настройки могут применяться неправильно.

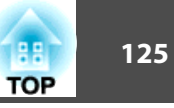

 $\boxed{3}$ 

 Удерживая кнопку [Menu] на пульте дистанционного управления или панели управления, подключите кабель питания <sup>к</sup> проектору.

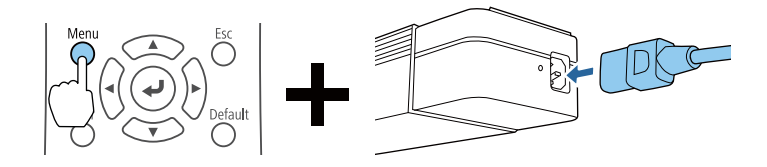

Когда загорятся индикаторы проектора <sup>в</sup> следующем порядке, отпустите кнопку [Menu].

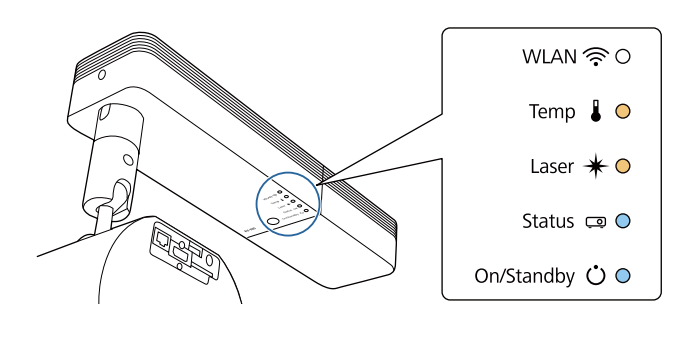

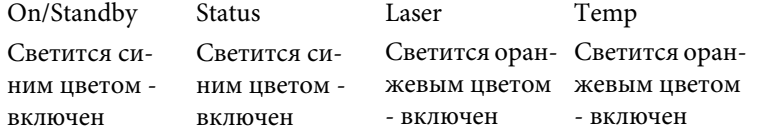

Индикаторы будут гореть примерно <sup>75</sup> секунд.

Когда все индикаторы начинают мигать, настройки записываются.

#### **Предостережение**  $\sqrt{N}$

- Не отключайте кабель питания от проектора, пока настройки не запишутся. Если отключить кабель питания, проектор может не запуститься должным образом.
- Не извлекайте SD-карту из проектора до завершения записи настроек. В случае извлечения SD-карты проектор может запуститься <sup>с</sup> ошибкой.
- d

Если запись будет завершена нормально, проектор перейдет <sup>в</sup> режим ожидания.

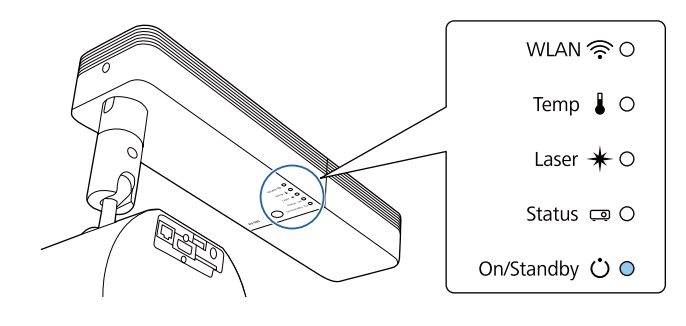

On/Standby Светится синим цветом - включен

После перехода проектора <sup>в</sup> режим ожидания извлеките SDкарту.

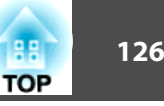

## **Если возникнет ошибка настройки**

Индикаторы оповестят о возникновении ошибки. Проверьте состояние индикаторов проектора и выполните действия, приведенные в таблице ниже.

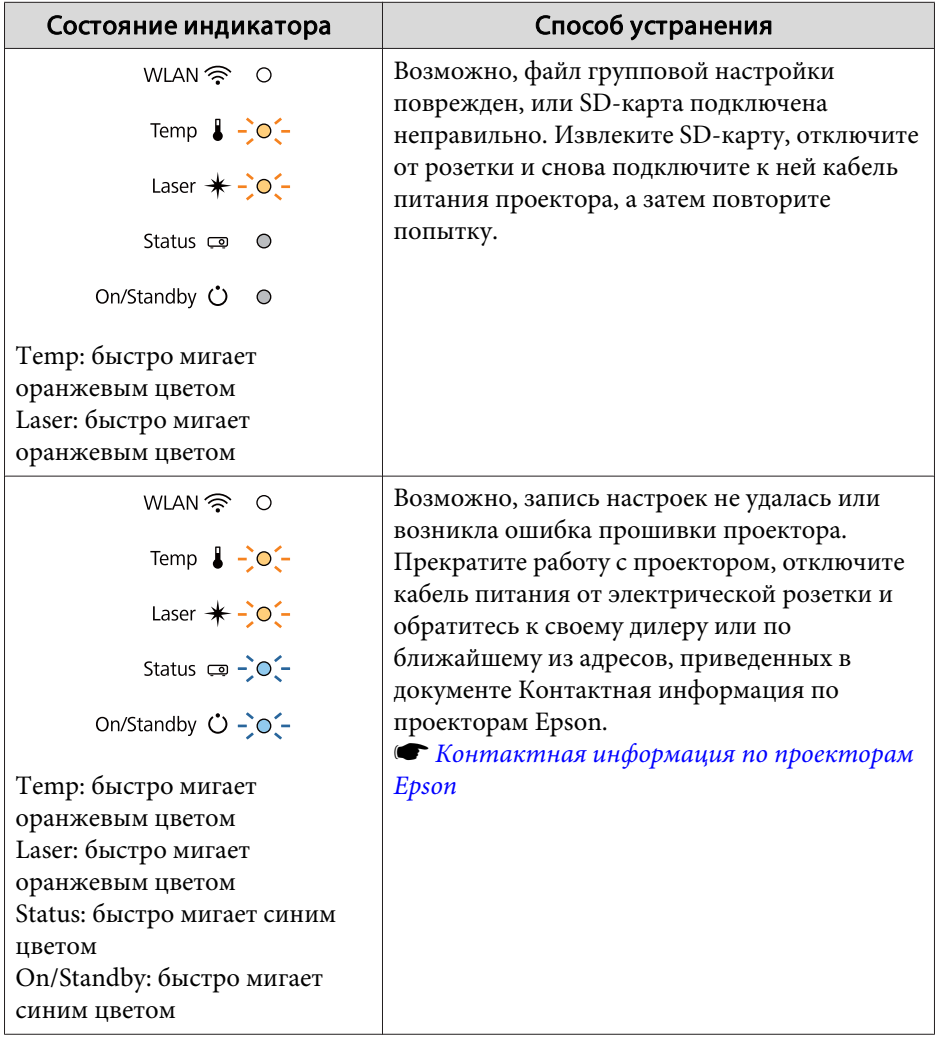

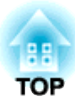

# **Поиск и устранение неисправностей**

<sup>В</sup> этой главе объясняются способы обнаружения неисправносте<sup>й</sup> <sup>и</sup> меры по устранению обнаруженной неисправности.

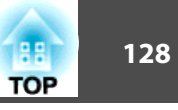

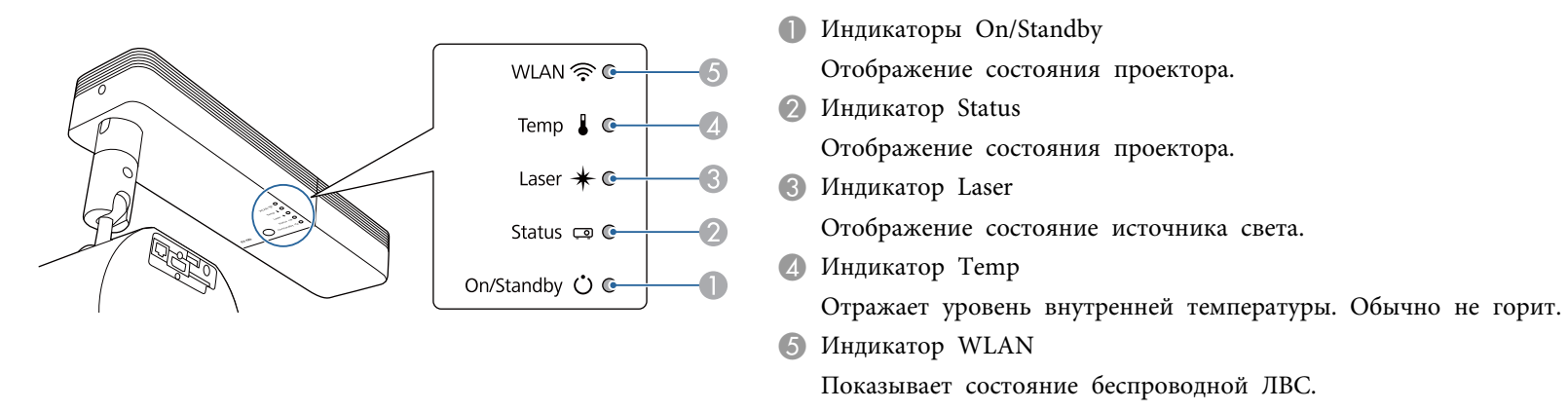

Данный проектор оснащен перечисленными ниже пятью индикаторам, указывающими его состояние.

В ходе обычной работы используется следующее состояние индикатора.

"Состояние изменяется": это означает, что индикаторы включаются, выключаются или мигают в зависимости от состояния проектора.

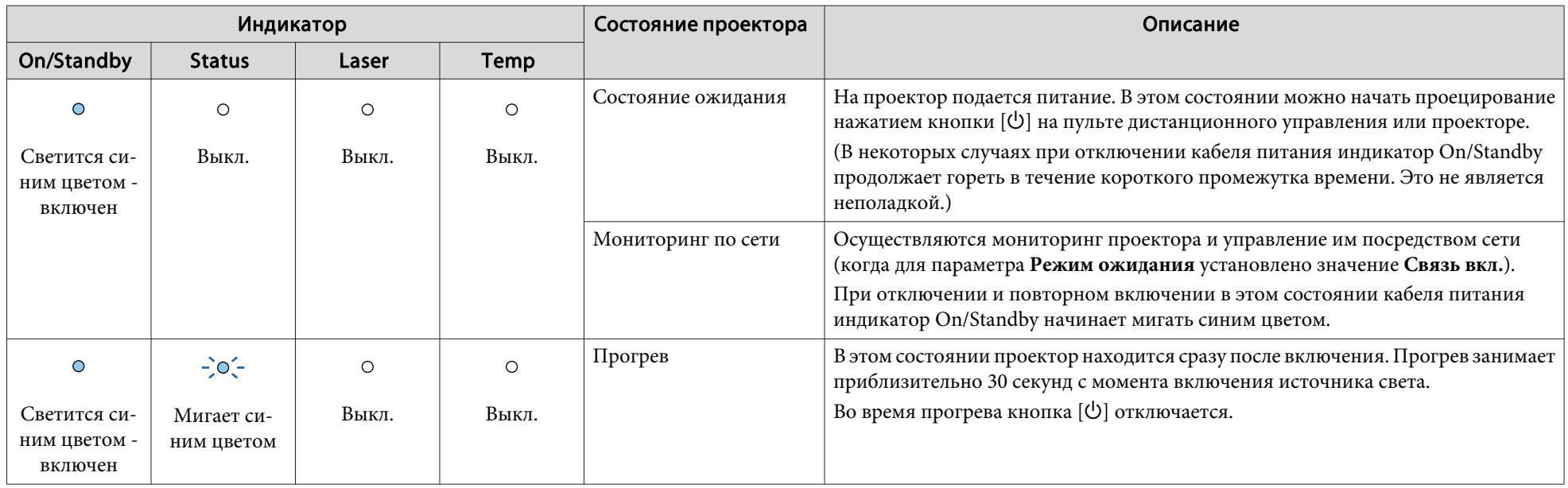

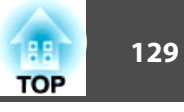

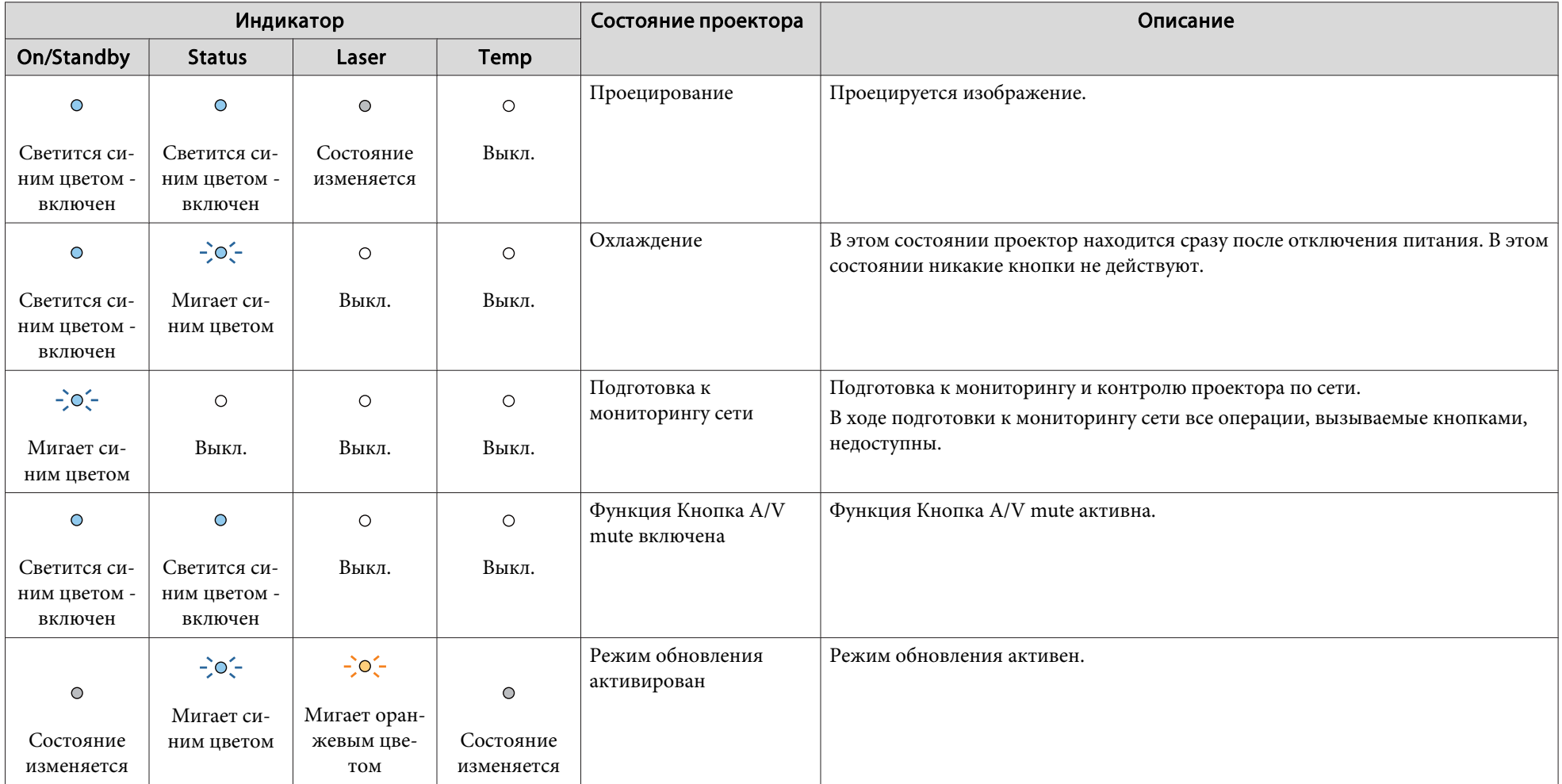

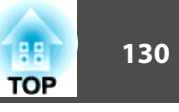

<sup>В</sup> случае сбоя проектора отображается состояние ошибки, на которое указывает цвет <sup>и</sup> сочетание мигания или загорание индикатора.

<sup>В</sup> следующе<sup>й</sup> таблице приведены значения показаний индикаторов <sup>и</sup> способы устранения неполадок, на которые они указывают.

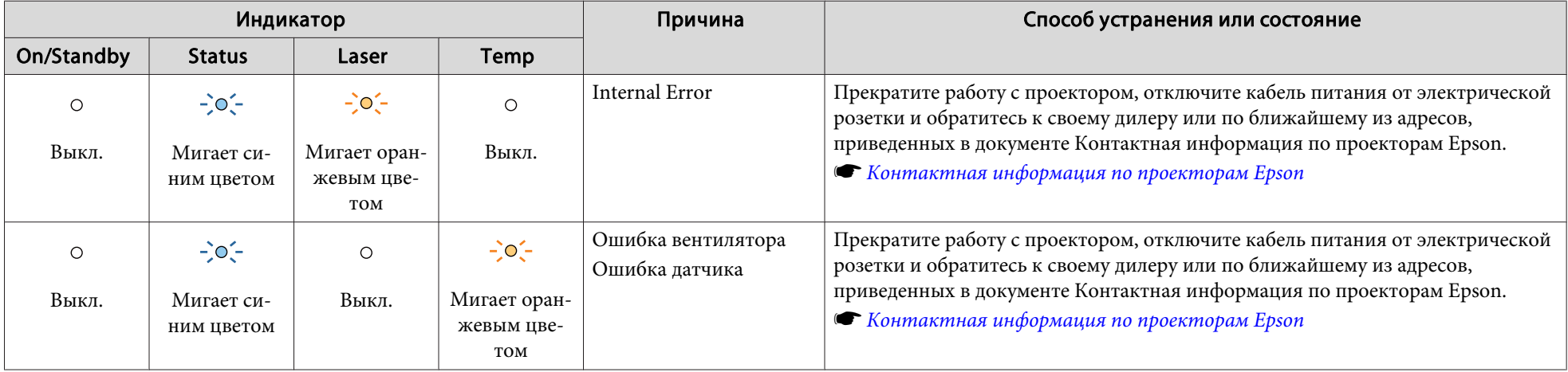

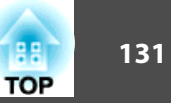

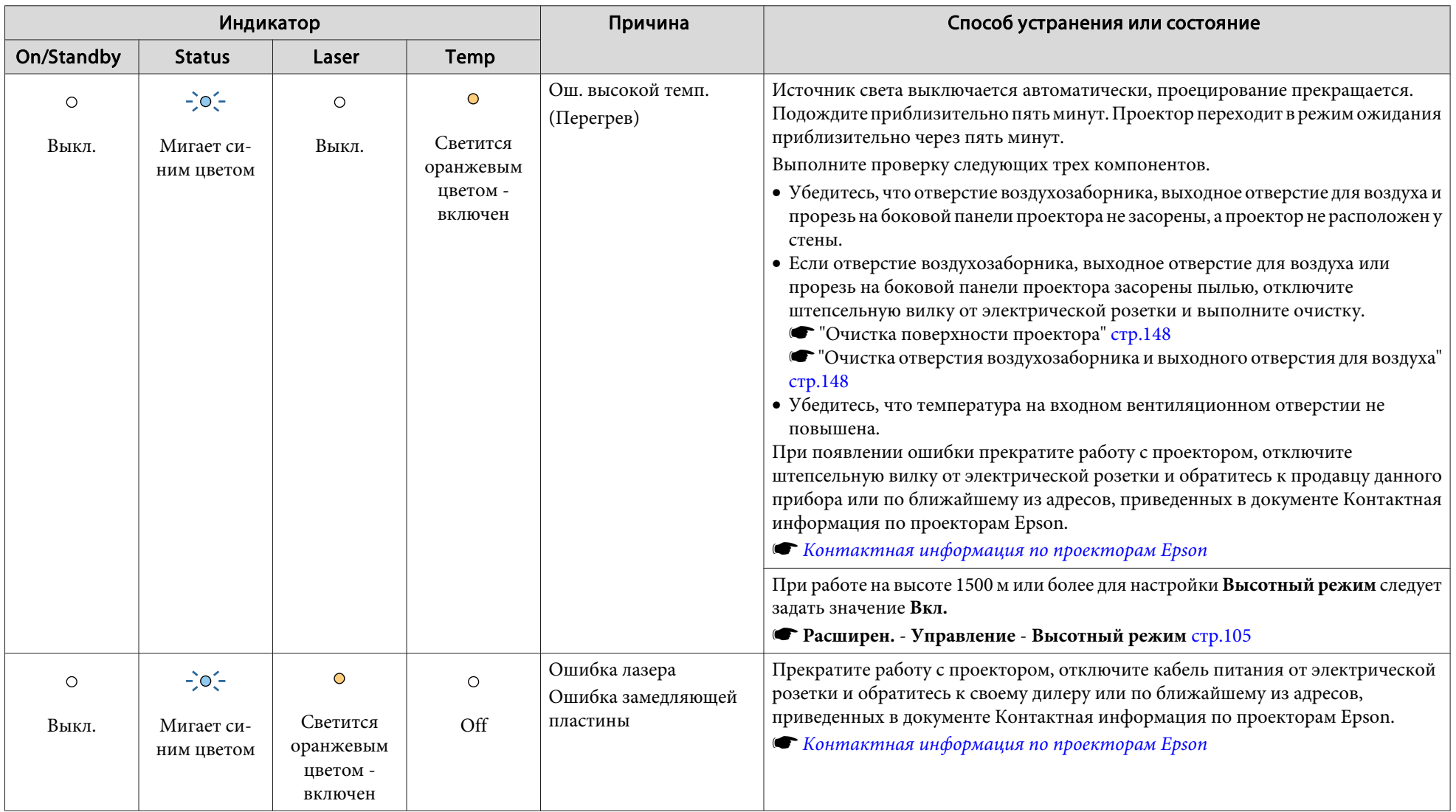

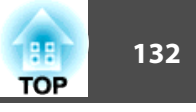

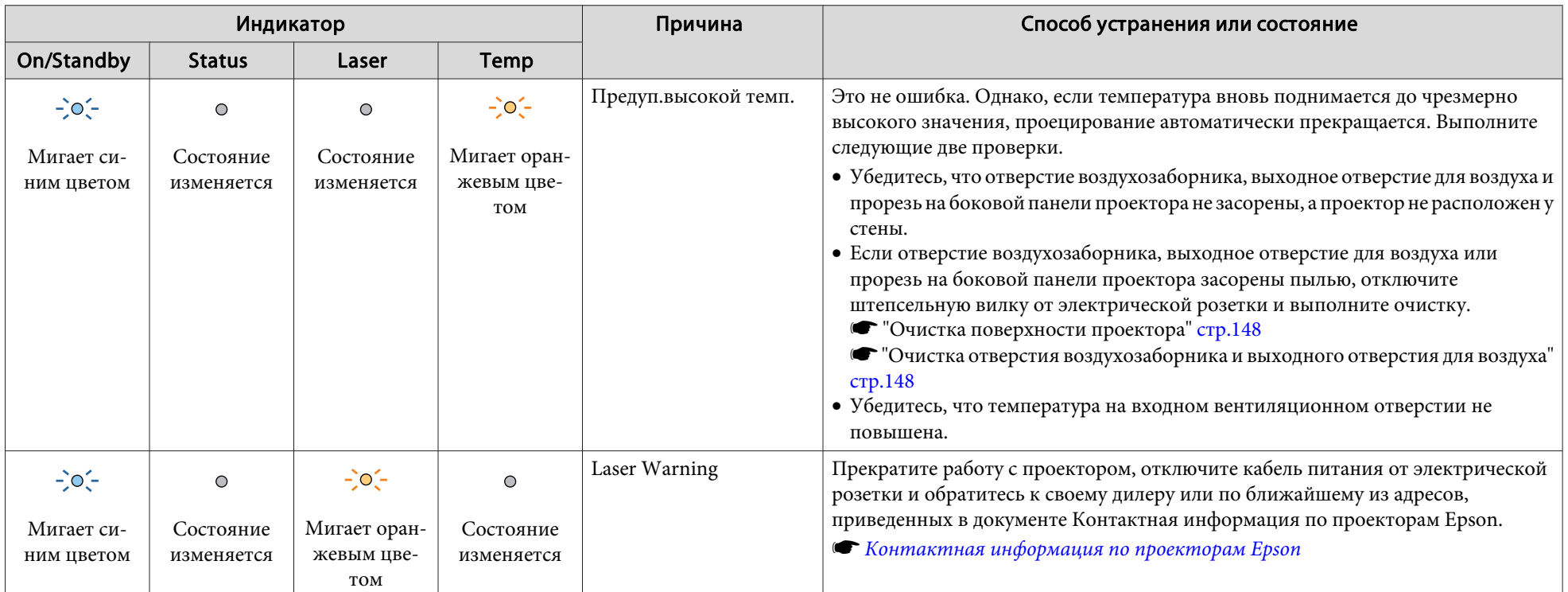

Состояние беспроводной ЛВС

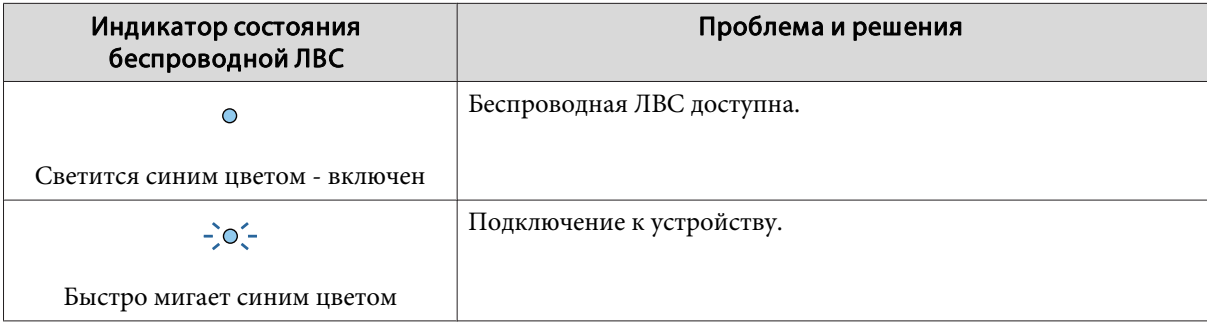

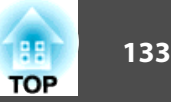

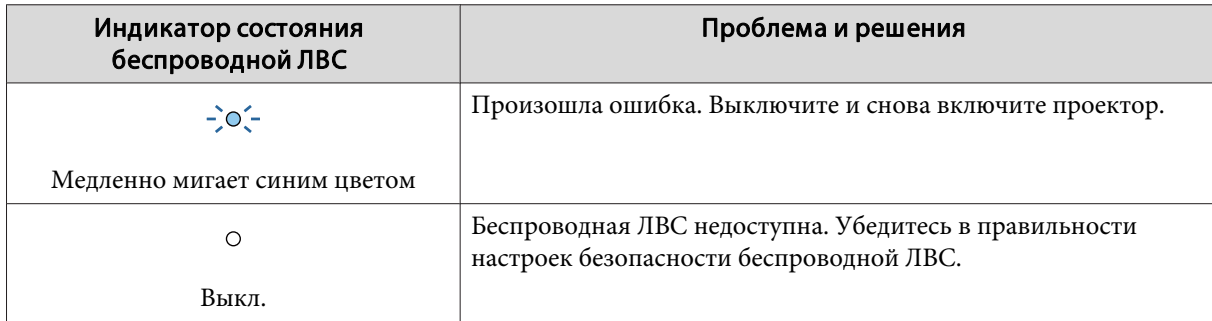

• Если проектор работает неправильно, а индикаторы показывают, что все в порядке, обратитесь к следующему разделу.

- ["Устранение](#page-133-0) неисправностей" стр.<sup>134</sup>
- Если состояние индикаторов не описано <sup>в</sup> этой таблице, прекратите работу <sup>с</sup> проектором, отключите кабель питания от электрической розетки <sup>и</sup> обратитесь <sup>к</sup> местному дилеру или по ближайшему из адресов, приведенных <sup>в</sup> документе Контактная информация по проекторам Epson.
	- **Контактная [информация](#page-15-0) по проекторам Epson**

<span id="page-133-0"></span>Если при возникновении одной из следующих неполадок показания индикаторов не позволяют устранить неполадку, обратитесь <sup>к</sup> страница, указанным для соответствующей неполадки.

#### **Неполадки, связанные <sup>с</sup> изображениями**

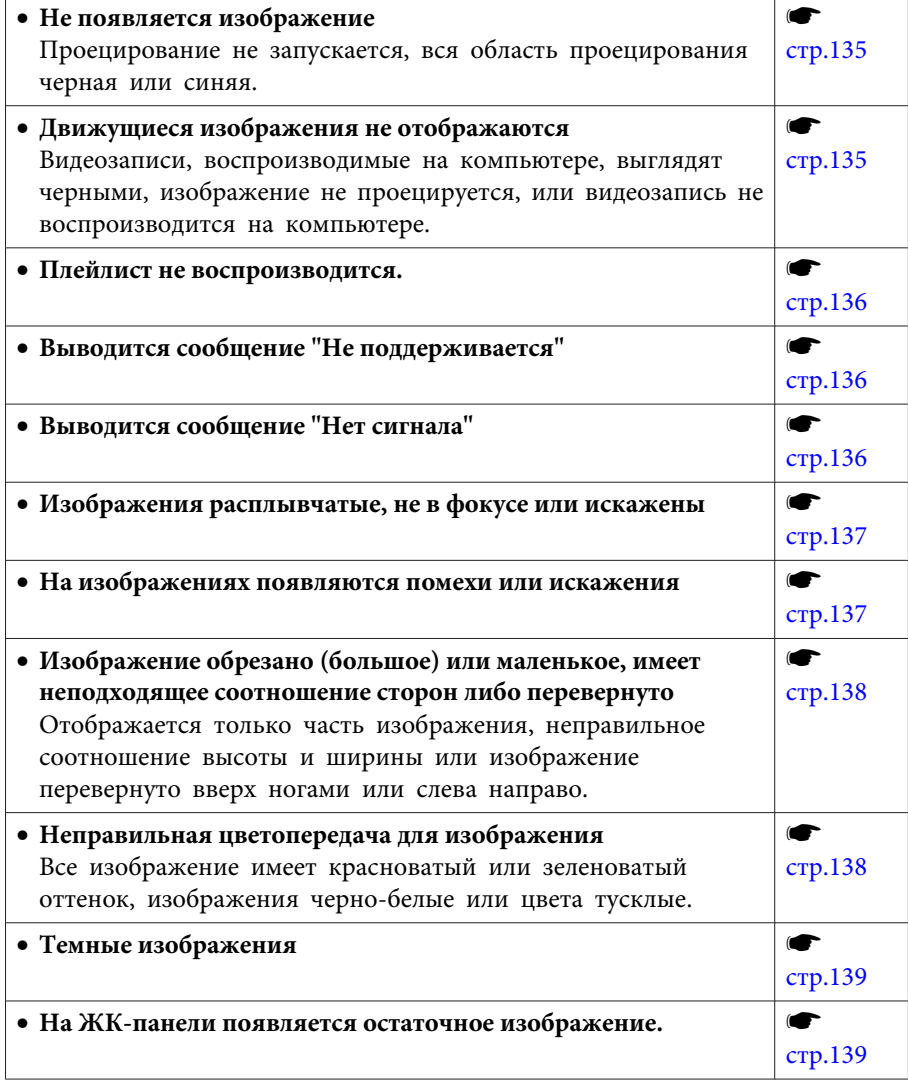

#### **Неполадки при запуске проецирования**

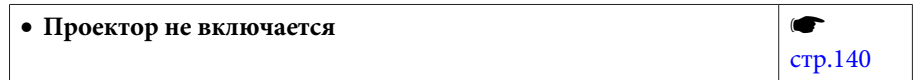

#### **Решение проблем <sup>с</sup> сетью**

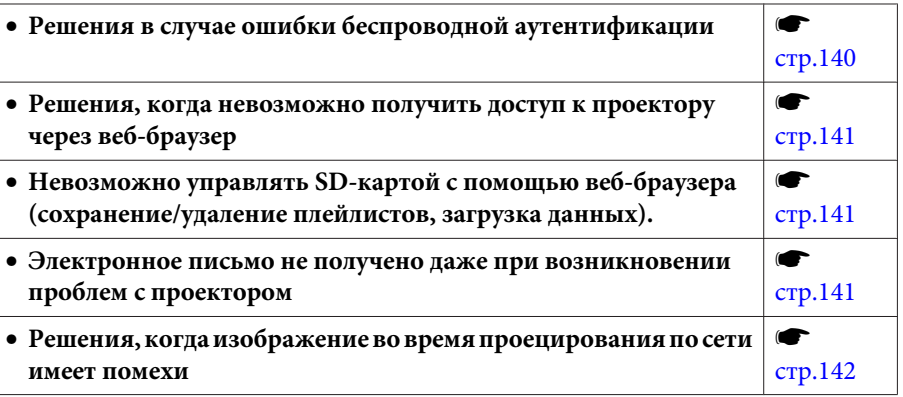

#### **Прочие неполадки**

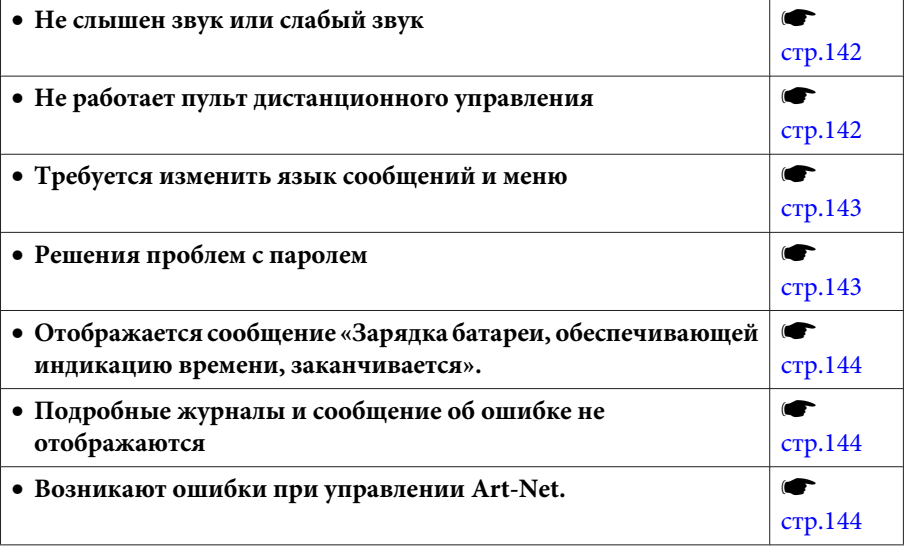

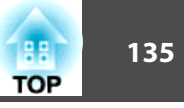

## <span id="page-134-0"></span>Неполадки, связанные с изображениями

### Не появляется изображение

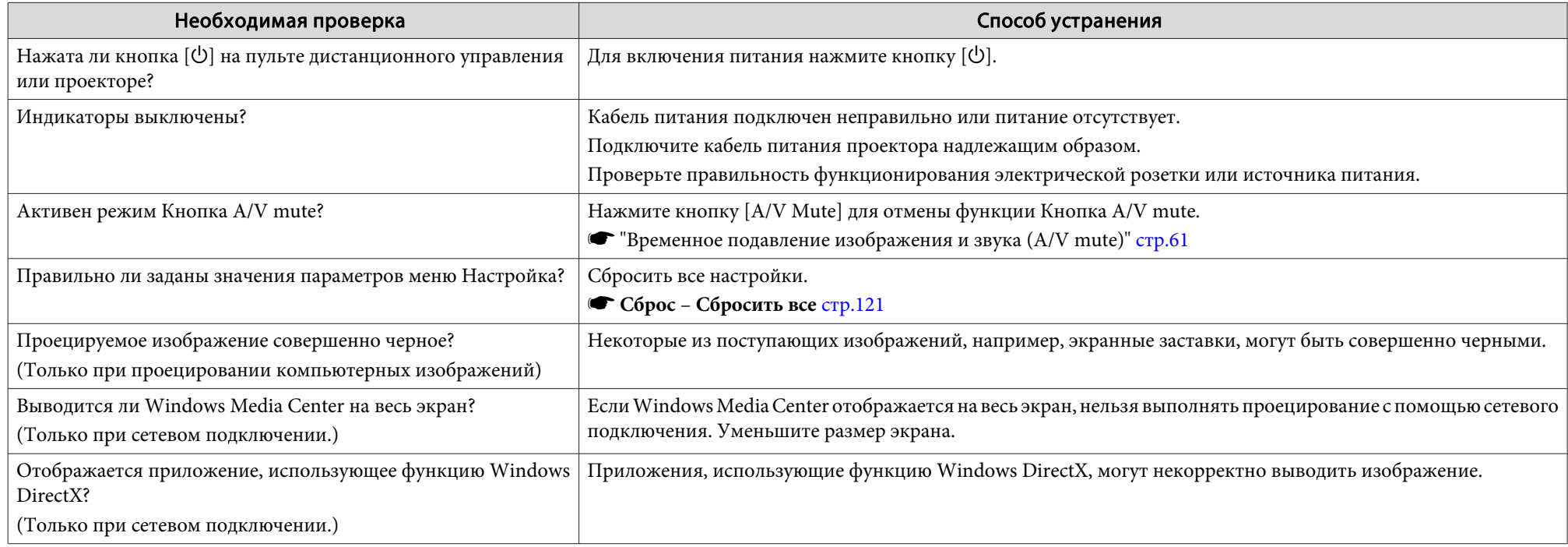

#### Движущиеся изображения не отображаются

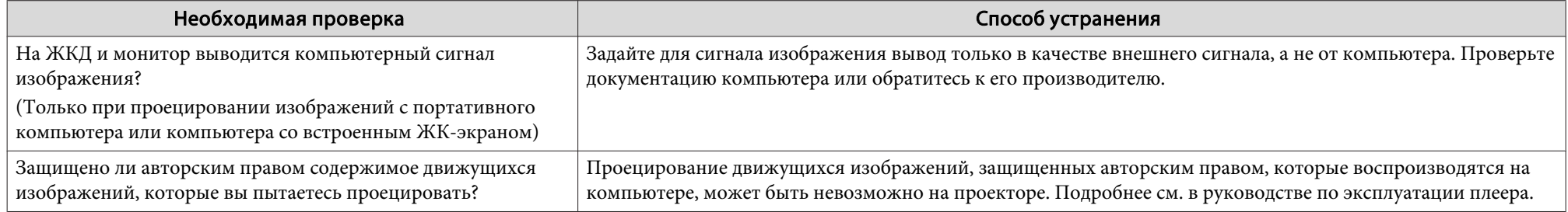

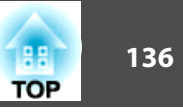

#### <span id="page-135-0"></span>**Плейлист не воспроизводится.**

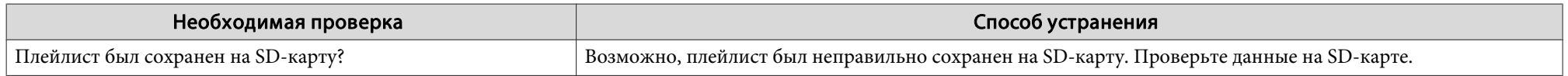

### **Отображается сообщение: "Не поддерживается"**

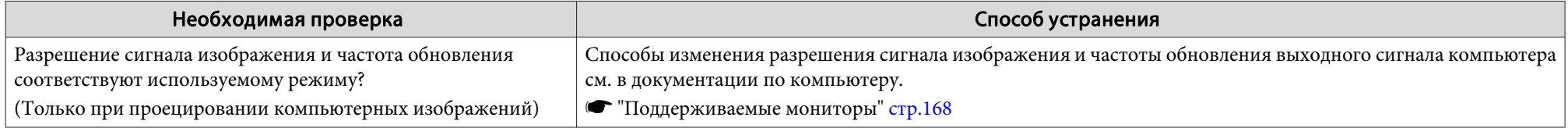

### **Отображается сообщение: "Нет сигнала."**

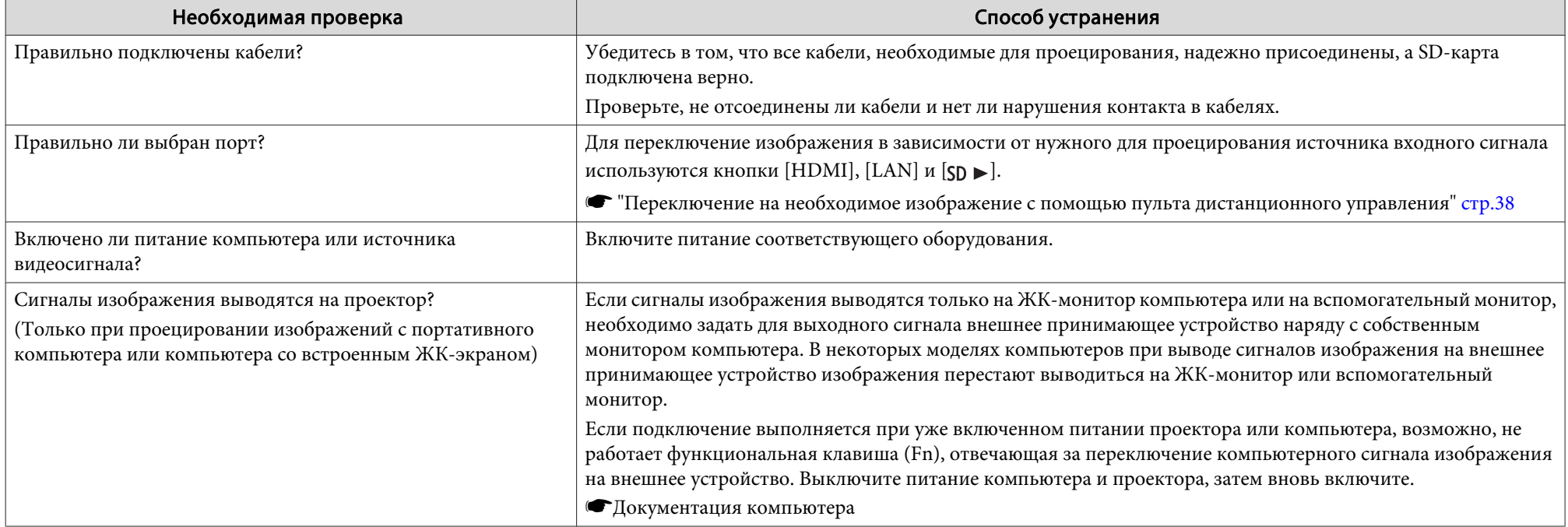

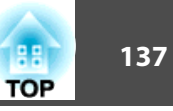

### <span id="page-136-0"></span>**Изображения расплывчатые, не <sup>в</sup> фокусе или искажены**

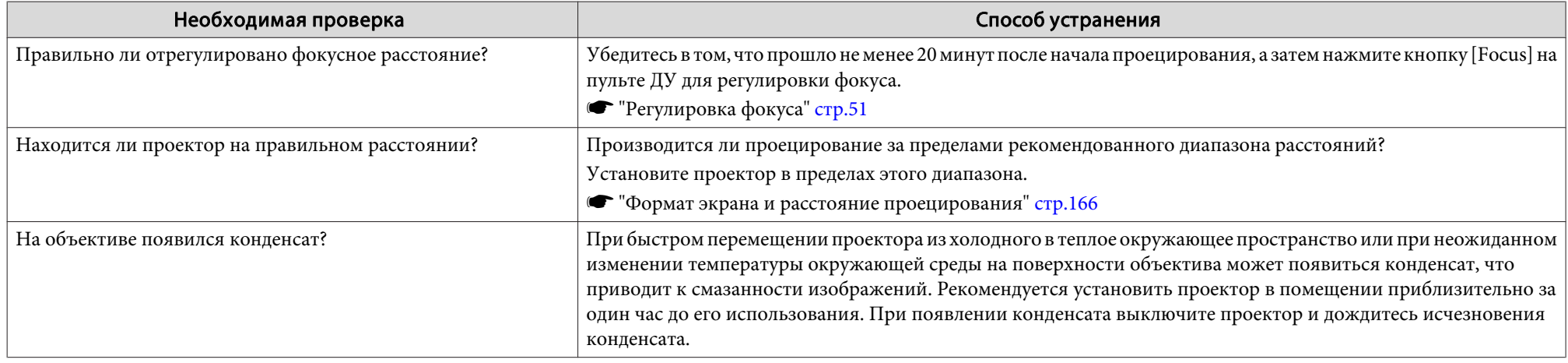

#### **На изображениях появляются помехи или искажения**

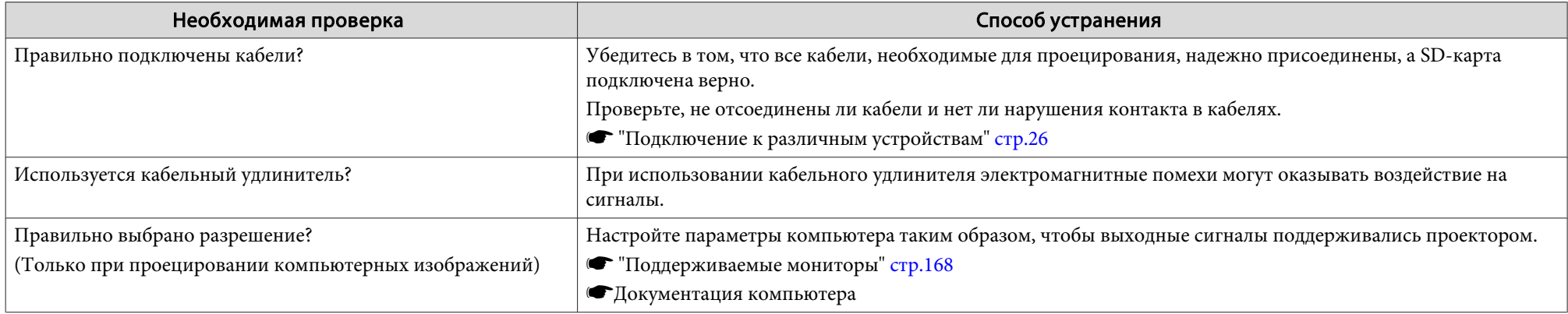

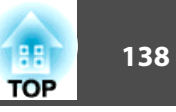

#### <span id="page-137-0"></span>Изображение обрезано (большое) или маленькое, имеет неподходящее соотношение сторон либо перевернуто

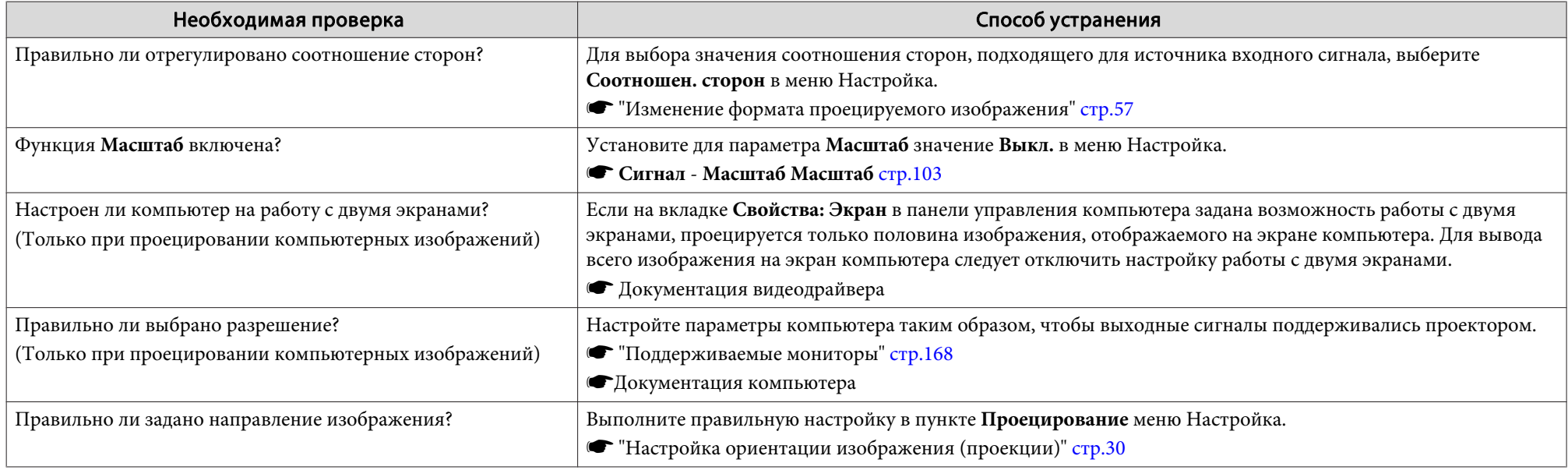

#### **Неправильная цветопередача для изображения**

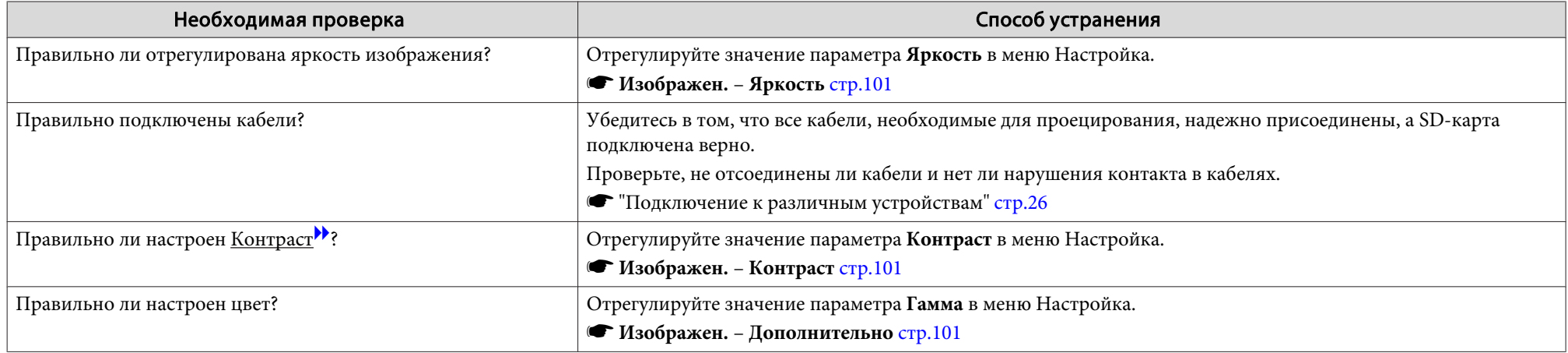

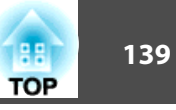

<span id="page-138-0"></span>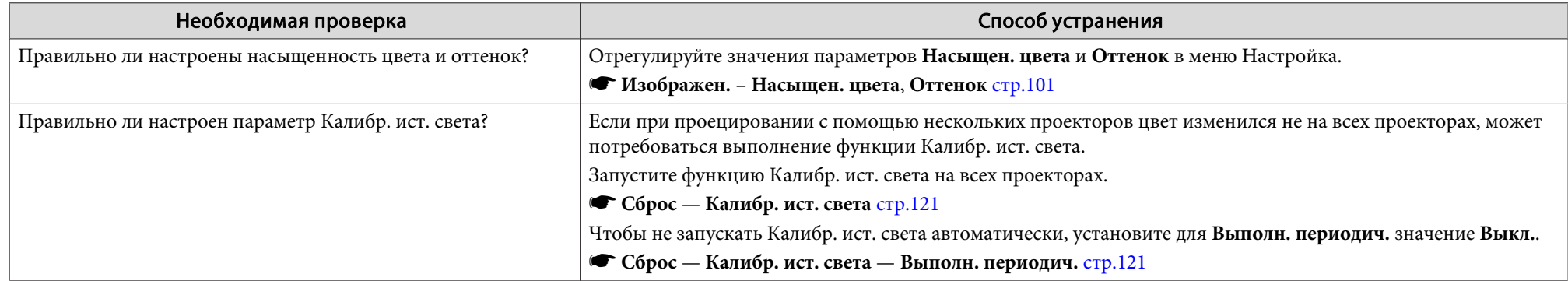

### **Темные изображения**

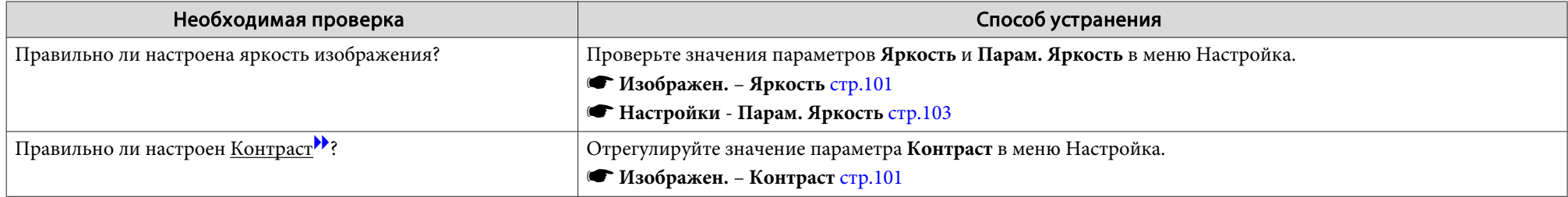

### **На ЖК-панели появляется остаточное изображение.**

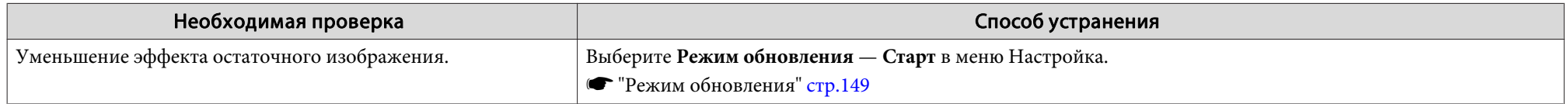

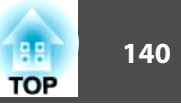

### <span id="page-139-0"></span>**Неполадки при запуске проецирования**

#### **Проектор не включается**

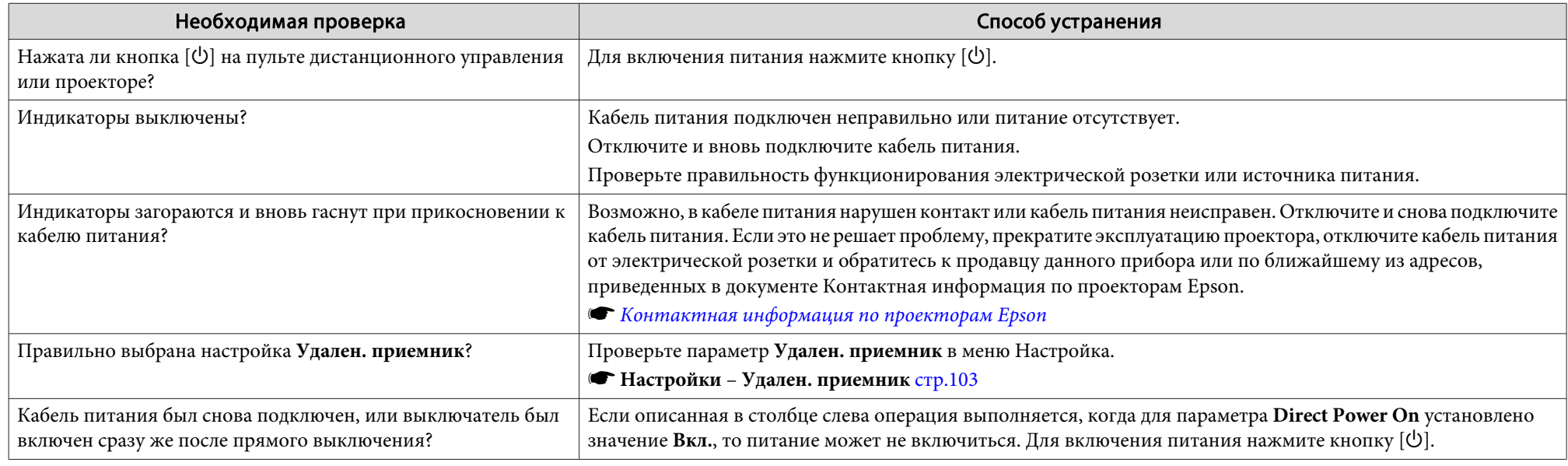

## **Решение проблем с сетью**

### **Решения <sup>в</sup> случае ошибки беспроводной аутентификации**

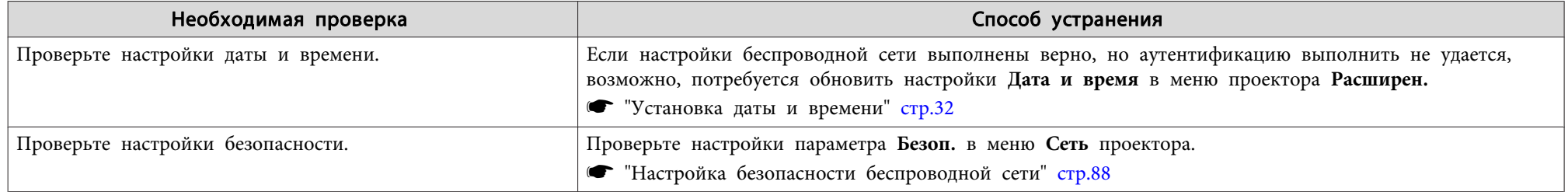

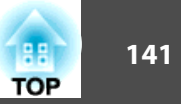

#### <span id="page-140-0"></span>**Решения, когда невозможно получить доступ <sup>к</sup> проектору через веб-браузер**

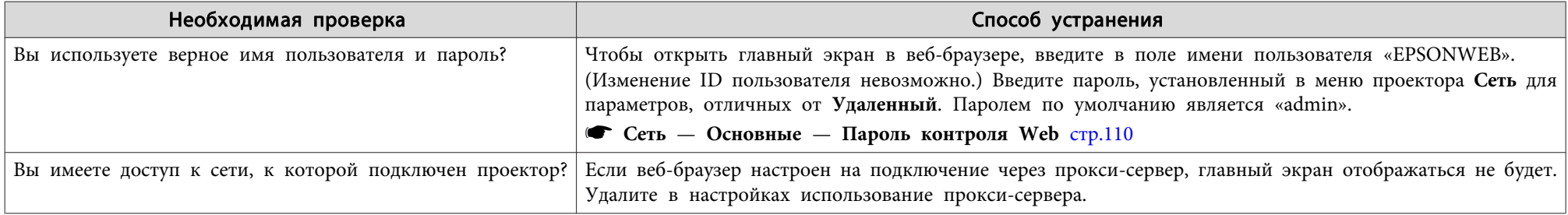

#### Невозможно управлять SD-картой с помощью веб-браузера (сохранение/удаление плейлистов, загрузка данных).

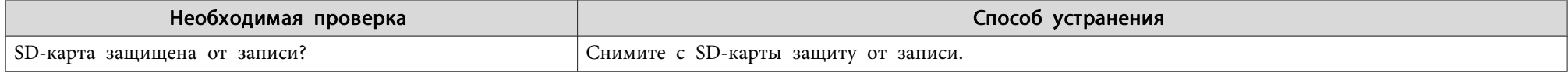

#### **Электронное письмо не получено даже при возникновении проблем <sup>с</sup> проектором**

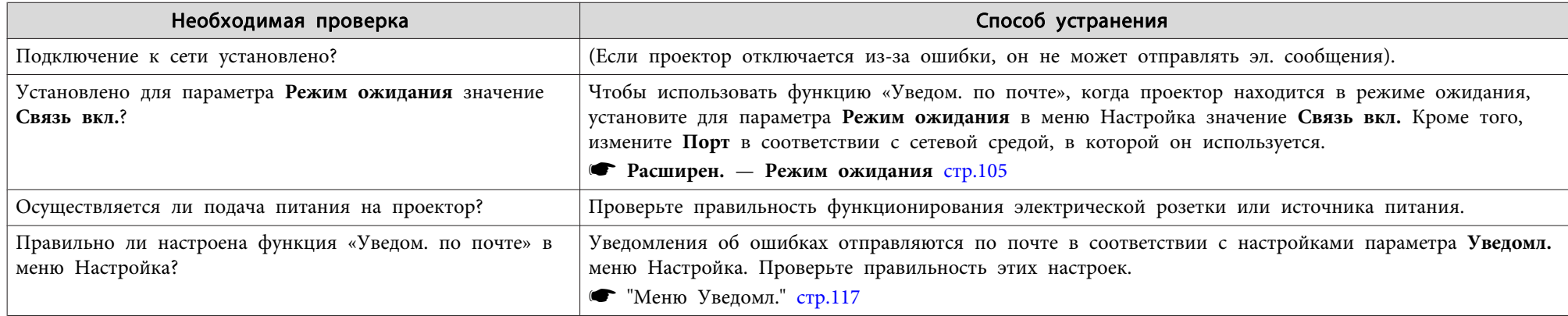

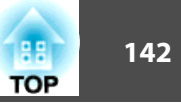

#### <span id="page-141-0"></span>**Решения, когда изображение во время проецирования по сети имеет помехи**

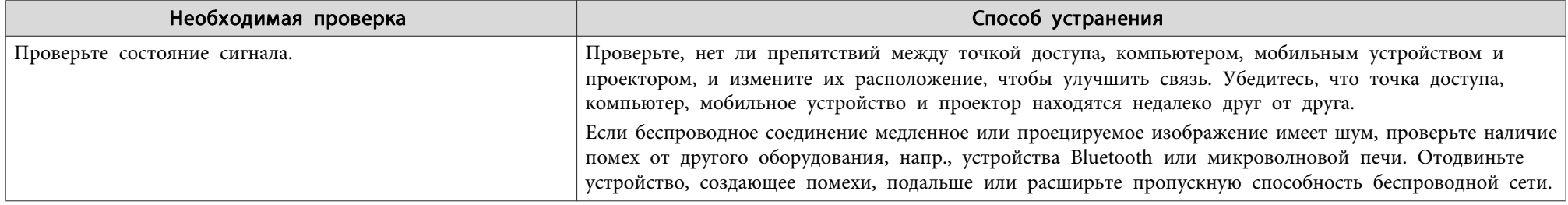

### **Прочие неполадки**

#### **Не слышен звук или слабый звук**

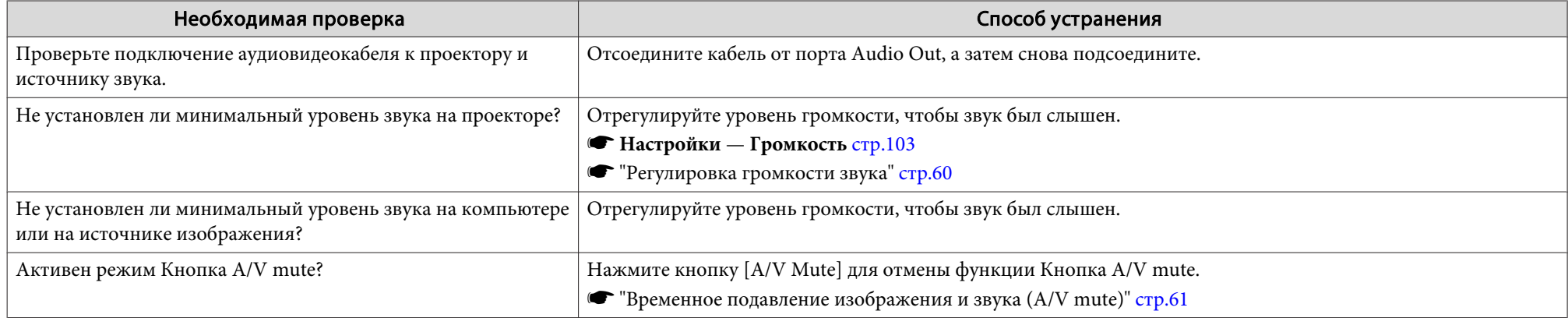

#### **Не работает пульт дистанционного управления**

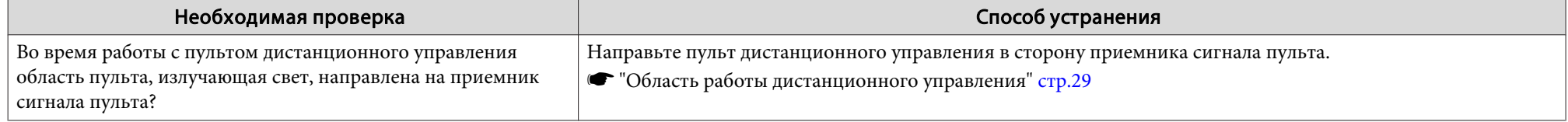

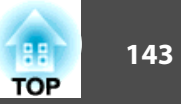

<span id="page-142-0"></span>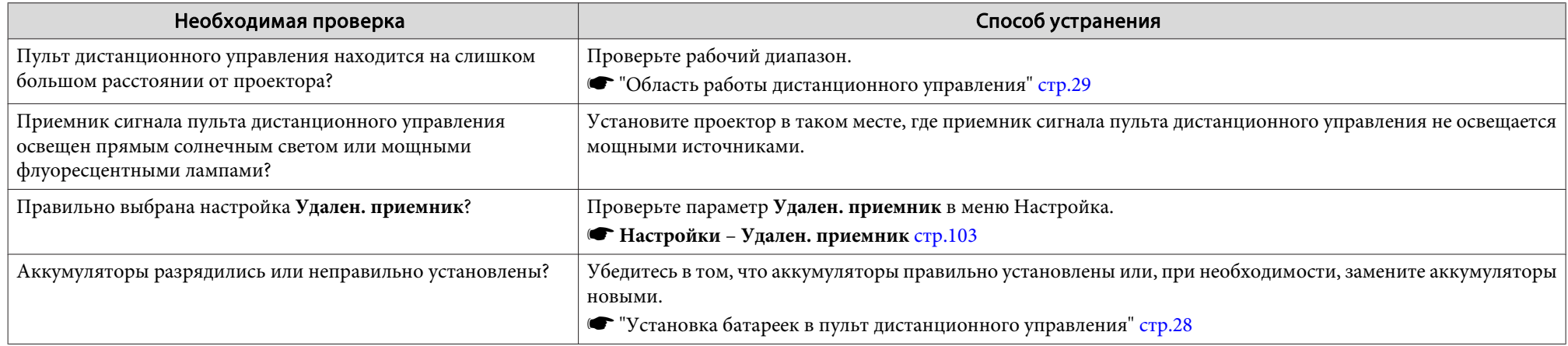

#### **Требуется изменить язык сообщений <sup>и</sup> меню**

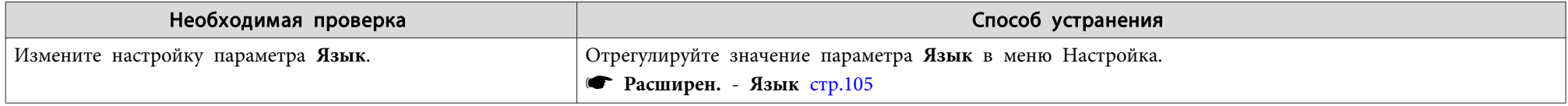

#### **Решения проблем <sup>с</sup> паролем**

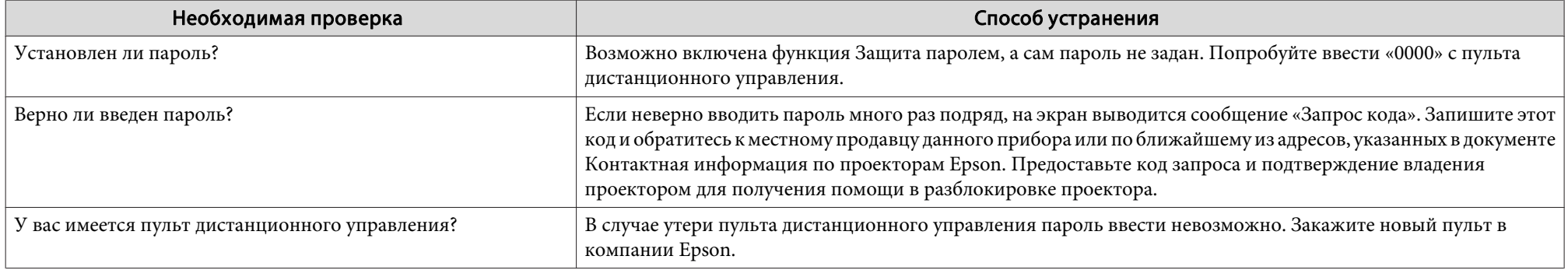

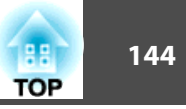

### <span id="page-143-0"></span>**Отображается сообщение "Зарядка батареи, обеспечивающей индикацию времени, заканчивается."**

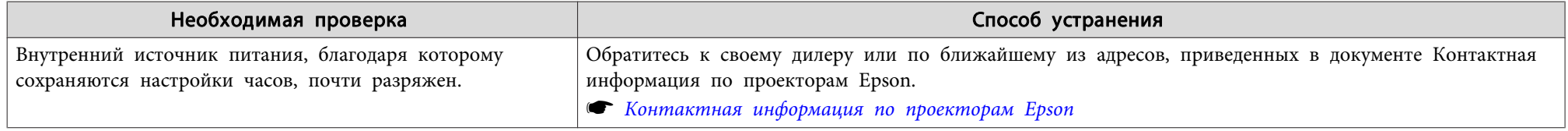

#### **Подробные журналы <sup>и</sup> сообщение об ошибке не отображаются**

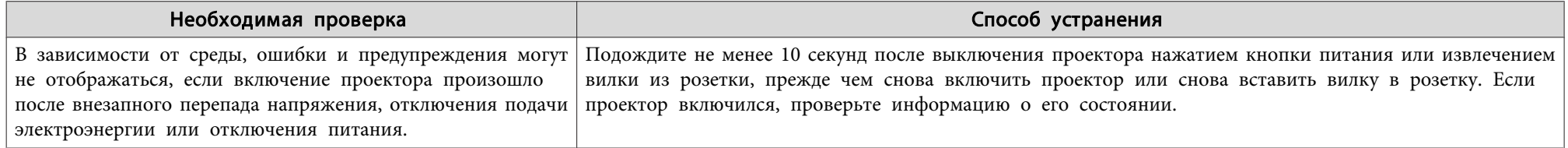

#### **Возникают ошибки при управлении Art-Net.**

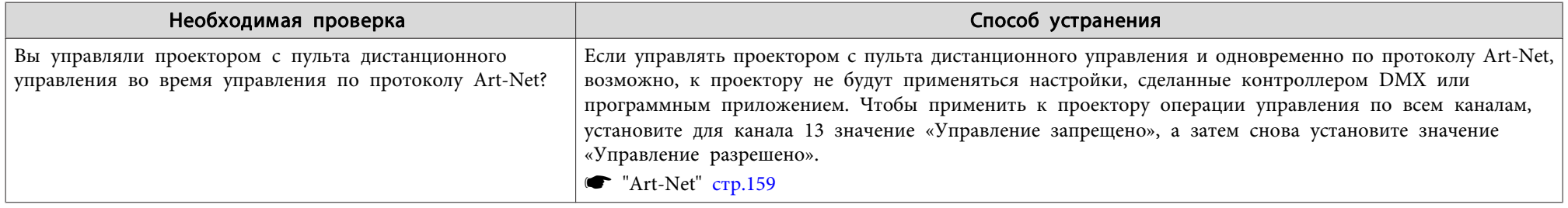
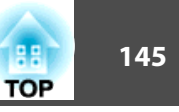

Проверьте номер <sup>и</sup> выполните соответствующие действия. Если решить проблем не удается, обратитесь <sup>к</sup> сетевому администратору, <sup>к</sup> своему дилеру или по ближайшему из адресов, приведенных <sup>в</sup> документе «Контактная информация по проекторам Epson».

#### **• Контактная [информация](#page-15-0) по проекторам Epson**

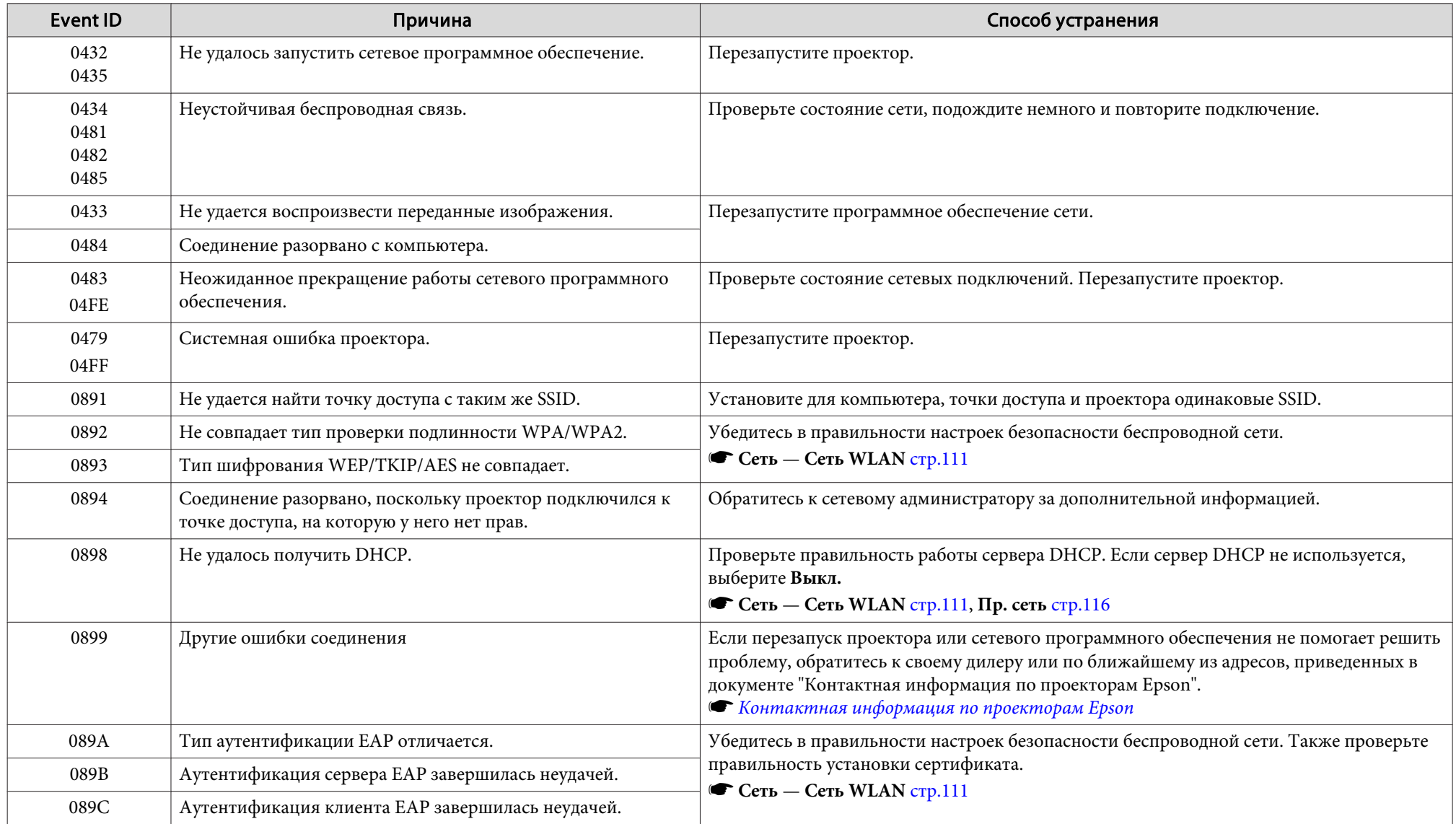

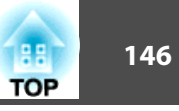

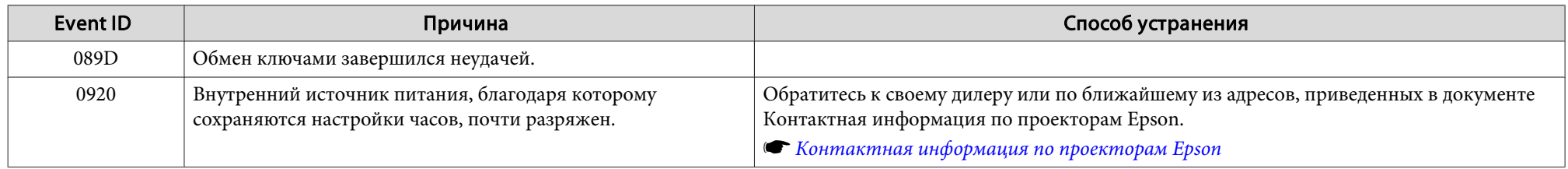

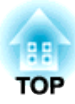

# **Обслуживание**

<sup>В</sup> этой главе содержатся сведения о процедурах технического обслуживания, обеспечивающих оптимальный уровень функционирования проектора <sup>в</sup> течение длительного времени.

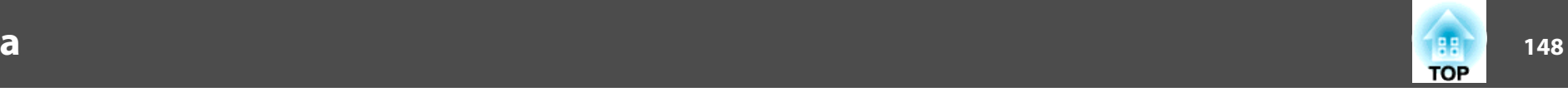

Если проектор загрязнен или ухудшается качество проецируемых изображений, то следует произвести чистку проектора.

# **Предостережение**

Выполняя очистку, отсоединяйте штепсельную вилку от электрической розетки или выключайте прерыватель цепи. В противном случае возможно поражение электрическим током.

# **Очистка поверхности проектора**

Очищайте поверхность проектора, осторожно протирая ее мягкой тканью.

Если проектор сильно загрязнен, смочите ткань водой <sup>с</sup> небольшим содержанием нейтрального моющего средства. Перед тем, как протирать поверхность проектора, выжмите ткань насухо.

#### **Внимание**

Не следует применять для очистки поверхности проектора летучие вещества, такие как воск, спирт или растворитель. Это может вызвать изменение качества корпуса или привести <sup>к</sup> его обесцвечиванию.

Для очистки прорези на боковой панели проектора от пыли рекомендуется использовать пылесос.

# **Очистка объектива**

Объектив следует осторожно протирать специальной тканью для чистки стекол, которая имеется <sup>в</sup> продаже.

# **Опасно**

Не используйте для удаления пыли <sup>и</sup> загрязнений аэрозоли, содержащие горючие газы. Проектор может загореться из-за слишком высокой внутренней температуры.

#### **Внимание**

Запрещается подвергать объектив воздействию жестких материалов или ударов, поскольку его легко повредить.

# **Очистка отверстия воздухозаборника и выходного отверстия для воздуха**

Для удаления пыли <sup>с</sup> передне<sup>й</sup> части отверстия воздухозаборника <sup>и</sup> выходного отверстия для воздуха рекомендуется использовать пылесос.

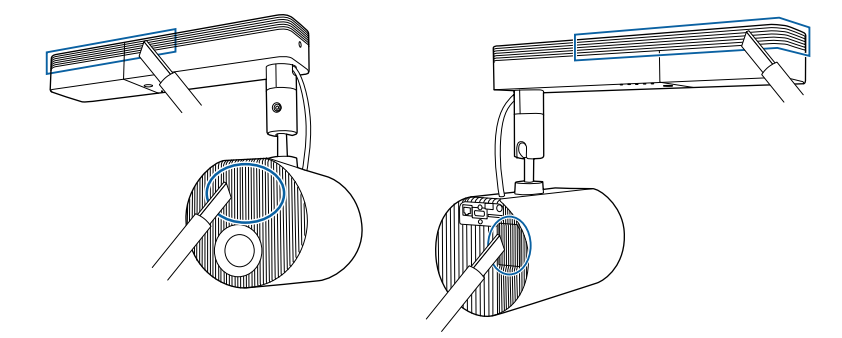

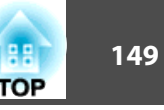

### **Однородность цвета**

Если вам не нравятся неровности цвета на проецируемом изображении, выполните настройку параметра Однородность цвета.

**●** "Регулировка неровностей цвета [\(Однородность](#page-68-0) цвета)" стр.69

# **Режим обновления**

 $\blacksquare$ 

При длительном проецировании неподвижных или малоподвижных изображений на проецируемом изображении может появиться остаточное изображение.

Уменьшить остаточное изображение можно <sup>с</sup> помощью параметра Режим обновления.

s **Сброс** — **Режим обновления** [стр.](#page-120-0)<sup>121</sup>

Питание выключается по истечении установленного времени.

- a• Для использования функций эффектов необходимо регулярно запускать Режим обновления.
	- Если остаточное изображение не исчезает после запуска функции Режим обновления, обратитесь <sup>к</sup> продавцу данного прибора или по ближайшему из адресов, указанных <sup>в</sup> документе «Контактная информация по проекторам Epson».
		- **Контактная [информация](#page-15-0) по проекторам Epson**
	- При наступлении следующих услови<sup>й</sup> Режим обновления автоматически прерывается, <sup>а</sup> проектор выключается.
	- При получении Message Broadcasting
	- При получении уведомления об ошибке
	- Появление предупреждения (об ошибке) пластины сдвига фаз

Нажмите кнопку [Menu] во время проецирования.

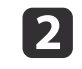

l 3

Выберите **Режим обновления** в меню **Сброс** и нажмите кнопку [ ].

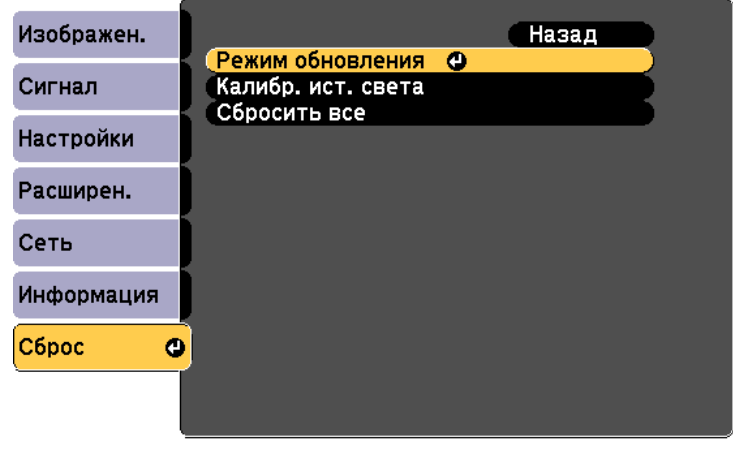

([Esc]:Назад [♦]:Выбор [●]:Ввод

[Menu]:Выход

Выберите **Счетчик времени**<sup>и</sup> нажмите кнопку [ ].

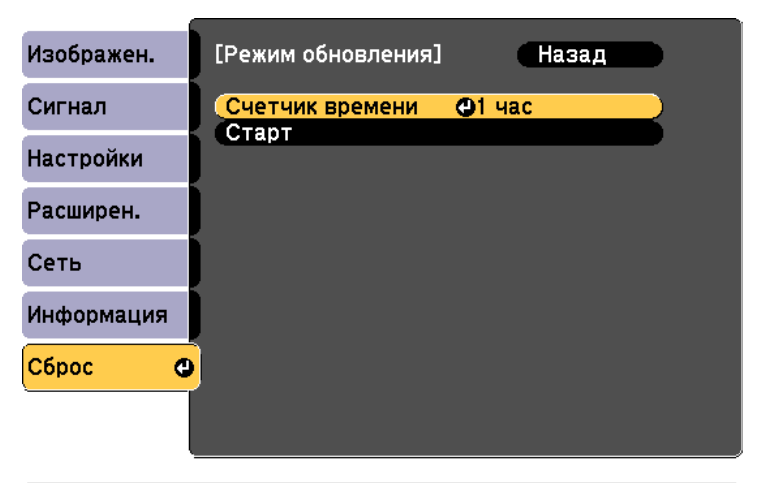

([Esc]:Назад [◆]:Выбор [⊙]:Ввод

[Menu]:Выход

### <span id="page-149-0"></span>**Настройка изображения <sup>150</sup>**

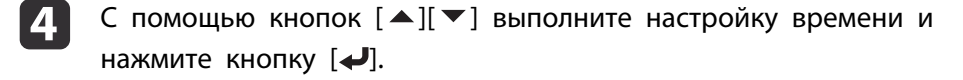

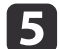

Выберите **Старт**<sup>и</sup> нажмите кнопку [ ].

l 6 Выберите **Да**<sup>и</sup> нажмите кнопку [ ].

### **Калибр. ист. света**

Выполните Калибр. ист. света для коррекции баланса белого <sup>в</sup> источнике света. Рекомендуется периодически запускать эту функцию.

a• Когда наработка достигнет <sup>100</sup> часов, при выключении проектора будет автоматически запускаться Калибр. ист. света. Однако калибровка не запустится автоматически, если проектор непрерывно используется <sup>в</sup> течение 24 часов или регулярно используется прямое выключение. Проведите ее, нажав **Выполнить сейчас**, или настройте **Калибр. ист. света**<sup>с</sup> помощью функции расписания для периодического выполнения калибровки источника света.

- s **Сброс Калибр. ист. света** [стр.](#page-120-0)<sup>121</sup>
- **["Настройка](#page-73-0) графика событий" стр.74**
- Чтобы не запускать Калибр. ист. света автоматически, установите для **Выполн. периодич.** значение **Выкл.**.

s **Сброс** — **Калибр. ист. света** — **Выполн. периодич.** [стр.](#page-120-0)121

• Если включена функция **Калибр. ист. света**, включите проектор как минимум на <sup>20</sup> минут раньше события.

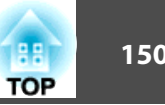

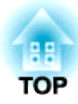

# **Приложение**

# <span id="page-151-0"></span>**Epson Projector Management**

Программа Epson Projector Management позволяет выполнять такие операции, как проверка состояния нескольких проекторов Epson, подключенных <sup>к</sup> сети, на мониторе компьютера <sup>и</sup> управление проекторами <sup>с</sup> этого компьютера.

Загрузите программное обеспечение Epson Projector Management <sup>с</sup> указанного ниже веб-сайта.

<http://www.epson.com>

# **Использование функции Уведом. по почте для сообщения о проблемах**

Если настроено Уведом. по почте, уведомления об ошибках <sup>и</sup> предупреждениях проектора отправляются на заранее заданные адреса электронно<sup>й</sup> почты. Это позволит оператору получать уведомления <sup>о</sup> проблемах, связанных <sup>с</sup> проекторами, даже если оператор находится далеко от них.

- s **Сеть Уведомл. Уведом. по почте** [стр.](#page-116-0)117
	- a• Можно задать не более трех мест назначения (адресов) для уведомлений. Сообщения могут отправляться по всем трем адресам одновременно.
		- Если <sup>в</sup> проекторе возникает критическая ситуация, <sup>и</sup> он прекращает работу, он может быть не <sup>в</sup> состоянии отправить сообщение, уведомляющее оператора <sup>о</sup> проблеме.
		- Если для параметра **Режим ожидания** установлено значение **Связь вкл.**, можно управлять проектором, даже если он находится <sup>в</sup> режиме ожидания (если питание выключено).
			- s **Расширен. Режим ожидания** [стр.](#page-104-0)105

#### **Чтение уведомлений об ошибках**

Если для функции уведомления по почте установлено значение Вкл., <sup>и</sup> возникает проблема или предупреждение относительно работы проектора, отправляется следующее сообщение электронно<sup>й</sup> почты.

Отправитель. Адрес электронно<sup>й</sup> почты, указываемы<sup>й</sup> <sup>в</sup> разделе **От**

Тема: EPSON Projector

Строка 1: имя проектора, <sup>с</sup> которым возникла проблема

Строка 2: IP-адрес, заданный для проектора, <sup>с</sup> которым возникла проблема.

Строка <sup>3</sup> <sup>и</sup> далее: подробное описание проблемы

Описание проблемы приводится строка за строкой. Содержимое сообщения приведено ниже.

- Internal error
- Fan related error
- Sensor error
- Laser error (Ошибка лазера / Лазер не включен)
- Laser warning
- Retardation Plate Error
- Internal temperature error
- High-speed cooling in progress
- No-signal

Отсутствует сигнал на входе проектора. Проверьте состояние соединений, <sup>а</sup> также включено ли питание источника сигнала.

Информацию <sup>о</sup> решении этих проблем <sup>и</sup> устранении предупреждени<sup>й</sup> см. <sup>в</sup> следующем разделе.

**•** ["Интерпретация](#page-127-0) показаний" стр.128

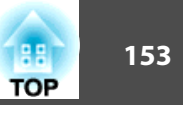

### <span id="page-152-0"></span>Управление с использованием SNMP

Если для параметра SNMP в меню Настройка установлено значение Вкл., при возникновении проблемы или предупреждения на заданный компьютер отправляются уведомления. Эта функция позволяет дистанционно узнавать о проблемах, связанных с проекторами.

- $\bullet$  Сеть Уведомл. SNMP стр.117
	- Администрирование SNMP должен осуществлять администратор сети или лицо, хорошо знакомое с принципами функционирования сетей.
		- Чтобы использовать функцию SNMP для наблюдения за проектором, необходимо установить на компьютер управляющую программу SNMP.
		- SNMP-агент данного проектора поддерживает протокол SNMP версии 1 (SNMPv1).
		- Функцию администрирования с применением SNMP нельзя использовать в беспроводной ЛВС в режиме соединения Быстрый.
		- Можно сохранить до двух IP-адресов назначения.

# Команды ESC/VP21

С помощью ESC/VP21 можно управлять проектором с внешнего устройства.

#### Список команд

При отправке на проектор команды включения (ON) питания осуществляется включение питания и проектор переходит в режим прогрева. После включения питания проектора возвращается двоеточие ":" $(3Ah)$ .

Если вводится команда, проектор выполняет команду и возвращает ":", затем принимает следующую команду.

Если обрабатываемая команда завершается аварийно, выводится сообщение об ошибке и возвращается ":".

Основное содержимое приведено ниже.

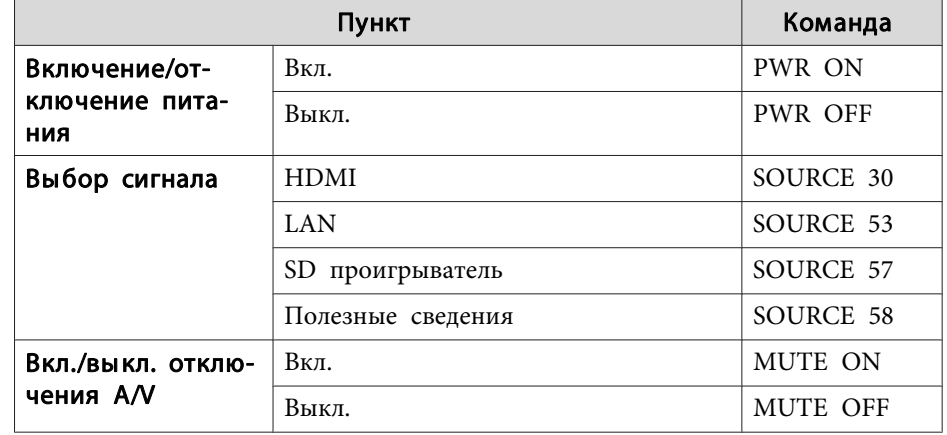

Перед отправкой команды в конец каждой команды следует добавлять код возврата каретки (CR) (0Dh).

Дополнительную информацию можно получить у местного торгового представителя или по ближайшему из адресов, указанных в документе Контактная информация по проекторам Epson.

• Контактная информация по проекторам Epson

### **О проекторе PJLink**

Протокол PJLink установлен ассоциацией JBMIA (Ассоциация японских производителей офисной техники и информационных систем) в рамках мероприятий по стандартизации протоколов управления проекторами в качестве стандартного протокола для управления проекторами, поддерживающими работу в сети.

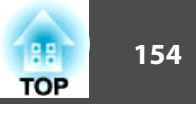

<span id="page-153-0"></span>Данный проектор отвечает требованиям стандарта PJLink Class2, установленного ассоциацией JBMIA.

Функция поиска PJLink использует порт 4352 (UDP).

Настройки сети необходимо задать до использования программы PJLink. Подробную информацию о настройках сети см. далее.

 $\bullet$  "Меню Сеть" стр.108

Он поддерживает все команды, за исключением следующих команд, определенных стандартом PJLink Class2. Имеется соглашение, заверенное при проверке применимости стандарта PJLink.

#### URL: http://pilink.jbmia.or.jp/english/

• Неподдерживаемые команды

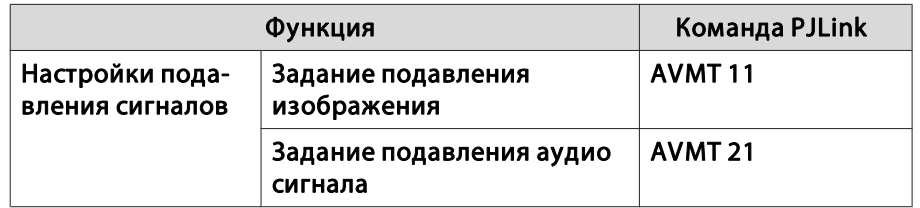

• Введите имя порта и номер источника входного сигнала

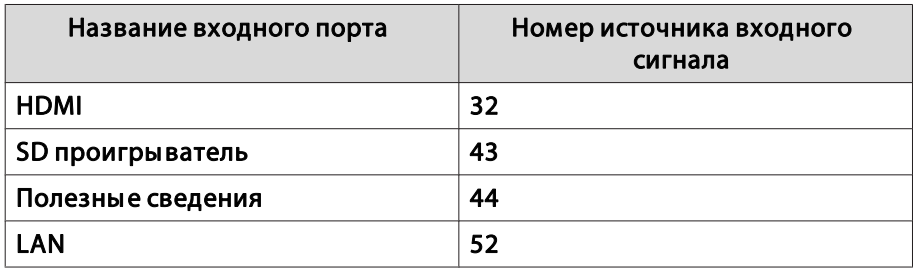

• Название компании-производителя, отображаемое для "Запрос информации о названии компании-производителя" **EPSON** 

• Название модели, отображаемое для "Product name information query" (Запрос информации о названии устройства) **EPSON EV105/EV100** 

# О программе Crestron Connected®

Crestron Connected® — это интегрированная система управления компании Crestron®. Ее можно использовать для контроля нескольких подключенных к сети устройств и управления ими.

Проектор поддерживает этот протокол управления и потому может использоваться в системе, построенной на базе Crestron Connected®.

Для просмотра более подробной информации о Crestron Connected® посетите веб-сайт компании Crestron®. (Поддерживается только английский язык отображения.)

https://www.crestron.com/products/line/crestron-connected

Далее приводится краткий обзор Crestron Connected®.

- Удаленные операции с помощью веб-обозревателя Управление проектором с компьютера так же, как с пульта дистанционного управления.
- Контроль и управление с помощью программ

Для наблюдения за устройствами в системе, взаимодействия со службой поддержки и отправки аварийных сообщений можно использовать программы Crestron RoomView® Express/Crestron Fusion<sup>®</sup> компании Crestron<sup>®</sup>.

В данном руководстве описано выполнение операций на компьютере с помощью веб-обозревателя.

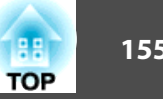

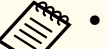

- Можно вводить только однобайтные буквы, цифры и символы.
- Следующие функции не работают в программе Crestron Connected<sup>®</sup>.

Функция Message Broadcasting в программе Epson Projector Management

- Если для параметра Режим ожидания установлено значение Связь вкл., можно управлять проектором, даже если он находится в режиме ожидания (если питание выключено).
- Расширен. Режим ожидания стр.105

#### Управление проектором с компьютера

Отображения окна управления

Перед выполнением любых операций проверьте следующее.

- Убедитесь, что проектор и компьютер подключены к сети.
- Установите для Crestron Connected в меню Сеть значение Вкл.
- $\bullet$  Cerb Другие Crestron Connected  $\text{crp.}118$
- 
- Запустите на компьютере веб-браузер.
- Введите IP-адрес проектора в адресной строке веб-**2** обозревателя и нажмите клавишу Enter на клавиатуре компьютера.

Откроется главный экран Epson Web Control.

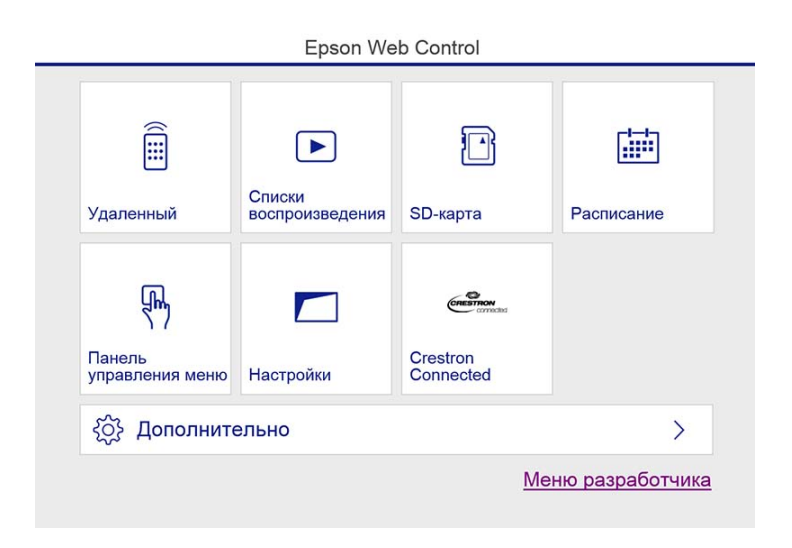

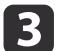

Нажмите кнопку Crestron Connected.

Откроется рабочее окно.

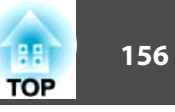

Работа <sup>в</sup> рабочем окне

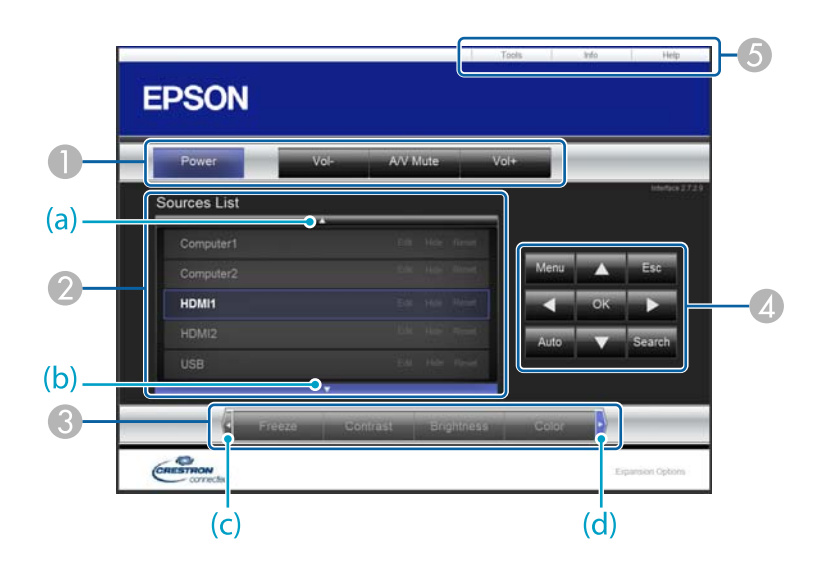

A Нажатием кнопок можно выполнять следующие операции.

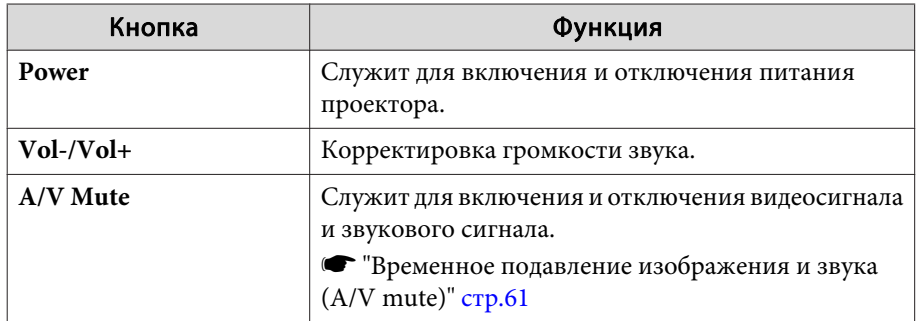

B Переключение на изображение с выбранного источника. Чтобы вывести источники изображения, которых нет в списке Source List, щелкайте (a) или (b) для прокрутки вверх или вниз. Текущий источник видеосигнала представляется синим цветом.

Название источника можно изменить.

C Нажатием кнопок можно выполнять следующие операции. Чтобы вывести кнопки, которых нет в списке Source List, щелкайте (c) или (d) для прокрутки вверх или вниз.

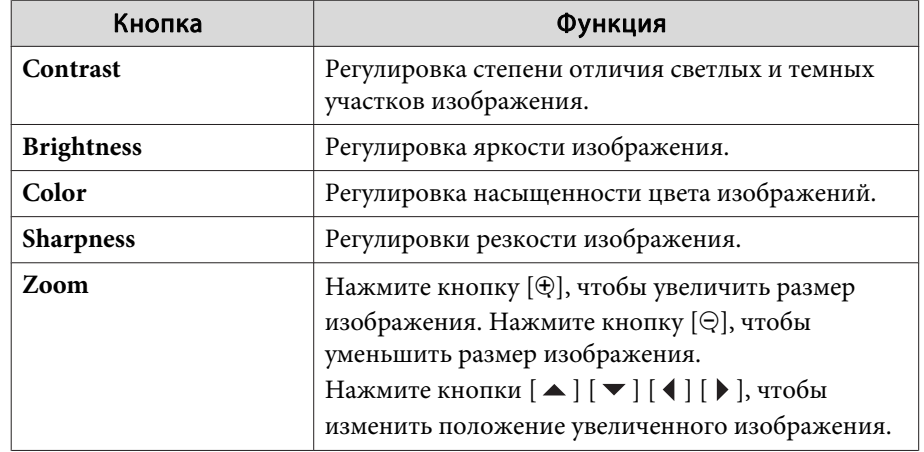

 $\blacksquare$  Кнопки  $[\blacktriangle]$ ,  $[\blacktriangledown]$ ,  $[\blacktriangle]$  и  $[\blacktriangleright]$  выполняют те же операции, что и кнопки  $[ \blacktriangle ], [ \blacktriangledown ], [ \blacktriangle ]$ и [  $\blacktriangleright$  ] на пульте дистанционного управления. Нажатием других кнопок можно выполнять следующие операции.

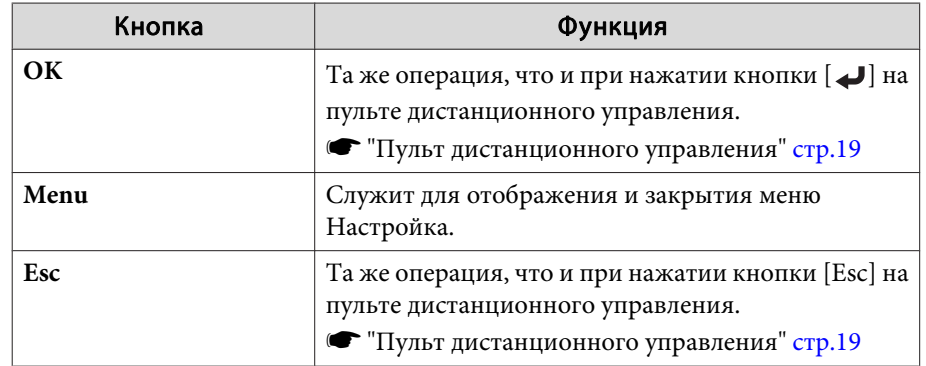

E Щелчками по вкладкам можно выполнять следующие операции.

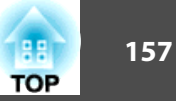

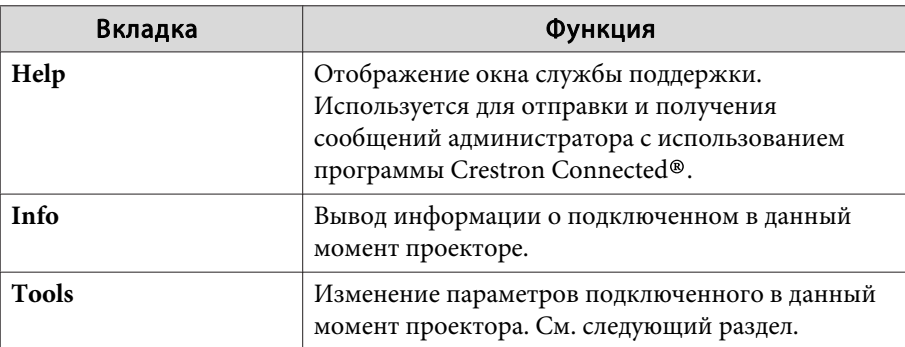

Работа <sup>в</sup> рабочем окне

При щелчке по вкладке **Tools**<sup>в</sup> рабочем окне открывается следующее окно. В нем можно изменять параметры подключенного <sup>в</sup> данный момент проектора. A **Crestron Control**

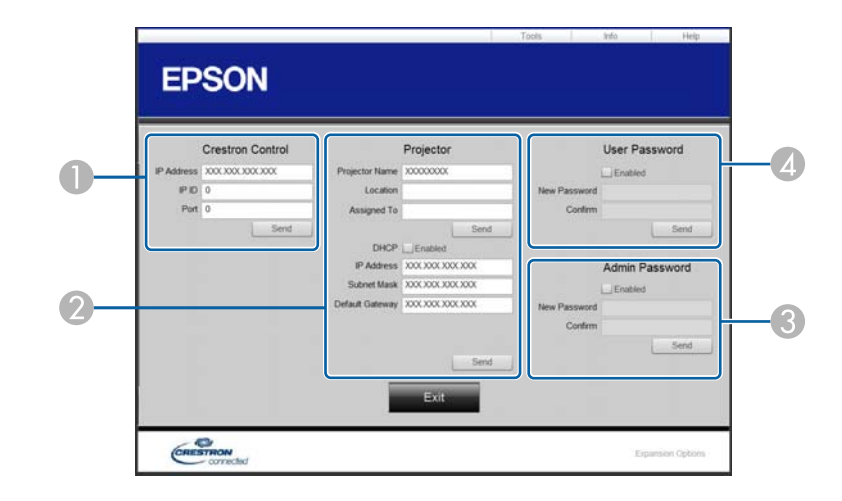

Настройка центральных контроллеров Crestron®.

#### 2 **Projector**

Можно установить следующие параметры.

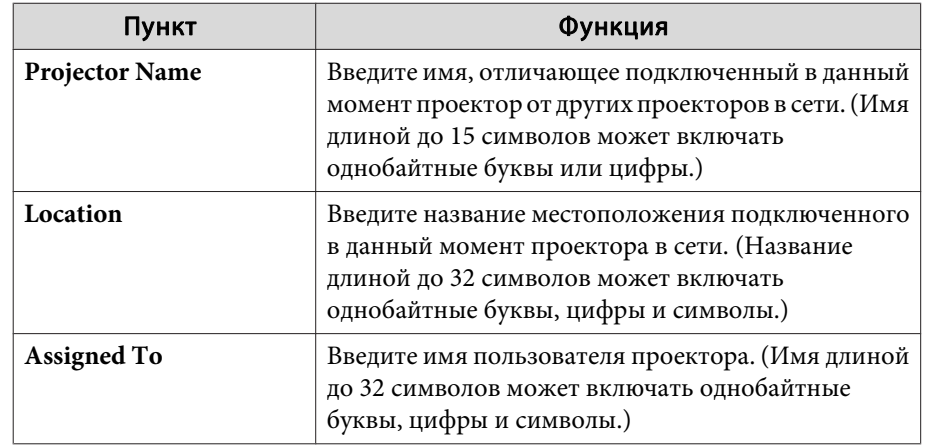

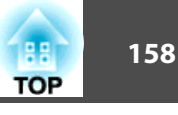

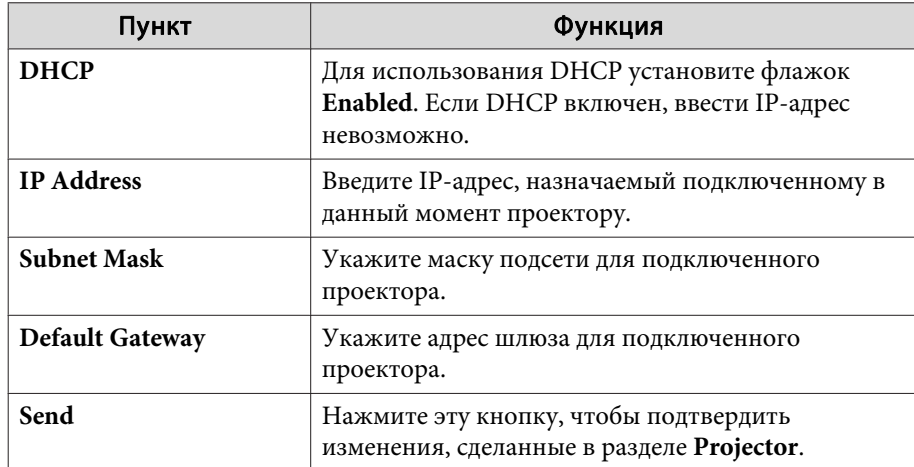

#### **B** Admin Password

Установите флажок **Enabled**, чтобы для открытия окна Tools нужно было вводить пароль.

Можно установить следующие параметры.

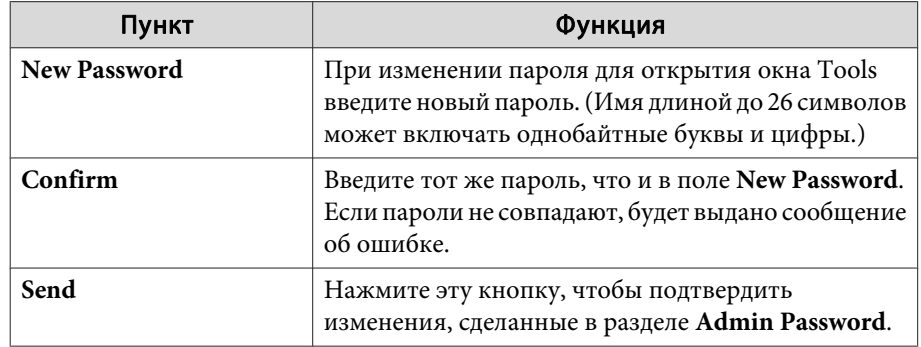

#### **4** User Password

Установите флажок **Enabled**, чтобы для открытия рабочего окна на компьютере нужно было вводить пароль. Можно установить следующие параметры.

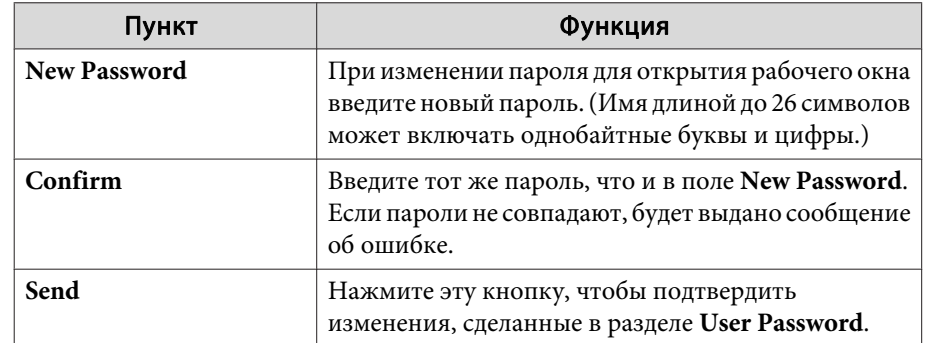

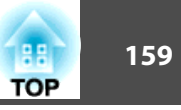

# <span id="page-158-0"></span>**Art-Net**

Art-Net — это протокол связи по сети Ethernet, основанный на протоколе TCP/IP.

Он позволяет управлять проектором при помощи контроллера DMX или программно<sup>й</sup> системы.

#### **Определения каналов**

Ниже приведены определения каналов, используемых при управлении проектором по протоколу Art-Net.

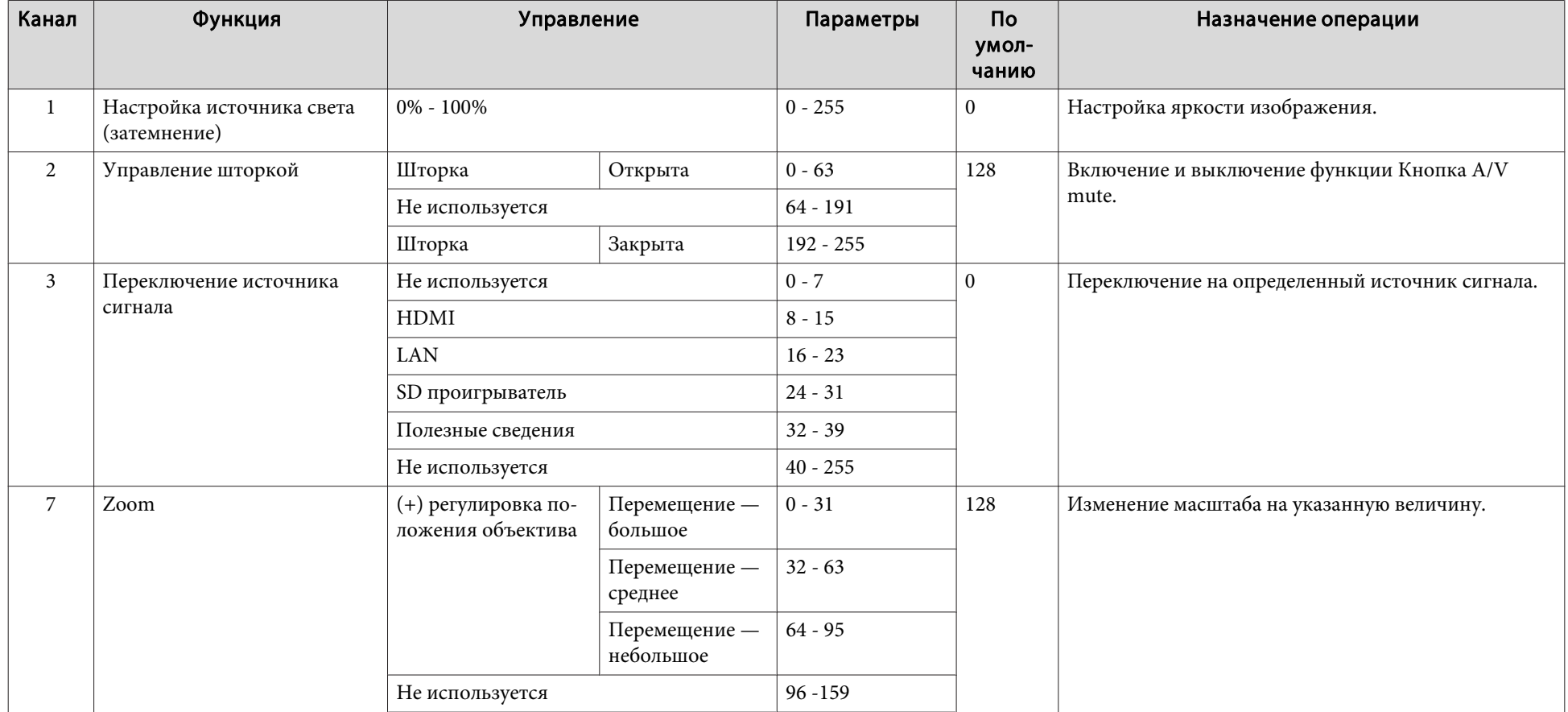

# е и простроль и управление и простроль по простроль по простроль по простроль по простроль по <mark>серв</mark>ати по простро<br>В 160 <mark>тор</mark> по простроль по простроль по простроль по простроль по простроль по простроль по простром по п

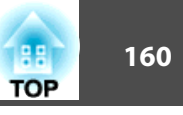

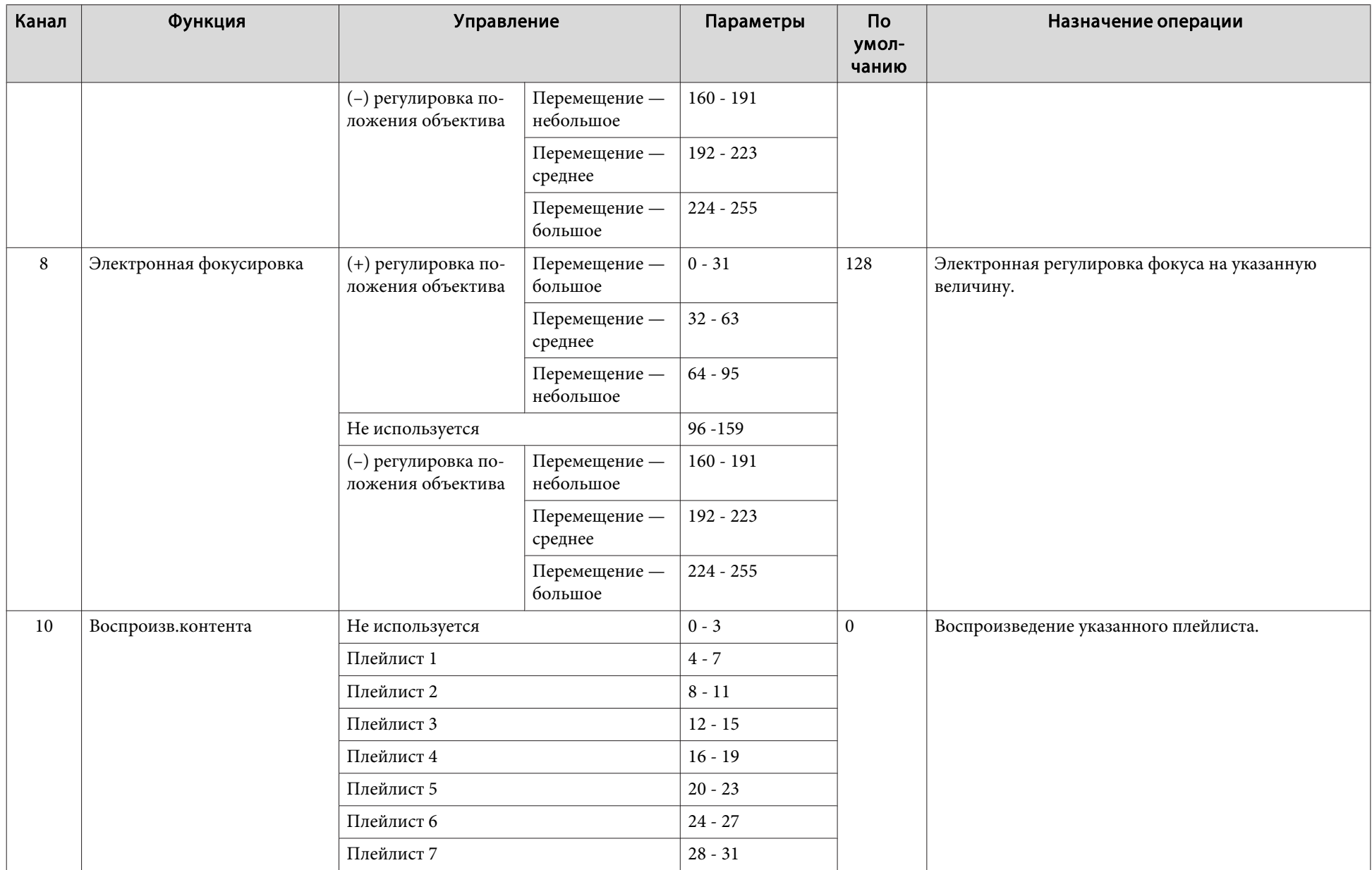

# е и простроль и управление и прострольно прострольно прострольно прострольно прострольно прострольно простроль<br>В 1611 году в 1612 году в 1612 году в 1612 году в 1612 году в 1612 году в 1612 году в 1612 году в 1612 году в

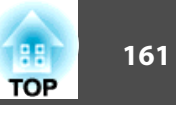

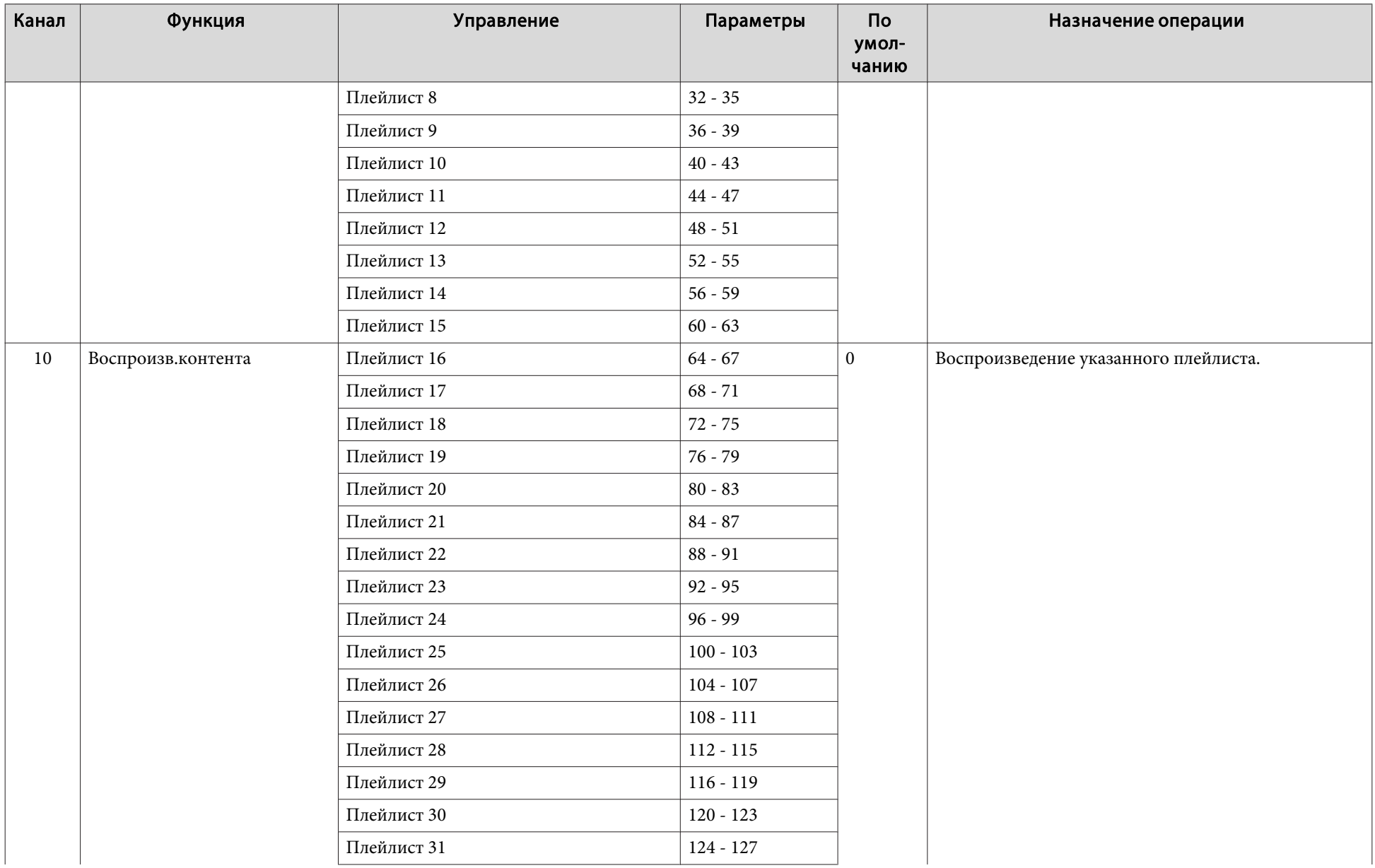

# е и простольно произведение и простольно произведения и произведения и произведения и произведения и произведен<br><mark>162</mark>2 — Польско произведение и произведение и произведение и произведение и произведение и произведение и пр

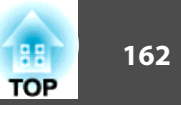

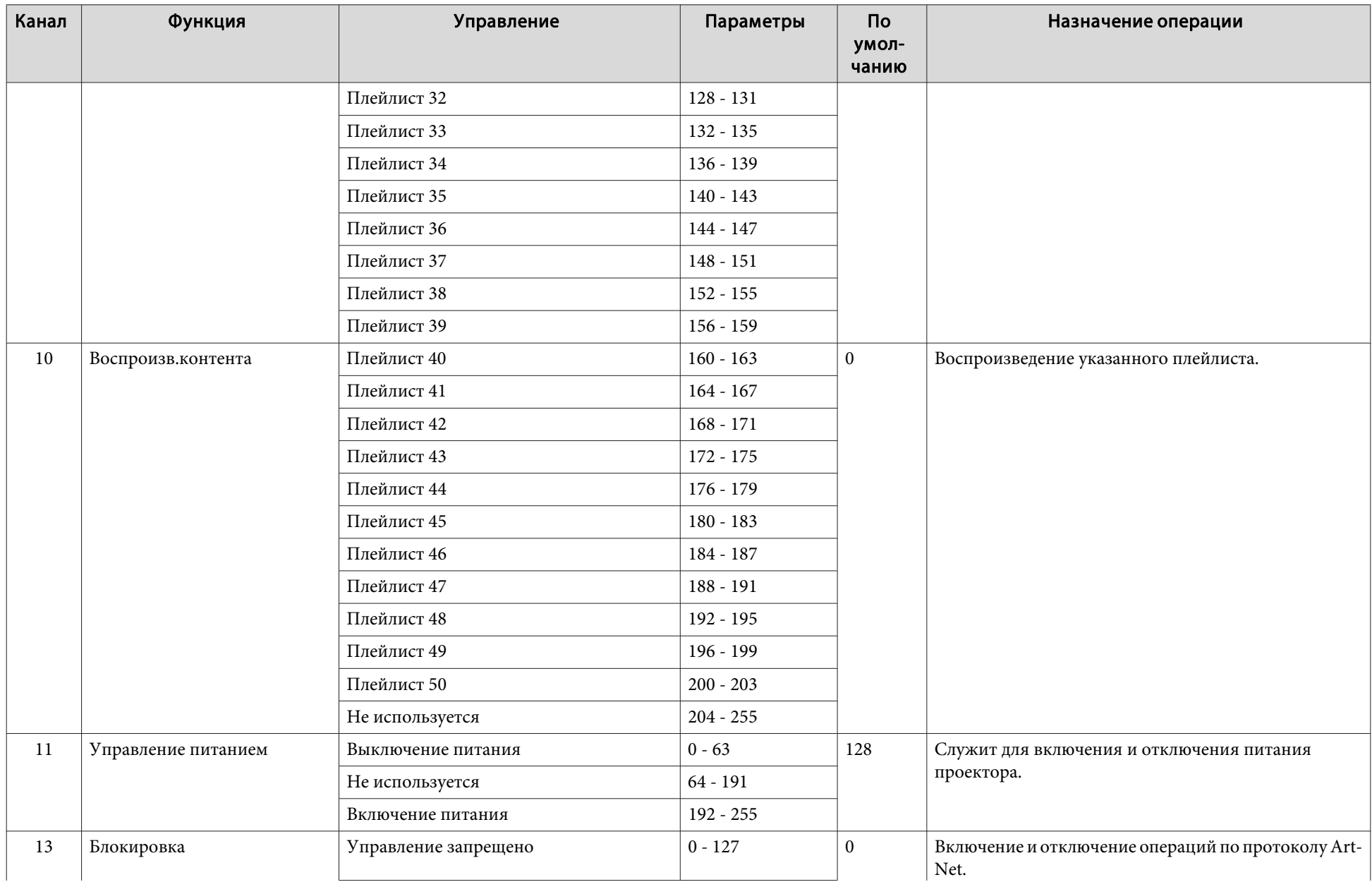

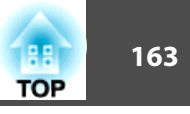

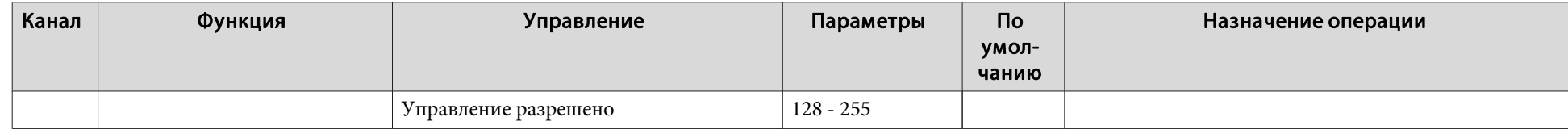

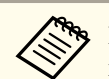

ли при управлении проектором по протоколу Art-Net и выполнении операций при помощи пульта дистанционного управления, настройки, внесенные<br>Контроллером DMX или программным обеспечением, могут отличаться от фактического сос управления по всем каналам, установите для канала 13 значение «Управление запрещено», <sup>а</sup> затем снова установите значение «Управление разрешено».

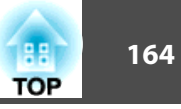

# <span id="page-163-0"></span>**Web API**

Проектором можно управлять с помощью Web API.

Web API можно включить в веб-браузере.

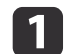

Откройте главный экран Epson Web Control в веб-браузере.

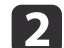

Нажмите кнопку Меню разработчика.

**B** 

Установите для параметра Активация АРІ. значение Вкл.

• "Операции с использованием Epson Web Control (веб-браузер)" стр.43

Проектор поддерживает следующие Web API.

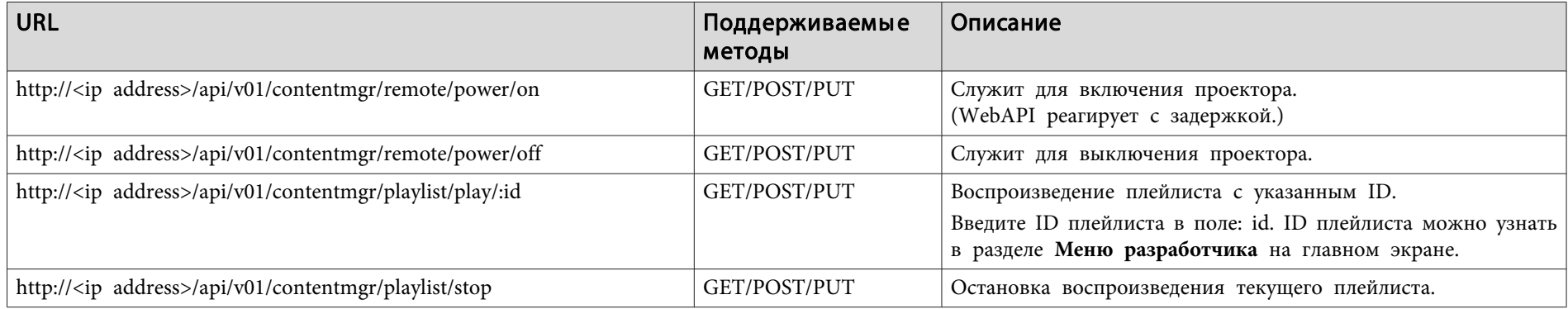

Введите адрес IP проектора в поле <ip address>.

Например, URL с инструкцией для проектора с адресом IP 192.168.0.2 воспроизводить плейлист ID 3 имеет следующий вид: http://192.168.0.2/api/v01/contentmgr/playlist/play/3

При использовании защищенного протокола HTTP измените http в URL-адресе на https.

Доступны следующие приобретаемые отдельно принадлежности. Приобретайте эти изделия по мере необходимости. Ниже приведен список приобретаемых отдельно принадлежносте<sup>й</sup> <sup>и</sup> расходных материалов по состоянию на апрель <sup>2018</sup> г. Подробная информация <sup>о</sup> принадлежностях изменяется без предварительного уведомления, <sup>а</sup> наличие в продаже зависит от страны, в которой совершается покупка.

#### Кронштейн для монтажа на осветительный шинопровод (белого цвета) ELPMB54W

#### Кронштейн для монтажа на осветительный шинопровод (черного цвета) ELPMB54B

Используется при монтаже проектора на осветительный шинопровод.

#### Напольная стойка (белого цвета) ELPMB55W Напольная стойка (черного цвета) ELPMB55B

Используется при установке проектора на полу.

\* Для подвешивания проектора <sup>к</sup> потолку или монтажа на стене необходимы специальные знания <sup>и</sup> опыт. Настоятельно рекомендуется обращаться <sup>к</sup> специалисту.

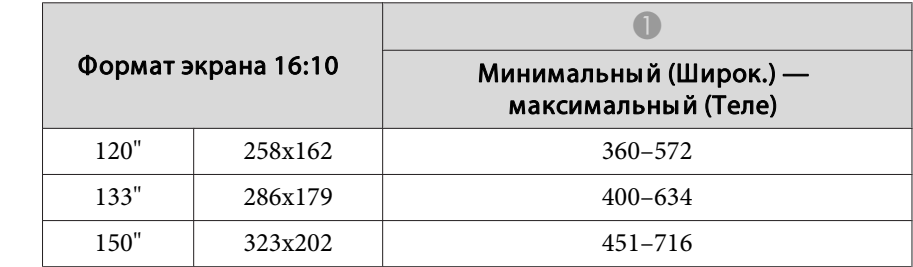

Единица измерения: см

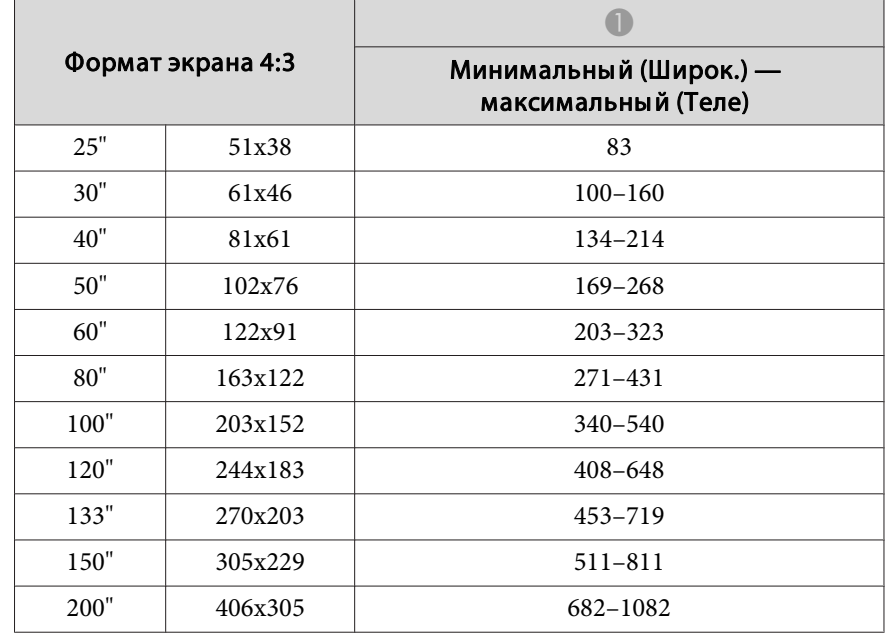

Единица измерения: см

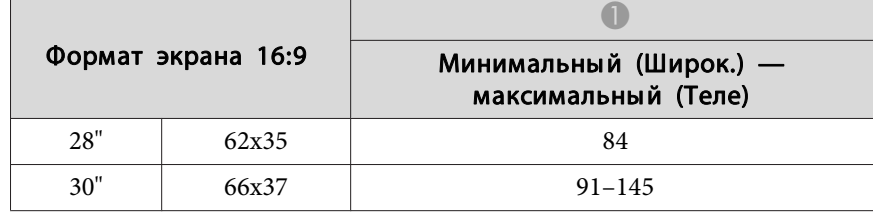

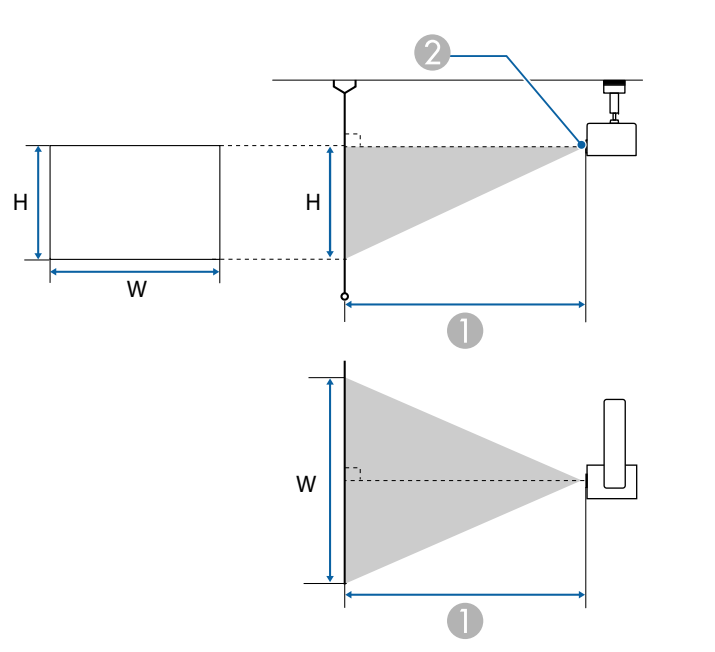

- A Расстояние проецирования
- B Центр объектива

Единица измерения: см

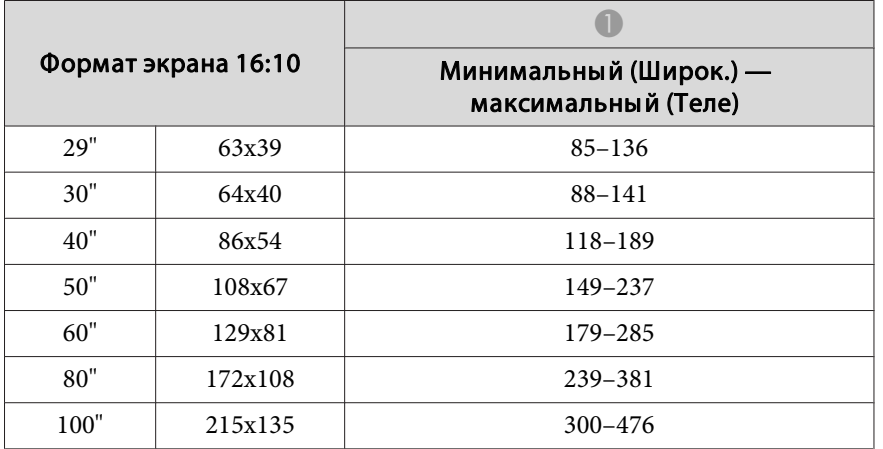

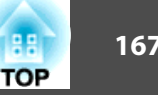

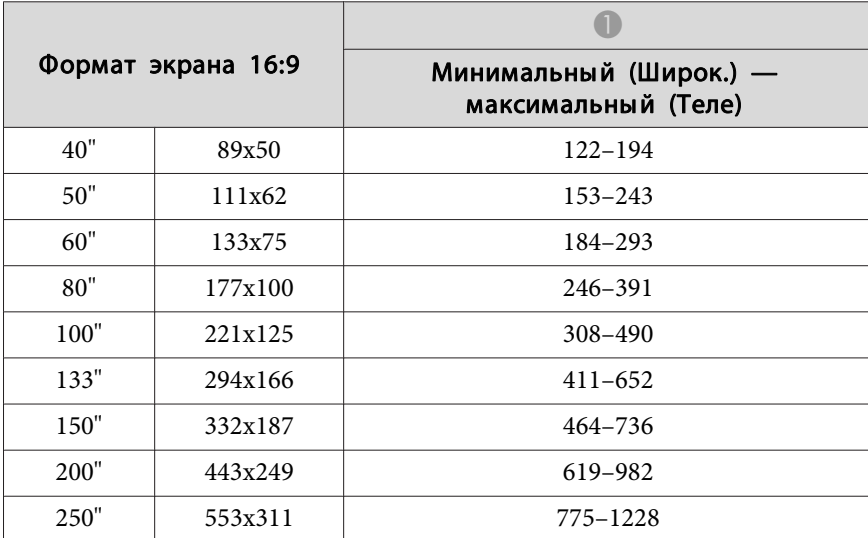

\* При соотношении сторон 16:9 верхни<sup>й</sup> кра<sup>й</sup> проецируемого изображения смещается от центра объектива.

# **Поддерживаемые мониторы <sup>168</sup>**

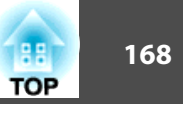

Если разрешение входящих сигналов превышает разрешение панели проектора, качество изображения может ухудшиться.

Поддерживаются сигналы <sup>с</sup> метками.

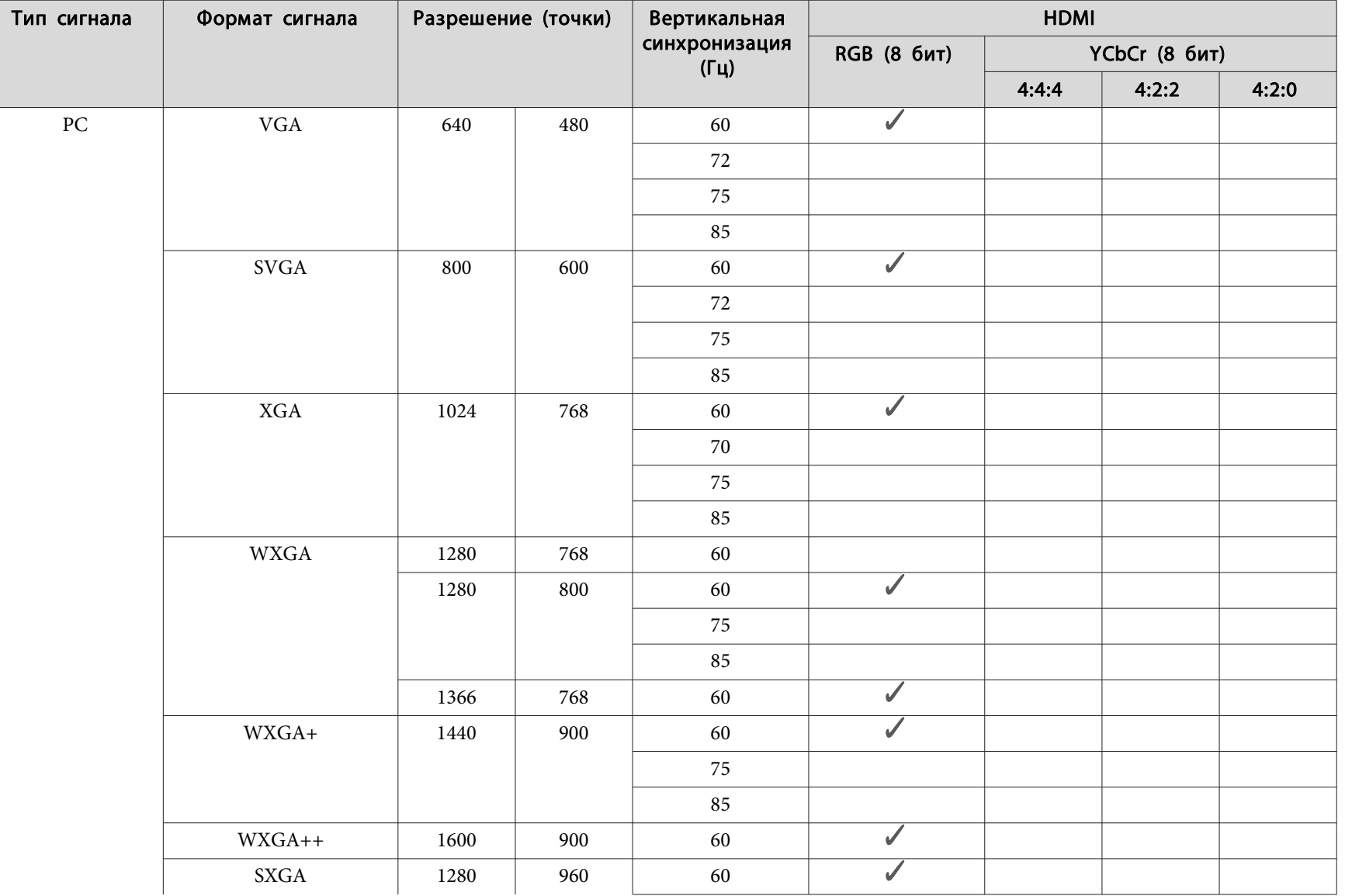

# **Поддерживаемые мониторы <sup>169</sup>**

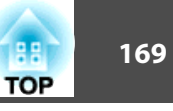

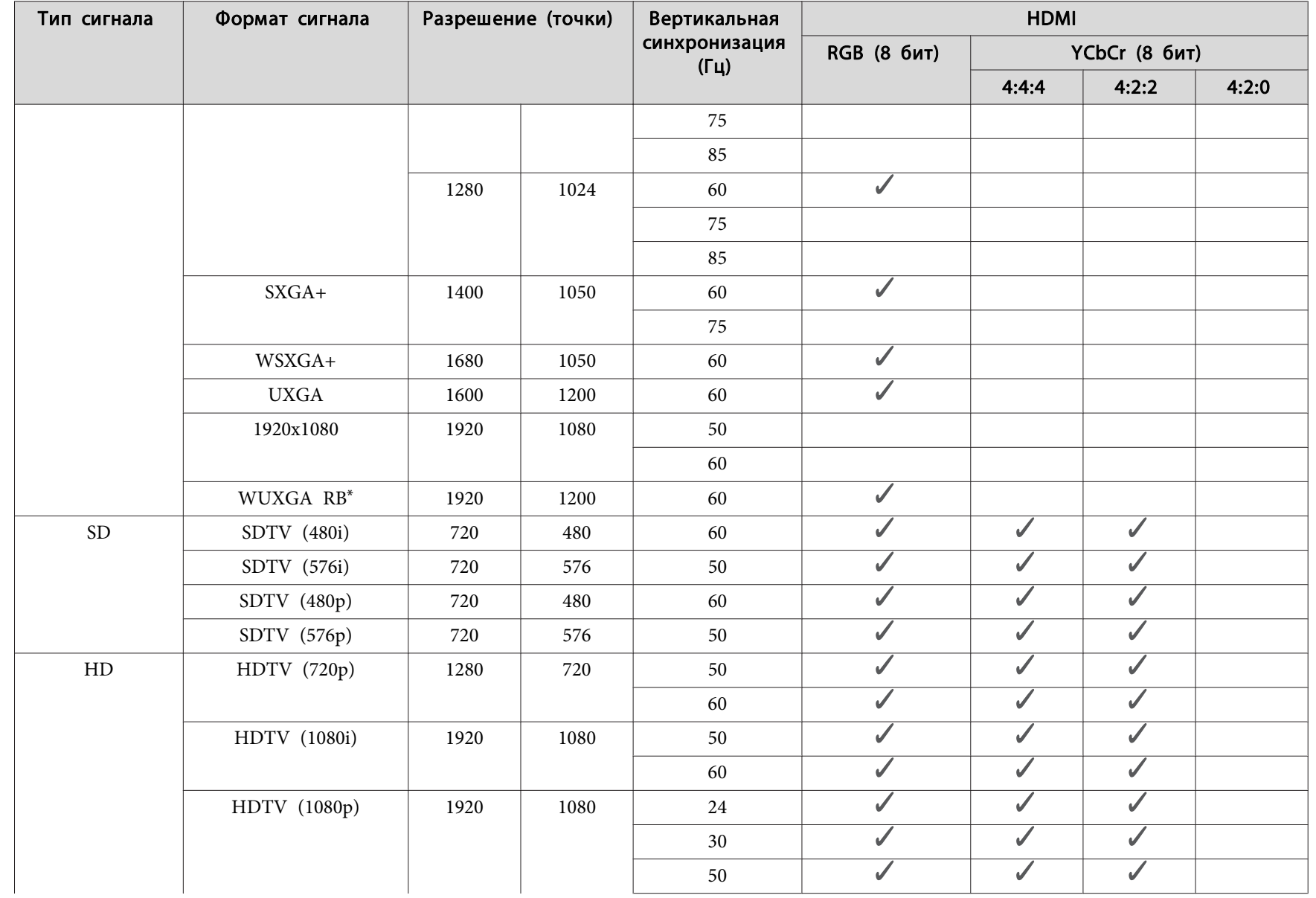

# **Поддерживаемые мониторы <sup>170</sup>**

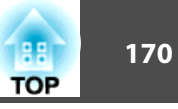

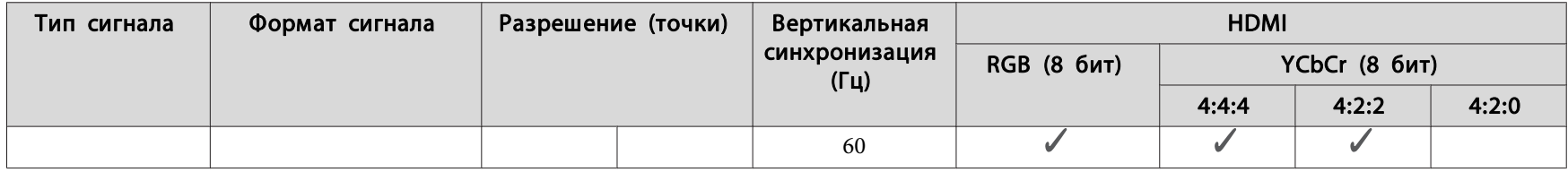

\* На основе VESA CVT-RB (Уменьшенное затемнение)

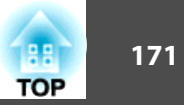

# **Общие технические данные проектора**

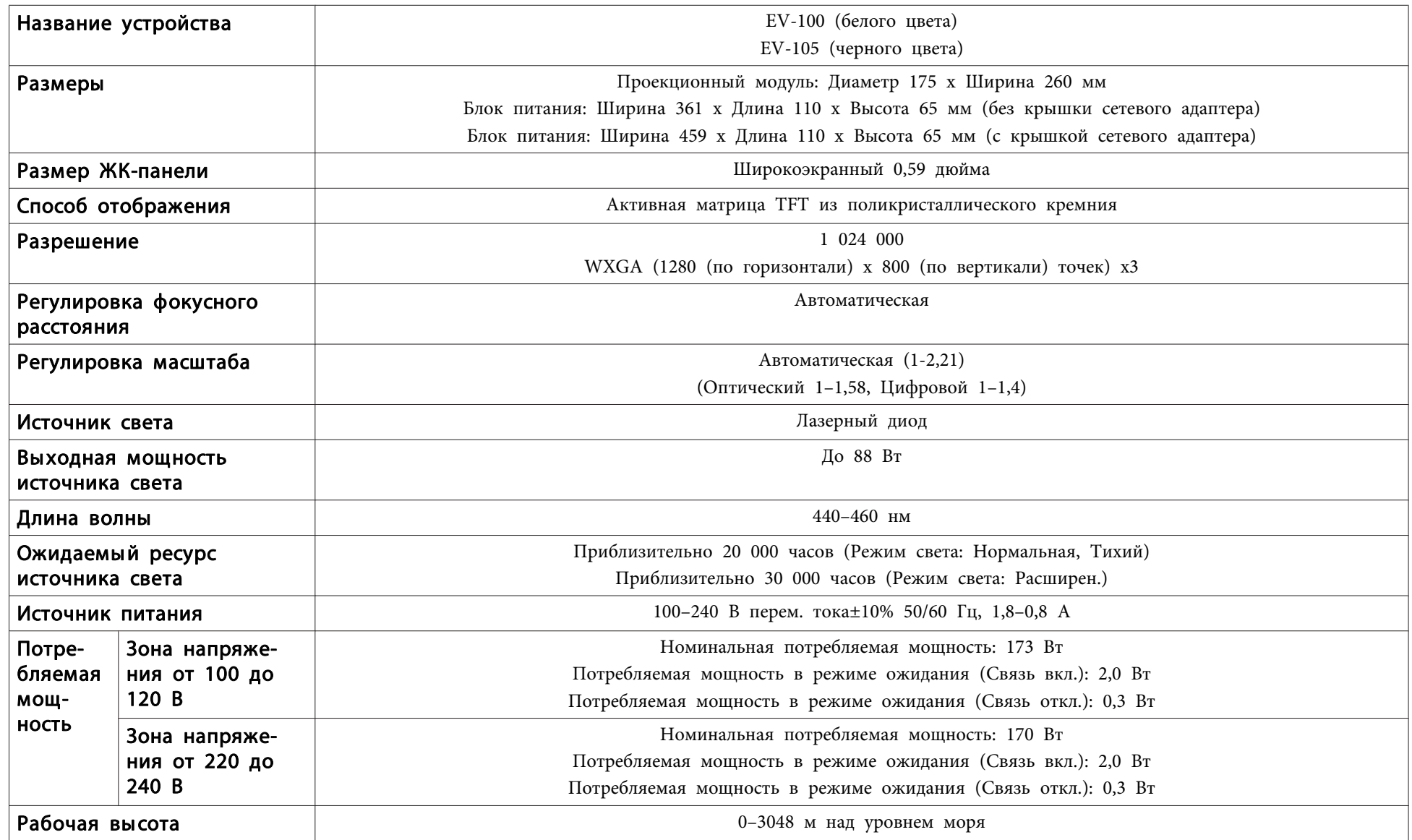

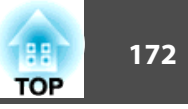

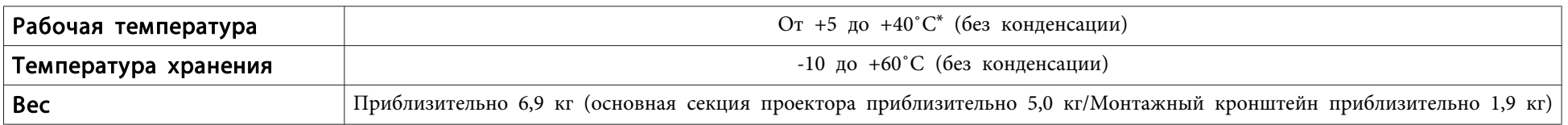

При высокой температуре окружающей среды яркость автоматически снижается.  $\ast$ (Приблизительно 40°С при высоте над уровнем моря от 0 до 1500 м, приблизительно 35°С от 1501 до 3048 м; однако эти значения могут меняться в зависимости от условий окружающей среды и других факторов.)

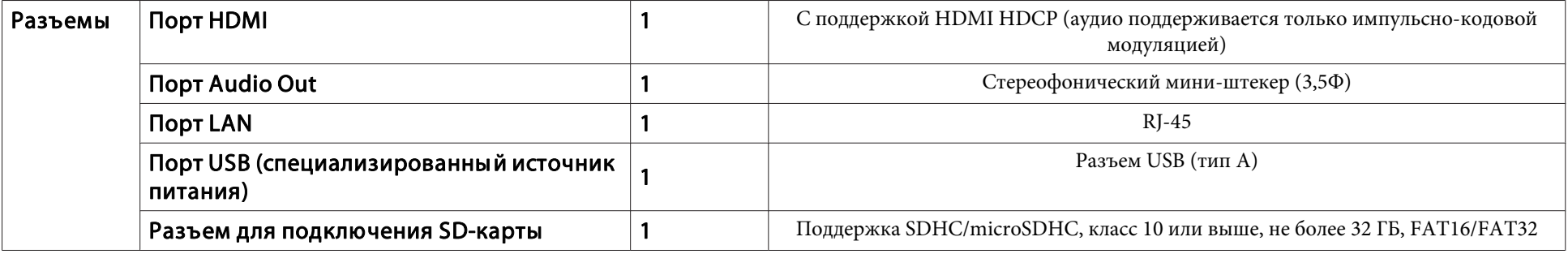

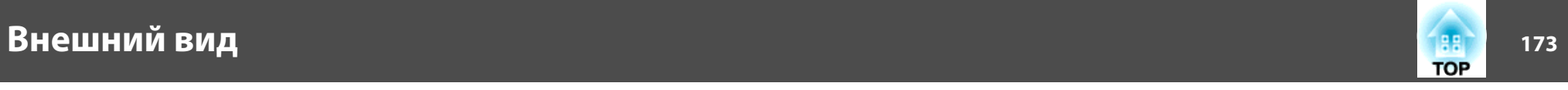

Единица измерения: мм

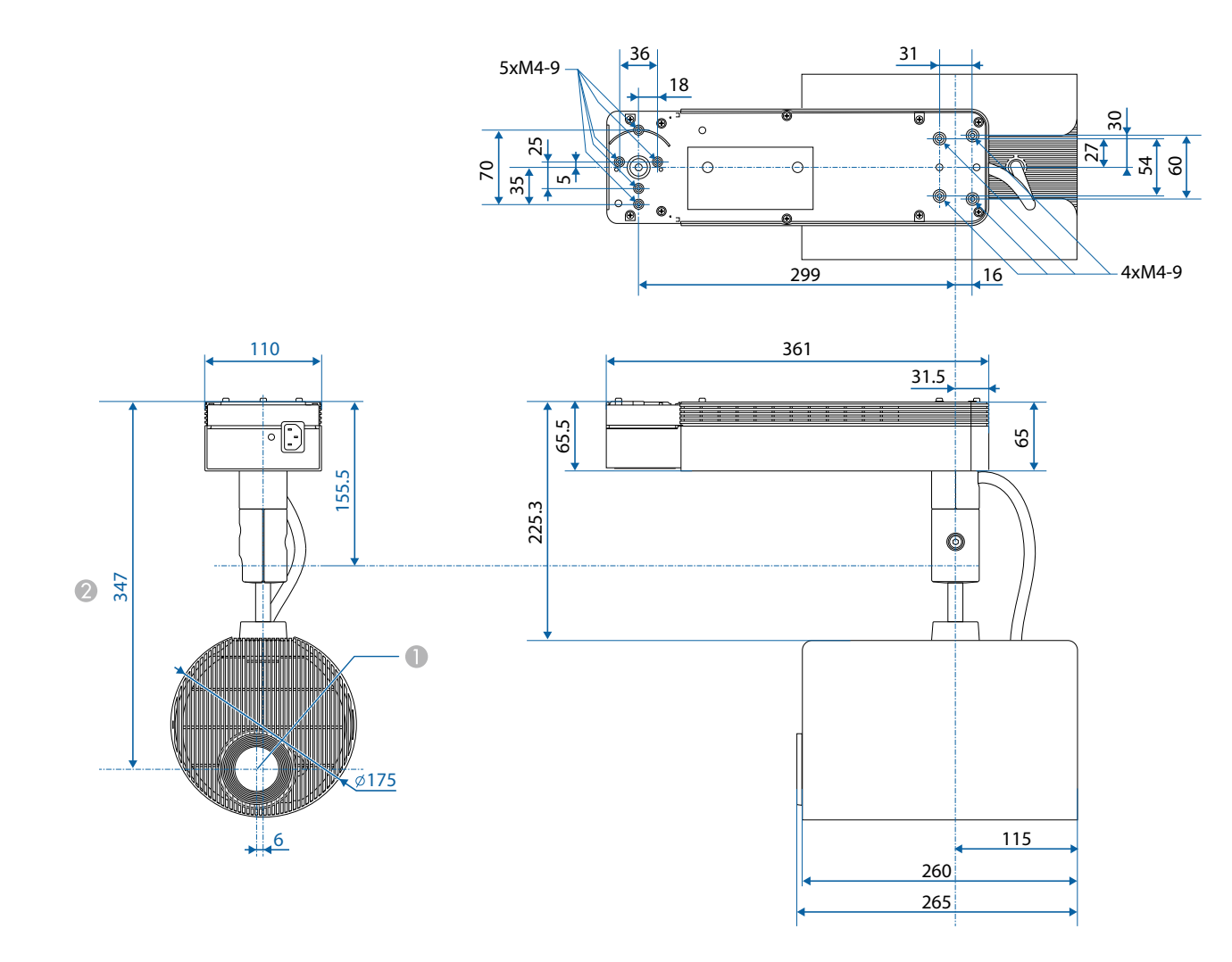

A Центр объектива

B Расстояние от центра объектива до точек крепления кронштейнов

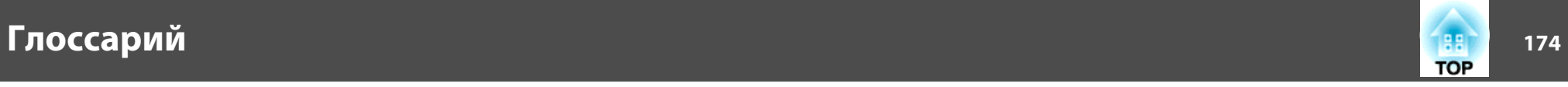

<sup>В</sup> этом разделе даются толкования сложных терминов, смысл которых не раскрыт <sup>в</sup> тексте этого руководства. За более подробной информацией следует обратиться <sup>к</sup> имеющимся <sup>в</sup> продаже изданиям.

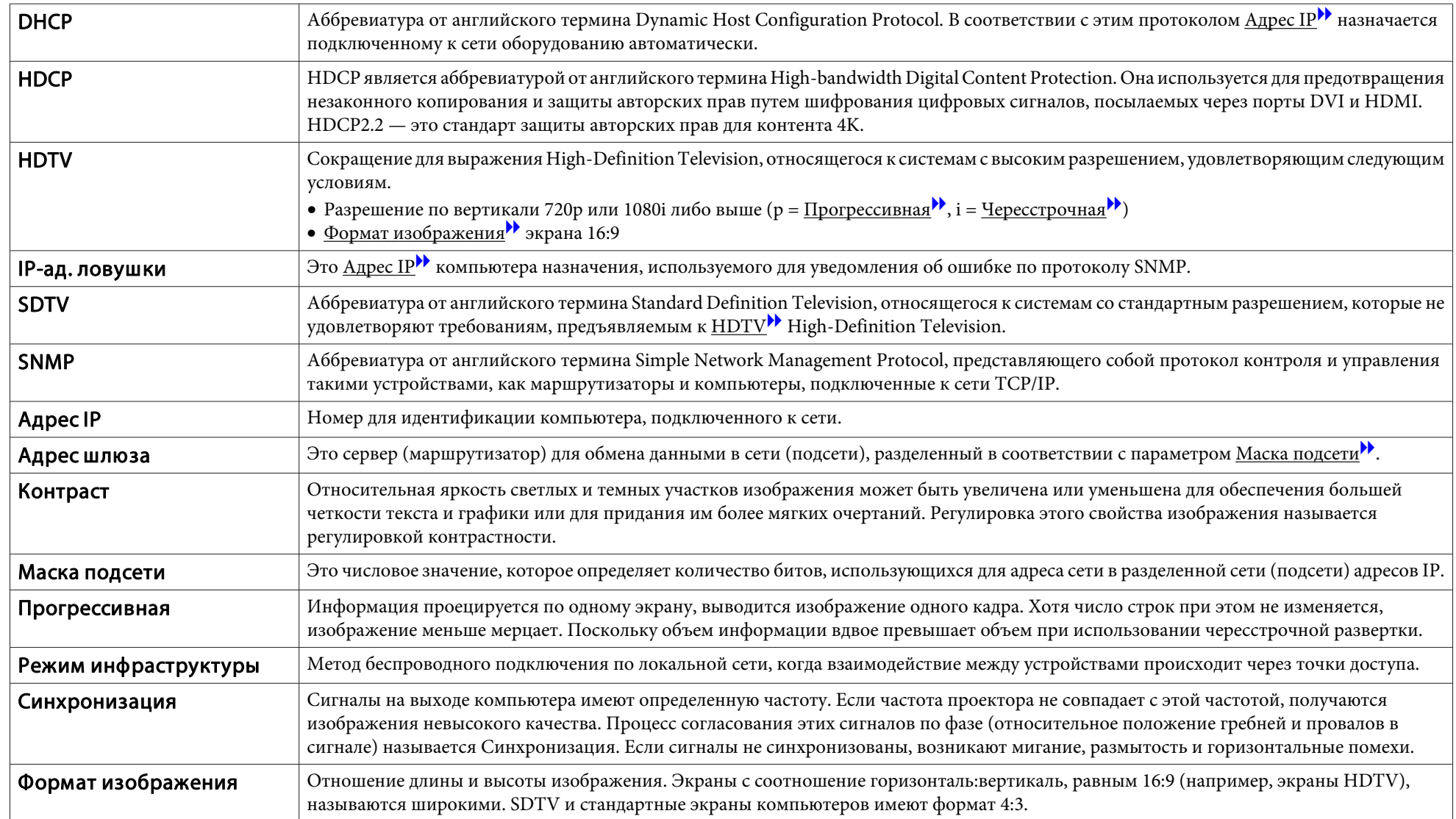

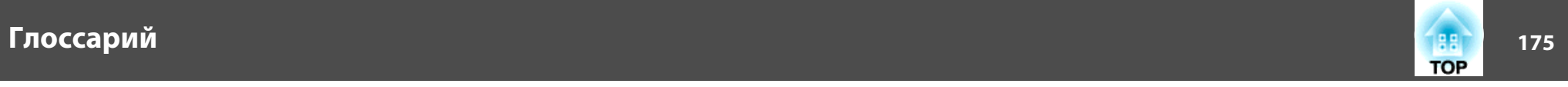

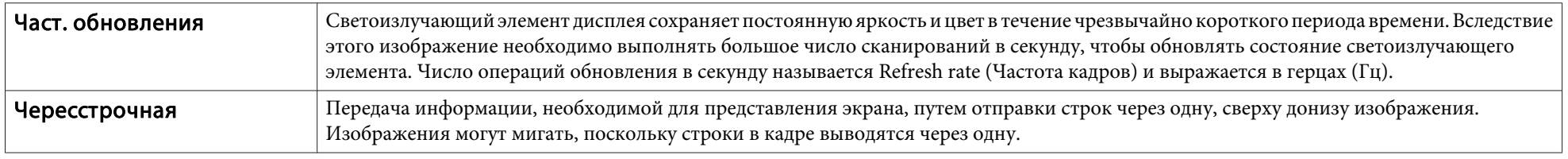

Все права защищены. Никакая часть настоящей публикации не может быть воспроизведена, сохранена в информационно-поисковой системе или передана в любой форме или любыми средствами, электронными, механическими, фотокопировальными, записывающими или иными без предварительного письменного разрешения компании Seiko Epson Corporation. Компания не принимает на себя никакой патентной ответственности в связи с использованием содержащейся здесь информации. Также компания не принимает на себя никакой ответственности за любого рода ущерб, возникший в связи с использованием содержащейся здесь информации.

Ни компания Seiko Epson Corporation, ни ее дочерние предприятия не несут ответственности перед покупателем данного изделия или перед третьими сторонами за ущерб, убытки, издержки или расходы, понесенные покупателем или третьими сторонами в результате несчастного случая, непредусмотренного или неправильного применения данного изделия или несанкционированных переделок, ремонтов или изменений данного изделия, либо (исключая США) несоблюдения всех требований инструкций по эксплуатации и техническому обслуживанию, предоставленных компанией Seiko Epson Corporation.

Компания Seiko Epson Corporation не несет ответственности за ущерб или затруднения любого рода, явившиеся результатом применения любых дополнительных принадлежностей или расходных материалов, не указанных компанией Seiko Epson Corporation в качестве оригинальной продукции Epson (Original Epson Products) или одобренной продукции Epson (Epson Approved Products).

Содержание этого руководства может быть изменено или обновлено без уведомления.

Приведенные в данном руководстве иллюстрации и реальный проектор могут различаться.

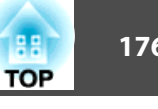

#### Ограниченное применение

Если эта продукция используется в условиях, требующих обеспечения высокого уровня надежности и (или) безопасности — например, в сочетании с авиационными, железнодорожными, судовыми, автомобильными и прочими транспортными средствами, аварийными устройствами оповещения, различными предохранительными устройствами или функциональными устройствами, выполняющими прецизионные операции — применение этой продукции рекомендуется только с учетом необходимых средств обеспечения отказоустойчивости и резервирования, поддерживающих достаточно высокий уровень безопасности и надежности всей проектируемой системы. В связи с тем, что эта продукция не предназначена для использования в условиях, требующих обеспечения очень высокого уровня надежности и (или) безопасности например, в сочетании с авиационно-космическим оборудованием, важнейшим телекоммуникационным оборудованием, оборудованием систем управления атомными электростанциями или медицинским оборудованием, непосредственно используемым в процессе медицинского обслуживания пожалуйста, не забывайте о том, что вы несете ответственность за всестороннюю оценку соответствия этой продукции конкретным условиям эксплуатации и за ее применение в этих условиях.

### **Торговые марки и авторские права**

"EPSON" является зарегистрированным товарным знаком Seiko Epson Corporation. "EXCEED YOUR VISION" являются товарными знаками или зарегистрированными товарными знаками компании Seiko Epson Corporation. Mac, Mac OS, OS X и iOS являются товарными знаками компании Apple Inc. Microsoft, Windows, Windows Server, Microsoft Edge, Windows Media и логотип Windows являются товарными знаками или зарегистрированными товарными знаками корпорации Microsoft в США и/или других странах.

App Store является знаком обслуживания Apple Inc.

Android, Chrome, Chromebook и Google Play являются товарным знаками Google Inc.

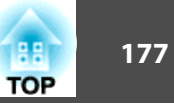

HDMI и High-Definition Multimedia Interface — торговые марки или зарегистрированные торговые марки компании HDMI Licensing LLC.

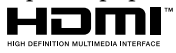

SDHC Logo is a trademark of SD-3C, LLC.

Торговая марка PJLink применяется для регистрации или уже зарегистрирован в Японии, Соединенных Штатах Америки, а также в других странах и регионах.

WPA™ и WPA2™ являются зарегистрированными товарными знаками Wi-Fi Alliance.

QR-код является зарегистрированной торговой маркой корпорации DENSO WAVE INCORPORATED.

Crestron, Crestron Connected, Crestron RoomView и Crestron Fusion являются зарегистрированными товарными знаками компании Crestron Electronics, Inc.

Протокол Art-Net™ Designed by and Copyright Artistic Licence Holdings Ltd.

Extron® and XTP® are registered trademarks of Extron Electronics.

В данном изделии содержится программное обеспечение RSA BSAFETM компании RSA Security Inc. RSA является зарегистрированным товарным знаком компании RSA Security Inc. BSAFE является зарегистрированным товарным знаком компании RSA Security Inc. в США и/или других странах.

Упомянутые здесь названия других изделий служат также для целей идентификации и могут быть торговыми марками, принадлежащими соответствующим владельцам. Компания Epson отказывается от всех и любых притязаний и прав на эти фирменные марки.

©SEIKO EPSON CORPORATION 2018. All rights reserved.

#### **Indication of the manufacturer and the importer in accordance with requirements of EU directive**

Manufacturer: SEIKO EPSON CORPORATIONAddress: 3-5, Owa 3-chome, Suwa-shi, Nagano-ken 392-8502 Japan Telephone: 81-266-52-3131 http://www.epson.com/

Importer: EPSON EUROPE B.V. Address: Atlas Arena, Asia Building, Hoogoorddreef 5, 1101 BA Amsterdam Zuidoost The NetherlandsTelephone: 31-20-314-5000

http://www.epson.eu/

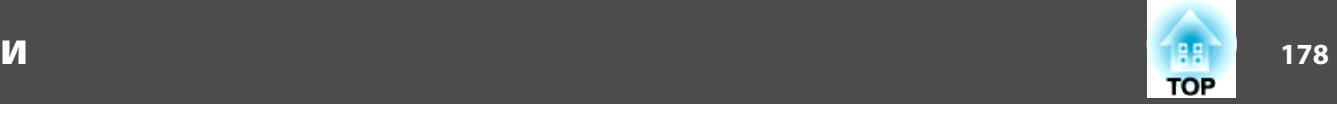

<sup>В</sup> таблице ниже приведены символы техники безопасности, устанавливаемые на оборудование.

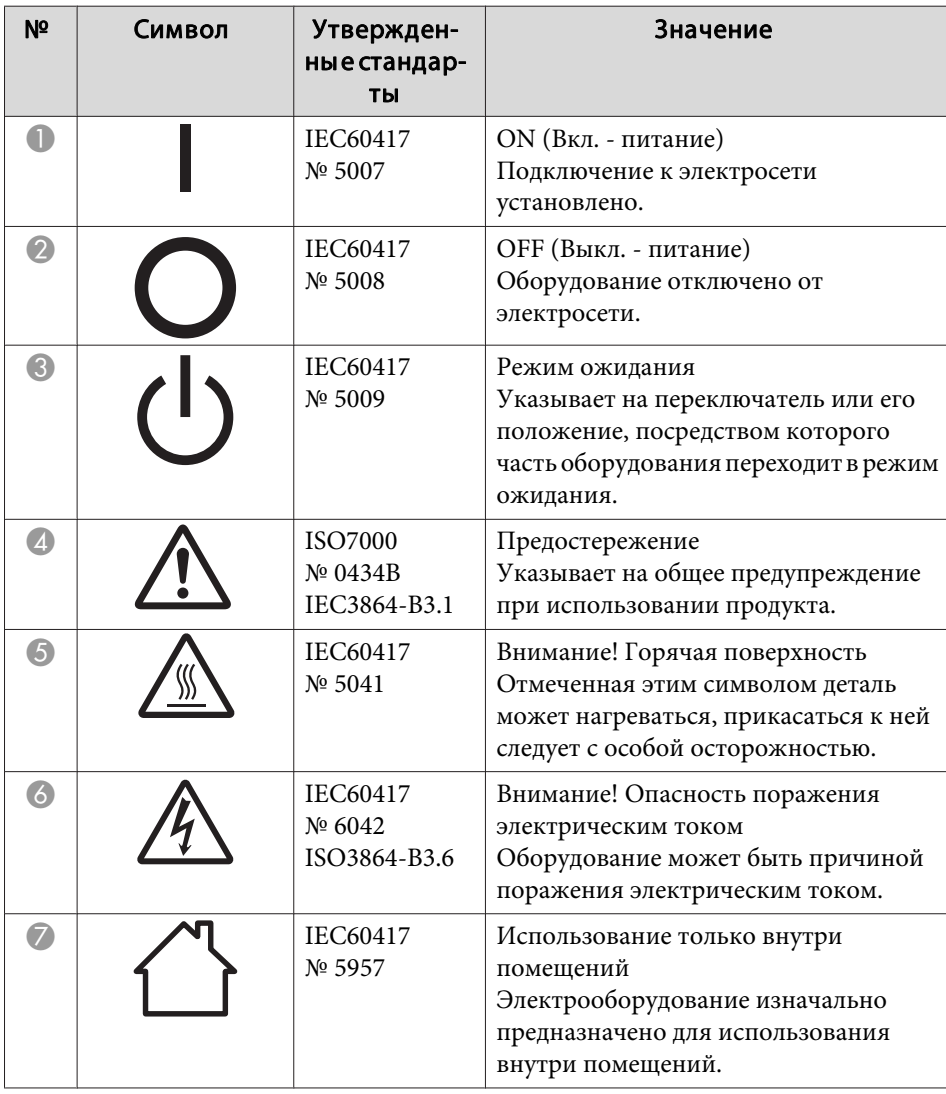

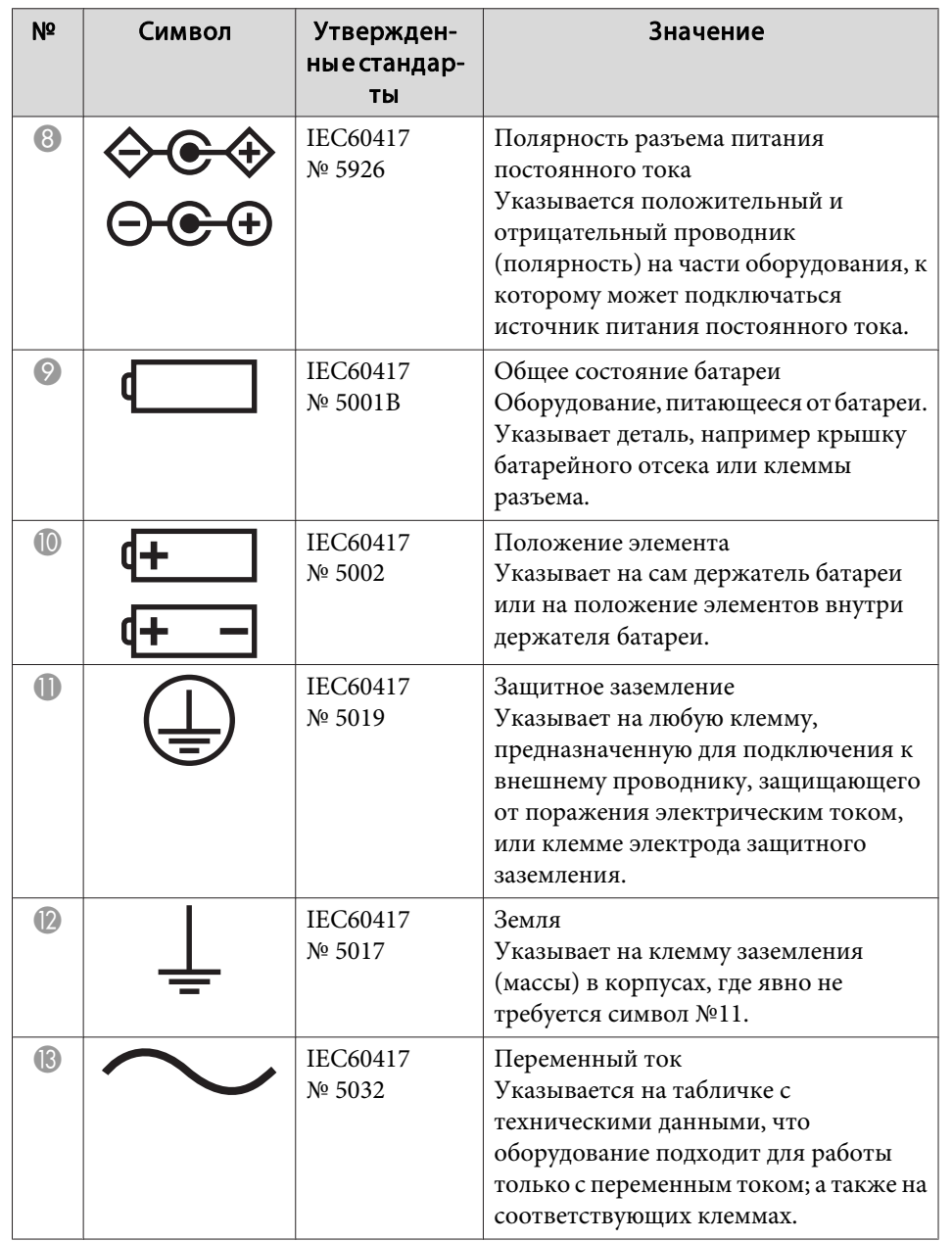

# **Список символов безопасности**

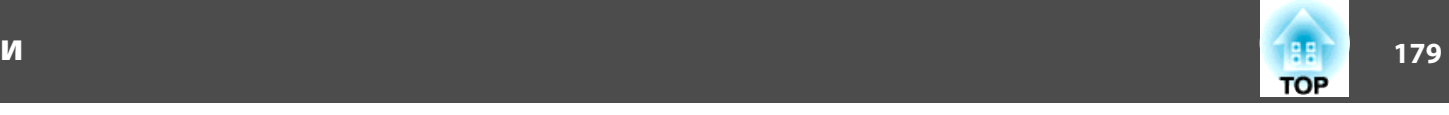

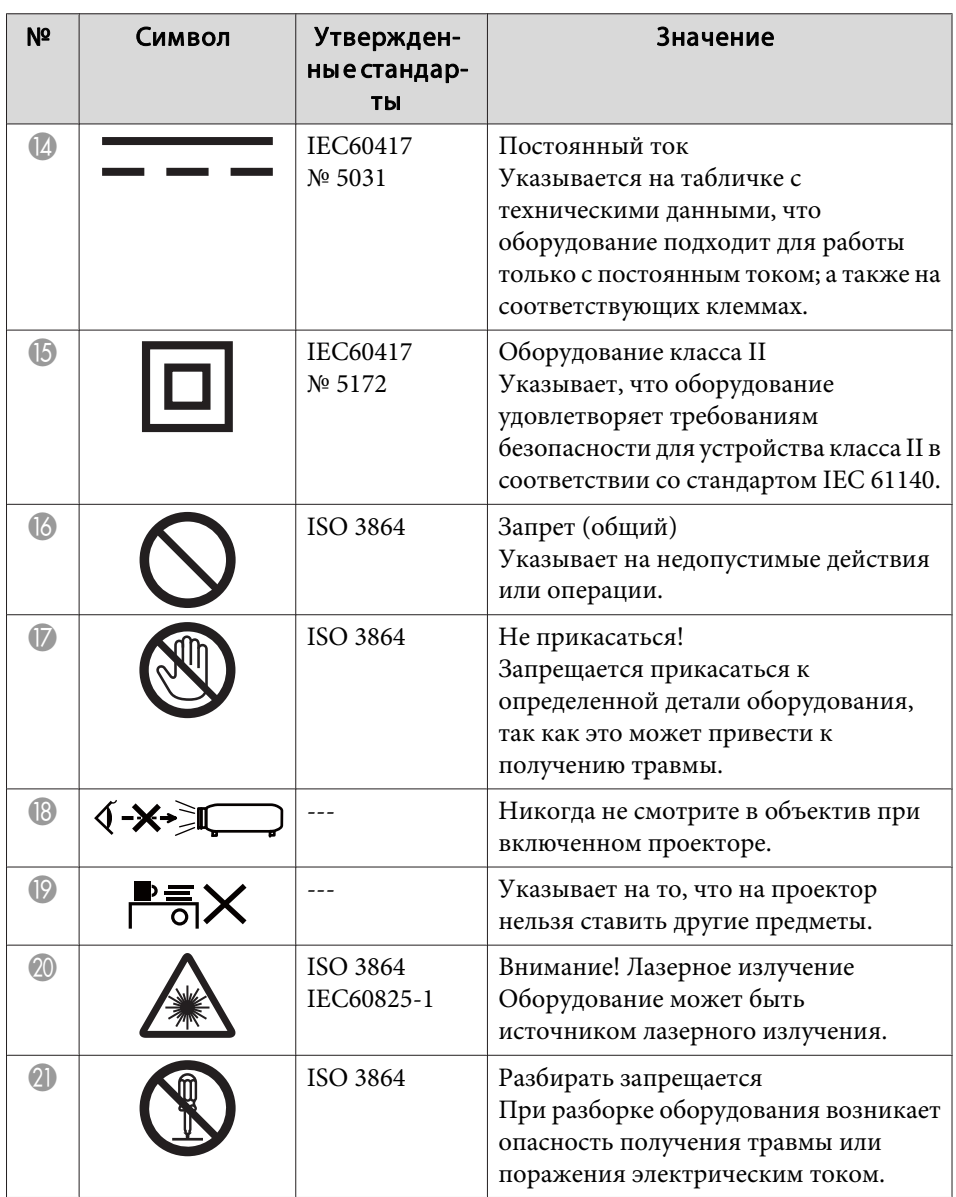

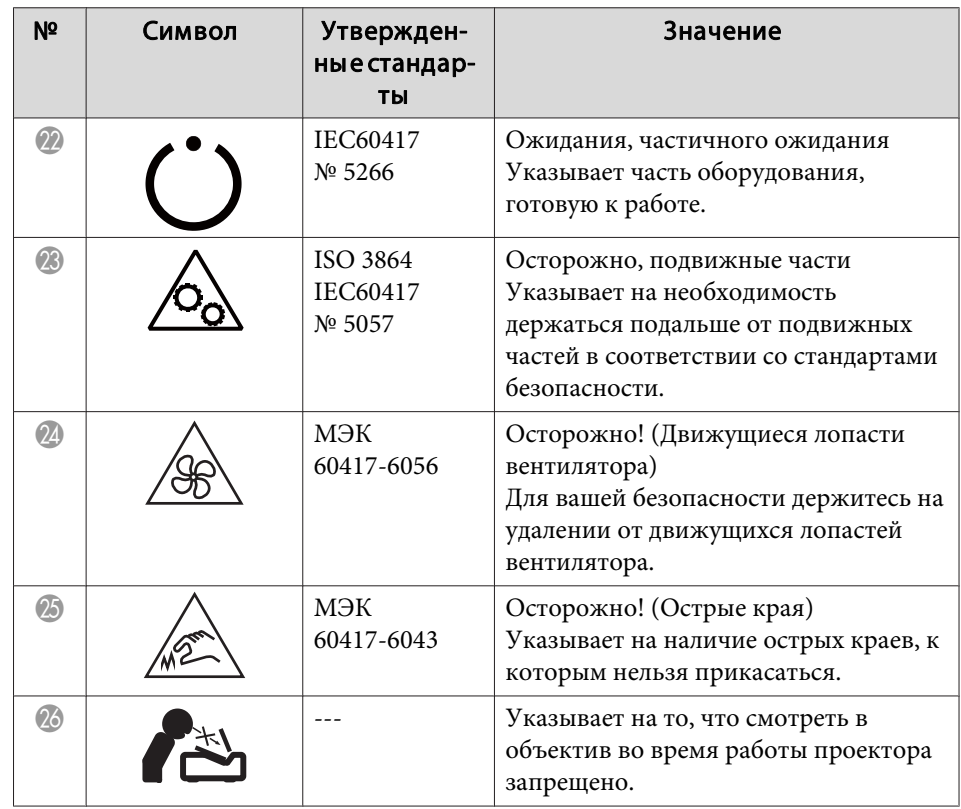

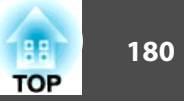

#### $\boldsymbol{A}$

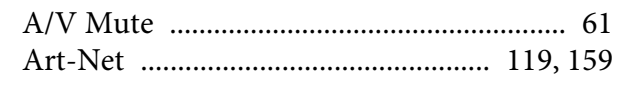

# $\mathcal{C}$

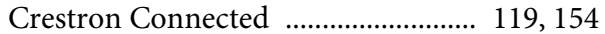

#### $\boldsymbol{D}$

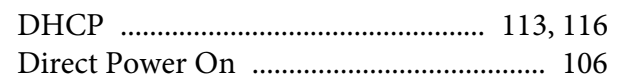

# $\boldsymbol{E}$

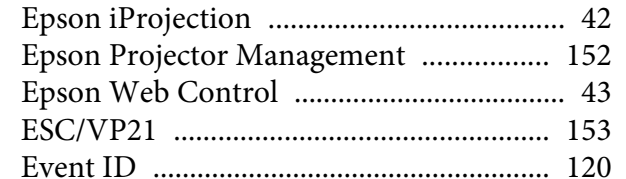

### $\boldsymbol{F}$

#### $\boldsymbol{I}$

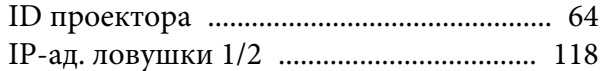

#### $\boldsymbol{M}$

#### $\boldsymbol{P}$

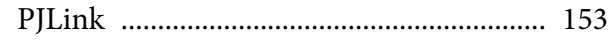

#### 

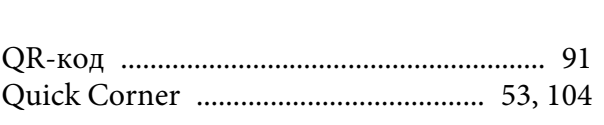

# 

#### W

 $\boldsymbol{Q}$ 

 $\mathcal{S}$ 

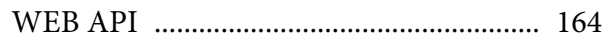

### $\boldsymbol{A}$

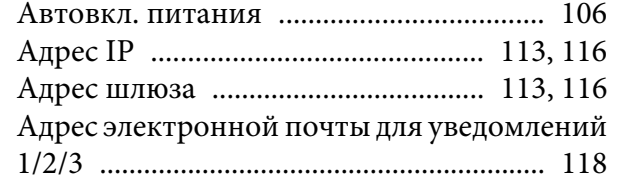

#### $\boldsymbol{E}$

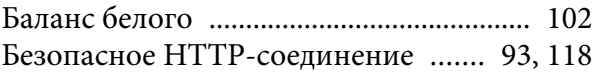

#### $\boldsymbol{B}$

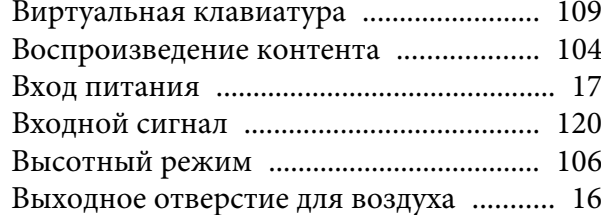

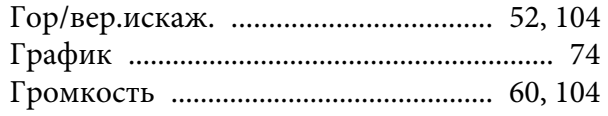

# $\overline{\mu}$

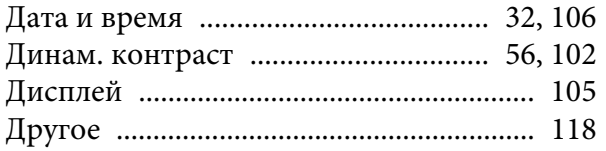

# $\overline{3}$

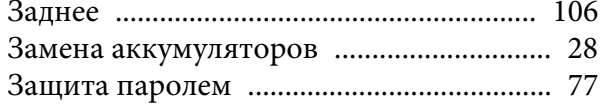

### $\boldsymbol{\mathit{M}}$

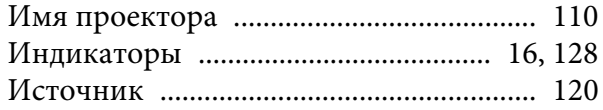

### $\boldsymbol{K}$

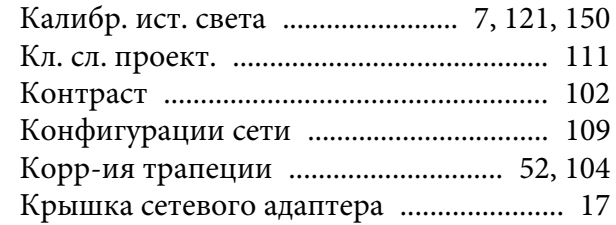

#### $\varPi$

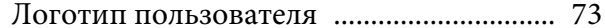
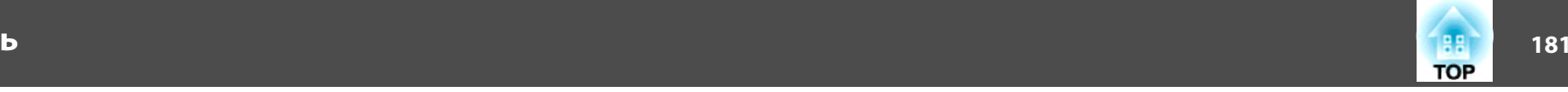

## *М*

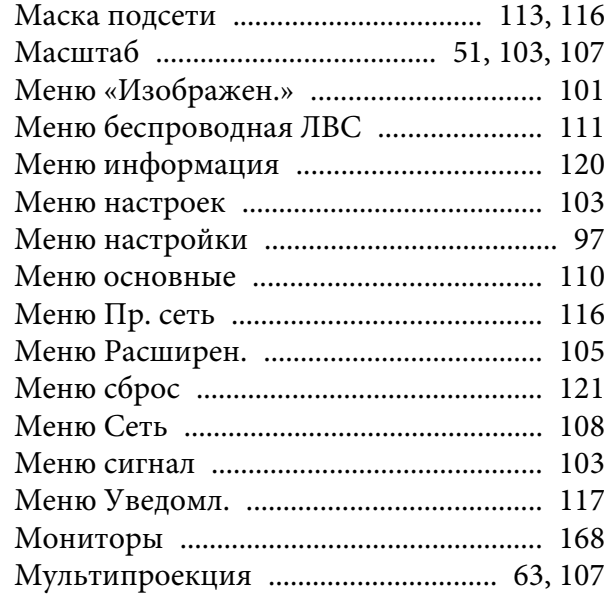

# *Н*

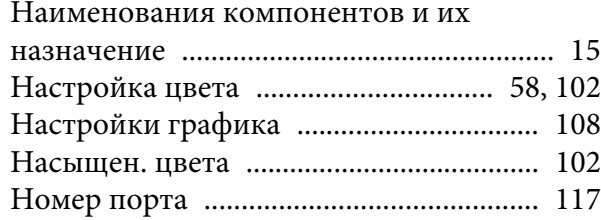

#### *О*

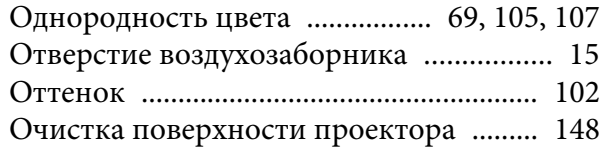

# *П*

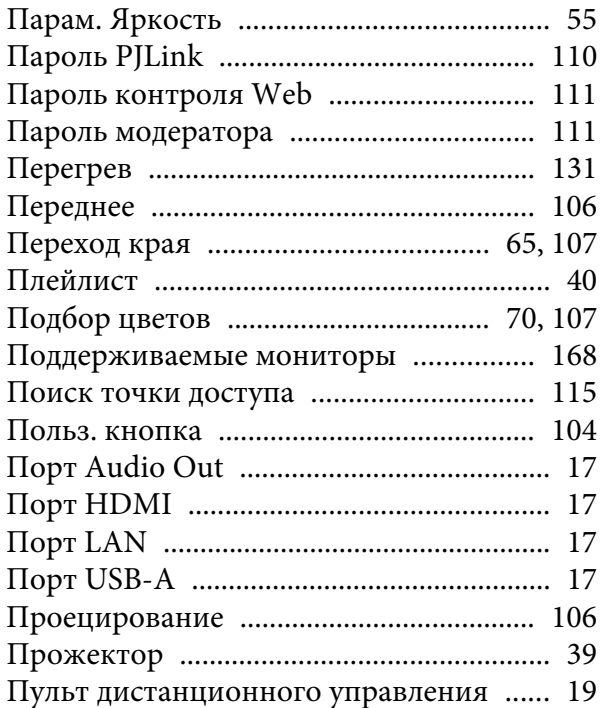

## *Р*

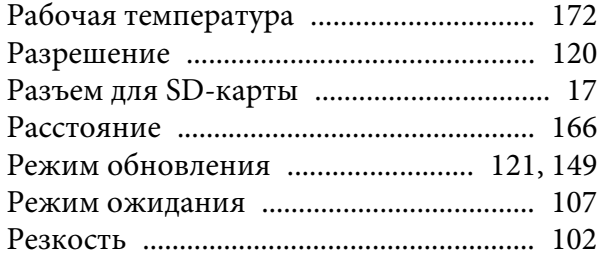

#### *С*

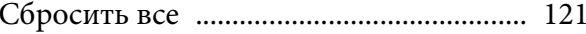

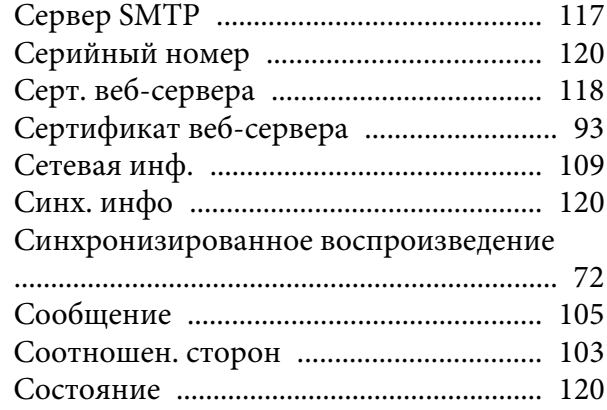

#### *Т*

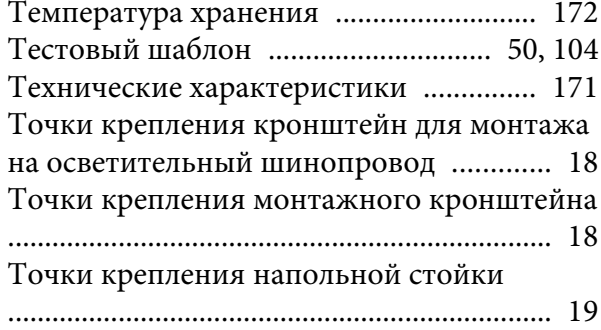

#### *У*

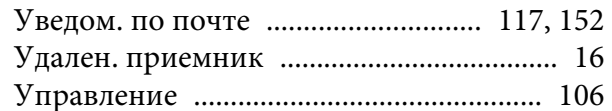

#### *Ф*

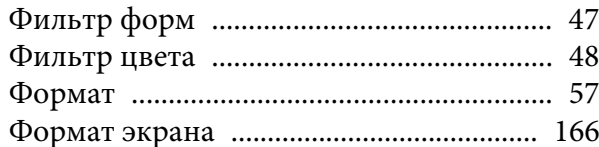

# **Указатель**

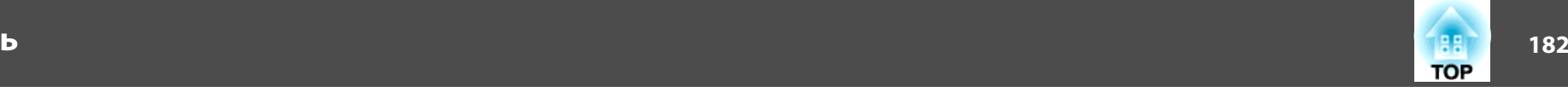

[Функция групповой настройки](#page-121-0) ........... <sup>122</sup>

# *Ц*

[Цветовой режим](#page-53-0) ....................... 54, [101](#page-100-0), [107](#page-106-0)

# *Ч*

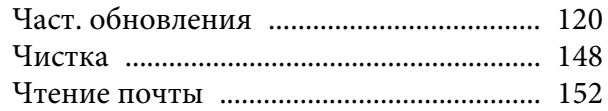

## *Ш*

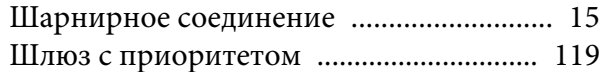

### *Э*

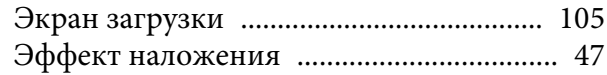

# *Я*

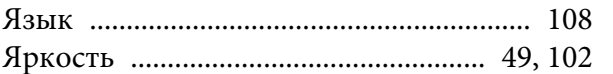